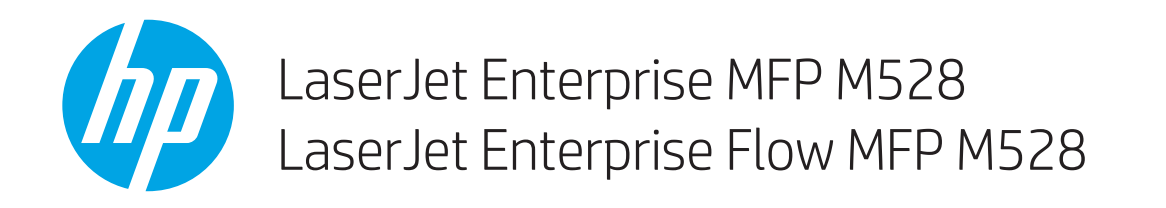

## Uživatelská příručka

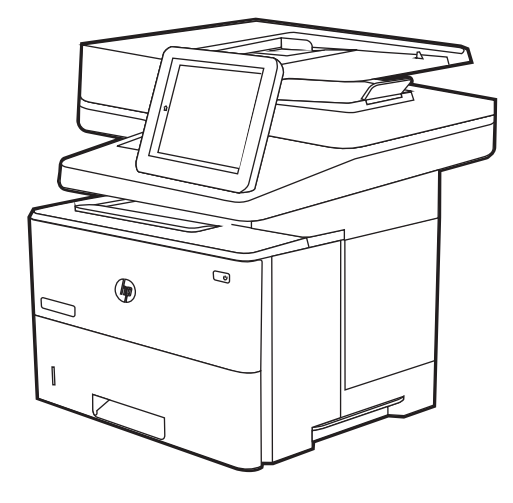

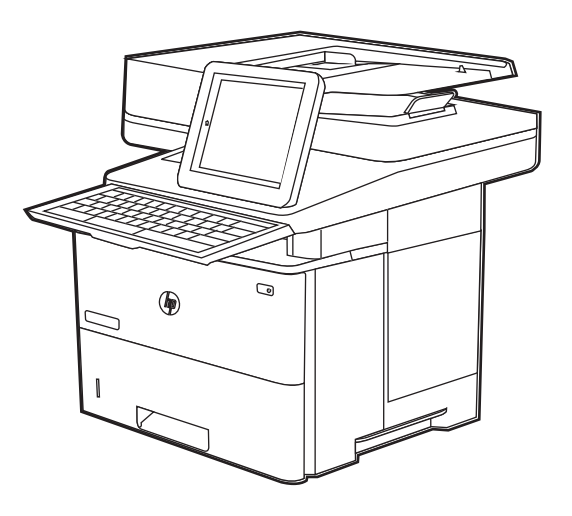

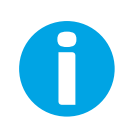

www.hp.com/videos/LaserJet www.hp.com/support/ljM528mfp

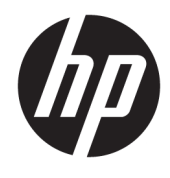

# HP LaserJet Enterprise MFP M528

Uživatelská příručka

#### Copyright a licence

© Copyright 2019 HP Development Company, L.P.

Kopírování, úpravy nebo překlad bez předchozího písemného souhlasu jsou zakázány, s výjimkou oprávnění vyplývajících z autorského zákona.

Informace zde uvedené mohou být změněny bez předchozího oznámení.

Jediné záruky na výrobky HP a služby jsou uvedeny ve výslovných prohlášeních o záruce dodaných s těmito výrobky a službami. Žádné informace uvedené zde nelze považovat za vyjádření dodatečné záruky. Společnost HP není odpovědná za zde obsažené technické nebo vydavatelské chyby či opomenutí.

Edition 1, 4/2019

#### Ochranné známky

Adobe® , Adobe Photoshop® , Acrobat®a PostScript® jsou ochranné známky společnosti Adobe Systems Incorporated.

Apple a logo Apple jsou ochranné známky společnosti Apple Inc. registrované v USA a dalších zemích/oblastech.

macOS je ochranná známka společnosti Apple Inc. registrovaná v USA a dalších zemích.

AirPrint je ochranná známka společnosti Apple Inc. registrovaná v USA a dalších zemích.

Google™ je ochranná známka společnosti Google Inc.

Microsoft®, Windows®, Windows® XP a Windows Vista® jsou registrované ochranné známky společnosti Microsoft Corporation v USA.

UNIX® UNIX® je registrovaná ochranná známka společnosti The Open Group.

## Obsah

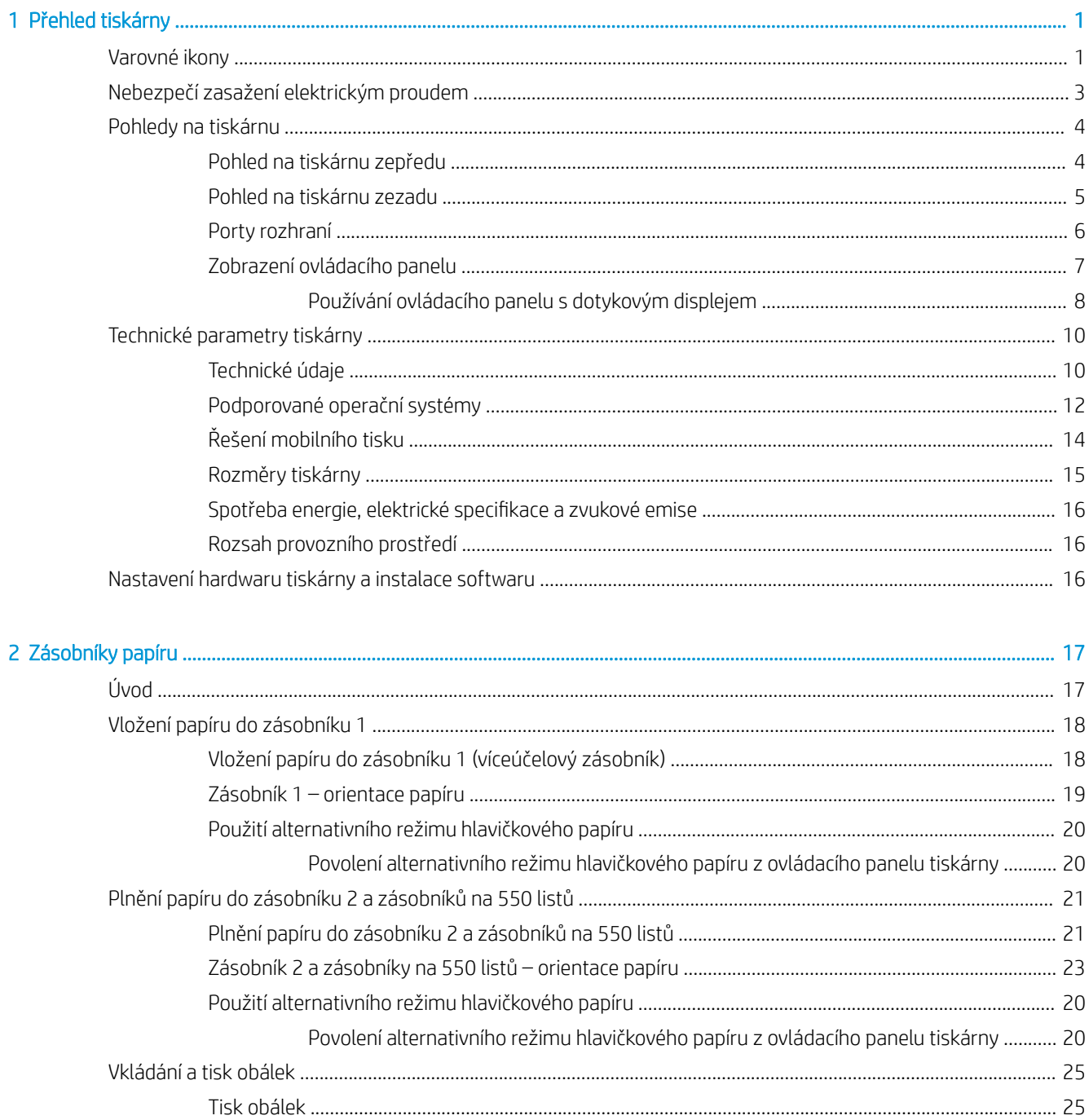

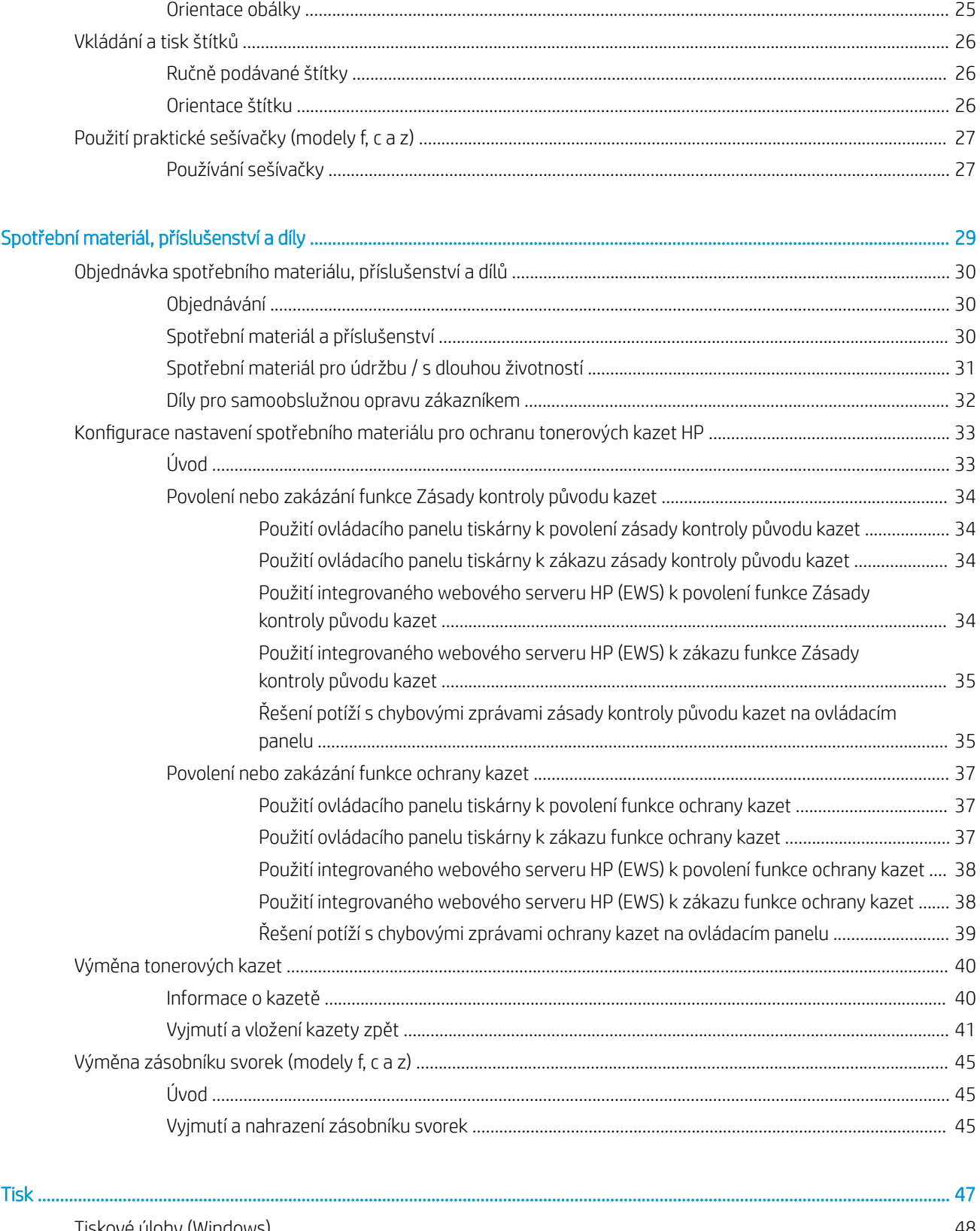

 $\overline{4}$ 

 $\overline{\mathbf{3}}$ 

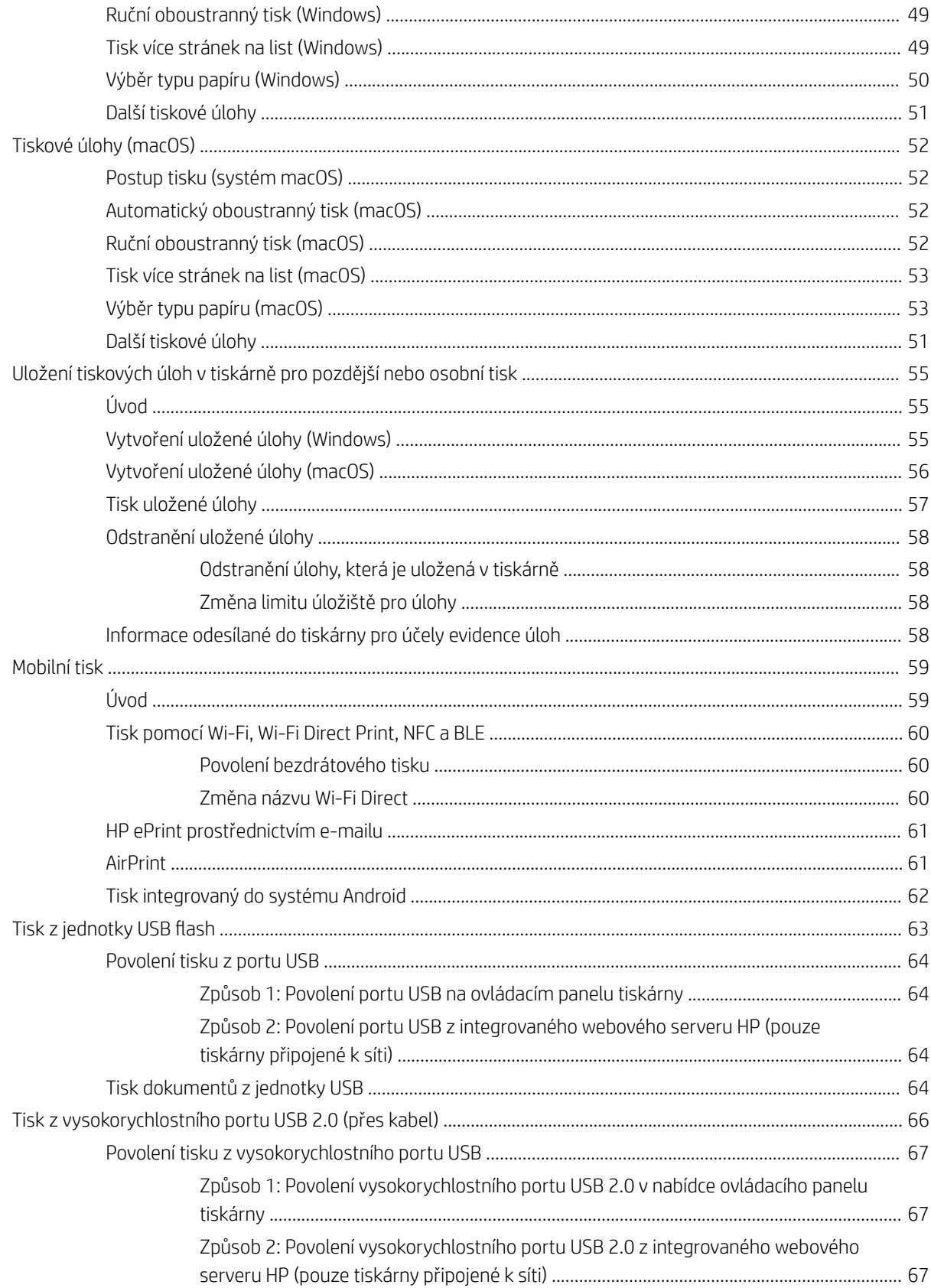

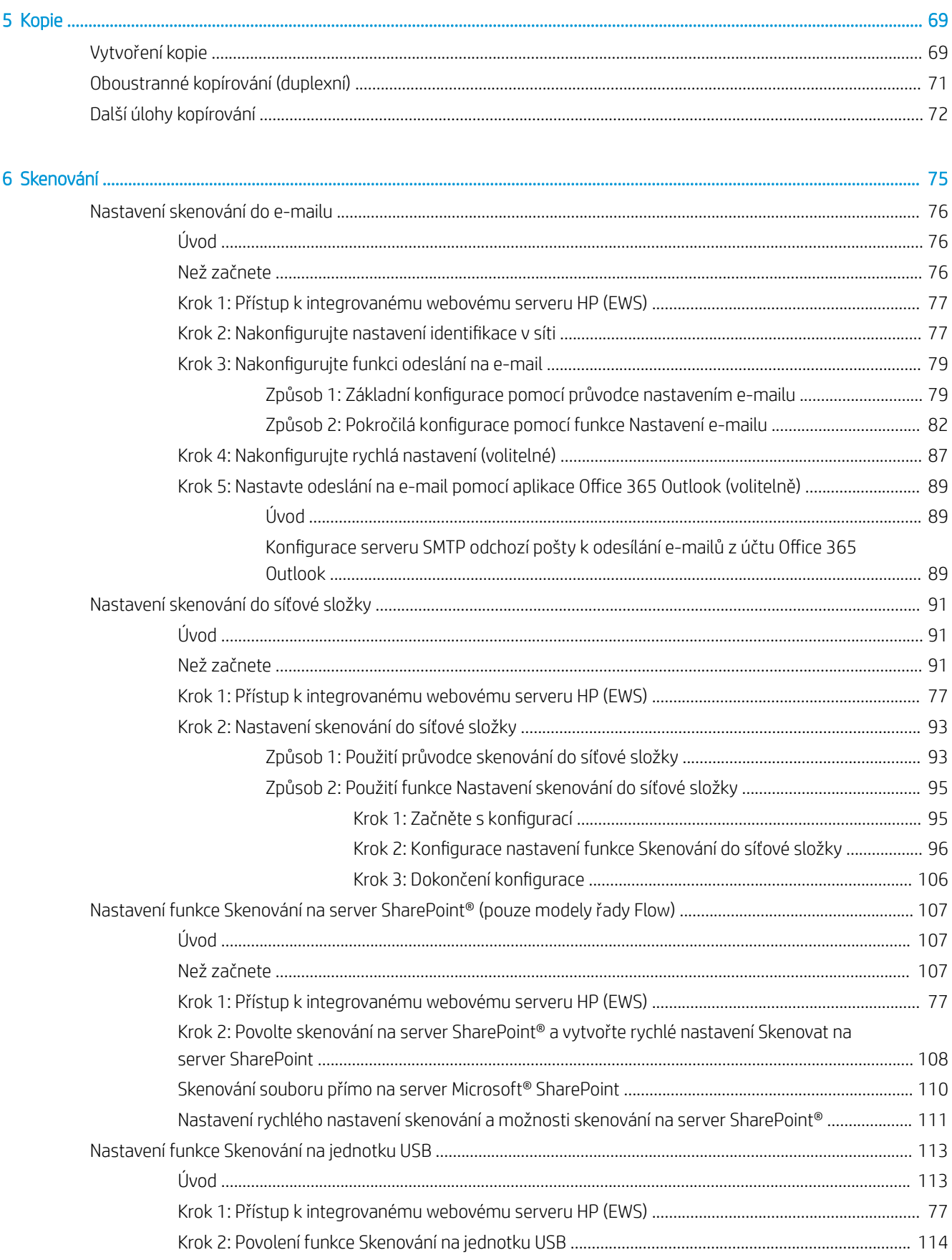

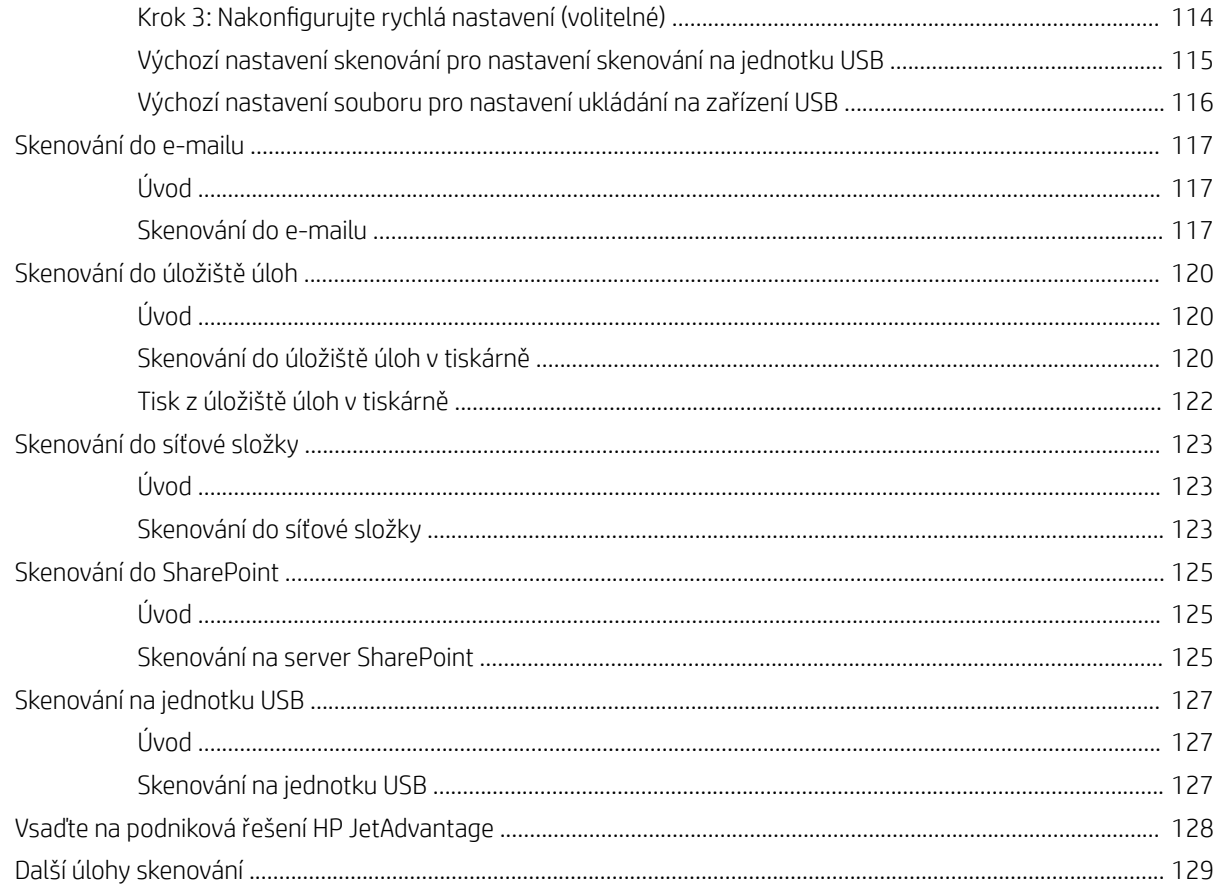

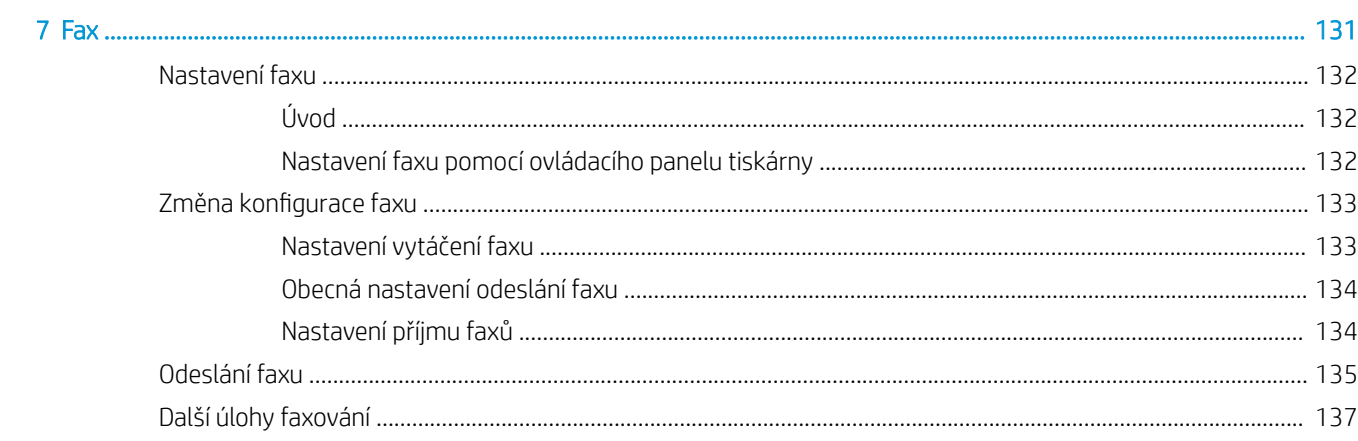

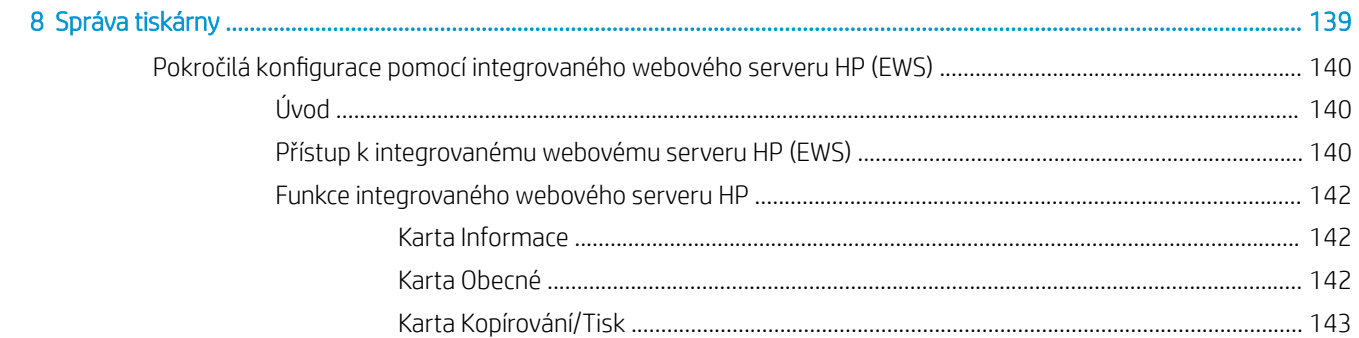

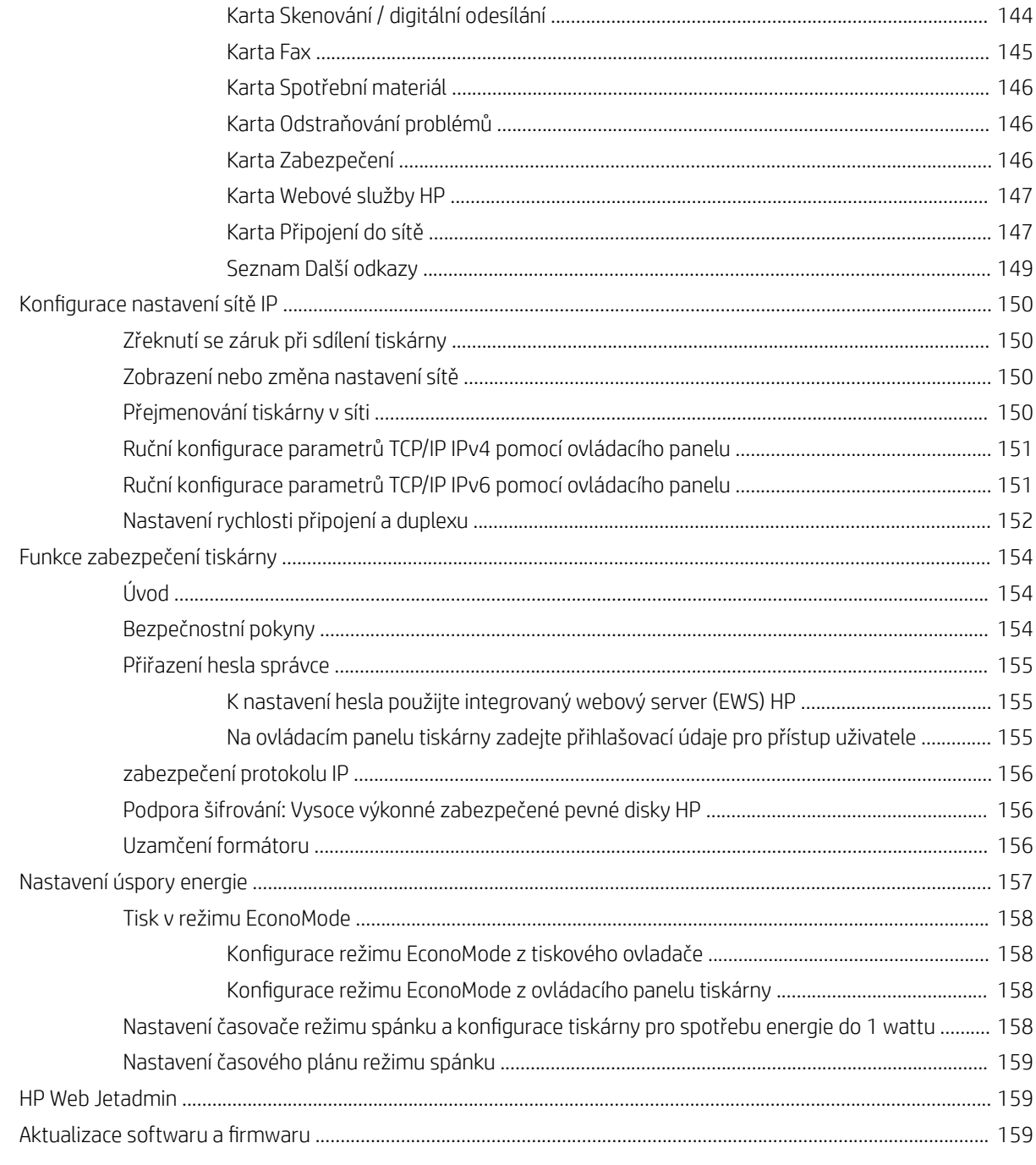

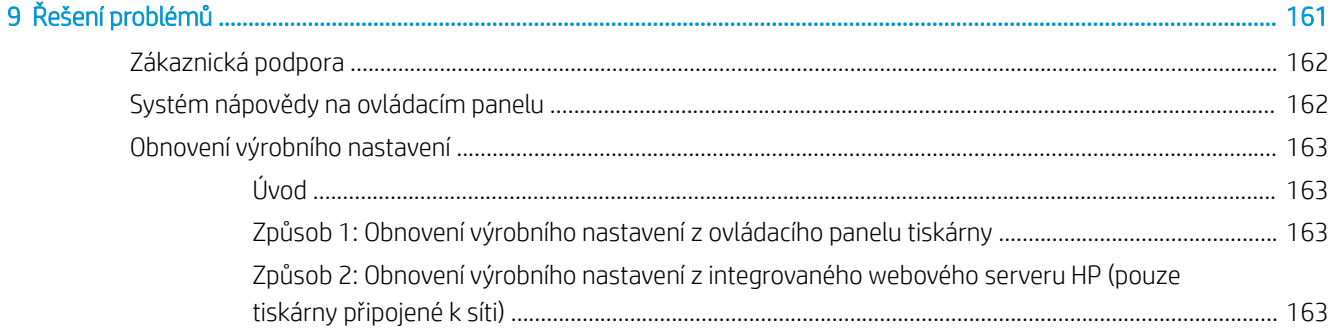

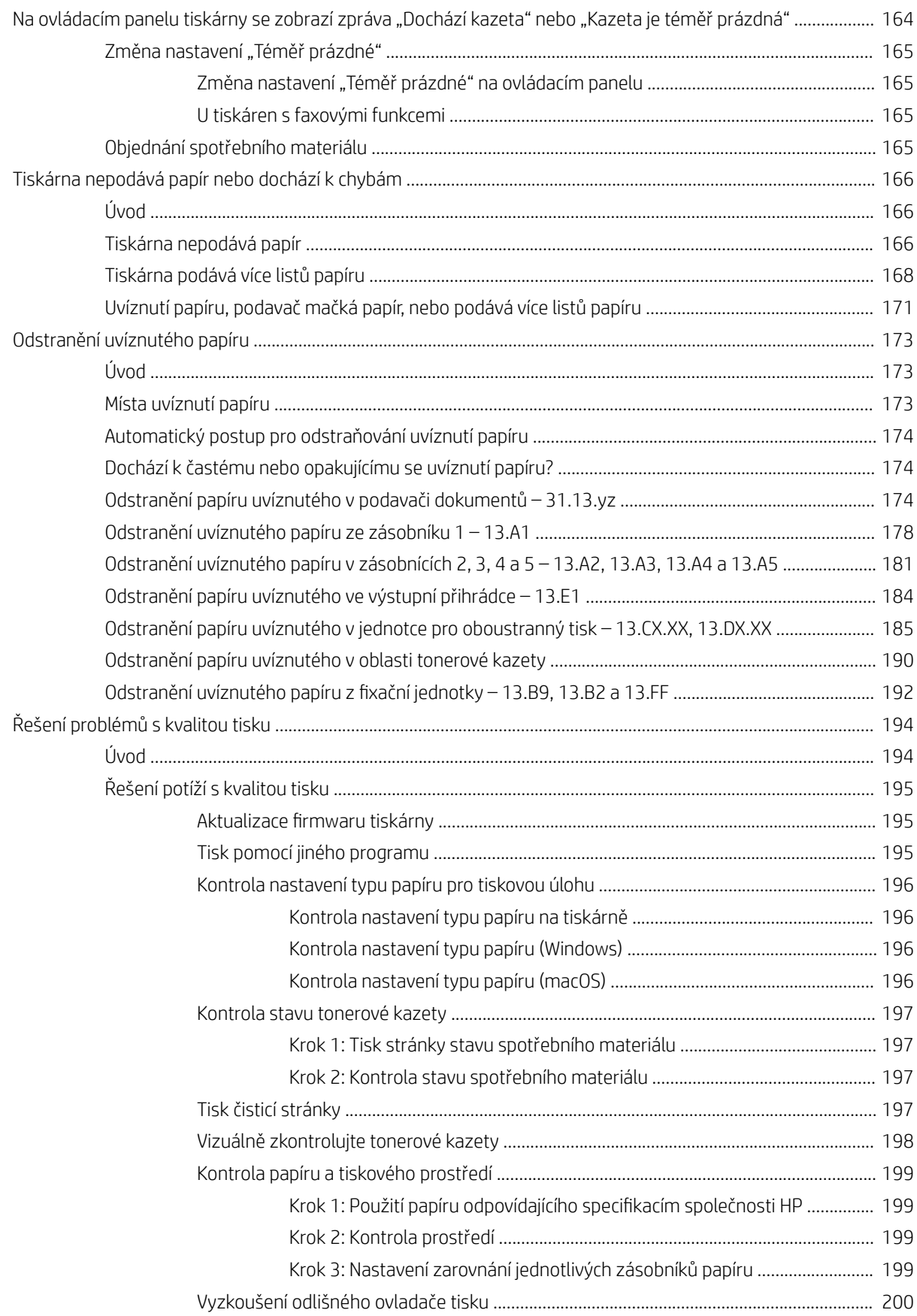

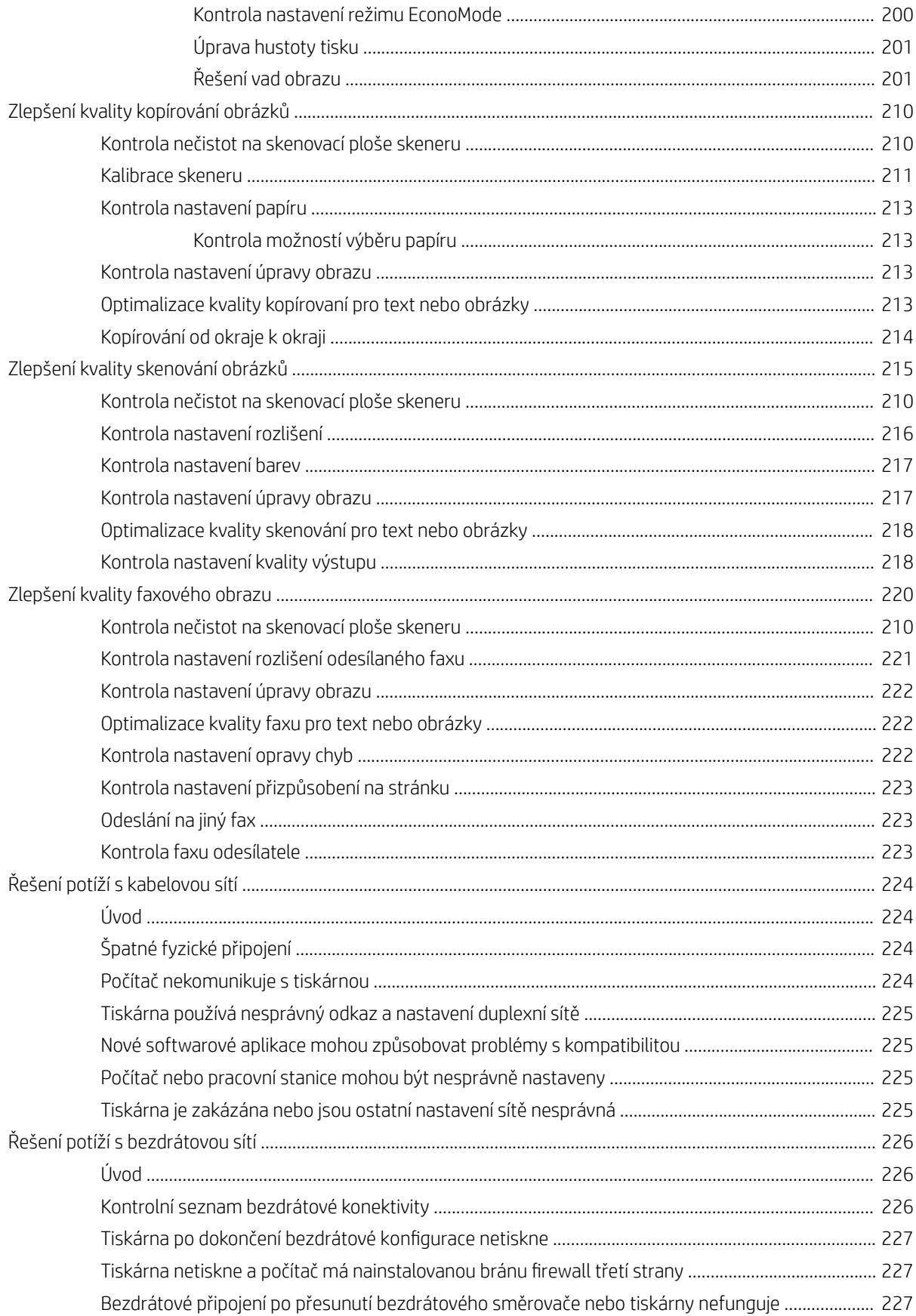

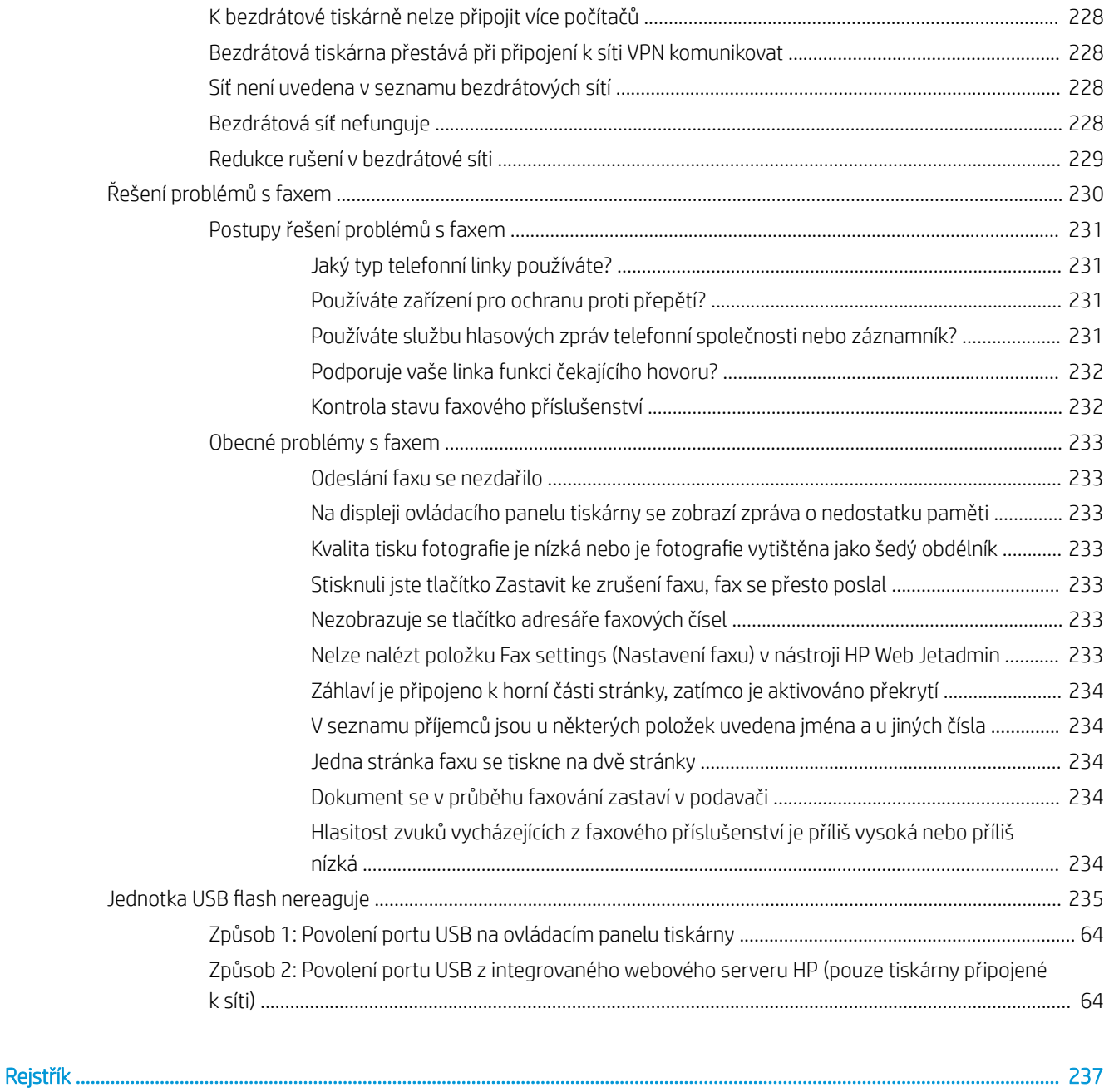

## <span id="page-14-0"></span>1 Přehled tiskárny

Zjištění umístění funkcí na tiskárně, fyzické a technické specifikace tiskárny a umístění informací o nastavení.

- **•** Varovné ikony
- [Nebezpečí zasažení elektrickým proudem](#page-16-0)
- [Pohledy na tiskárnu](#page-17-0)
- **•** [Technické parametry tiskárny](#page-23-0)
- [Nastavení hardwaru tiskárny a instalace softwaru](#page-29-0)

Podpůrné video naleznete na [www.hp.com/videos/LaserJet.](http://www.hp.com/videos/LaserJet)

Následující informace jsou platné v okamžiku vydání dokumentu. Aktuální informace viz [www.hp.com/support/](http://www.hp.com/support/ljM528mfp) [ljM528mfp.](http://www.hp.com/support/ljM528mfp)

#### Další informace:

Kompletní podpora společnosti HP pro tiskárnu zahrnuje následující informace:

- Instalace a konfigurace
- Osvojování a používání
- Řešení problémů
- Stažení aktualizací softwaru a firmwaru
- Účast ve fórech podpory
- Vyhledání informací o záruce a předpisech

## Varovné ikony

Pokud na tiskárně HP uvidíte varovnou ikonu, jak je uvedeno v definicích ikon, buďte opatrní.

● Upozornění: Úraz elektrickým proudem

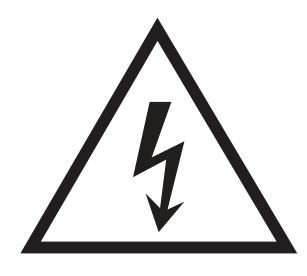

● Upozornění: Horký povrch

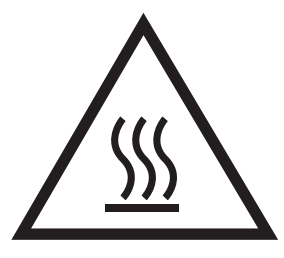

● Upozornění: Udržujte části těla mimo dosah pohyblivých částí

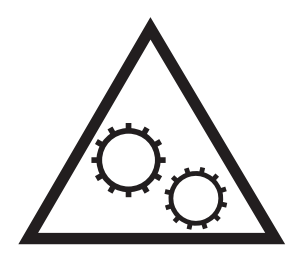

● Upozornění: V blízkosti jsou ostré hrany

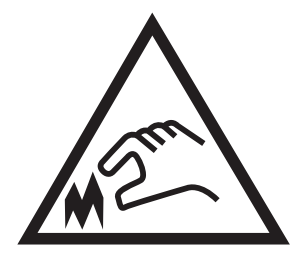

● Upozornění

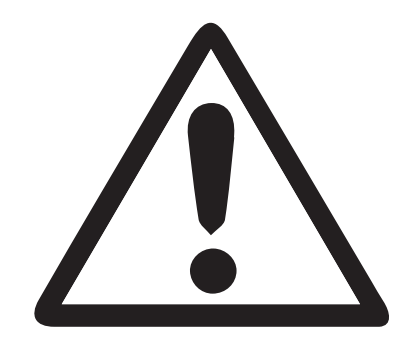

## <span id="page-16-0"></span>Nebezpečí zasažení elektrickým proudem

Přečtěte si tyto důležité bezpečnostní informace.

- Přečtěte si a pochopte tato prohlášení o bezpečnosti, aby nehrozilo zasažení elektrickým proudem.
- Při použití tohoto produktu vždy postupujte podle základních bezpečnostních opatření, abyste snížili riziko zranění v důsledku požáru nebo elektrického výboje.
- Je třeba, abyste si přečetli všechny pokyny v uživatelské příručce a porozuměli jim.

Řiďte se všemi upozorněními a pokyny vyznačenými na produktu.

- Produkt lze zapojit jedině do uzemněné elektrické zásuvky, která slouží jako zdroj napájení. Pokud nevíte, zda je zásuvka uzemněná, požádejte o radu odborného elektrikáře.
- Nedotýkejte se kontaktů v žádných zásuvkách, které produkt obsahuje. Poškozené kabely ihned vyměňte.
- Před čištěním tento produkt vypojte ze zásuvek ve zdi.
- Tento produkt neinstalujte ani nepoužívejte v blízkosti vody nebo v případě, že jste mokří.
- Produkt nainstalujte pevně na stabilní povrch.
- Produkt nainstalujte na chráněném místě tak, aby nikdo nemohl šlápnout na napájecí kabel nebo o něj zakopnout.

## <span id="page-17-0"></span>Pohledy na tiskárnu

Seznamte se s hlavními funkcemi tiskárny a ovládacího panelu.

- Pohled na tiskárnu zepředu
- [Pohled na tiskárnu zezadu](#page-18-0)
- [Porty rozhraní](#page-19-0)
- [Zobrazení ovládacího panelu](#page-20-0)

#### Pohled na tiskárnu zepředu

Seznamte se s prvky na přední straně tiskárny.

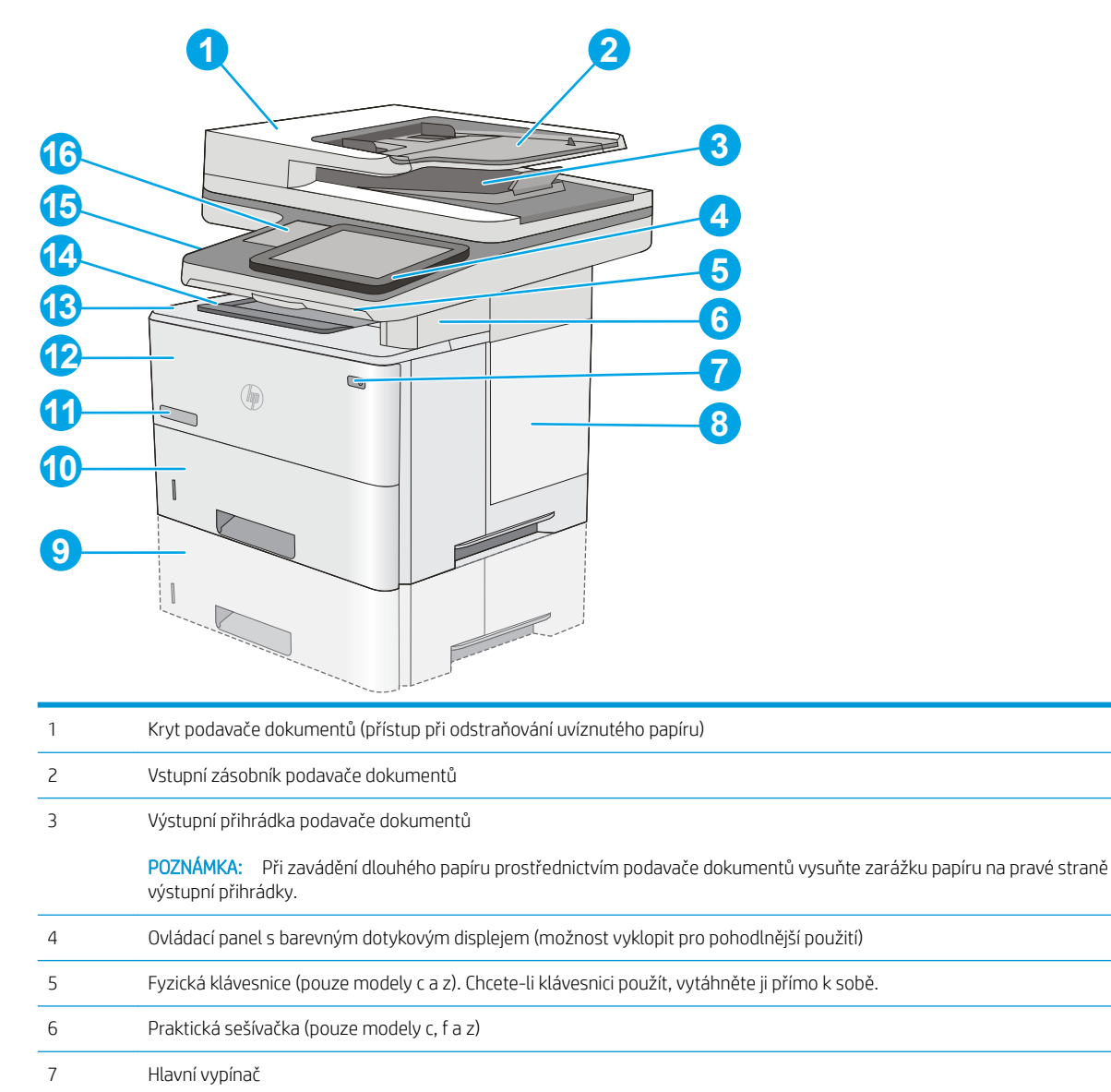

Kryt formátovacího modulu

<span id="page-18-0"></span>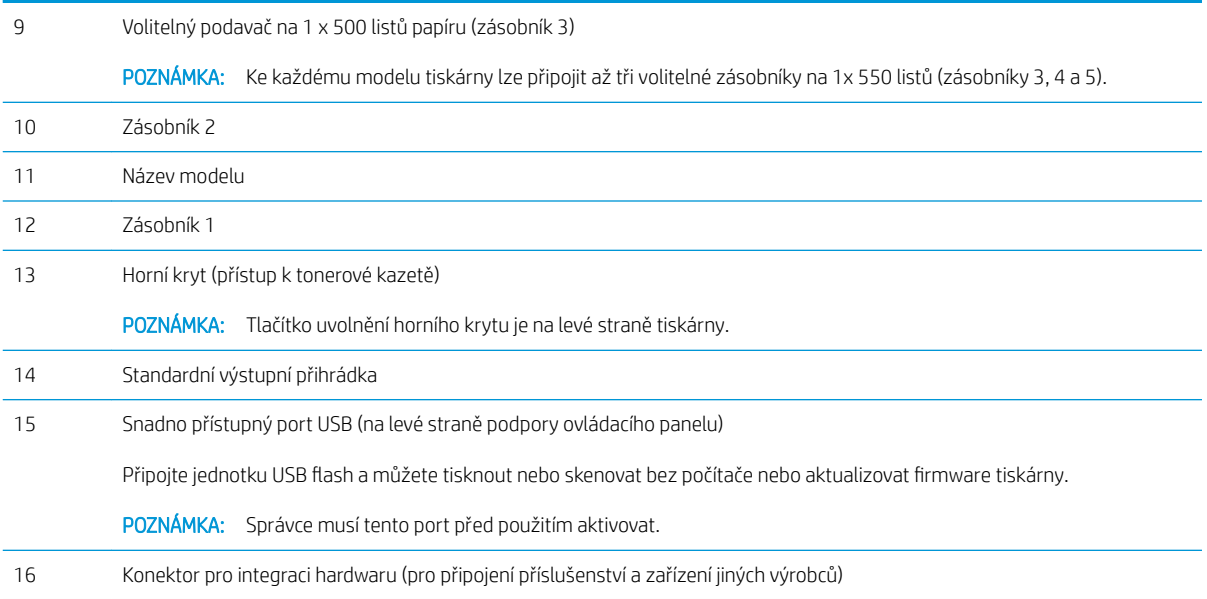

### Pohled na tiskárnu zezadu

Seznamte se s prvky na zadní straně tiskárny.

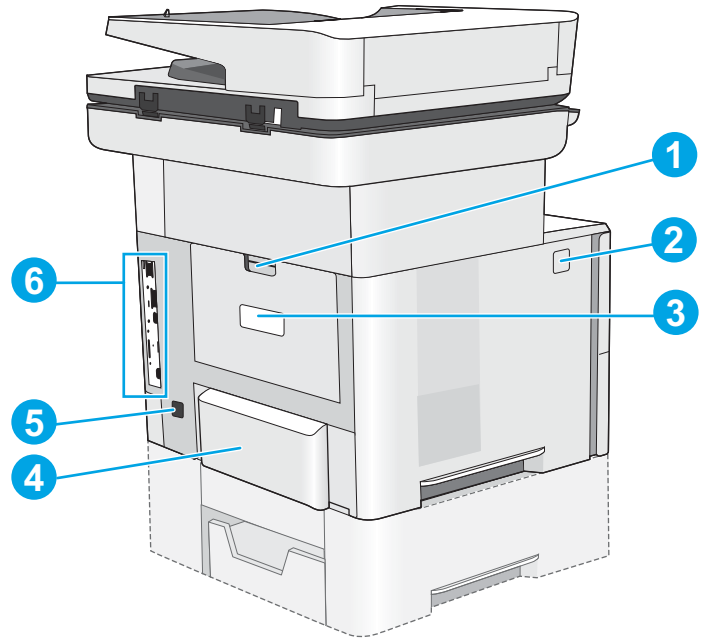

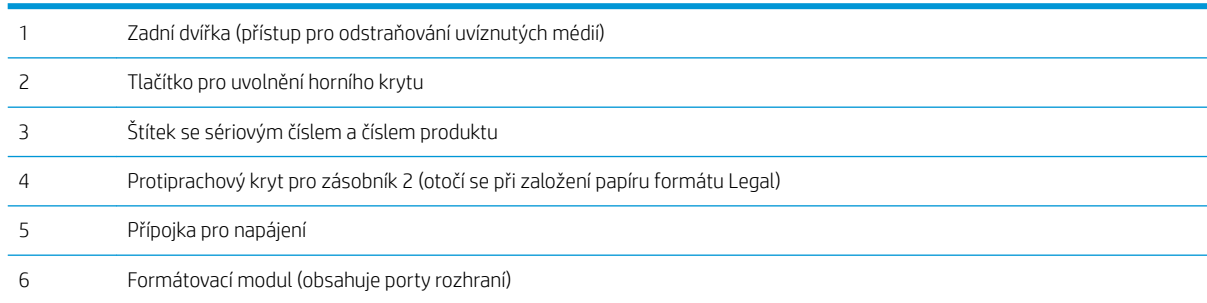

### <span id="page-19-0"></span>Porty rozhraní

Vyhledejte porty rozhraní na formátovači tiskárny.

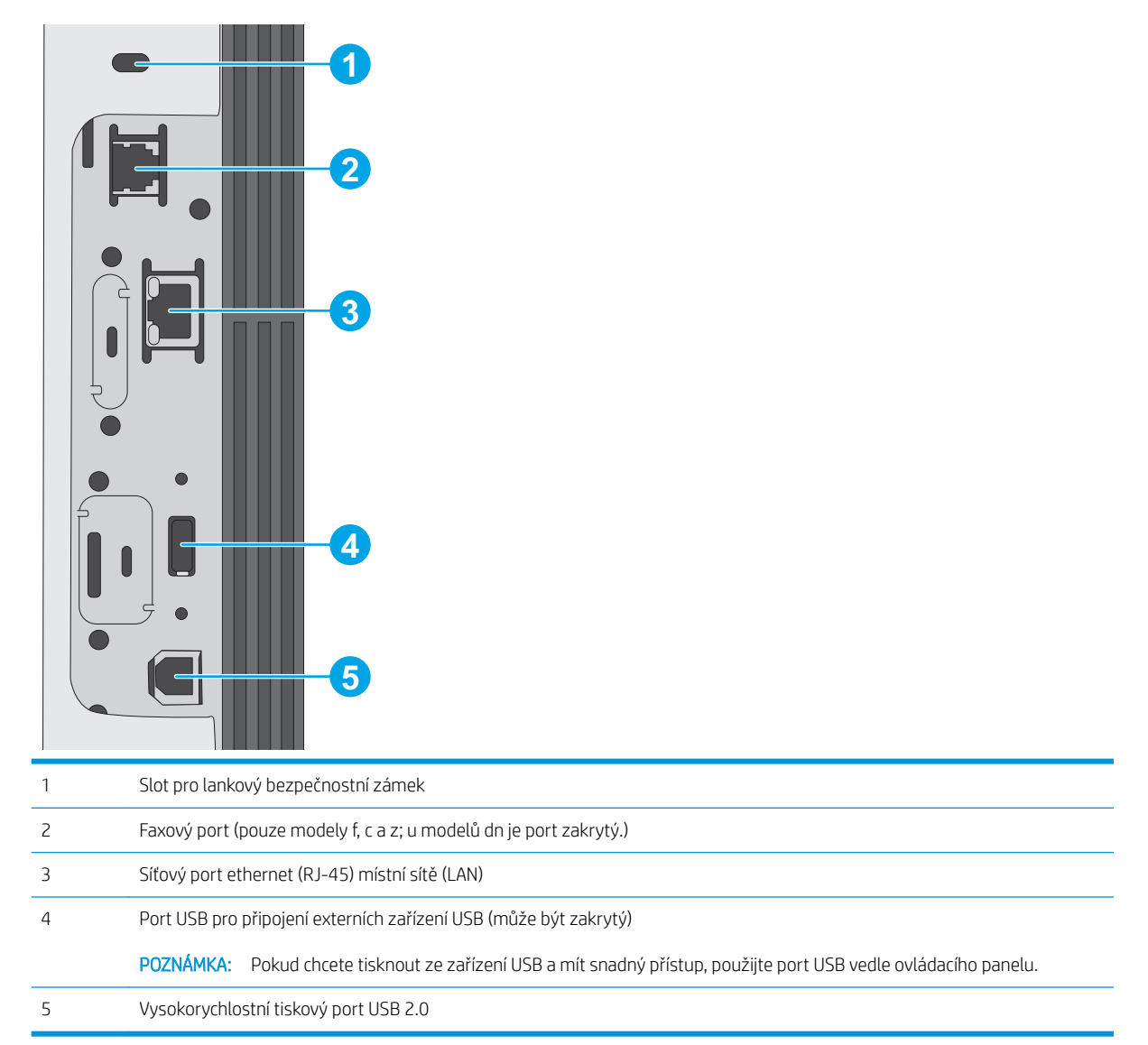

### <span id="page-20-0"></span>Zobrazení ovládacího panelu

Ovládací panel nabízí přístup k funkcím tiskárny a ukazuje její aktuální stav.

[Používání ovládacího panelu s dotykovým displejem](#page-21-0)

Na domovskou obrazovku se můžete kdykoli vrátit stisknutím tlačítka Domů na levé straně ovládacího panelu tiskárny nebo stisknutím tlačítka Domů nacházejícího se v levém horním rohu většiny obrazovek.

POZNÁMKA: Funkce zobrazené na domovské obrazovce se mohou lišit podle konfigurace tiskárny.

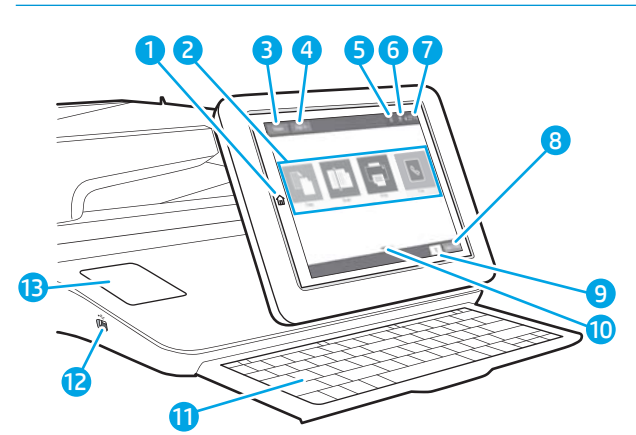

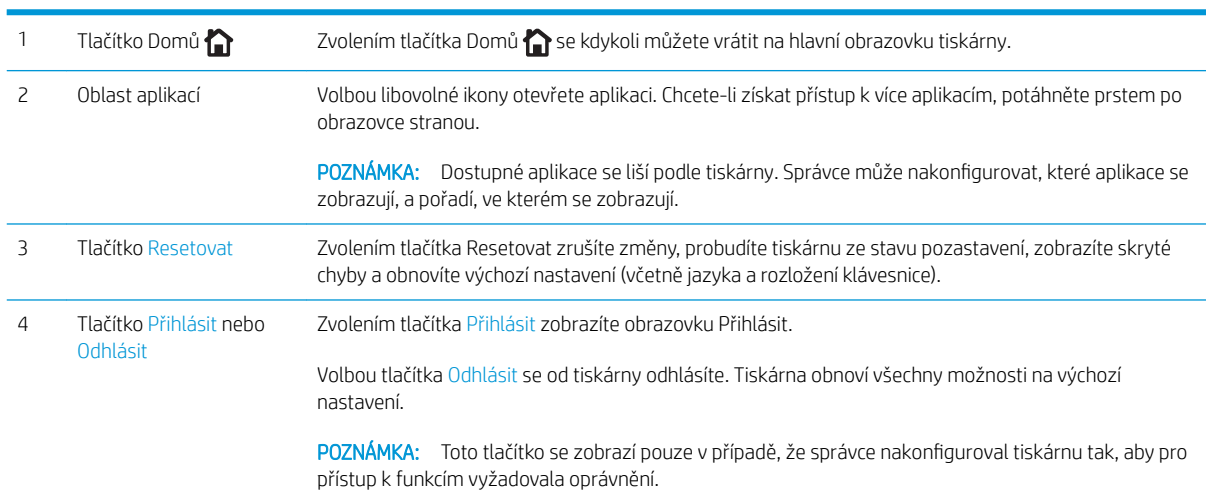

<span id="page-21-0"></span>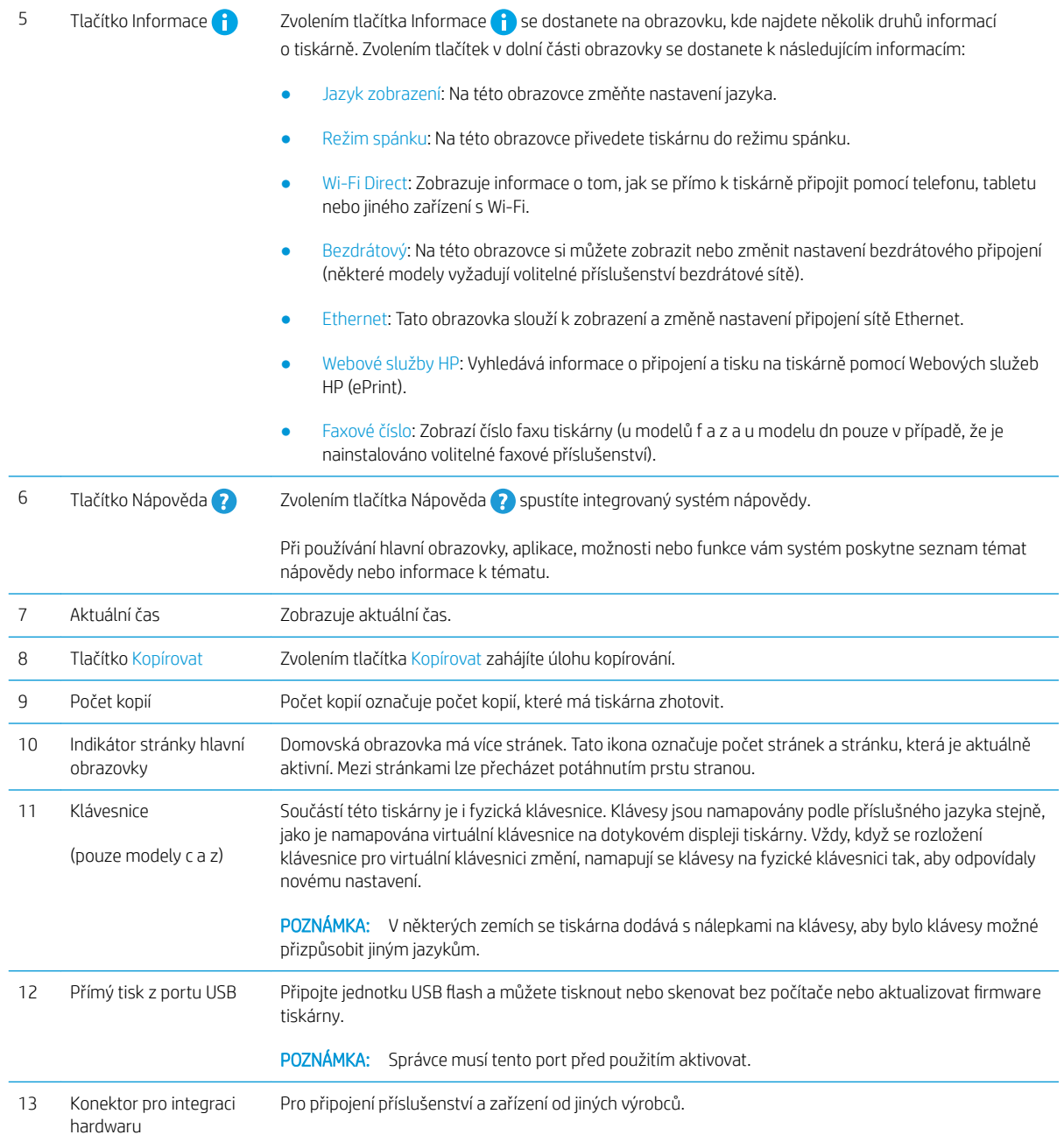

#### Používání ovládacího panelu s dotykovým displejem

Ovládací panel tiskárny s dotykovým displejem můžete používat následujícími způsoby.

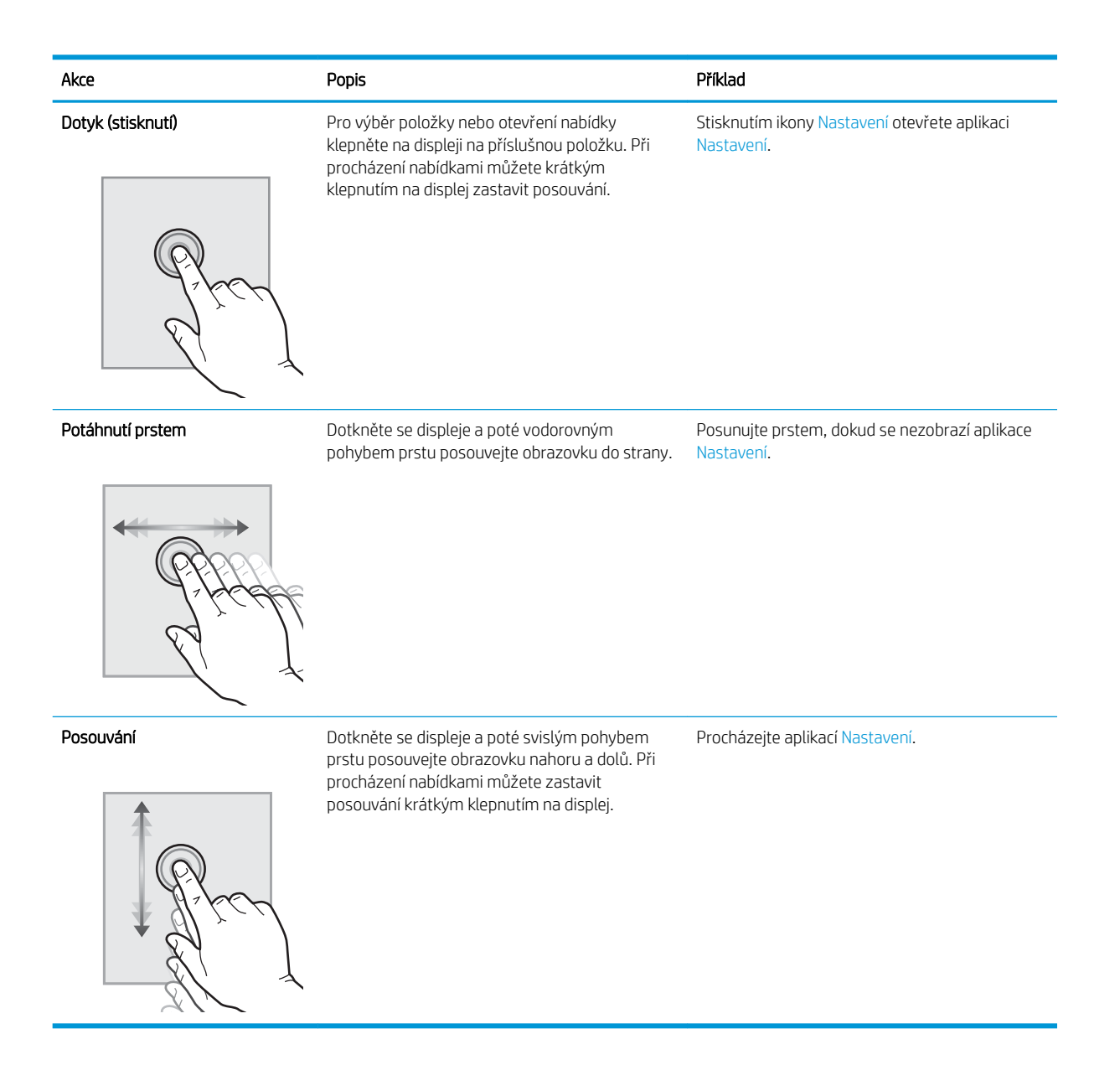

## <span id="page-23-0"></span>Technické parametry tiskárny

- **•** Technické údaje
- [Podporované operační systémy](#page-25-0)
- [Řešení mobilního tisku](#page-27-0)
- [Rozměry tiskárny](#page-28-0)
- [Spotřeba energie, elektrické specifikace a zvukové emise](#page-29-0)
- [Rozsah provozního prostředí](#page-29-0)

DŮLEŽITÉ: Následující specifikace jsou platné v okamžiku vydání, podléhají však změnám. Aktuální informace viz [www.hp.com/support/ljM528mfp.](http://www.hp.com/support/ljM528mfp)

### Technické údaje

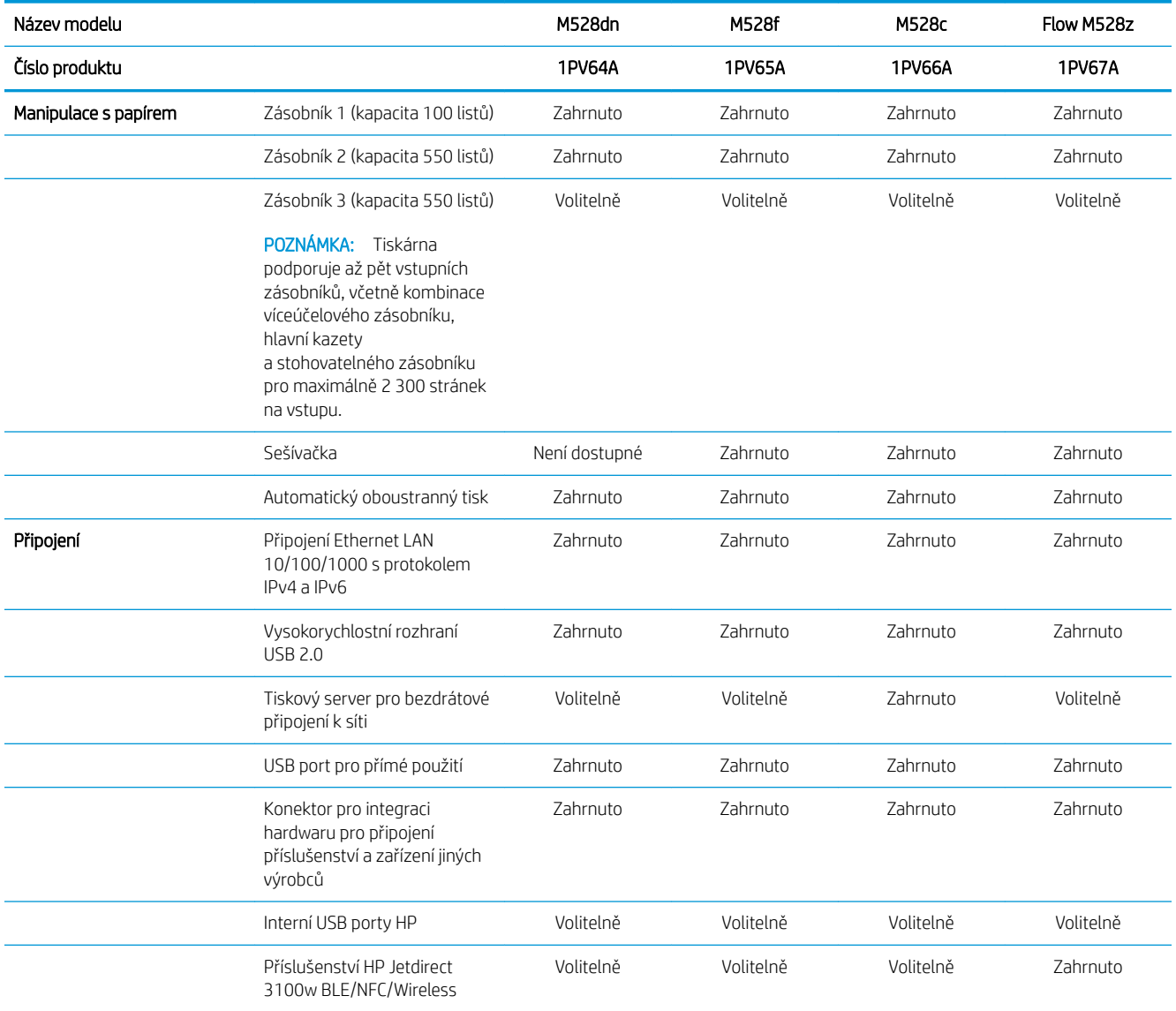

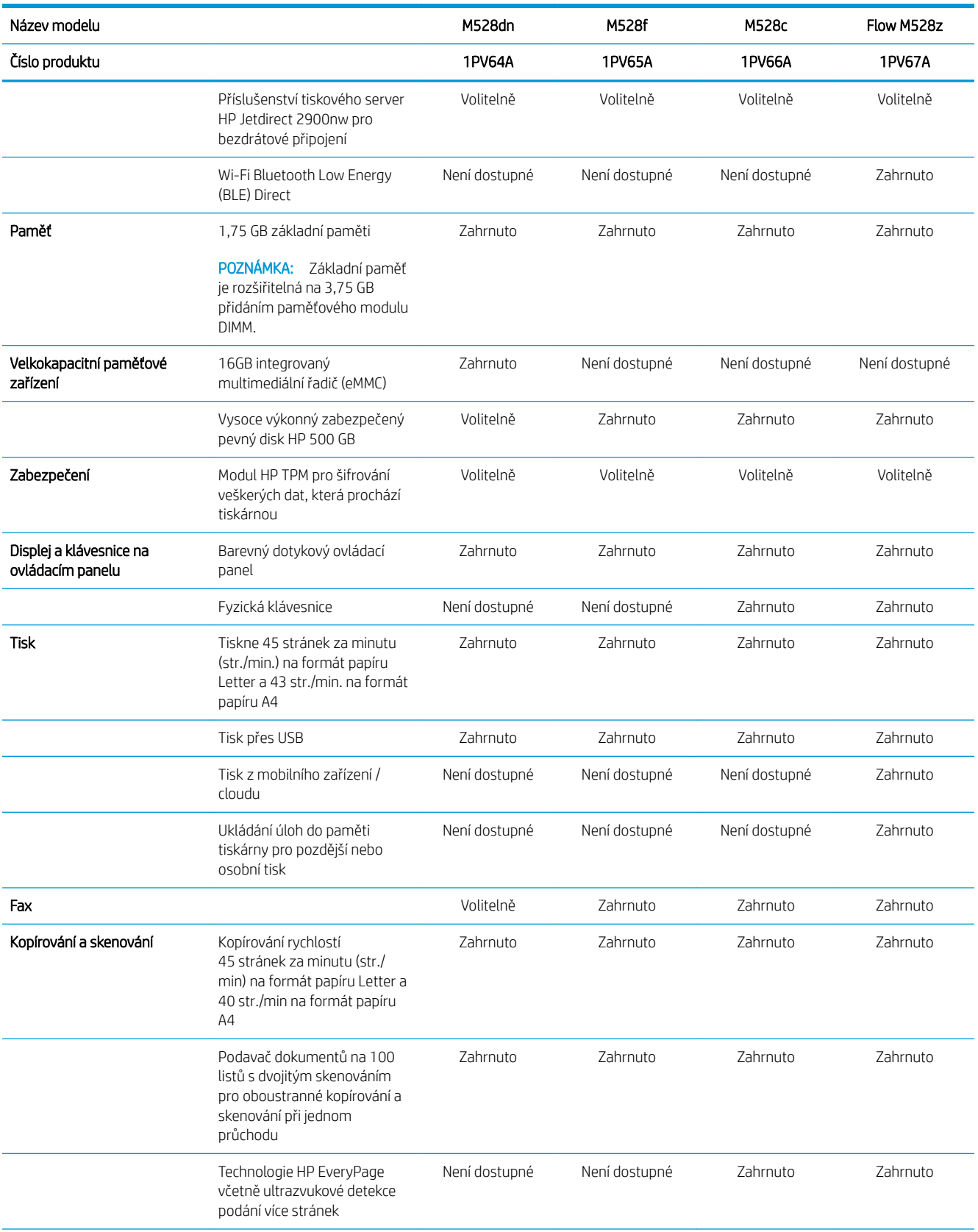

<span id="page-25-0"></span>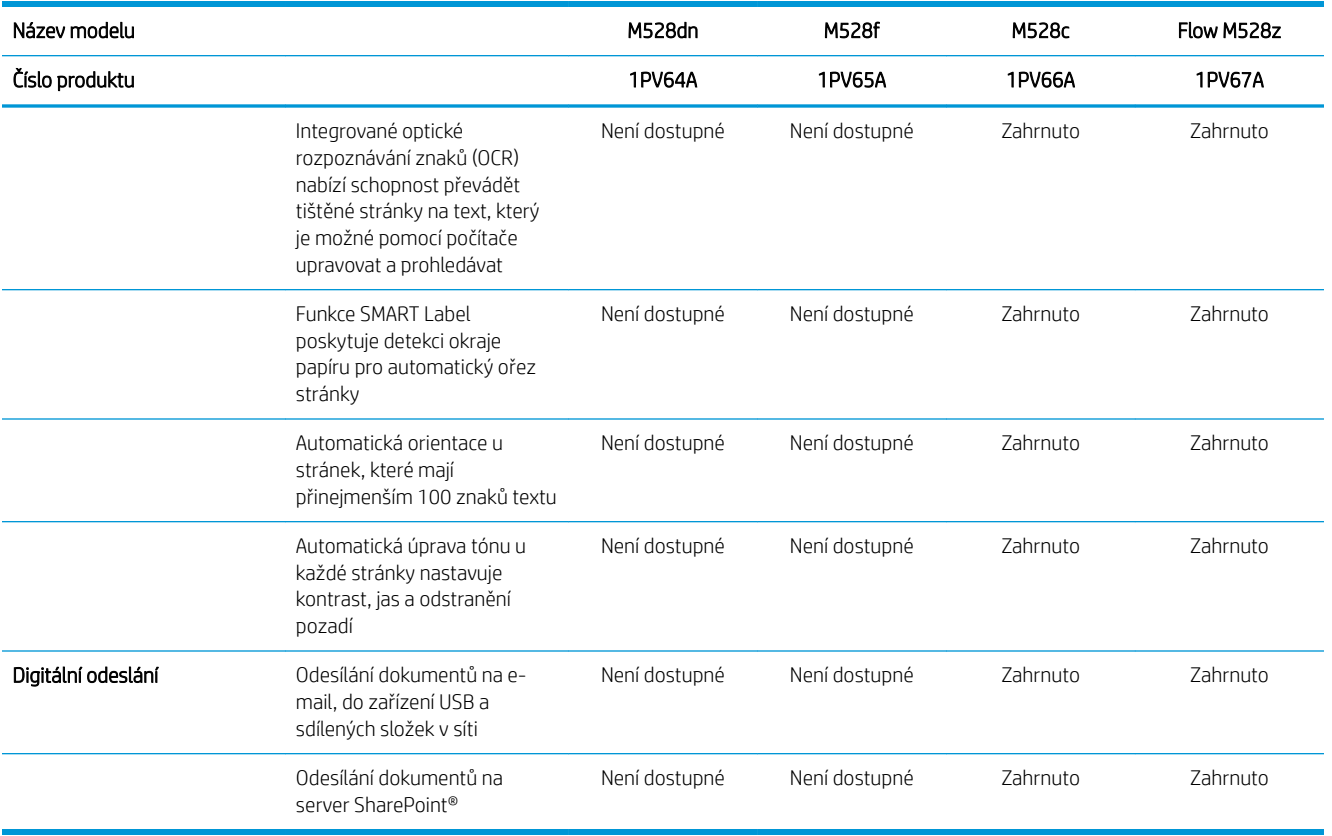

#### Podporované operační systémy

Za účelem zajištění kompatibility tiskárny s operačním systémem počítače použijte následující informace.

Linux: Informace a tiskové ovladače pro systém Linux najdete na stránce [www.hp.com/go/linuxprinting](http://www.hp.com/go/linuxprinting).

UNIX: Informace a tiskové ovladače pro operační systém UNIX® najdete na webové stránce [www.hp.com/go/](http://www.hp.com/go/unixmodelscripts) [unixmodelscripts.](http://www.hp.com/go/unixmodelscripts)

Následující informace platí pro tiskové ovladače HP PCL 6 pro systém Windows, tiskové ovladače HP pro systém macOS a pro instalační software.

Windows: Na adrese [123.hp.com/LaserJet](http://123.hp.com/LaserJet) si stáhněte software HP Easy Start a nainstalujte tiskový ovladač HP. Nebo navštivte web podpory pro danou tiskárnu [www.hp.com/support/ljM528mfp,](http://www.hp.com/support/ljM528mfp) odkud si stáhnete tiskový ovladač nebo instalační program pro instalaci tiskového ovladače HP

macOS: Tato tiskárna podporuje počítače Mac. Stáhněte si aplikaci HP Easy Start ze stránky [123.hp.com/LaserJet](http://123.hp.com/LaserJet) nebo ze stránky Podpora tiskárny a poté pomocí aplikace HP Easy Start nainstalujte tiskový ovladač HP.

- 1. Přejděte na stránku [123.hp.com/LaserJet](http://123.hp.com/LaserJet).
- 2. Při stahování softwaru tiskárny postupujte podle uvedených kroků.

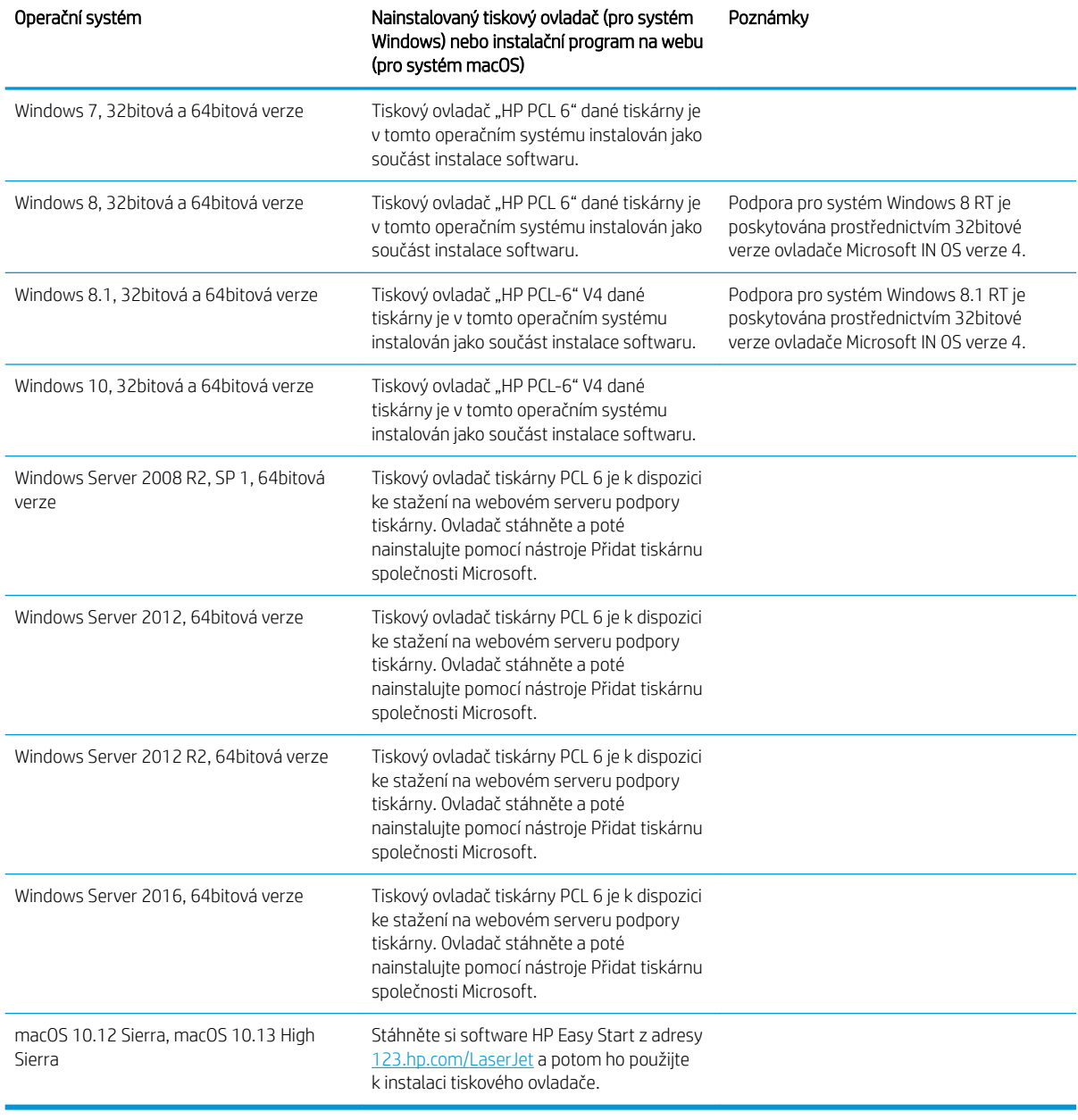

#### Tabulka 1-1 Podporované operační systémy a ovladače tiskárny

POZNÁMKA: Podporované operační systémy se mohou změnit. Aktuální seznam podporovaných operačních systémů je uveden na adrese [www.hp.com/support/ljM528mfp](http://www.hp.com/support/ljM528mfp), kde také naleznete kompletní nápovědu společnosti HP k tiskárně.

POZNÁMKA: Podrobnosti o podpoře klientských a serverových operačních systémů a ovladačů HP UPD pro tuto tiskárnu naleznete na adrese [www.hp.com/go/upd](http://www.hp.com/go/upd). V části Další informace klikněte na odkazy.

#### <span id="page-27-0"></span>Tabulka 1-2 Minimální požadavky na systém

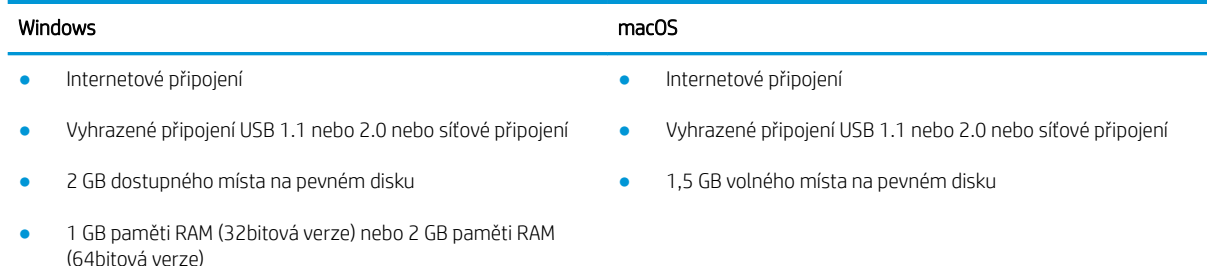

<sup>2</sup> POZNÁMKA: Instalační program Windows nainstaluje službu HP Smart Device Agent Base. Velikost souboru je zhruba 100 kB. Její jedinou funkcí je kontrola připojených tiskáren přes rozhraní USB, kterou provádí každou hodinu. Nejsou shromažďována žádná data. Pokud je nalezena USB tiskárna, služba se pokusí najít v síti instanci JetAdvantage Management Connector (JAMc). Pokud je nalezena instance JAMc, služba HP Smart Device Agent Base bude pomocí instance JAMc bezpečně upgradována na plnohodnotného agenta chytrých zařízení, který potom umožní na účtu služby Managed Print Services (MPS) účtovat vytištěné stránky. Tuto službu neinstalují webové balíčky obsahující jen ovladač stažené z webu [hp.com](http://www.hp.com) pro tiskárnu a nainstalované pomocí Průvodce přidáním tiskárny.

Chcete-li tuto službu odinstalovat, otevřete Ovládací panely systému Windows, vyberte možnost Programy nebo Programy a funkce a potom vyberte možnost Přidat nebo odebrat programy nebo Odinstalovat program a službu odeberte. Soubor se jmenuje HPSmartDeviceAgentBase.

#### Řešení mobilního tisku

Společnost HP nabízí řadu řešení pro mobilní tisk s cílem zajistit snadný tisk na tiskárnách HP z notebooku, tabletu, chytrého telefonu nebo jiného mobilního zařízení. Na adrese [www.hp.com/go/LaserJetMobilePrinting](http://www.hp.com/go/LaserJetMobilePrinting) si prohlédněte celý seznam a co nejlépe se podle něj rozhodněte.

 $\mathbb{B}^*$  POZNÁMKA: Aktualizujte firmware tiskárny, aby bylo zajištěno, že jsou podporovány všechny možnosti mobilního tisku.

- Wi-Fi Direct (pouze u bezdrátových modelů, s nainstalovaným bezdrátovým příslušenstvím HP Jetdirect 3100w NFC/BLE)
- Bezdrátová stanice (pouze u bezdrátových modelů, s nainstalovaným bezdrátovým příslušenstvím HP Jetdirect 3100w NFC/BLE nebo bezdrátovým tiskovým serverem 2900nw HP)
- Funkce HP ePrint prostřednictvím e-mailu (vyžaduje povolení Webových služeb HP a registraci tiskárny ve službě HP Connected)
- Aplikace HP Smart
- **Tisk Google Cloud Print**
- **AirPrint**
- Tisk ze zařízení Android
- HP Roam

### <span id="page-28-0"></span>Rozměry tiskárny

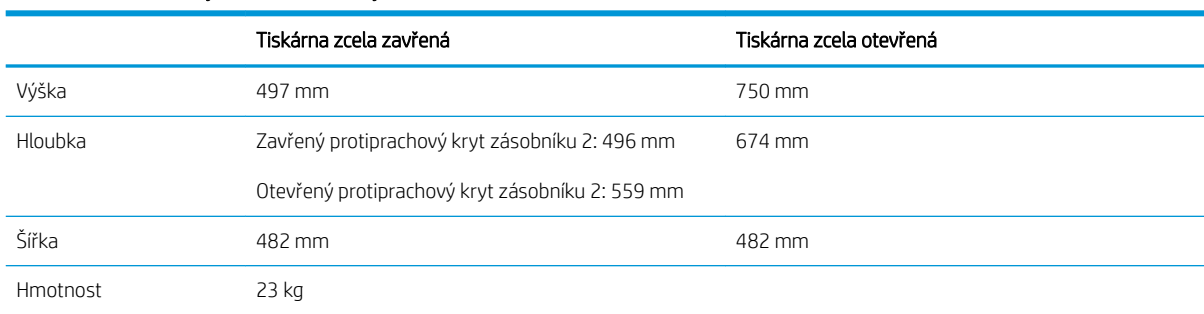

#### Tabulka 1-3 Rozměry základní tiskárny

#### Tabulka 1-4 Rozměry podavače papíru na 550 listů

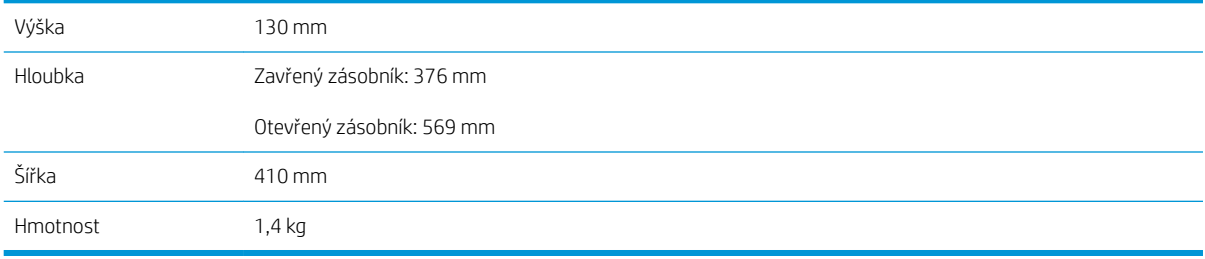

#### Tabulka 1-5 Rozměry stojanu tiskárny

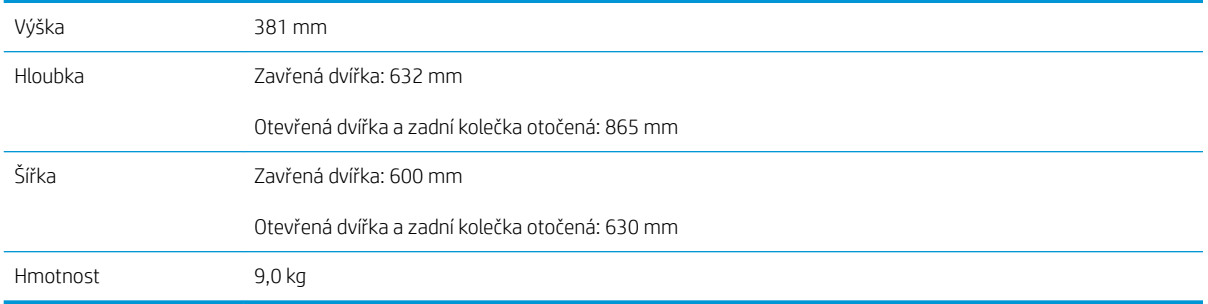

**▲** Tyto hodnoty podléhají změnám. Více informací najdete na webu [www.hp.com/support/ljM528mfp.](http://www.hp.com/support/ljM528mfp)

#### Tabulka 1-6 Rozměry tiskárny se třemi zásobníky na 1× 550 listů papíru a se stojanem

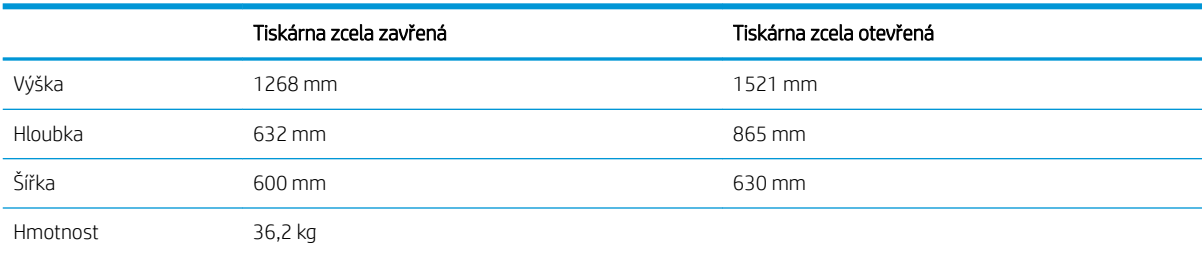

**▲** Tyto hodnoty podléhají změnám. Více informací najdete na webu [www.hp.com/support/ljM528mfp.](http://www.hp.com/support/ljM528mfp)

#### <span id="page-29-0"></span>Spotřeba energie, elektrické specifikace a zvukové emise

Nejnovější informace najdete na webové stránce [www.hp.com/support/ljM528mfp](http://www.hp.com/support/ljM528mfp).

△ UPOZORNĚNÍ: Požadavky na napájení vycházejí z podmínek země/oblasti, kde se tiskárna prodává. Neměňte provozní napětí. Hrozí poškození tiskárny a ztráta nároku na záruční opravu.

#### Rozsah provozního prostředí

#### Tabulka 1-7 Specifikace provozního prostředí

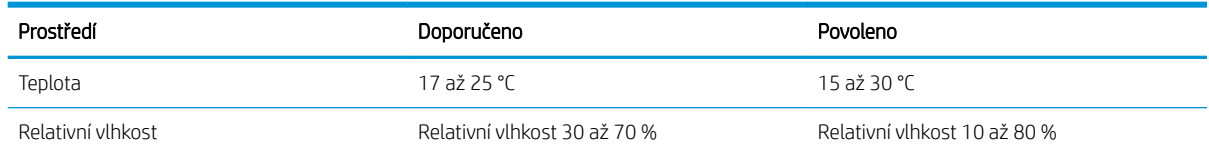

## Nastavení hardwaru tiskárny a instalace softwaru

Základní pokyny pro nastavení naleznete v průvodci instalací hardwaru dodávaném s tiskárnou. Další pokyny naleznete na webu společnosti HP v sekci podpory.

Chcete-li získat kompletní podporu společnosti HP pro tiskárnu, přejděte na adresu [www.hp.com/support/](http://www.hp.com/support/ljM528mfp) [ljM528mfp.](http://www.hp.com/support/ljM528mfp) Vyhledejte podporu:

- Instalace a konfigurace
- Osvojování a používání
- Řešení problémů
- Stažení aktualizací softwaru a firmwaru
- Účast ve fórech podpory
- Vyhledání informací o záruce a předpisech

## <span id="page-30-0"></span>2 Zásobníky papíru

Zjistěte, jak plnit a používat zásobníky papíru, včetně vkládání speciálních položek, jako jsou obálky nebo štítky.

- Úvod
- · [Vložení papíru do zásobníku 1](#page-31-0)
- [Plnění papíru do zásobníku 2 a zásobníků na 550 listů](#page-34-0)
- [Vkládání a tisk obálek](#page-38-0)
- [Vkládání a tisk štítků](#page-39-0)
- [Použití praktické sešívačky \(modely f, c a z\)](#page-40-0)

Podpůrné video naleznete na [www.hp.com/videos/LaserJet.](http://www.hp.com/videos/LaserJet)

Následující informace jsou platné v okamžiku vydání dokumentu. Aktuální informace viz [www.hp.com/support/](http://www.hp.com/support/ljM528mfp) [ljM528mfp.](http://www.hp.com/support/ljM528mfp)

#### Další informace:

Kompletní podpora společnosti HP pro tiskárnu zahrnuje následující informace:

- Instalace a konfigurace
- Osvojování a používání
- Řešení problémů
- Stažení aktualizací softwaru a firmwaru
- Účast ve fórech podpory
- Vyhledání informací o záruce a předpisech

## Úvod

Při vkládání materiálu do zásobníků papíru buďte opatrní.

A UPOZORNĚNÍ: Nevytahujte současně více než jeden zásobník papíru.

Na zásobníky papíru nikdy nestoupejte.

Při zavírání zásobníků papíru do nich nevkládejte ruce.

Při přenášení tiskárny musí být všechny zásobníky zavřené.

## <span id="page-31-0"></span>Vložení papíru do zásobníku 1

Následující informace popisují, jak vkládat papír do zásobníku 1.

- Vložení papíru do zásobníku 1 (víceúčelový zásobník)
- [Zásobník 1 orientace papíru](#page-32-0)
- [Použití alternativního režimu hlavičkového papíru](#page-33-0)

### Vložení papíru do zásobníku 1 (víceúčelový zásobník)

Tento zásobník pojme až 100 listů papíru gramáže 75 g/m<sup>2</sup> nebo 10 obálek.

**EZ POZNÁMKA:** Před tiskem vyberte v ovladači tisku správný typ papíru.

A UPOZORNĚNÍ: Abyste předešli uvíznutí papíru, nikdy nepřidávejte nebo nevyjímejte papír ze zásobníku 1 během tisku.

1. Chcete-li zásobník 1 otevřít, uchopte rukojeti po obou jeho stranách a zatáhněte směrem dopředu.

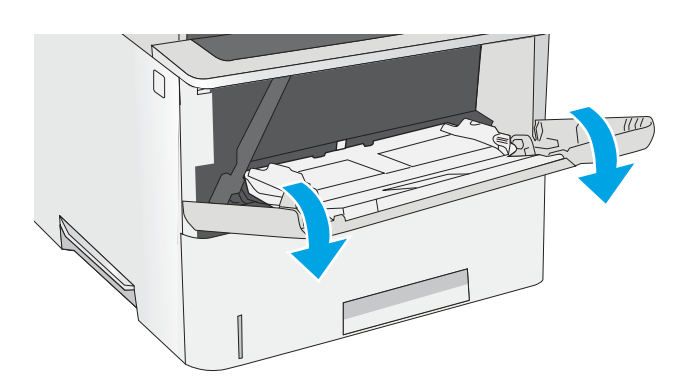

2. Vytáhněte nástavec zásobníku pro podepření papíru.

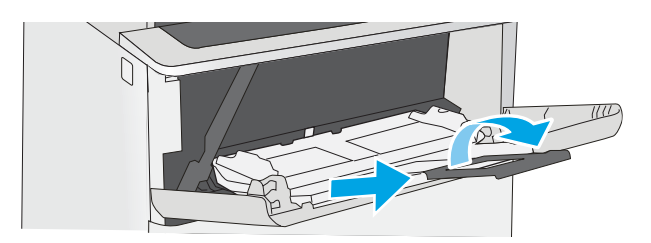

<span id="page-32-0"></span>3. Roztáhněte vodítka papíru na správný formát a vložte papír do zásobníku. Informace týkající se orientace papíru naleznete v části <u>Zásobník 1 –</u> orientace papíru na stránce 19.

> Zkontrolujte, zda se papír vejde pod linky pro vkládání na vodítkách papíru.

POZNÁMKA: Maximální výška stohu je 10 mm , respektive přibližně 100 listů papíru 75 g/m<sup>2</sup> .

4. Nastavte boční vodítka tak, aby se stohu papírů lehce dotýkala, ale neohýbala ho.

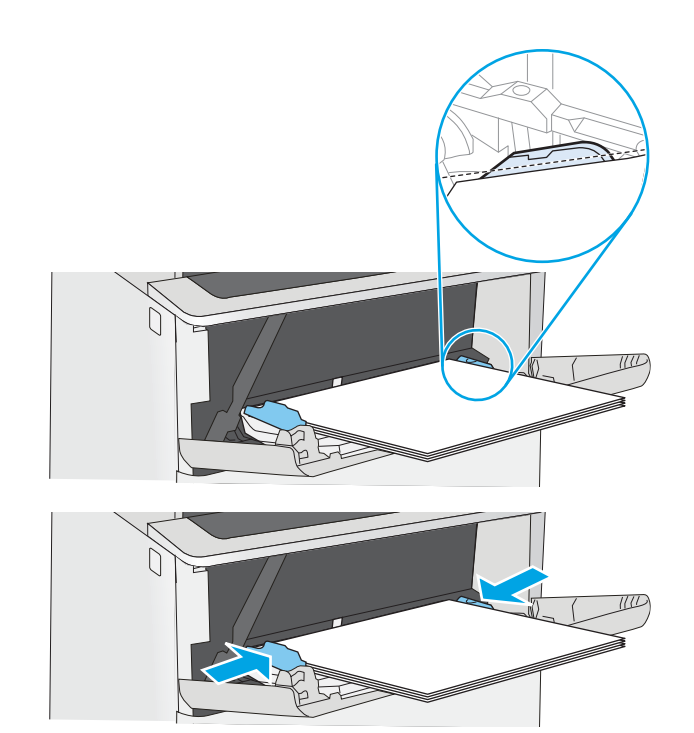

#### Zásobník 1 – orientace papíru

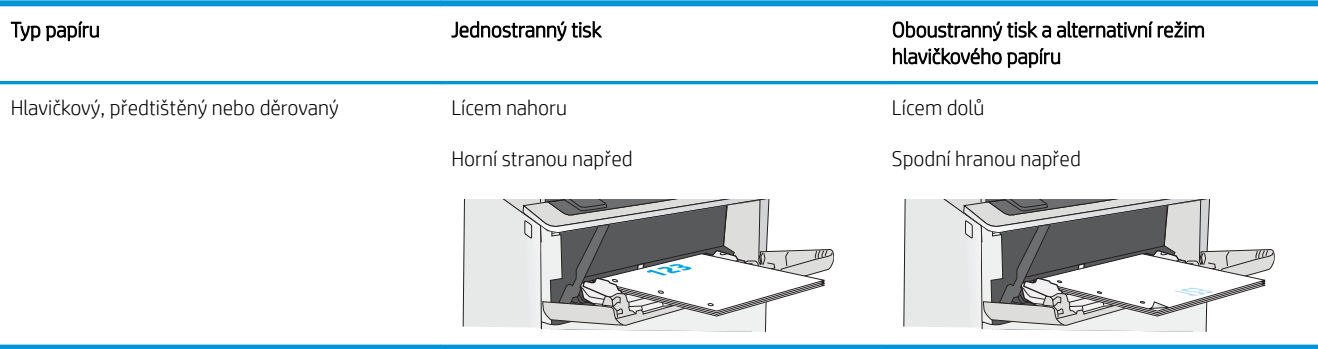

#### <span id="page-33-0"></span>Použití alternativního režimu hlavičkového papíru

Funkce Alternativní režim hlavičkového papíru umožňuje vkládat do zásobníku hlavičkový nebo předtištěný papír u všech úloh tisku nebo kopírování stejně, ať tisknete nebo kopírujete na jednu stranu listu, nebo na obě. Při použití tohoto režimu vložte papír stejně jako u automatického oboustranného tisku.

● Povolení alternativního režimu hlavičkového papíru z ovládacího panelu tiskárny

#### Povolení alternativního režimu hlavičkového papíru z ovládacího panelu tiskárny

Chcete-li nastavit Alternativní režim hlavičkového papíru, použijte nabídku Nastavení

- 1. Na hlavní obrazovce ovládacího panelu tiskárny otevřete nabídku Nastavení.
- 2. Otevřete následující nabídky:
	- Kopírování/Tisk nebo Tisk
	- Správa zásobníků
	- Alternativní režim hlavičkového papíru
- 3. Zvolte možnost Povoleno a stiskněte tlačítko Uložit nebo stiskněte tlačítko OK.

## <span id="page-34-0"></span>Plnění papíru do zásobníku 2 a zásobníků na 550 listů

V následující části jsou uvedeny informace o vkládání papíru do zásobníku 2 a volitelných zásobníků na 550 listů papíru.

- Plnění papíru do zásobníku 2 a zásobníků na 550 listů
- [Zásobník 2 a zásobníky na 550 listů orientace papíru](#page-36-0)
- [Použití alternativního režimu hlavičkového papíru](#page-33-0)
- POZNÁMKA: Postup vkládání papíru do zásobníku na 550 listů je stejný jako postup pro zásobník 2. Zde je zobrazen pouze zásobník 2.

A UPOZORNĚNÍ: Nevytahujte současně více než jeden zásobník papíru.

#### Plnění papíru do zásobníku 2 a zásobníků na 550 listů

V následující části jsou uvedeny informace o vkládání papíru do zásobníku 2 a do volitelných zásobníků na 550 listů papíru. Tyto zásobníky pojmou až 550 listů papíru gramáže 75 g/m<sup>2</sup>.

POZNÁMKA: Postup vkládání papíru do zásobníku na 550 listů je stejný jako postup pro zásobník 2. Zde je zobrazen pouze zásobník 2.

**EX POZNÁMKA:** Nevytahujte současně více než jeden zásobník papíru.

1. Otevřete zásobník.

papíru.

POZNÁMKA: Tento zásobník neotvírejte, pokud se používá.

2. Před vložením papíru upravte vodítka šířky papíru stisknutím seřizovacích páček a posunutím vodítek do polohy odpovídající formátu používaného

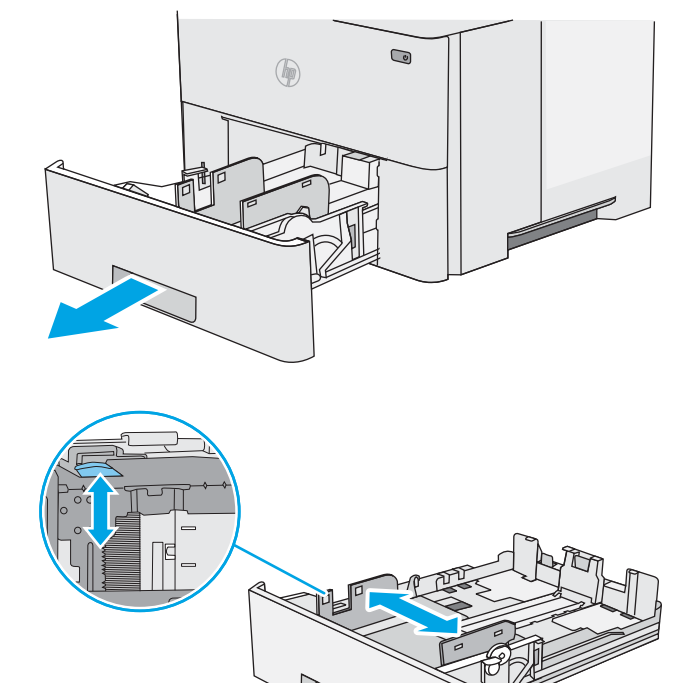

3. Upravte vodítko délky papíru stisknutím seřizovací páčky a posunutím vodítka do polohy odpovídající formátu používaného papíru.

4. Chcete-li vložit papír formátu Legal do zásobníku, stiskněte páčku na zadní straně zásobníku, který je na levé straně od středu, a poté nastavte zásobník zpět na správný formát papíru.

POZNÁMKA: Tento krok se nevztahuje na jiné formáty papíru.

5. Vložte papír do zásobníku. Informace týkající se orientace papíru naleznete v části [Zásobník 2](#page-36-0) [a zásobníky na 550 listů – orientace papíru](#page-36-0) [na stránce 23](#page-36-0).

POZNÁMKA: Nenastavujte vodítka papíru příliš těsně ke stohu papíru. Nastavte je na odsazení nebo značky v zásobníku.

POZNÁMKA: Abyste předešli uvíznutí papíru, upravte vodítka papíru do správné polohy a nepřeplňujte zásobník. Ujistěte se, že je horní úroveň stohu pod indikátorem plného zásobníku, jak je uvedeno na zvětšení ilustrace.

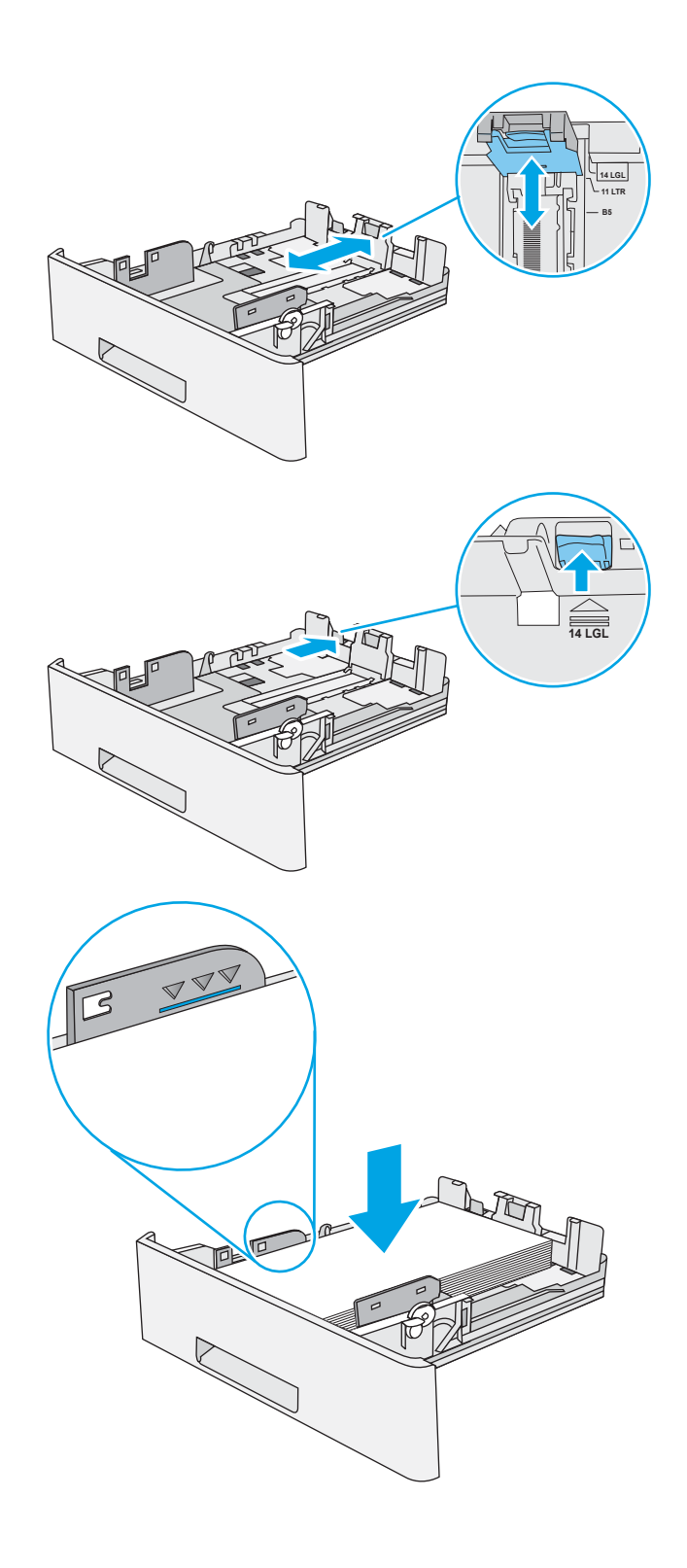
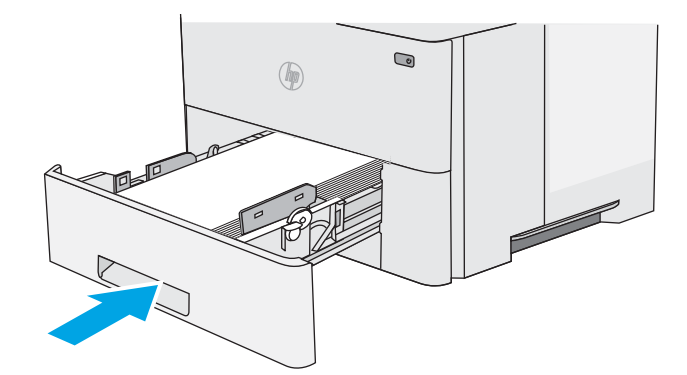

**Y**

**X**

- 7. Na ovládacím panelu tiskárny se zobrazí zpráva o konfiguraci zásobníků.
- 8. Pokud zobrazený formát a typ papíru nejsou správné, vyberte možnost Upravit a vyberte jiný formát nebo typ papíru.

Chcete-li vložit papír o nestandardním formátu, zadejte na ovládacím panelu tiskárny po výzvě rozměry X a Y papíru.

# Zásobník 2 a zásobníky na 550 listů – orientace papíru

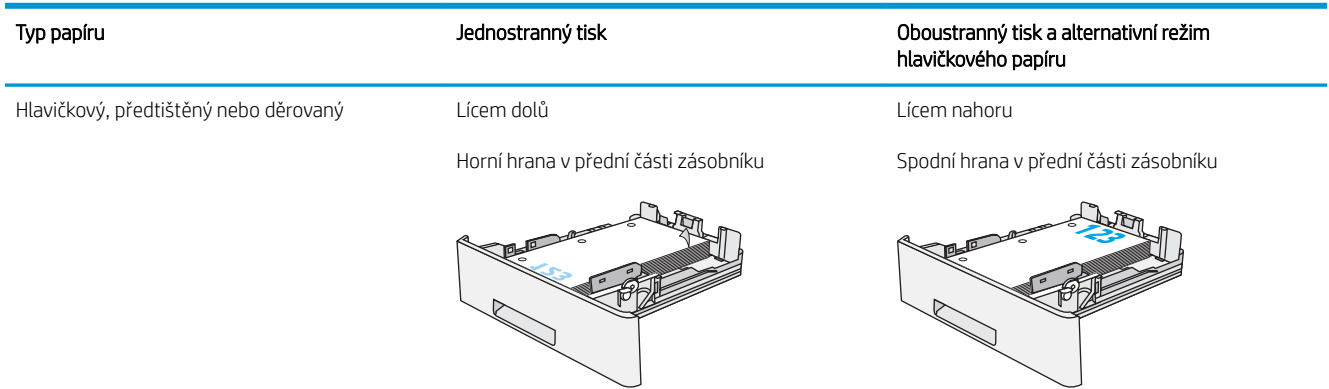

# Použití alternativního režimu hlavičkového papíru

Funkce Alternativní režim hlavičkového papíru umožňuje vkládat do zásobníku hlavičkový nebo předtištěný papír u všech úloh tisku nebo kopírování stejně, ať tisknete nebo kopírujete na jednu stranu listu, nebo na obě. Při použití tohoto režimu vložte papír stejně jako u automatického oboustranného tisku.

● [Povolení alternativního režimu hlavičkového papíru z ovládacího panelu tiskárny](#page-33-0)

### Povolení alternativního režimu hlavičkového papíru z ovládacího panelu tiskárny

Chcete-li nastavit Alternativní režim hlavičkového papíru, použijte nabídku Nastavení

- 1. Na hlavní obrazovce ovládacího panelu tiskárny otevřete nabídku Nastavení.
- 2. Otevřete následující nabídky:
	- Kopírování/Tisk nebo Tisk
	- Správa zásobníků
	- Alternativní režim hlavičkového papíru
- 3. Zvolte možnost Povoleno a stiskněte tlačítko Uložit nebo stiskněte tlačítko OK.

# Vkládání a tisk obálek

Pro tisk na obálky používejte pouze zásobník 1. Zásobník 1 pojme až 10 obálek.

- Tisk obálek
- Orientace obálky

## Tisk obálek

Pokud chcete tisknout obálky pomocí možnosti ručního podávání, následujícím způsobem vyberte správná nastavení v ovladači tiskárny a po odeslání tiskové úlohy do tiskárny vložte obálky do zásobníku.

- 1. Vyberte ze softwarového programu možnost Tisk.
- 2. Vyberte tiskárnu ze seznamu tiskáren a kliknutím na tlačítko Vlastnosti nebo Předvolby spusťte ovladač tisku.
- **POZNÁMKA:** Název tlačítka se v různých softwarových programech liší.
- POZNÁMKA: Přístup k těmto funkcím z úvodní obrazovky systému Windows 8 či 8.1 získáte výběrem možnosti Zařízení, dále zvolte možnost Tisk a poté vyberte tiskárnu.
- 3. Klikněte na kartu Papír/Kvalita.
- 4. V rozevíracím seznamu Formát papíru vyberte správný formát pro obálky.
- 5. V rozevíracím seznamu Typ papíru vyberte možnost Obálka.
- 6. V rozevíracím seznamu Zdroj papíru vyberte možnost Ruční podávání.
- 7. Kliknutím na tlačítko OK zavřete dialogové okno Vlastnosti dokumentu.
- 8. V dialogovém okně Tisk klikněte na tlačítko OK, tím úlohu vytisknete.

## Orientace obálky

Vložte obálky do zásobníku 1 lícem nahoru, krátkou stranou určenou pro známku směrem do tiskárny.

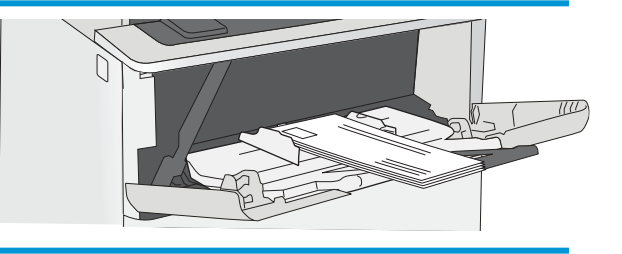

# Vkládání a tisk štítků

Chcete-li tisknout na archy štítků, použijte zásobník 1. Zásobník 2 a volitelné zásobníky na 550 listů nepodporují štítky.

- Ručně podávané štítky
- Orientace štítku

## Ručně podávané štítky

Archy se štítky tiskněte v režimu ručního podávání ze zásobníku 1.

- 1. Vyberte ze softwarového programu možnost Tisk.
- 2. Vyberte tiskárnu ze seznamu tiskáren a kliknutím na tlačítko Vlastnosti nebo Předvolby spusťte ovladač tisku.
	- **POZNÁMKA:** Název tlačítka se v různých softwarových programech liší.
- POZNÁMKA: Přístup k těmto funkcím z úvodní obrazovky systému Windows 8 či 8.1 získáte výběrem možnosti Zařízení, dále zvolte možnost Tisk a poté vyberte tiskárnu.
- 3. Klikněte na kartu Papír/Kvalita.
- 4. V rozevíracím seznamu Formát papíru vyberte správný formát pro archy štítků.
- 5. V rozevíracím seznamu Typ papíru vyberte možnost Štítky.
- 6. V rozevíracím seznamu Zdroj papíru vyberte možnost Ruční podávání.
- 7. Kliknutím na tlačítko OK zavřete dialogové okno Vlastnosti dokumentu.
- 8. V dialogovém okně Tisk klikněte na tlačítko Tisk a úlohu vytiskněte.

### Orientace štítku

Aby bylo možné štítky správně vytisknout, je třeba je vložit určitým způsobem.

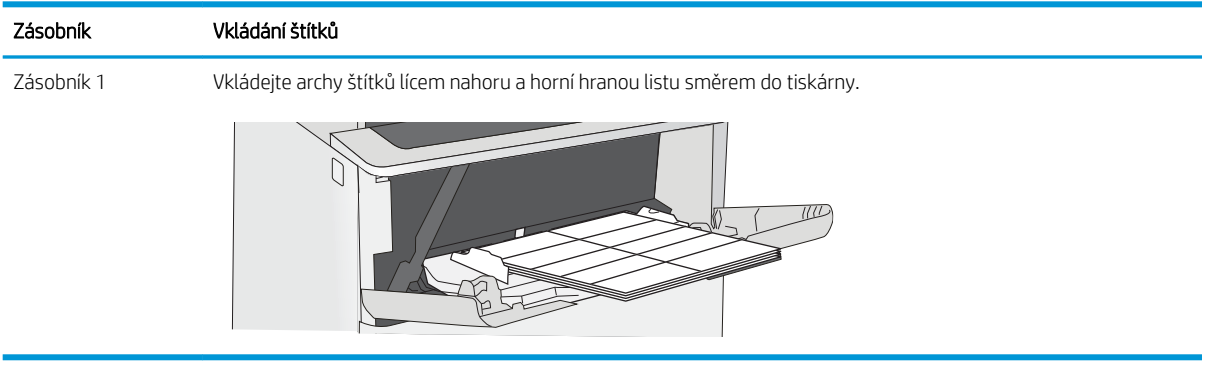

# Použití praktické sešívačky (modely f, c a z)

Praktická sešívačka může sešívat až 20 listů papíru s gramáží 75 g/m $^2$  .

Používání sešívačky

UPOZORNĚNÍ: Aby nedošlo k poškození tiskárny, nepokoušejte se sešívat jiné materiály než papír.

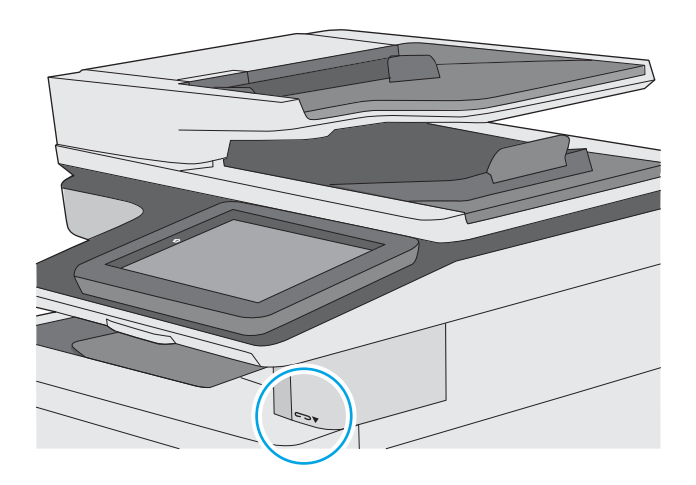

# Používání sešívačky

- 1. Vložte stoh papíru do otvoru v přední části sešívačky.
- 2. Počkejte, až sešívačka sešije listy k sobě. Sešívačka se aktivuje, až zjistí papír a vydá zvuk sešívání.

POZNÁMKA: Pokud je tiskárna v režimu spánku, může dojít ke krátké prodlevě.

3. Vyjměte sešitý papír ze štěrbiny.

# 3 Spotřební materiál, příslušenství a díly

Objednání spotřebního materiálu a příslušenství, výměna tonerových kazet nebo vyjmutí a nahrazení jiné součásti.

- [Objednávka spotřebního materiálu, příslušenství a dílů](#page-43-0)
- · Konfigurace nastavení spotřebního materiálu pro ochranu tonerových kazet HP
- [Výměna tonerových kazet](#page-53-0)
- [Výměna zásobníku svorek \(modely f, c a z\)](#page-58-0)

Podpůrné video naleznete na [www.hp.com/videos/LaserJet.](http://www.hp.com/videos/LaserJet)

Následující informace jsou platné v okamžiku vydání dokumentu. Aktuální informace viz [www.hp.com/support/](http://www.hp.com/support/ljM528mfp) [ljM528mfp.](http://www.hp.com/support/ljM528mfp)

#### Další informace:

Kompletní podpora společnosti HP pro tiskárnu zahrnuje následující informace:

- **•** Instalace a konfigurace
- **•** Osvojování a používání
- Řešení problémů
- Stažení aktualizací softwaru a firmwaru
- **•** Účast ve fórech podpory
- Vyhledání informací o záruce a předpisech

# <span id="page-43-0"></span>Objednávka spotřebního materiálu, příslušenství a dílů

- **Objednávání**
- Spotřební materiál a příslušenství
- [Spotřební materiál pro údržbu / s dlouhou životností](#page-44-0)
- [Díly pro samoobslužnou opravu zákazníkem](#page-45-0)

# Objednávání

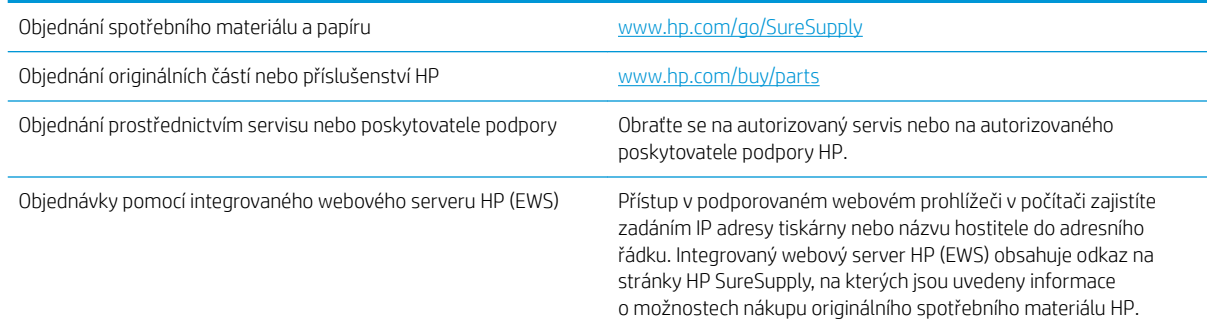

# Spotřební materiál a příslušenství

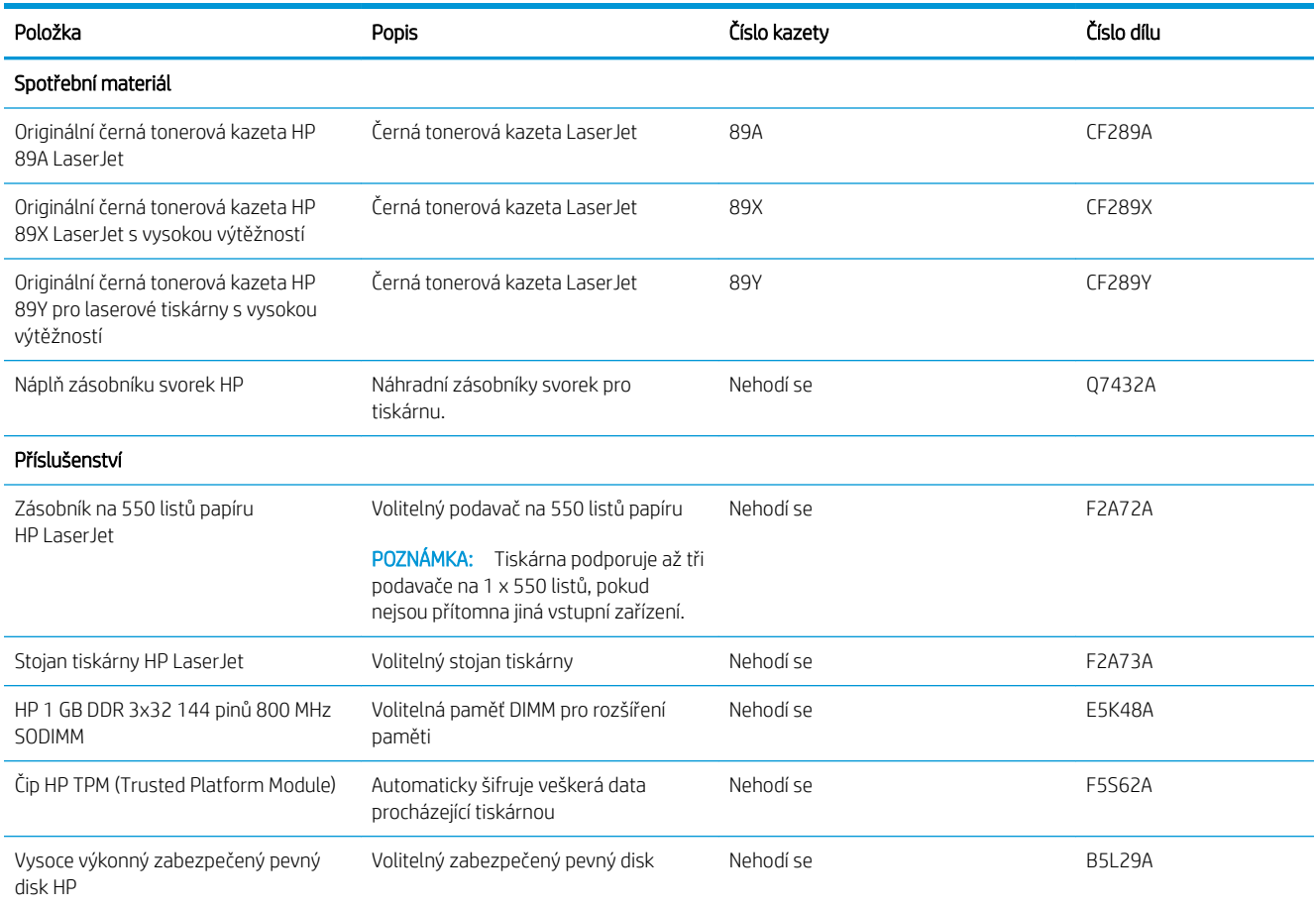

<span id="page-44-0"></span>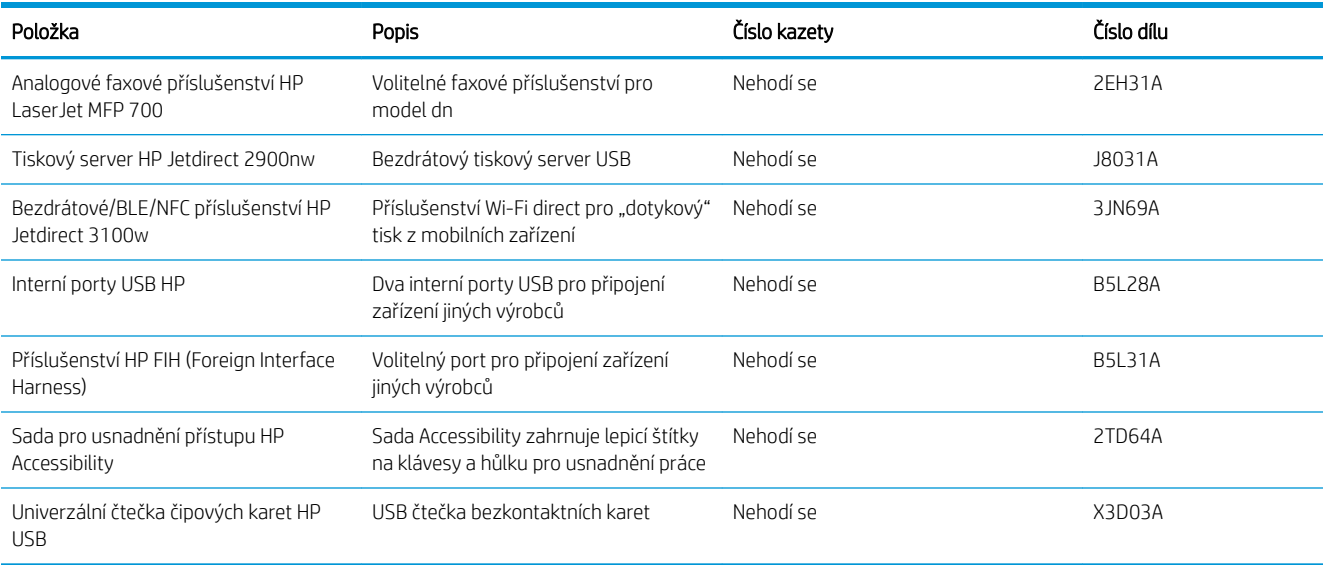

# Spotřební materiál pro údržbu / s dlouhou životností

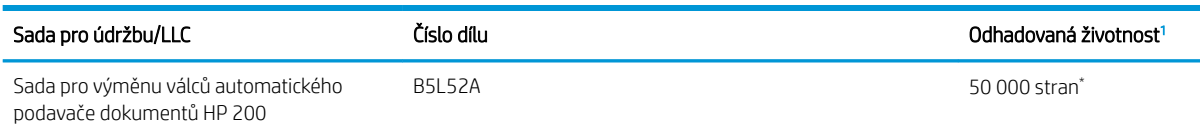

<sup>1</sup> Specifikace životnosti spotřebního materiálu pro údržbu / s dlouhou životností (LLC) představují odhad vycházející z podmínek testu životnosti LLC uvedených níže. Skutečná konkrétní životnost/výtěžnost při normálním užívání se liší podle používání, prostředí, papíru a dalších faktorů. Odhadovaná doba životnosti není považována za záruku ani není zaručitelná.

\*Podmínky testu životnosti LLC

- Pokrytí tiskem: 5 % rovnoměrně rozmístěných na celé stránce
- Životní prostředí: 17 až 25 °C ; 30–70% relativní vlhkost (RH)
- Velikost médií: Letter/A4
- Gramáž médií: Obyčejná média 75 g/m<sup>2</sup>
- Velikost úlohy: 4 strany
- Podávání kratší hranou (A3) (tj. média formátu Legal)

Faktory, které mohou zkrátit životnost oproti výše uvedeným podmínkám:

- Média užší než šířky Letter/A4 (teplotní zpomalení znamenají více otáček)
- Papír těžší než 75 g/m<sup>2</sup> (těžší média více namáhají součásti tiskárny)
- Tiskové úlohy menší než 4 strany (menší úlohy znamenají další teplotní cykly a více otáček)

## <span id="page-45-0"></span>Díly pro samoobslužnou opravu zákazníkem

Kvůli zkrácení doby opravy jsou pro mnoho tiskáren HP LaserJet dostupné díly pro vlastní opravu zákazníkem (CSR). Podrobnější informace o programu CSR a jeho výhodách najdete na stránkách [www.hp.com/go/csr](http://www.hp.com/go/csr-support)[support](http://www.hp.com/go/csr-support) a [www.hp.com/go/csr-faq](http://www.hp.com/go/csr-faq).

Originální náhradní díly HP lze objednat na webu [www.hp.com/buy/parts](http://www.hp.com/buy/parts) nebo prostřednictvím autorizovaného servisu nebo poskytovatele podpory HP. Při objednávání je nutné znát alespoň jednu z následujících věcí: číslo dílu, sériové číslo (na zadní straně tiskárny), číslo produktu nebo název tiskárny.

- Díly, u nichž je uvedena výměna svépomocí s označením Povinně, mají instalovat sami zákazníci, pokud nechtějí za výměnu platit servisním pracovníkům společnosti HP. V případě těchto dílů není v rámci záruky na tiskárnu HP poskytována podpora na pracovišti zákazníka nebo podpora vrácení do skladu.
- Díly, u nichž je uvedena výměna svépomocí s označením Volitelně, mohou po dobu trvání záruční lhůty tiskárny na vaši žádost bezplatně nainstalovat servisní pracovníci společnosti HP.

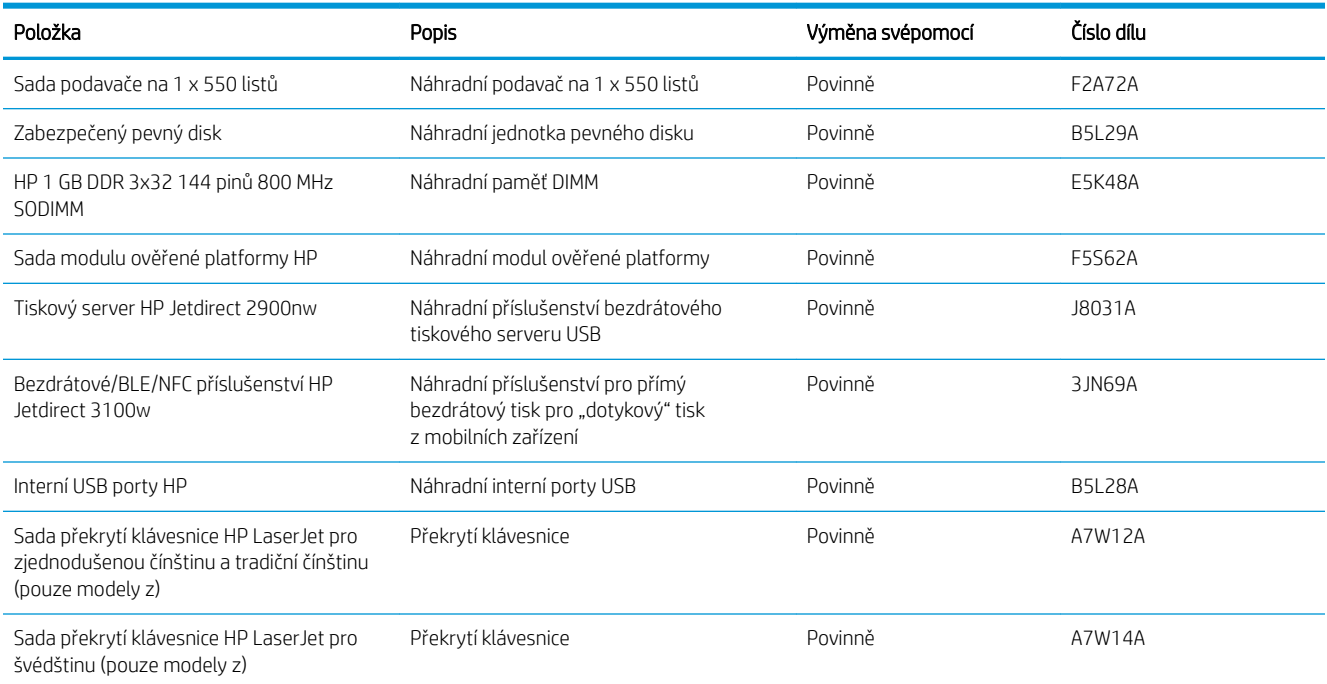

# <span id="page-46-0"></span>Konfigurace nastavení spotřebního materiálu pro ochranu tonerových kazet HP

Správce sítě může nakonfigurovat nastavení ochrany tonerové kazety pomocí ovládacího panelu tiskárny nebo integrovaného webového serveru (EWS) HP.

- Úvod
- [Povolení nebo zakázání funkce Zásady kontroly původu kazet](#page-47-0)
- [Povolení nebo zakázání funkce ochrany kazet](#page-50-0)

# Úvod

Zásady kontroly původu kazet a ochrana kazet společnosti HP slouží ke kontrole, jaké kazety jsou nainstalovány v tiskárně, a k ochraně nainstalovaných kazet před krádeží.

V nástroji HP Web Jetadmin se nastavení nachází v podokně Správa zařízení pod následující cestou: Konfigurace > Spotřební materiál > Zásady kontroly původu kazet nebo Ochrana kazet.

Tyto funkce jsou k dispozici u firmwaru HP FutureSmart verze 3 a novější.

- Zásady kontroly původu kazet: Tato funkce chrání tiskárnu před padělanými tonerovými kazetami a umožní u tiskárny používat pouze originální kazety HP. Použití originálních tiskových kazet HP zajišťuje nejlepší možnou kvalitu tisku. Pokud někdo nainstaluje kazetu, která není originální kazetou HP, na ovládacím panelu tiskárny se zobrazí zpráva, že kazeta není autorizovaná, a uvedou se informace o tom, jak postupovat.
- Ochrana kazet: Tato funkce trvale přidruží tonerové kazety ke konkrétní tiskárně nebo skupině tiskáren, takže je není možné použít na ostatních tiskárnách. Ochrana kazet chrání vaše investice. Jestliže je tato funkce povolena, potom pokud se uživatel pokusí přenést chráněnou kazetu z původní tiskárny na neoprávněnou tiskárnu, daná tiskárna nebude s chráněnou kazetou tisknout. Na ovládacím panelu tiskárny se zobrazí zpráva, že je kazeta chráněna, a uvedou se informace o tom, jak postupovat.
- $\triangle$  UPOZORNĚNÍ: Po povolení ochrany kazet u tiskárny budou všechny následující tonerové kazety nainstalované do tiskárny automaticky a *trvale* chráněny. Chcete-li ochraně nových kazet zabránit, zakažte funkci *před* instalací nové kazety.

Vypnutí funkce nevypne ochranu kazet, které jsou aktuálně nainstalovány.

Ve výchozím nastavení jsou obě funkce vypnuté. Při jejich povolení nebo zákazu postupujte podle těchto pokynů.

## <span id="page-47-0"></span>Povolení nebo zakázání funkce Zásady kontroly původu kazet

Funkci Zásady kontroly původu kazet lze také povolit nebo zakázat pomocí ovládacího panelu nebo integrovaného webového serveru (EWS).

- Použití ovládacího panelu tiskárny k povolení zásady kontroly původu kazet
- Použití ovládacího panelu tiskárny k zákazu zásady kontroly původu kazet
- Použití integrovaného webového serveru HP (EWS) k povolení funkce Zásady kontroly původu kazet
- [Použití integrovaného webového serveru HP \(EWS\) k zákazu funkce Zásady kontroly původu kazet](#page-48-0)
- [Řešení potíží s chybovými zprávami zásady kontroly původu kazet na ovládacím panelu](#page-48-0)

POZNÁMKA: Povolení nebo zákaz této funkce může vyžadovat zadání hesla správce.

#### Použití ovládacího panelu tiskárny k povolení zásady kontroly původu kazet

Správce sítě může z ovládacího panelu tiskárny povolit funkci Zásady kontroly původu kazet. Tato funkce umožňuje používat v tiskárně pouze originální tiskové kazety HP.

- 1. Na hlavní obrazovce ovládacího panelu tiskárny přejděte do aplikace Nastavení a poté vyberte ikonu Nastavení.
- 2. Otevřete následující nabídky:
	- Správa spotřebního materiálu
	- Zásady kontroly původu kazet
- 3. Vyberte položku Originální kazety HP.

#### Použití ovládacího panelu tiskárny k zákazu zásady kontroly původu kazet

Správce sítě může z ovládacího panelu tiskárny zakázat funkci Zásady kontroly původu kazet. Tímto způsobem se odebere omezení, které umožňuje používat pouze originální kazety HP.

- 1. Na hlavní obrazovce ovládacího panelu tiskárny přejděte do aplikace Nastavení a poté vyberte ikonu Nastavení.
- 2. Otevřete následující nabídky:
	- Správa spotřebního materiálu
	- Zásady kontroly původu kazet
- 3. Vyberte možnost Vypnuto.

#### Použití integrovaného webového serveru HP (EWS) k povolení funkce Zásady kontroly původu kazet

Správce sítě může ze serveru EWS povolit funkci Zásady kontroly původu kazet. Tato funkce umožňuje používat s tiskárnou pouze originální kazety HP.

- 1. Spusťte integrovaný webový server HP (EWS):
	- a. Chcete-li zobrazit IP adresu nebo název hostitele, klepněte na hlavní obrazovce ovládacího panelu tiskárny na ikonu Informace  $\bigcap$  a poté na tlačítko Síť  $\frac{1}{2}$ .

<span id="page-48-0"></span>b. Otevřete webový prohlížeč a do adresního řádku zadejte IP adresu nebo název hostitele v přesném tvaru, v jakém se zobrazil na ovládacím panelu tiskárny. Na klávesnici počítače stiskněte klávesu Enter. Spustí se server EWS.

 $\mathbb{F}$  POZNÁMKA: Pokud se ve webovém prohlížeči zobrazí zpráva, že přístup na stránku nemusí být bezpečný, vyberte možnost pokračovat na stránku. Vstupem na stránku nedojde k poškození počítače.

- 2. Otevřete kartu Kopírování/Tisk.
- 3. V levém navigačním panelu vyberte možnost Správa spotřebního materiálu.
- 4. V oblasti Nastavení spotřebního materiálu vyberte možnost **Autorizované HP** z rozbalovacího seznamu Zásady kontroly původu kazet.
- 5. Kliknutím na tlačítko Použít uložte změny.

#### Použití integrovaného webového serveru HP (EWS) k zákazu funkce Zásady kontroly původu kazet

Správce sítě může ze serveru EWS zakázat funkci Zásady kontroly původu kazet. Tímto způsobem se odebere omezení, které umožňuje používat pouze originální kazety HP.

- 1. Spusťte integrovaný webový server HP (EWS):
	- a. Chcete-li zobrazit IP adresu nebo název hostitele, klepněte na hlavní obrazovce ovládacího panelu tiskárny na ikonu Informace  $\bigcap$  a poté na tlačítko Síť  $\frac{R}{2A}$ .
	- b. Otevřete webový prohlížeč a do adresního řádku zadejte IP adresu nebo název hostitele v přesném tvaru, v jakém se zobrazil na ovládacím panelu tiskárny. Na klávesnici počítače stiskněte klávesu Enter. Spustí se server EWS.
		- $\mathbb{F}$  POZNÁMKA: Pokud se ve webovém prohlížeči zobrazí zpráva, že přístup na stránku nemusí být bezpečný, vyberte možnost pokračovat na stránku. Vstupem na stránku nedojde k poškození počítače.
- 2. Otevřete kartu Kopírování/Tisk.
- 3. V levém navigačním panelu vyberte možnost Správa spotřebního materiálu.
- 4. V oblasti Nastavení spotřebního materiálu vyberte možnost Vypnuto z rozbalovacího seznamu Zásady kontroly původu kazet.
- 5. Kliknutím na tlačítko Použít uložte změny.

#### Řešení potíží s chybovými zprávami zásady kontroly původu kazet na ovládacím panelu

Přečtěte si doporučené akce pro chybové zprávy zásad kontroly původu kazet.

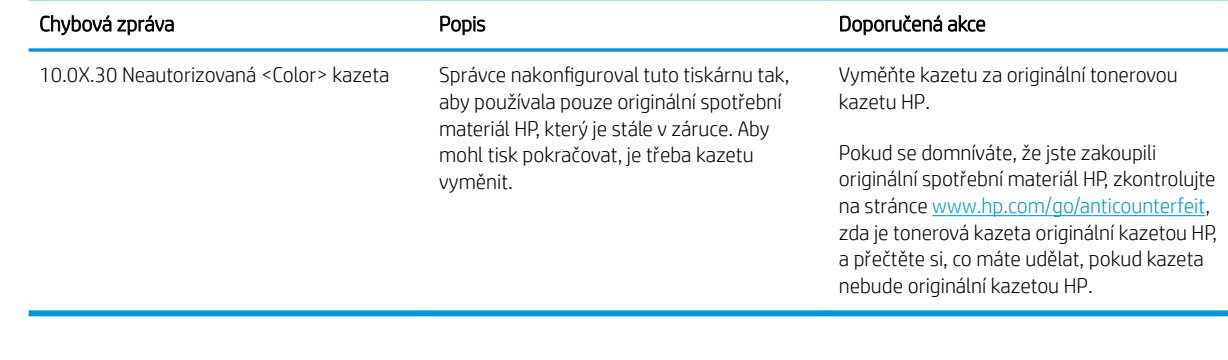

# <span id="page-50-0"></span>Povolení nebo zakázání funkce ochrany kazet

Funkci ochrany kazety lze povolit nebo zakázat pomocí ovládacího panelu nebo integrovaného webového serveru (EWS).

- Použití ovládacího panelu tiskárny k povolení funkce ochrany kazet
- Použití ovládacího panelu tiskárny k zákazu funkce ochrany kazet
- [Použití integrovaného webového serveru HP \(EWS\) k povolení funkce ochrany kazet](#page-51-0)
- [Použití integrovaného webového serveru HP \(EWS\) k zákazu funkce ochrany kazet](#page-51-0)
- [Řešení potíží s chybovými zprávami ochrany kazet na ovládacím panelu](#page-52-0)

POZNÁMKA: Povolení nebo zákaz této funkce může vyžadovat zadání hesla správce.

#### Použití ovládacího panelu tiskárny k povolení funkce ochrany kazet

Správce sítě může z ovládacího panelu tiskárny aktivovat funkci Ochrana kazet. Ta chrání kazety vložené v tiskárně před odcizením a použitím v jiných tiskárnách.

- 1. Na hlavní obrazovce ovládacího panelu tiskárny přejděte do aplikace Nastavení a poté vyberte ikonu Nastavení.
- 2. Otevřete následující nabídky:
	- Správa spotřebního materiálu
	- Ochrana kazet
- 3. Vyberte možnost Chránit kazety.
- 4. Pokud se na tiskárně zobrazí výzva k potvrzení, volbou možnosti Pokračovat tuto funkci aktivujte.

 $\triangle$  UPOZORNĚNÍ: Po povolení ochrany kazet u tiskárny budou všechny následující tonerové kazety nainstalované do tiskárny automaticky a *trvale* chráněny. Chcete-li ochraně nových kazet zabránit, zakažte funkci *před* instalací nové kazety.

Vypnutí funkce nevypne ochranu kazet, které jsou aktuálně nainstalovány.

#### Použití ovládacího panelu tiskárny k zákazu funkce ochrany kazet

Správce sítě může z ovládacího panelu tiskárny zakázat funkci Ochrana kazet. Tímto způsobem se odebere ochrana jakékoli nové kazety nainstalované v tiskárně.

- 1. Na hlavní obrazovce ovládacího panelu tiskárny přejděte do aplikace Nastavení a poté vyberte ikonu Nastavení.
- 2. Otevřete následující nabídky:
	- Správa spotřebního materiálu
	- Ochrana kazet
- 3. Vyberte možnost Vypnuto.

### <span id="page-51-0"></span>Použití integrovaného webového serveru HP (EWS) k povolení funkce ochrany kazet

Správce sítě může ze serveru EWS povolit funkci ochrany kazety. Ta chrání kazety přiřazené k tiskárně před odcizením a jejich používáním v jiných tiskárnách.

- 1. Spusťte integrovaný webový server HP (EWS):
	- a. Chcete-li zobrazit IP adresu nebo název hostitele, klepněte na hlavní obrazovce ovládacího panelu tiskárny na ikonu Informace  $\bigcap$  a poté na tlačítko Síť  $\frac{1}{2}$ .
	- b. Otevřete webový prohlížeč a do adresního řádku zadejte IP adresu nebo název hostitele v přesném tvaru, v jakém se zobrazil na ovládacím panelu tiskárny. Na klávesnici počítače stiskněte klávesu Enter. Spustí se server EWS.

 $\mathbb{F}$  POZNÁMKA: Pokud se ve webovém prohlížeči zobrazí zpráva, že přístup na stránku nemusí být bezpečný, vyberte možnost pokračovat na stránku. Vstupem na stránku nedojde k poškození počítače.

- 2. Otevřete kartu Kopírování/Tisk.
- 3. V levém navigačním panelu vyberte možnost Správa spotřebního materiálu.
- 4. V oblasti Nastavení spotřebního materiálu vyberte možnost Chránit kazety z rozbalovacího seznamu Ochrana kazet.
- 5. Kliknutím na tlačítko Použít uložte změny.
	- A UPOZORNĚNÍ: Po povolení ochrany kazet u tiskárny budou všechny následující tonerové kazety nainstalované do tiskárny automaticky a *trvale* chráněny. Chcete-li ochraně nových kazet zabránit, zakažte funkci *před* instalací nové kazety.

Vypnutí funkce nevypne ochranu kazet, které jsou aktuálně nainstalovány.

#### Použití integrovaného webového serveru HP (EWS) k zákazu funkce ochrany kazet

Správce sítě může ze serveru EWS zakázat funkci ochrany kazety. Tímto způsobem se odebere ochrana jakékoli nové kazety nainstalované v tiskárně.

- 1. Spusťte integrovaný webový server HP (EWS):
	- a. Chcete-li zobrazit IP adresu nebo název hostitele, klepněte na hlavní obrazovce ovládacího panelu tiskárny na ikonu Informace  $\bigcap$  a poté na tlačítko Síť  $\frac{R}{2}$ .
	- b. Otevřete webový prohlížeč a do adresního řádku zadejte IP adresu nebo název hostitele v přesném tvaru, v jakém se zobrazil na ovládacím panelu tiskárny. Na klávesnici počítače stiskněte klávesu Enter. Spustí se server EWS.
	- **POZNÁMKA:** Pokud se ve webovém prohlížeči zobrazí zpráva, že přístup na stránku nemusí být bezpečný, vyberte možnost pokračovat na stránku. Vstupem na stránku nedojde k poškození počítače.
- 2. Otevřete kartu Kopírování/Tisk.
- 3. V levém navigačním panelu vyberte možnost Správa spotřebního materiálu.
- <span id="page-52-0"></span>4. V oblasti Nastavení spotřebního materiálu vyberte možnost Vypnuto z rozbalovacího seznamu Ochrana kazet.
- 5. Kliknutím na tlačítko Použít uložte změny.

### Řešení potíží s chybovými zprávami ochrany kazet na ovládacím panelu

Přečtěte si doporučené akce pro chybové zprávy ochrany kazet.

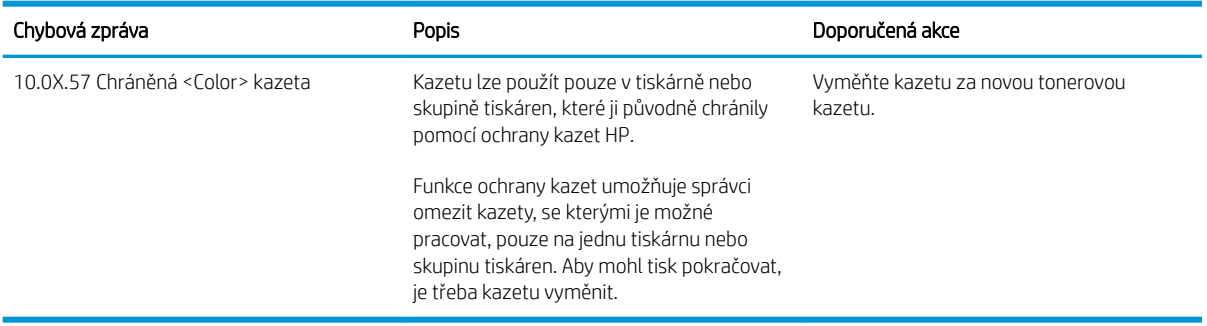

# <span id="page-53-0"></span>Výměna tonerových kazet

Pokud se v tiskárně zobrazí zpráva nebo pokud máte problémy s kvalitou tisku, vyměňte tonerovou kazetu.

- Informace o kazetě
- [Vyjmutí a vložení kazety zpět](#page-54-0)

## Informace o kazetě

V tisku pokračujte se stávající kazetou, dokud toner poskytuje přijatelnou kvalitu tisku. Pokud chcete, aby byl toner rovnoměrně rozložen, vyjměte tiskovou kazetu z tiskárny a opatrně s ní pohybujte ve vodorovném směru ze strany na stranu. Grafické znázornění naleznete v pokynech k výměně kazety. Tonerovou kazetu vložte zpět do tiskárny a poté zavřete přední kryt.

Pokud chcete zakoupit kazety nebo zkontrolovat kompatibilitu kazet s příslušnou tiskárnou, přejděte na web HP SureSupply: [www.hp.com/go/SureSupply.](http://www.hp.com/go/SureSupply) Přejděte na konec stránky a zkontrolujte, zda je správně vybrána země/oblast.

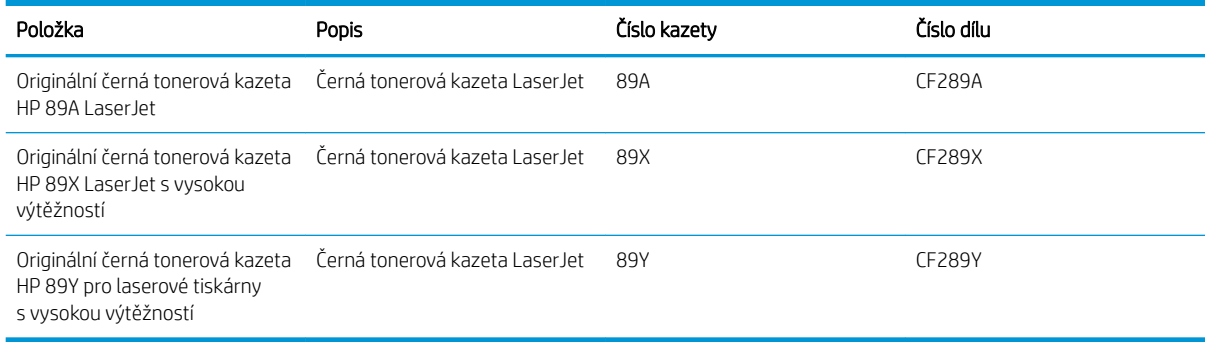

POZNÁMKA: Tonerové kazety s vysokou výtěžností obsahují více toneru než standardní tiskové kazety, a umožňují tak vytisknout více stránek. Další informace najdete na stránce [www.hp.com/go/learnaboutsupplies.](http://www.hp.com/go/learnaboutsupplies)

Nevytahujte tonerovou kazetu z balení dříve, než ji budete měnit.

A UPOZORNĚNÍ: Tonerovou kazetu nevystavujte světlu na více než několik minut, aby nedošlo k jejímu poškození. Pokud se chystáte tonerovou kazetu vyjmout z tiskárny na delší dobu, zakryjte zelený zobrazovací válec.

Na následujícím obrázku jsou zobrazeny komponenty tonerové kazety.

<span id="page-54-0"></span>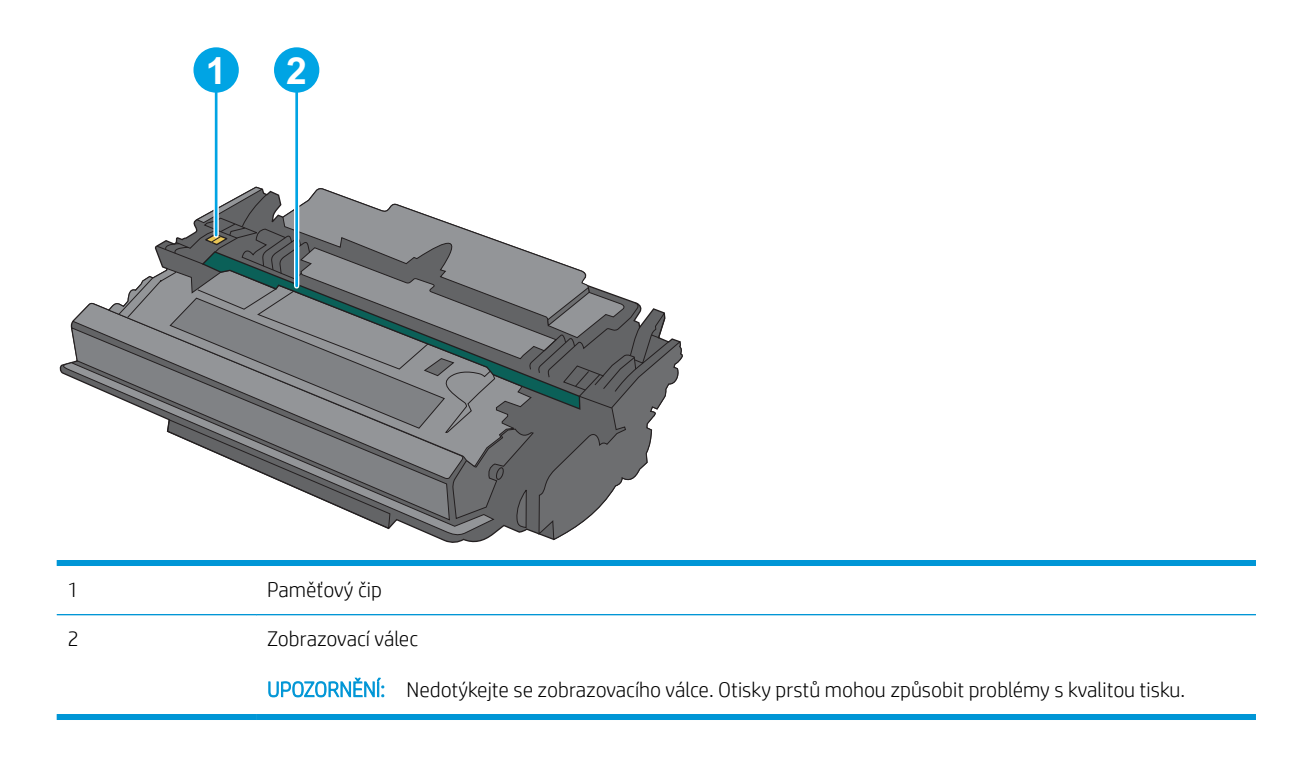

**A UPOZORNĚNÍ:** Pokud toner zašpiní oděv, otřete jej suchým hadříkem a vyperte ve studené vodě. Horká voda by způsobila zapuštění toneru do tkaniny.

POZNÁMKA: Informace o recyklaci použitých tonerových kazet najdete v krabici od toneru.

# Vyjmutí a vložení kazety zpět

1. Stiskněte tlačítko pro uvolnění horního krytu na levé straně tiskárny.

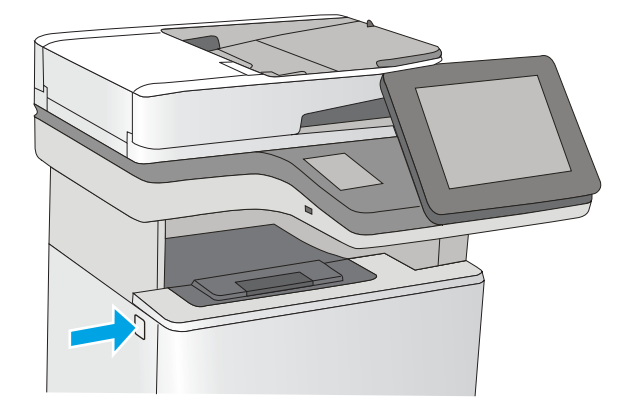

2. Otevřete přední dvířka.

3. Uchopte páčku použité tonerové kazety a zatažením ji vyjměte.

4. Vyjměte novou tonerovou kazetu z ochranného obalu tak, že odtrhnete plastový proužek a otevřete obal. Uložte veškerý obalový materiál pro recyklaci použité tonerové kazety.

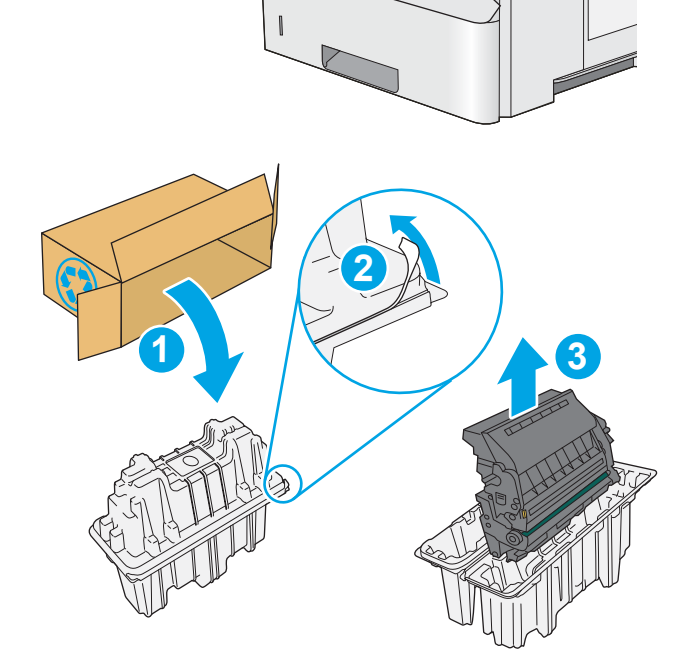

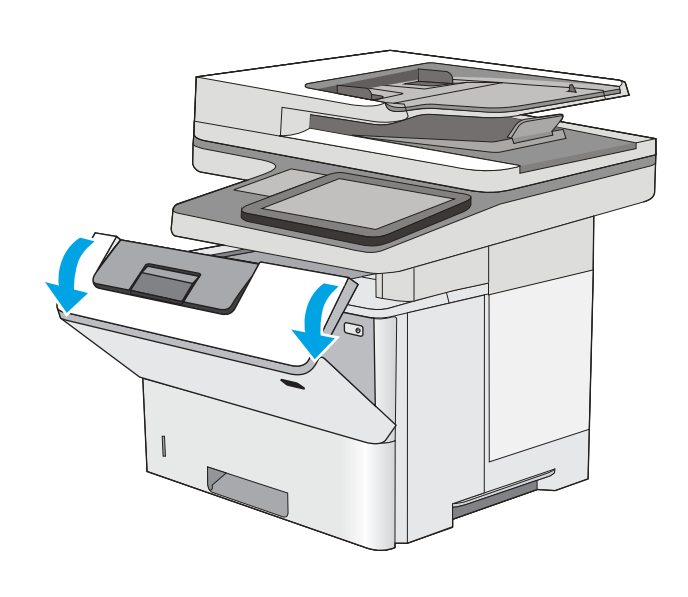

5. Tonerovou kazetu chyťte za obě strany a 5krát až 6krát s ní zatřeste.

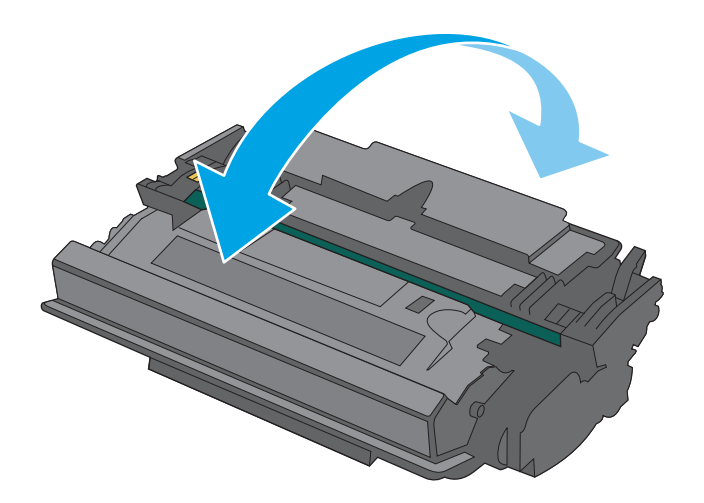

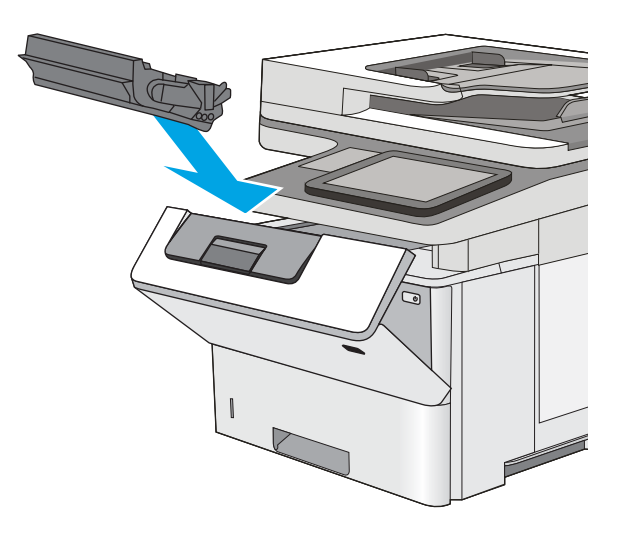

6. Zarovnejte tonerovou kazetu se slotem a poté ji vložte do tiskárny.

7. Zavřete přední dvířka.

8. Zabalte použitou tonerovou kazetu do krabice, ve které jste obdrželi novou tonerovou kazetu. Informace o recyklaci naleznete v přiložené recyklační příručce.

V USA a Kanadě je součástí balení předplacený přepravní štítek. V jiných zemích/oblastech přejděte na web <u>[www.hp.com/recycle](http://www.hp.com/recycle)</u> a vytiskněte si předplacený přepravní štítek.

Přilepte předplacený štítek ke krabici a vraťte použitou tonerovou kazetu k recyklaci do společnosti HP.

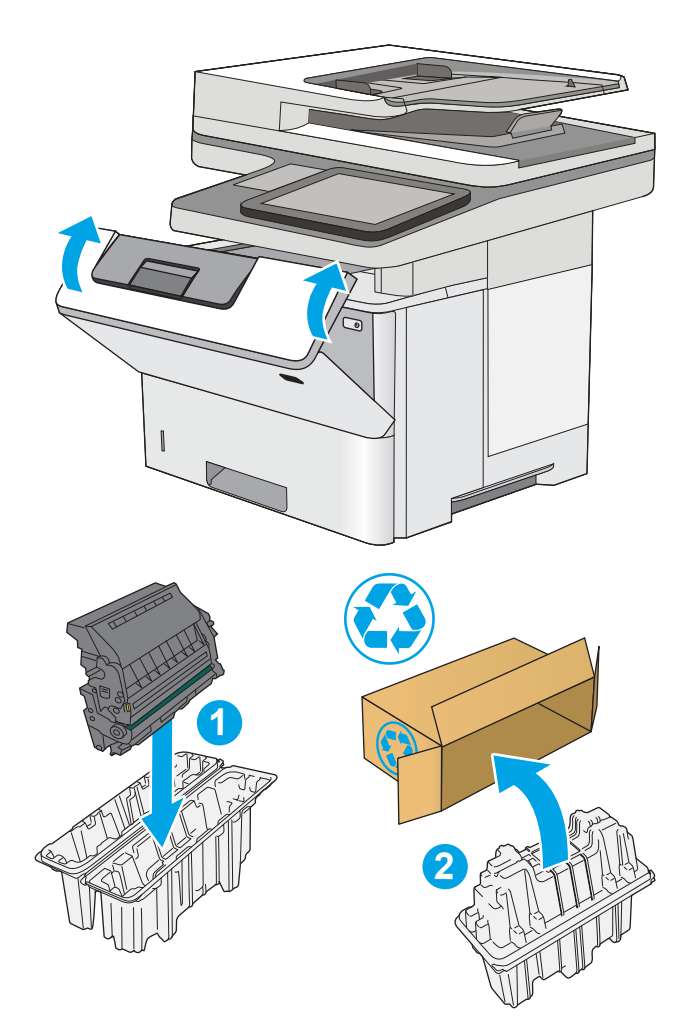

# <span id="page-58-0"></span>Výměna zásobníku svorek (modely f, c a z)

Pokud je váš současný zásobník svorek prázdný, namontujte nový zásobník.

- Úvod
- Vyjmutí a nahrazení zásobníku svorek

# Úvod

Následující informace zahrnují pokyny k výměně zásobníků svorek.

# Vyjmutí a nahrazení zásobníku svorek

1. Otevřete dvířka sešívačky.

POZNÁMKA: Otevřením dvířek bude sešívačka mimo provoz.

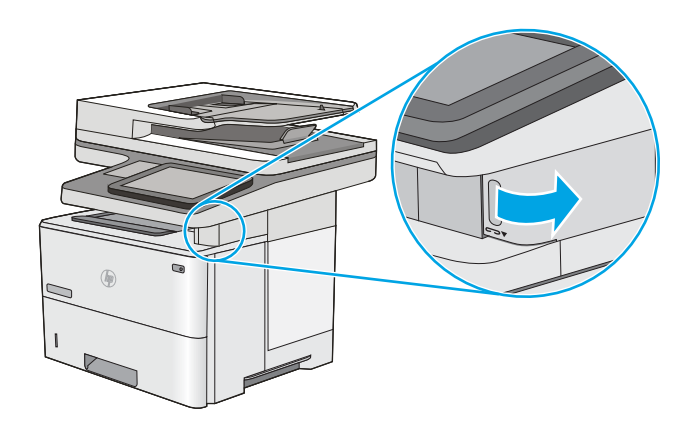

2. Vyjměte zásobník svorek z tiskárny.

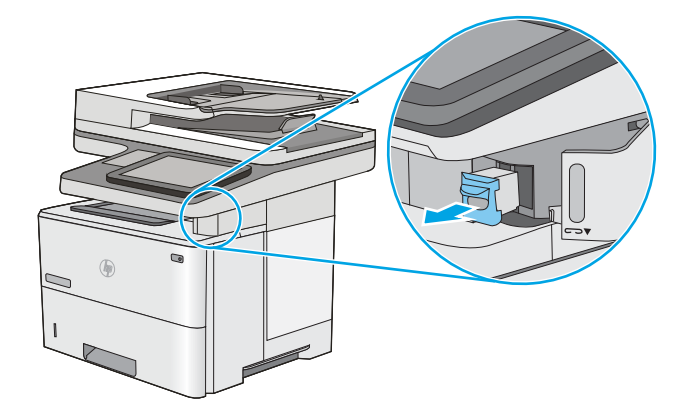

3. Vložte nový zásobník svorek do otvoru v dvířkách sešívačky.

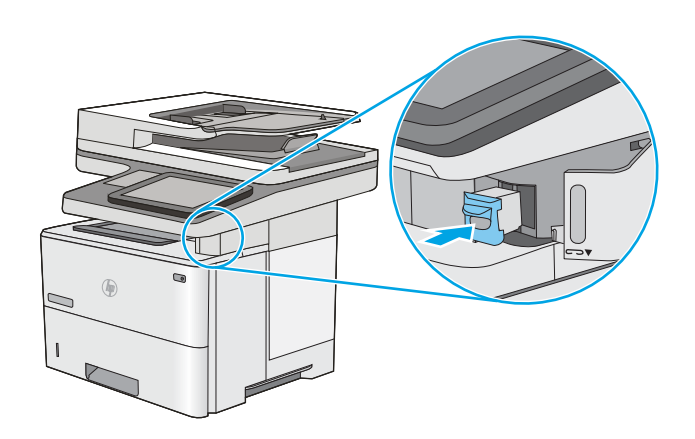

4. Zavřete dvířka sešívačky.

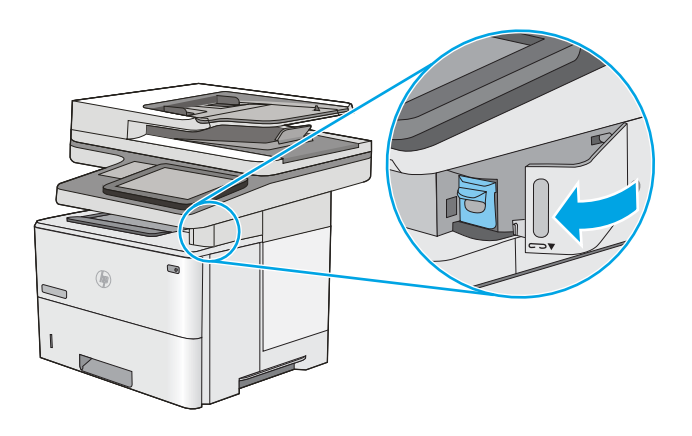

# 4 Tisk

Tisk pomocí softwaru nebo tisk z mobilního zařízení nebo jednotky USB flash.

- **•** [Tiskové úlohy \(Windows\)](#page-61-0)
- · [Tiskové úlohy \(macOS\)](#page-65-0)
- [Uložení tiskových úloh v tiskárně pro pozdější nebo osobní tisk](#page-68-0)
- [Mobilní tisk](#page-72-0)
- **Tisk z jednotky USB flash**
- [Tisk z vysokorychlostního portu USB 2.0 \(přes kabel\)](#page-79-0)

Podpůrné video naleznete na [www.hp.com/videos/LaserJet.](http://www.hp.com/videos/LaserJet)

Následující informace jsou platné v okamžiku vydání dokumentu. Aktuální informace viz [www.hp.com/support/](http://www.hp.com/support/ljM528mfp) [ljM528mfp.](http://www.hp.com/support/ljM528mfp)

#### Další informace:

Kompletní podpora společnosti HP pro tiskárnu zahrnuje následující informace:

- Instalace a konfigurace
- Osvojování a používání
- Řešení problémů
- Stažení aktualizací softwaru a firmwaru
- Účast ve fórech podpory
- Vyhledání informací o záruce a předpisech

# <span id="page-61-0"></span>Tiskové úlohy (Windows)

Informace o běžných tiskových úlohách pro uživatele systému Windows.

- Tisk (Windows)
- Automatický tisk na obě strany (Windows)
- [Ruční oboustranný tisk \(Windows\)](#page-62-0)
- [Tisk více stránek na list \(Windows\)](#page-62-0)
- [Výběr typu papíru \(Windows\)](#page-63-0)
- [Další tiskové úlohy](#page-64-0)

## Tisk (Windows)

Použijte možnost Tisk v softwarové aplikaci k výběru tiskárny a základních možností pro danou tiskovou úlohu.

Následující postup popisuje základní proces tisku v systému Windows.

- 1. Vyberte ze softwarového programu možnost Tisk.
- 2. V seznamu tiskáren vyberte tiskárnu. Nastavení změníte tak, že kliknutím na tlačítko Vlastnosti nebo Předvolby spustíte ovladač tisku.
- POZNÁMKA: Název tlačítka se v různých softwarových programech liší.

Podle níže uvedeného popisu aplikací pro stolní počítače budou tyto aplikace mít v systému Windows 10, 8.1 a 8 různé rozvržení s různými funkcemi. Pro přístup k funkci tisku z aplikace na úvodní obrazovce postupujte následovně:

- Windows 10: Vyberte možnost Tisk a poté vyberte tiskárnu.
- Windows 8.1 nebo 8: Vyberte položku Zařízení, možnost Tisk a poté vyberte tiskárnu.

Pokud používáte ovladač HP PCL-6 V4 a vyberte možnost Další nastavení, aplikace HP AiO Printer Remote stáhne doplňkové funkce ovladače.

**EX** POZNÁMKA: Další informace získáte kliknutím na tlačítko Nápověda (?) v ovladači tiskárny.

- 3. Pro konfiguraci dostupných možností klikněte na karty v ovladači tisku. Například orientaci papíru změníte na kartě Úpravy a zdroj papíru, typ papíru, formát papíru a kvalitu tisku změníte na kartě Papír/Kvalita.
- 4. Do dialogového okna Tisk se vrátíte kliknutím na tlačítko OK. Na obrazovce vyberte počet výtisků k vytištění.
- 5. Kliknutím na tlačítko Tisk spustíte tisk úlohy.

## Automatický tisk na obě strany (Windows)

Pokud má tiskárna nainstalovanou automatickou jednotku pro oboustranný tisk, můžete automaticky tisknout na obě strany papíru. Použijte formát a typ papíru podporovaný jednotkou pro oboustranný tisk.

- 1. Vyberte ze softwarového programu možnost Tisk.
- 2. Vyberte tiskárnu ze seznamu tiskáren a kliknutím na tlačítko Vlastnosti nebo Předvolby spusťte ovladač tisku.

<span id="page-62-0"></span>**POZNÁMKA:** Název tlačítka se v různých softwarových programech liší.

Podle níže uvedeného popisu aplikací pro stolní počítače budou tyto aplikace mít v systému Windows 10, 8.1 a 8 různé rozvržení s různými funkcemi. Pro přístup k funkci tisku z aplikace na úvodní obrazovce postupujte následovně:

- Windows 10: Vyberte možnost Tisk a poté vyberte tiskárnu.
- Windows 8.1 nebo 8: Vyberte položku Zařízení, možnost Tisk a poté vyberte tiskárnu.

Pokud používáte ovladač HP PCL-6 V4 a vyberte možnost Další nastavení, aplikace HP AiO Printer Remote stáhne doplňkové funkce ovladače.

- 3. Klikněte na kartu Úpravy.
- 4. Zvolte možnost Tisk na obě strany. Kliknutím na tlačítko OK zavřete dialogové okno Vlastnosti dokumentu.
- 5. V dialogu Tisk klikněte na tlačítko Tisk a úlohu vytiskněte.

### Ruční oboustranný tisk (Windows)

Tento postup použijte u tiskáren, ve kterých není nainstalována automatická jednotka pro oboustranný tisk, nebo pro tisk na papír, který jednotka pro oboustranný tisk nepodporuje.

- 1. Vyberte ze softwarového programu možnost Tisk.
- 2. Vyberte tiskárnu ze seznamu tiskáren a kliknutím na tlačítko Vlastnosti nebo Předvolby spusťte ovladač tisku.

**POZNÁMKA:** Název tlačítka se v různých softwarových programech liší.

Podle níže uvedeného popisu aplikací pro stolní počítače budou tyto aplikace mít v systému Windows 10, 8.1 a 8 různé rozvržení s různými funkcemi. Pro přístup k funkci tisku z aplikace na úvodní obrazovce postupujte následovně:

- Windows 10: Vyberte možnost Tisk a poté vyberte tiskárnu.
- Windows 8.1 nebo 8: Vyberte položku Zařízení, možnost Tisk a poté vyberte tiskárnu.

Pokud používáte ovladač HP PCL-6 V4 a vyberte možnost Další nastavení, aplikace HP AiO Printer Remote stáhne doplňkové funkce ovladače.

- 3. Klikněte na kartu Úpravy.
- 4. Vyberte možnost Tisk na obě strany (ručně) a poté kliknutím na tlačítko OK zavřete dialogové okno Vlastnosti dokumentu.
- 5. V dialogu Tisk klikněte na tlačítko Tisk a vytiskněte první stranu úlohy.
- 6. Vyjměte potištěné papíry z výstupní přihrádky a vložte je do Zásobníku 1.
- 7. Pokud se zobrazí výzva, pokračujte výběrem příslušného tlačítka na ovládacím panelu.

### Tisk více stránek na list (Windows)

Při tisku ze softwarové aplikace pomocí možnosti Tisk lze vybrat možnost tisku více stránek na jeden list papíru. To například můžete použít, pokud tisknete velmi velký dokument a chcete uspořit papír.

- <span id="page-63-0"></span>1. Vyberte ze softwarového programu možnost Tisk.
- 2. Vyberte tiskárnu ze seznamu tiskáren a kliknutím na tlačítko Vlastnosti nebo Předvolby spusťte ovladač tisku.

POZNÁMKA: Název tlačítka se v různých softwarových programech liší.

Podle níže uvedeného popisu aplikací pro stolní počítače budou tyto aplikace mít v systému Windows 10, 8.1 a 8 různé rozvržení s různými funkcemi. Pro přístup k funkci tisku z aplikace na úvodní obrazovce postupujte následovně:

- Windows 10: Vyberte možnost Tisk a poté vyberte tiskárnu.
- Windows 8.1 nebo 8: Vyberte položku Zařízení, možnost Tisk a poté vyberte tiskárnu.

Pokud používáte ovladač HP PCL-6 V4 a vyberte možnost Další nastavení, aplikace HP AiO Printer Remote stáhne doplňkové funkce ovladače.

- 3. Klikněte na kartu Úpravy.
- 4. V rozevíracím seznamu Stránek na list vyberte počet stránek, které se mají tisknout na jeden list.
- 5. Vyberte správné možnosti Tisknout okraje stránky, Pořadí stránek a Orientace. Kliknutím na tlačítko OK zavřete dialogové okno Vlastnosti dokumentu.
- 6. V dialogu Tisk klikněte na tlačítko Tisk a úlohu vytiskněte.

### Výběr typu papíru (Windows)

Při tisku ze softwarové aplikace pomocí možnosti Tisk lze nastavit typ papíru, který pro tiskovou úlohu použijete. Například pokud je výchozí typ papíru Letter, ale vy pro tiskovou úlohu používáte jiný typ papíru, vyberte tento konkrétní typ papíru.

- 1. Vyberte ze softwarového programu možnost Tisk.
- 2. Vyberte tiskárnu ze seznamu tiskáren a kliknutím na tlačítko Vlastnosti nebo Předvolby spusťte ovladač tisku.
	- **POZNÁMKA:** Název tlačítka se v různých softwarových programech liší.

Podle níže uvedeného popisu aplikací pro stolní počítače budou tyto aplikace mít v systému Windows 10, 8.1 a 8 různé rozvržení s různými funkcemi. Pro přístup k funkci tisku z aplikace na úvodní obrazovce postupujte následovně:

- Windows 10: Vyberte možnost Tisk a poté vyberte tiskárnu.
- Windows 8.1 nebo 8: Vyberte položku Zařízení, možnost Tisk a poté vyberte tiskárnu.

Pokud používáte ovladač HP PCL-6 V4 a vyberte možnost Další nastavení, aplikace HP AiO Printer Remote stáhne doplňkové funkce ovladače.

- 3. Klikněte na kartu Papír/Kvalita.
- 4. V rozevíracím seznamu Typ papíru vyberte typ papíru.

<span id="page-64-0"></span>5. Kliknutím na tlačítko OK zavřete dialogové okno Vlastnosti dokumentu. V dialogu Tisk klikněte na tlačítko Tisk a úlohu vytiskněte.

Pokud je zásobník potřeba nakonfigurovat, na ovládacím panelu tiskárny se zobrazí zpráva o konfiguraci zásobníků.

- 6. Vložte do zásobníku papír požadovaného typu a formátu a pak zásobník zavřete.
- 7. Stisknutím tlačítka OK přijměte zjištěný formát a typ nebo stiskněte tlačítko Upravit a zvolte jiný formát nebo typ papíru.
- 8. Zvolte správný typ a formát a stiskněte tlačítko OK.

### Další tiskové úlohy

Vyhledání informací na webu k provedení běžných tiskových úloh.

Přejděte na web [www.hp.com/support/ljM528mfp](http://www.hp.com/support/ljM528mfp).

Jsou k dispozici pokyny pro konkrétní tiskové úlohy, např.:

- Vytvoření a používání zástupců nebo předvoleb tisku
- Výběr formátu papíru nebo použití vlastního formátu papíru
- Výběr orientace stránky
- Vytvoření brožury
- Přizpůsobení dokumentu podle konkrétního formátu papíru
- Tisk první nebo poslední stránky dokumentu na jiný papír
- Tisk vodoznaků na dokument

# <span id="page-65-0"></span>Tiskové úlohy (macOS)

Tisk pomocí tiskového programu HP pro macOS, včetně pokynů pro tisk na obě strany nebo tisku více stránek na list.

- Postup tisku (systém macOS)
- Automatický oboustranný tisk (macOS)
- Ruční oboustranný tisk (macOS)
- [Tisk více stránek na list \(macOS\)](#page-66-0)
- [Výběr typu papíru \(macOS\)](#page-66-0)
- [Další tiskové úlohy](#page-64-0)

### Postup tisku (systém macOS)

Následující postup popisuje základní proces tisku v systému macOS.

- 1. Klikněte na nabídku File (Soubor) a možnost Print (Tisk).
- 2. Vyberte tiskárnu.
- 3. Klikněte na položku Show Details (Zobrazit podrobnosti) nebo Copies & Pages (Kopie a stránky) a poté výběrem dalších nabídek upravte nastavení tisku.

**POZNÁMKA:** Název položky se v různých softwarových programech liší.

4. Klikněte na tlačítko Print (Tisk).

### Automatický oboustranný tisk (macOS)

POZNÁMKA: Tyto informace se týkají tiskáren vybavených automatickou jednotkou pro oboustranný tisk.

POZNÁMKA: Funkce je dostupná po instalaci tiskového ovladače HP. Pokud používáte funkci AirPrint, nemusí být dostupná.

- 1. Klikněte na nabídku File (Soubor) a možnost Print (Tisk).
- 2. Vyberte tiskárnu.
- 3. Klikněte na položku Show Details (Zobrazit podrobnosti) nebo Copies & Pages (Kopie a stránky) a poté na nabídku Layout (Rozložení).

POZNÁMKA: Název položky se v různých softwarových programech liší.

- 4. Vyberte nastavení vazby z rozevíracího seznamu Two-Sided (Oboustranný).
- 5. Klikněte na tlačítko Print (Tisk).

### Ruční oboustranný tisk (macOS)

POZNÁMKA: Funkce je dostupná po instalaci tiskového ovladače HP. Pokud používáte funkci AirPrint, nemusí být dostupná.

- <span id="page-66-0"></span>1. Klikněte na nabídku File (Soubor) a možnost Print (Tisk).
- 2. Vyberte tiskárnu.
- 3. Klikněte na položku Show Details (Zobrazit podrobnosti) nebo Copies & Pages (Kopie a stránky) a poté na nabídku Manual Duplex (Ruční oboustranný tisk).
- **POZNÁMKA:** Název položky se v různých softwarových programech liší.
- 4. Klikněte na pole Manual Duplex (Ruční oboustranný tisk) a vyberte nastavení vazby.
- 5. Klikněte na tlačítko Print (Tisk).
- 6. Přejděte k tiskárně a ze zásobníku 1 vyjměte veškerý nepotištěný papír.
- 7. Z výstupní přihrádky vyjměte stoh potištěných papírů a vložte jej potištěnou stranou dolů do vstupního zásobníku.
- 8. Pokud se zobrazí výzva, pokračujte stisknutím příslušného tlačítka na ovládacím panelu.

## Tisk více stránek na list (macOS)

- 1. Klikněte na nabídku File (Soubor) a možnost Print (Tisk).
- 2. Vyberte tiskárnu.
- 3. Klikněte na položku Show Details (Zobrazit podrobnosti) nebo Copies & Pages (Kopie a stránky) a poté na nabídku Layout (Rozložení).
- **EX** POZNÁMKA: Název položky se v různých softwarových programech liší.
- 4. V rozevíracím seznamu Pages per Sheet (Počet stránek na list) vyberte, kolik stránek se má tisknout na jeden list.
- 5. V oblasti Layout Direction (Směr rozložení) vyberte pořadí a umístění stránek na listu.
- 6. V nabídce Borders (Okraje) vyberte typ okrajů, které se mají kolem jednotlivých stránek listu vytisknout.
- 7. Klikněte na tlačítko Print (Tisk).

### Výběr typu papíru (macOS)

- 1. Klikněte na nabídku File (Soubor) a možnost Print (Tisk).
- 2. Vyberte tiskárnu.
- 3. Klikněte na položku Show Details (Zobrazit podrobnosti) nebo Copies & Pages (Kopie a stránky) a poté na nabídku Media & Quality (Média a kvalita) nebo Paper/Quality (Papír/Kvalita).
- **POZNÁMKA:** Název položky se v různých softwarových programech liší.
- 4. Vyberte z možností Media & Quality (Média a kvalita) nebo Paper/Quality (Papír/Kvalita).
	- **EZ POZNÁMKA:** Tento seznam obsahuje hlavní možnosti, které jsou k dispozici. Některé možnosti nejsou k dispozici pro všechny tiskárny.
- Media Type (Typ média): Vyberte možnost odpovídající typu papíru pro tiskovou úlohu.
- Kvalita tisku: Vyberte úroveň rozlišení pro tiskovou úlohu.
- Edge-To-Edge Printing (Tisk od kraje ke kraji): Vyberte tuto možnost, chcete-li tisknout blízko okrajů papíru.
- 5. Klikněte na tlačítko Print (Tisk).

### Další tiskové úlohy

Vyhledání informací na webu k provedení běžných tiskových úloh.

Přejděte na web [www.hp.com/support/ljM528mfp](http://www.hp.com/support/ljM528mfp).

Jsou k dispozici pokyny pro konkrétní tiskové úlohy, např.:

- Vytvoření a používání zástupců nebo předvoleb tisku
- Výběr formátu papíru nebo použití vlastního formátu papíru
- Výběr orientace stránky
- Vytvoření brožury
- Přizpůsobení dokumentu podle konkrétního formátu papíru
- Tisk první nebo poslední stránky dokumentu na jiný papír
- Tisk vodoznaků na dokument

# <span id="page-68-0"></span>Uložení tiskových úloh v tiskárně pro pozdější nebo osobní tisk

- Úvod
- Vytvoření uložené úlohy (Windows)
- [Vytvoření uložené úlohy \(macOS\)](#page-69-0)
- [Tisk uložené úlohy](#page-70-0)
- [Odstranění uložené úlohy](#page-71-0)
- [Informace odesílané do tiskárny pro účely evidence úloh](#page-71-0)

# Úvod

Tato část obsahuje postupy pro vytváření a tisk dokumentů, které jsou uloženy na jednotce USB flash. Tyto úlohy lze vytisknout později nebo vytisknout soukromě.

# Vytvoření uložené úlohy (Windows)

Ukládání úloh na jednotku USB flash pro soukromý nebo zpožděný tisk.

- 1. Vyberte ze softwarového programu možnost Tisk.
- 2. Ze seznamu tiskáren vyberte příslušnou tiskárnu a potom vyberte položku Vlastnosti nebo Předvolby.

**POZNÁMKA:** Název tlačítka se v různých softwarových programech liší.

Podle níže uvedeného popisu aplikací pro stolní počítače budou tyto aplikace mít v systému Windows 10, 8.1 a 8 různé rozvržení s různými funkcemi. Pro přístup k funkci tisku z aplikace na úvodní obrazovce postupujte následovně:

- Windows 10: Vyberte možnost Tisk a poté vyberte tiskárnu.
- Windows 8.1 nebo 8: Vyberte položku Zařízení, možnost Tisk a poté vyberte tiskárnu.

Pokud používáte ovladač HP PCL-6 V4 a vyberte možnost Další nastavení, aplikace HP AiO Printer Remote stáhne doplňkové funkce ovladače.

- 3. Klikněte na kartu Uložení úlohy.
- 4. Vyberte možnost Režim uložení úlohy:
	- Kontrola a přidržení: Vytiskněte kopii úlohy a udělejte na ni korektoru, pak vytiskněte další kopie.
	- Osobní úloha: Úloha se nevytiskne, dokud si nevyžádáte její tisk na ovládacím panelu tiskárny. Pro tento režim uložení tiskových úloh můžete vybrat možnost Změnit úlohu na soukromou/ zabezpečenou. Pokud přiřadíte osobní identifikační číslo (PIN) k úloze, musíte zadat požadované číslo PIN na ovládacím panelu. Pokud byla úloha zašifrována, je nutné zadat příslušné heslo na ovládacím panelu. Tisková úloha se po vytisknutí vymaže z paměti a je ztracena v případě, že dojde k výpadku napájení.
	- Rychlá kopie: Vytiskne se požadovaný počet kopií úlohy a kopie úlohy se uloží v paměti tiskárny. Bude ji tak možné vytisknout později.
	- Uložená úloha: Úloha se uloží v tiskárně a ostatní uživatelé budou mít možnost úlohu kdykoli vytisknout. Pro tento režim uložení tiskových úloh můžete vybrat možnost Změnit úlohu na

soukromou/zabezpečenou. Pokud bude mít úloha přiřazeno osobní identifikační číslo (PIN), bude při tisku úlohy potřeba zadat příslušné číslo PIN na ovládacím panelu. Pokud bude úloha zašifrována, bude při tisku úlohy potřeba zadat příslušné heslo na ovládacím panelu.

<span id="page-69-0"></span>5. Chcete-li použít vlastní uživatelské jméno nebo název úlohy, klikněte na tlačítko Vlastní a zadejte uživatelské jméno nebo název úlohy.

Vyberte, která možnost se má použít v případě, že některá jiná uložená úloha již má stejný název:

- Použít název úlohy + (1–99): Přidejte jedinečné číslo na konec názvu úlohy.
- Nahradit stávající soubor: Přepište stávající uloženou úlohu novou úlohou.
- 6. Kliknutím na tlačítko OK zavřete dialogové okno Vlastnosti dokumentu. V dialogovém okně Tisk klikněte na tlačítko Tisk a úlohu vytiskněte.

## Vytvoření uložené úlohy (macOS)

Ukládání úloh na jednotku USB flash pro soukromý nebo zpožděný tisk.

- 1. Klikněte na nabídku File (Soubor) a možnost Print (Tisk).
- 2. V nabídce Printer (Tiskárna) vyberte tiskárnu.
- 3. V tiskovém ovladači se standardně zobrazuje nabídka Copies & Pages (Kopie a stránky). Otevřete rozevírací seznam a poté klikněte na položku Job Storage (Uložení úlohy).
- <sup>2</sup> POZNÁMKA: Pokud není položka Job Storage (Uložení úlohy) v nabídce uvedena, zavřete okno Print (Tisk) a nabídku aktivujte jeho opětovným otevřením.
- 4. V rozevíracím seznamu Mode (Režim) vyberte typ ukládané úlohy.
	- Proof and hold (Kontrola a přidržení): Vytiskněte kopii úlohy a udělejte na ni korektoru, pak vytiskněte další kopie.
	- Personal job (Osobní úloha): Úloha se nevytiskne, dokud její tisk není vyžádán na ovládacím panelu tiskárny. Pokud má úloha přiřazené osobní identifikační číslo (PIN), zadejte požadovaný kód PIN na ovládacím panelu. Tisková úloha se po vytisknutí vymaže z paměti a je ztracena v případě, že dojde k výpadku napájení.
	- Quick Copy (Rychlá kopie): Vytiskne se požadovaný počet kopií úlohy a kopie úlohy se uloží v paměti tiskárny pro pozdější opakovaný tisk.
	- Stored Job (Uložená úloha): Úloha se uloží v tiskárně a ostatní uživatelé budou mít možnost úlohu kdykoli vytisknout. Pokud má úloha přiřazené osobní identifikační číslo (PIN), musí osoba provádějící tisk zadat požadovaný kód PIN na ovládacím panelu.
- 5. Chcete-li použít vlastní uživatelské jméno nebo název úlohy, klikněte na tlačítko Vlastní a zadejte uživatelské jméno nebo název úlohy.

Vyberte, která možnost se má použít v případě, že některá jiná uložená úloha již má stejný název.

- Use Job Name (Použít název úlohy) + (1–99): Přidejte jedinečné číslo na konec názvu úlohy.
- Replace Existing File (Nahradit stávající soubor): Přepište stávající uloženou úlohu novou úlohou.
- <span id="page-70-0"></span>6. Pokud jste v kroku 4 vybrali možnost Stored job (Uložená úloha) nebo Personal Job (Osobní úloha), můžete úlohu ochránit pomocí kódu PIN. Do pole Use PIN to Print (Použít pro tisk kód PIN) zadejte čtyřciferné číslo. Pokud se o tisk této úlohy pokusí další lidé, tiskárna je vyzve k zadání tohoto kódu PIN.
- 7. Kliknutím na tlačítko Print (Tisk) spustíte zpracování úlohy.

## Tisk uložené úlohy

Pro vytisknutí úlohy uložené v paměti tiskárny použijte následující postup.

- 1. Na hlavní obrazovce ovládacího panelu tiskárny přejděte do aplikace Tisk a poté vyberte ikonu Tisk.
- 2. Vyberte možnost Tisk z úložiště úloh.
- 3. Vyberte možnost Zvolit a poté název složky, v níž je úloha uložena.
- 4. Vyberte název úlohy. Pokud je úloha soukromá nebo šifrovaná, zadejte kód PIN nebo heslo.
- 5. Chcete-li upravit počet kopií, vyberte pole počtu kopií v levém dolním rohu obrazovky. Počet kopií k tisku lze změnit pomocí klávesnice.
- 6. Stisknutím tlačítka Start @ nebo Tisk úlohu vytiskněte.

## <span id="page-71-0"></span>Odstranění uložené úlohy

Pokud už nejsou potřeba, je možné dokumenty, které byly uloženy do tiskárny, odstranit. Je také možné nastavit maximální počet úloh, které se v tiskárně mají uložit.

- Odstranění úlohy, která je uložená v tiskárně
- Změna limitu úložiště pro úlohy

#### Odstranění úlohy, která je uložená v tiskárně

Chcete-li vymazat úlohu uloženou v paměti tiskárny, použijte ovládací panel.

- 1. Na hlavní obrazovce ovládacího panelu tiskárny přejděte do aplikace Tisk a poté vyberte ikonu Tisk.
- 2. Vyberte možnost Tisk z úložiště úloh.
- 3. Vyberte možnost Zvolit a poté název složky, v níž je úloha uložena.
- 4. Vyberte název úlohy. Pokud je úloha soukromá nebo šifrovaná, zadejte kód PIN nebo heslo.
- 5. Úlohu můžete smazat klepnutím na tlačítko Koše  $\overline{\mathbf{W}}$ .

#### Změna limitu úložiště pro úlohy

Když je v paměti tiskárny uložena nová úloha, tiskárna přepíše všechny předchozí úlohy se stejným jménem uživatele a názvem úlohy. Pokud již v tiskárně není úloha se stejným jménem uživatele a názvem úlohy a tiskárna potřebuje více místa na disku, může začít odstraňovat ostatní uložené úlohy postupně od nejstarších.

Chcete-li změnit počet úloh, které lze uložit do tiskárny, postupujte následujícím způsobem:

- 1. Na hlavní obrazovce ovládacího panelu tiskárny přejděte do aplikace Nastavení a poté vyberte ikonu Nastavení.
- 2. Otevřete následující nabídky:
	- Kopírování/Tisk nebo Tisk
	- Správa uložených úloh
	- Limit uložení dočasných úloh
- 3. Pomocí klávesnice zadejte počet úloh, které jsou v tiskárně uloženy.
- 4. Chcete-li nastavení uložit, zvolte možnost OK nebo Hotovo.

### Informace odesílané do tiskárny pro účely evidence úloh

Tiskové úlohy odeslané z ovladačů na klientovi (např. počítači) mohou na tisková a zobrazovací zařízení společnosti HP odesílat osobně přiřaditelné informace. Tyto informace mohou zahrnovat mimo jiné uživatelské jméno a název klienta, z něhož úloha pochází. Informace mohou být využity pro účely evidence úloh, jak ji stanovil správce tiskového zařízení. Ty samé informace se mohou při použití funkce ukládání úloh s úlohou ukládat také na velkokapacitní paměťové zařízení (např. diskovou jednotku) tiskového zařízení.
# Mobilní tisk

- Úvod
- [Tisk pomocí Wi-Fi, Wi-Fi Direct Print, NFC a BLE](#page-73-0)
- [HP ePrint prostřednictvím e-mailu](#page-74-0)
- [AirPrint](#page-74-0)
- [Tisk integrovaný do systému Android](#page-75-0)

### Úvod

Společnost HP nabízí řadu řešení pro mobilní tisk s cílem zajistit snadný tisk na tiskárnách HP z notebooku, tabletu, chytrého telefonu nebo jiného mobilního zařízení. Na adrese [www.hp.com/go/LaserJetMobilePrinting](http://www.hp.com/go/LaserJetMobilePrinting) si prohlédněte celý seznam a co nejlépe se podle něj rozhodněte.

### <span id="page-73-0"></span>Tisk pomocí Wi-Fi, Wi-Fi Direct Print, NFC a BLE

- Povolení bezdrátového tisku
- Změna názvu Wi-Fi Direct

Společnost HP poskytuje tisk pomocí protokolů Wi-Fi Direct Print, Near Field Communication (NFC) a Bluetooth Low Energy (BLE) u tiskáren s podporovaným příslušenstvím HP Jetdirect 3100w BLE/NFC/Wireless. Toto příslušenství je volitelně dostupné pro tiskárny HP, které mají konektor pro integraci hardwaru (HIP).

Tyto funkce umožňují zařízením vybaveným technologií Wi-Fi (mobilním zařízením) navázat přímé bezdrátové spojení s tiskárnou bez použití bezdrátového směrovače.

Aby tento přímý mobilní tisk mohl fungovat, tiskárna nemusí být připojena k síti.

Funkce Wi-Fi Direct Print umožňuje bezdrátový tisk z těchto zařízení:

- zařízení iPhone, iPad a iPod Touch s podporou funkce Apple AirPrint,
- mobilních zařízení se systémem Android využívajících tiskové řešení integrované v systému Android

Další informace o bezdrátovém tisku naleznete na webu [www.hp.com/go/LaserJetMobilePrinting.](http://www.hp.com/go/LaserJetMobilePrinting)

Funkce NFC, BLE a Wi-Fi Direct Print se zapínají a vypínají na ovládacím panelu tiskárny.

#### Povolení bezdrátového tisku

- 1. Na hlavní obrazovce ovládacího panelu tiskárny přejděte do aplikace Nastavení a poté vyberte ikonu Nastavení.
- 2. Otevřete následující nabídky:
	- Připojení do sítě
	- Wi-Fi Direct
	- **Stav**
- 3. Vyberte možnost Zapnout a poté výběrem tlačítka OK povolte bezdrátový tisk.

### Změna názvu Wi-Fi Direct

POZNÁMKA: V prostředích, kde je nainstalován více než jeden model stejné tiskárny, může být vhodné přidělit v rámci funkce Wi-Fi Direct každé tiskárně jedinečný název. Zajistíte tím jednodušší identifikaci tiskárny při používání funkce HP Wi-Fi Direct. Názvy bezdrátových sítí, například Wireless, Wi-Fi Direct apod., jsou k dispozici na obrazovce Informace po zvolení ikony Informace ∂ a následném zvolení ikony Síť 黑 nebo Bezdrátová síť «¡».

Název Wi-Fi Direct tiskárny můžete změnit následujícím způsobem:

- 1. Na hlavní obrazovce ovládacího panelu tiskárny přejděte do aplikace Nastavení a poté vyberte ikonu Nastavení.
- 2. Otevřete následující nabídky:
- <span id="page-74-0"></span>Připojení do sítě
- Wi-Fi Direct
- Název Wi-Fi Direct
- 3. Pomocí klávesnice změňte název v textovém poli Název Wi-Fi Direct a potom vyberte možnost OK.

### HP ePrint prostřednictvím e-mailu

Pomocí služby HP ePrint můžete tisknout dokumenty tak, že je z kteréhokoli zařízení zašlete jako přílohu e-mailu na e-mailovou adresu tiskárny.

Pro použití funkce HP ePrint musí tiskárna splňovat tyto požadavky:

- Tiskárna musí být připojena ke kabelové nebo bezdrátové síti a mít přístup k internetu.
- V tiskárně musí být povoleny Webové služby HP a tiskárna musí být registrována ve službě HP Connected.

Postup povolení webových služeb HP a registrace ve službě HP Connected:

- 1. Spusťte integrovaný webový server HP (EWS):
	- a. Chcete-li zobrazit IP adresu nebo název hostitele, vyberte na hlavní obrazovce ovládacího panelu tiskárny ikonu Informace  $\bigcap$  a poté vyberte ikonu Síť  $\frac{\mathbb{F}}{2\mathbb{F}_2}$ .
	- b. Z počítače ve stejné síti jako tiskárna otevřete webový prohlížeč. Do adresního řádku zadejte IP adresu nebo název hostitele v přesném tvaru, v jakém se zobrazil na ovládacím panelu tiskárny. Na klávesnici počítače stiskněte klávesu Enter. Spustí se server EWS.
		- $\mathbb{F}$  POZNÁMKA: Pokud se ve webovém prohlížeči zobrazí zpráva, že přístup na stránku nemusí být bezpečný, vyberte možnost pokračovat na stránku. Vstupem na stránku nedojde k poškození počítače.
- 2. Klikněte na kartu Webové služby HP.
- 3. Povolte webové služby.
	- **E POZNÁMKA:** Povolení webových služeb může trvat několik minut.
- 4. Přejděte na web [www.hpconnected.com,](http://www.hpconnected.com) vytvořte účet služby HP ePrint a dokončete proces nastavení.

### **AirPrint**

Přímý tisk pomocí funkce AirPrint společnosti Apple je podporován pro systém iOS a z počítačů Mac se systémy macOS 10.7 Lion a novějšími. Prostřednictvím funkce AirPrint můžete na tiskárně tisknout přímo ze zařízení iPad, iPhone (3GS nebo novější) a iPod touch (třetí generace nebo novější) v následujících mobilních aplikacích:

- **Mail**
- Fotografie
- Safari
- <span id="page-75-0"></span>**iBooks**
- Vybrané aplikace od třetí strany

Chcete-li používat funkci AirPrint, musí být tiskárna připojena ke stejné síti (podsíti) jako zařízení Apple. Bližší informace o používání funkce AirPrint a o tom, které tiskárny společnosti HP jsou s funkcí AirPrint kompatibilní, naleznete na stránkách [www.hp.com/go/MobilePrinting](http://www.hp.com/go/MobilePrinting).

POZNÁMKA: Před použitím funkce AirPrint přes připojení USB ověřte verzi funkce. Funkce AirPrint verze 1.3 a starší nepodporuje připojení USB.

### Tisk integrovaný do systému Android

Integrované řešení tisku společnosti HP pro zařízení Android a Kindle umožňuje mobilním zařízením automaticky nalézt tiskárny HP dostupné v síti, nebo umístěné v dosahu bezdrátové sítě pro tisk prostřednictvím funkce Wi-Fi Direct, a tisknout na nich.

Tiskové řešení je integrováno do mnoha verzí operačního systému.

**EZ POZNÁMKA:** Pokud tisk není na zařízení k dispozici, přejděte do části [Google Play > aplikace Android](https://play.google.com/store/apps/details?id=com.hp.android.printservice) a nainstalujte modul plug-in služby HP Print.

Více informací o používání tiskového řešení integrovaného v systému Android a seznam podporovaných zařízení se systémem Android naleznete na stránce [www.hp.com/go/MobilePrinting.](http://www.hp.com/go/MobilePrinting)

# Tisk z jednotky USB flash

Tato tiskárna umožňuje přímý tisk ze zařízení připojeného k portu USB pro rychlý tisk souborů bez nutnosti odesílání souborů z počítače.

- [Povolení tisku z portu USB](#page-77-0)
- [Tisk dokumentů z jednotky USB](#page-77-0)

K portu USB v blízkosti ovládacího panelu můžete připojit standardní jednotku USB flash. Jsou podporovány následující typy souborů:

- .pdf
- .prn
- .pcl
- $\bullet$  .ps
- .cht

### <span id="page-77-0"></span>Povolení tisku z portu USB

Port USB je ve výchozím nastavení zakázán. Před použitím této funkce povolte port USB.

- Způsob 1: Povolení portu USB na ovládacím panelu tiskárny
- Způsob 2: Povolení portu USB z integrovaného webového serveru HP (pouze tiskárny připojené k síti)

Port povolte jedním z následujících postupů:

#### Způsob 1: Povolení portu USB na ovládacím panelu tiskárny

- 1. Na hlavní obrazovce ovládacího panelu tiskárny přejděte do aplikace Nastavení a poté vyberte ikonu Nastavení.
- 2. Otevřete následující nabídky:
	- Kopírování/Tisk nebo Tisk
	- Povolit USB zařízení
- 3. Volbou Povoleno port USB povolte.

#### Způsob 2: Povolení portu USB z integrovaného webového serveru HP (pouze tiskárny připojené k síti)

- 1. Chcete-li zobrazit IP adresu nebo název hostitele, vyberte na hlavní obrazovce ovládacího panelu tiskárny ikonu Informace ● a poté vyberte ikonu Síť · 몲
- 2. Otevřete webový prohlížeč a do adresního řádku zadejte IP adresu přesně v takovém tvaru, v jakém se zobrazila na ovládacím panelu tiskárny. Na klávesnici počítače stiskněte klávesu Enter. Spustí se server EWS.
- POZNÁMKA: Jestliže webový prohlížeč při pokusu o otvírání integrovaného webového serveru (EWS) zobrazí zprávu Existuje problém s certifikátem zabezpečení tohoto webu, klikněte na možnost Pokračovat na tento web (nedoporučujeme).

Pokud vyberete možnost Pokračovat na tento web (nedoporučujeme), při procházení integrovaného webového serveru (EWS) tiskárny HP nehrozí poškození počítače.

- 3. Vyberte kartu Kopírování/tisk u modelů zařízení MFP nebo na kartě Tisk u modelů SFP.
- 4. V nabídce vyberte možnost Nastavení tisku z jednotky USB.
- 5. Vyberte možnost Povolit tisk z jednotky USB.
- 6. Klikněte na tlačítko Použít.

### Tisk dokumentů z jednotky USB

- 1. Připojte jednotku USB flash ke snadno přístupnému portu USB.
- POZNÁMKA: Port může být zakrytý. U některých tiskáren se kryt odklápí. U jiných tiskáren se kryt sejme vytažením v přímém směru.
- 2. Na hlavní obrazovce ovládacího panelu tiskárny přejděte do aplikace Tisk a poté vyberte ikonu Tisk.
- 3. Vyberte možnost Tisk z jednotky USB.
- 4. Zvolte možnost Vybrat, vyberte název dokumentu, který chcete vytisknout, a poté vyberte možnost Vybrat.
	- POZNÁMKA: Dokument se může nacházet ve složce. Otevřete potřebné složky.
- 5. Počet kopií upravte stisknutím pole nalevo od tlačítka Tisknout a potom vyberte počet kopií pomocí klávesnice, která se otevře. Zvolením tlačítka Zavřít **zavřete klávesnici.**
- 6. Výběrem možnosti Tisk vytiskněte dokument.

# Tisk z vysokorychlostního portu USB 2.0 (přes kabel)

● [Povolení tisku z vysokorychlostního portu USB](#page-80-0)

### <span id="page-80-0"></span>Povolení tisku z vysokorychlostního portu USB

Tato tiskárna je vybavena vysokorychlostním portem USB 2.0 pro kabelový tisk přes sběrnici USB. Port je umístěn v oblasti portů rozhraní a ve výchozím nastavení je zakázán. Port povolte jedním z následujících postupů. Aby bylo možné tisknout pomocí tohoto portu, nejprve port povolte a poté nainstalujte software produktu.

- Způsob 1: Povolení vysokorychlostního portu USB 2.0 v nabídce ovládacího panelu tiskárny
- Způsob 2: Povolení vysokorychlostního portu USB 2.0 z integrovaného webového serveru HP (pouze tiskárny připojené k síti)

#### Způsob 1: Povolení vysokorychlostního portu USB 2.0 v nabídce ovládacího panelu tiskárny

K povolení portu použijte ovládací panel.

- 1. Na hlavní obrazovce ovládacího panelu tiskárny přejděte do aplikace Nastavení a poté vyberte ikonu Nastavení.
- 2. Otevřete následující nabídky:
	- Obecné
	- Povolit USB zařízení
- 3. Vyberte možnost Povoleno.

#### Způsob 2: Povolení vysokorychlostního portu USB 2.0 z integrovaného webového serveru HP (pouze tiskárny připojené k síti)

K povolení portu použijte server HP EWS.

- 1. Vyhledejte IP adresu tiskárny. Chcete-li zobrazit IP adresu nebo název hostitele, na ovládacím panelu tiskárny stiskněte tlačítko Informace na poté vyberte ikonu Síť 呆.
- 2. Otevřete webový prohlížeč a do adresního řádku zadejte IP adresu přesně v takovém tvaru, v jakém se zobrazila na ovládacím panelu tiskárny. Na klávesnici počítače stiskněte klávesu Enter. Spustí se server EWS.

#### https://10.10.XXXXX/

- POZNÁMKA: Pokud se ve webovém prohlížeči zobrazí zpráva, že přístup na stránku nemusí být bezpečný, vyberte možnost pokračovat na stránku. Vstupem na stránku nedojde k poškození počítače.
- 3. Vyberte kartu Zabezpečení.
- 4. Na levé straně obrazovky vyberte možnost Obecné zabezpečení.
- 5. Přejděte dolů k části Hardwarové porty a zaškrtněte políčko, chcete-li povolit obě položky:
	- Povolit USB zařízení
	- Povolit technologii plug and play v hostitelském portu USB
- 6. Klikněte na tlačítko Použít.

# 5 Kopie

Kopírování pomocí tiskárny, postup kopírování oboustranného dokumentu, vyhledání dalších úloh kopírování na webu.

- Vytvoření kopie
- [Oboustranné kopírování \(duplexní\)](#page-84-0)
- [Další úlohy kopírování](#page-85-0)

Podpůrné video naleznete na [www.hp.com/videos/LaserJet.](http://www.hp.com/videos/LaserJet)

Následující informace jsou platné v okamžiku vydání dokumentu. Aktuální informace viz [www.hp.com/support/](http://www.hp.com/support/ljM528mfp) [ljM528mfp.](http://www.hp.com/support/ljM528mfp)

#### Další informace:

Kompletní podpora společnosti HP pro tiskárnu zahrnuje následující informace:

- Instalace a konfigurace
- **•** Osvojování a používání
- Řešení problémů
- Stažení aktualizací softwaru a firmwaru
- **•** Účast ve fórech podpory
- Vyhledání informací o záruce a předpisech

# Vytvoření kopie

- 1. Umístěte dokument lícem dolů na sklo skeneru nebo lícem nahoru do podavače dokumentů a nastavte vodítka papíru na velikost dokumentu.
- 2. Na hlavní obrazovce ovládacího panelu tiskárny přejděte do aplikace Kopírování a poté vyberte ikonu Kopírovat.
- 3. Na panelu Možnosti vyberte počet kopií.
- 4. Výběrem možnosti Optimalizace textu/obrázku můžete optimalizovat nastavení pro typ skenované předlohy: text, obrázky nebo fotografie. Vyberte jednu z přednastavených možností.
- 5. Před použitím funkce náhledu nastavte položky označené žlutým trojúhelníkem.

POZNÁMKA: Po vytvoření náhledu skenování jsou tyto možnosti odstraněny z hlavního seznamu Možnosti a jejich souhrn je uveden v seznamu Možnosti náhledu skenování. Chcete-li změnit některé z těchto možností, zrušte náhled a začněte znovu.

Používání funkce náhledu je volitelné.

6. Za účelem zobrazení náhledu dokumentu stiskněte pravý panel obrazovky. Pomocí tlačítek na pravé straně obrazovky s náhledem můžete upravit možnosti náhledu a změnit pořadí, otočit, vložit nebo odstranit stránky.

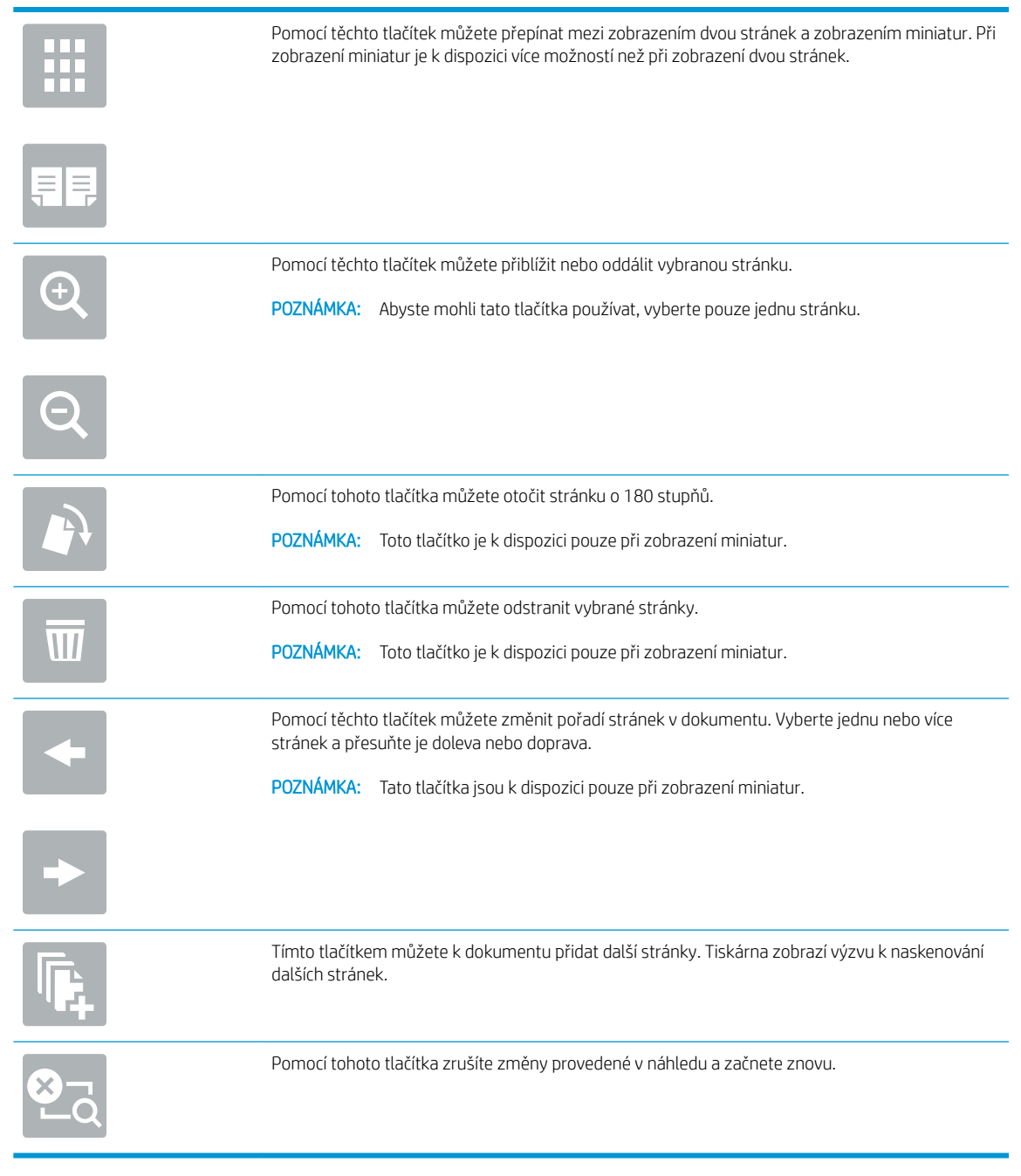

7. Jakmile je dokument připraven, stiskněte tlačítko Start a spusťte kopírování.

# <span id="page-84-0"></span>Oboustranné kopírování (duplexní)

- 1. Umístěte dokument lícem dolů na sklo skeneru nebo lícem nahoru do podavače dokumentů a nastavte vodítka papíru na velikost dokumentu.
- 2. Na hlavní obrazovce ovládacího panelu tiskárny přejděte do aplikace Kopírování a poté vyberte ikonu Kopírovat.
- 3. Na panelu Možnosti zvolte Strany předlohy a poté vyberte možnost, která nejlépe odpovídá předloze:
	- Použijte možnost Zjistit automaticky, chcete-li detekovat, zda je předloha potištěna na jedné nebo na obou stranách stránky.
	- Použijte možnost Jednostranně pro předlohy, které jsou potištěny na jedné straně stránky.
	- Použijte možnost Oboustranně (knižní styl) pro předlohy, které se jako knihy otáčejí na pravém/levém okraji stránky. Když je obrázek na výšku, otáčí se výstup na delším okraji stránky. Když je obrázek na šířku, otáčí se výstup na kratším okraji stránky.
	- Použijte možnost Oboustranně (otočený styl) pro předlohy, které se otáčejí jako kalendáře na horním/ dolním okraji stránky. Když je obrázek na výšku, otáčí se výstup na kratším okraji stránky. Když je obrázek na šířku, otáčí se výstup na delším okraji stránky.
- 4. Vyberte výstupní strany a poté vyberte jednu z následujících možností:
	- Porovnat předlohu: Výstup bude mít stejný formát jako předloha. Když je například předloha jednostranná, bude i výstup jednostranný. Pokud však správce zakázal jednostranný tisk a předloha je jednostranná, bude výstup dvoustranný formát knihy.
	- Jednostranně: Výstup bude jednostranný. Pokud však správce zakázal jednostranný tisk, bude výstup dvoustranný formát knihy.
	- Oboustranně (knižní styl): Výstup se otočí, jako kniha, na pravém/levém okraji stránky. Když je obrázek na výšku, otáčí se výstup na delším okraji stránky. Když je obrázek na šířku, otáčí se výstup na kratším okraji stránky.
	- Oboustranně (otočený styl): Výstup se otočí, jako kalendář, na horním/dolním okraji stránky. Když je obrázek na výšku, otáčí se výstup na kratším okraji stránky. Když je obrázek na šířku, otáčí se výstup na delším okraji stránky.
- 5. Před použitím funkce náhledu nastavte položky označené žlutým trojúhelníkem.
- **POZNÁMKA:** Po vytvoření náhledu skenování jsou tyto možnosti odstraněny z hlavního seznamu Možnosti a jejich souhrn je uveden v seznamu Možnosti náhledu skenování. Chcete-li změnit některé z těchto možností, zrušte náhled a začněte znovu.

Používání funkce náhledu je volitelné.

6. Za účelem zobrazení náhledu dokumentu stiskněte pravý panel obrazovky. Pomocí tlačítek na pravé straně obrazovky s náhledem můžete upravit možnosti náhledu a změnit pořadí, otočit, vložit nebo odstranit stránky.

<span id="page-85-0"></span>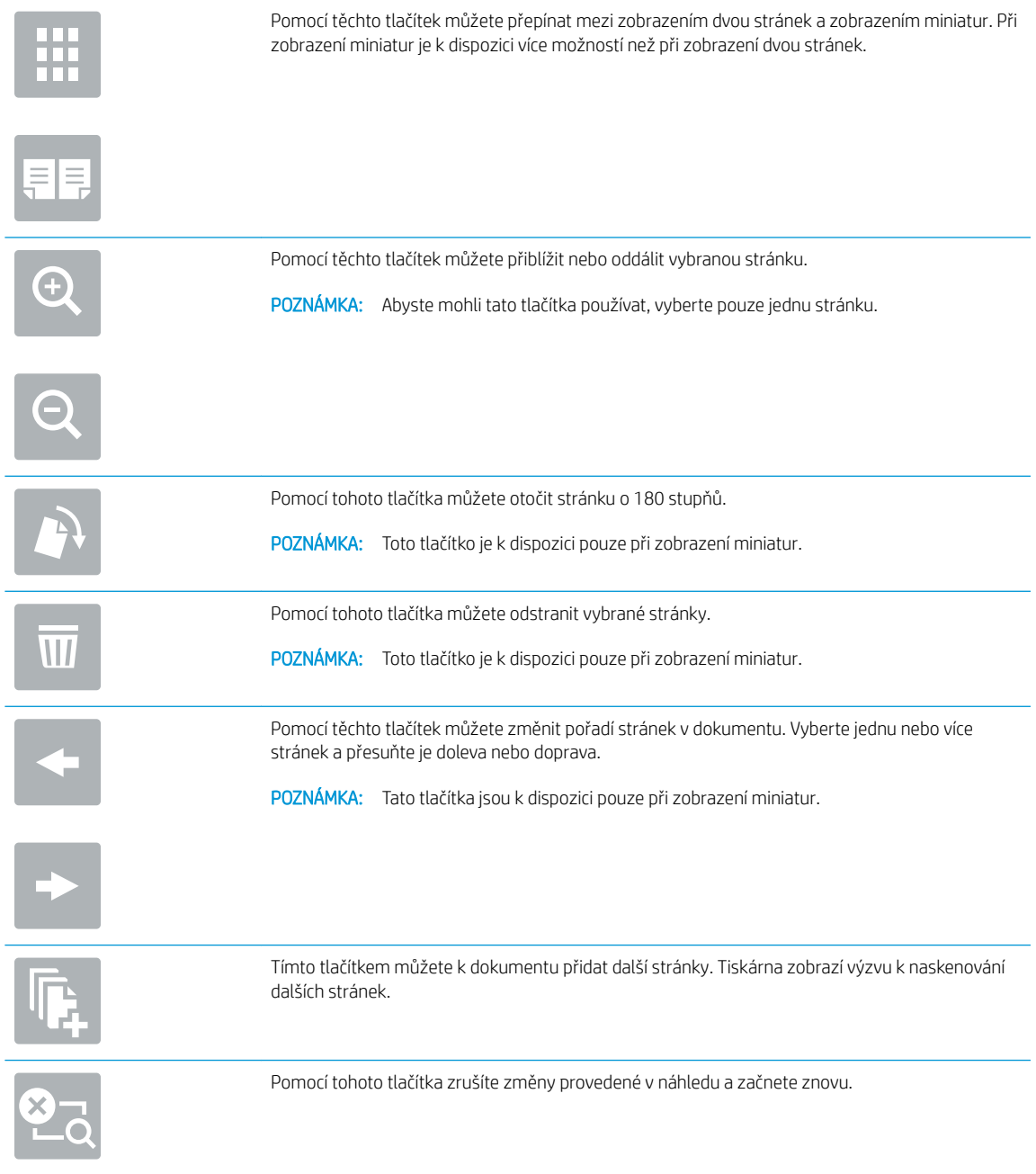

7. Jakmile je dokument připraven, stiskněte tlačítko Start a spusťte kopírování.

# Další úlohy kopírování

Vyhledání informací na webu týkajících se provádění běžných kopírovacích úloh.

Přejděte na web [www.hp.com/support/ljM528mfp](http://www.hp.com/support/ljM528mfp).

Jsou k dispozici pokyny pro konkrétní kopírovací úlohy, např.:

- Kopírování a skenování stránek z knih a jiných vázaných dokumentů
- Kopírování dokumentů různých formátů
- Kopírování nebo skenování obou stran průkazu totožnosti
- Kopírování nebo skenování dokumentu do formátu brožury

# 6 Skenování

Skenování prostřednictvím softwaru nebo skenování přímo do e-mailu, na jednotku USB flash, do síťové složky či do jiného cíle.

- · [Nastavení skenování do e-mailu](#page-89-0)
- [Nastavení skenování do síťové složky](#page-104-0)
- · [Nastavení funkce Skenování na server SharePoint® \(pouze modely řady Flow\)](#page-120-0)
- [Nastavení funkce Skenování na jednotku USB](#page-126-0)
- **[Skenování do e-mailu](#page-130-0)**
- [Skenování do úložiště úloh](#page-133-0)
- [Skenování do síťové složky](#page-136-0)
- [Skenování do SharePoint](#page-138-0)
- [Skenování na jednotku USB](#page-140-0)
- [Vsaďte na podniková řešení HP JetAdvantage](#page-141-0)
- · [Další úlohy skenování](#page-142-0)

Podpůrné video naleznete na [www.hp.com/videos/LaserJet.](http://www.hp.com/videos/LaserJet)

Následující informace jsou platné v okamžiku vydání dokumentu. Aktuální informace viz [www.hp.com/support/](http://www.hp.com/support/ljM528mfp) [ljM528mfp.](http://www.hp.com/support/ljM528mfp)

#### Další informace:

Kompletní podpora společnosti HP pro tiskárnu zahrnuje následující informace:

- **•** Instalace a konfigurace
- **•** Osvojování a používání
- Řešení problémů
- Stažení aktualizací softwaru a firmwaru
- **•** Účast ve fórech podpory
- Vyhledání informací o záruce a předpisech

## <span id="page-89-0"></span>Nastavení skenování do e-mailu

Tiskárna má funkci, která umožňuje odesílat naskenované soubory na jednu nebo více e-mailových adres.

- Úvod
- Než začnete
- [Krok 1: Přístup k integrovanému webovému serveru HP \(EWS\)](#page-90-0)
- [Krok 2: Nakonfigurujte nastavení identifikace v síti](#page-90-0)
- [Krok 3: Nakonfigurujte funkci odeslání na e-mail](#page-92-0)
- [Krok 4: Nakonfigurujte rychlá nastavení \(volitelné\)](#page-100-0)
- [Krok 5: Nastavte odeslání na e-mail pomocí aplikace Office 365 Outlook \(volitelně\)](#page-102-0)

### Úvod

Chcete-li tuto funkci skeneru používat, musí být tiskárna připojena k síti. Funkce není k dispozici, není-li nakonfigurovaná. Existují dvě možnosti, jak funkci Skenování do e-mailu nakonfigurovat: **Průvodce nastavením** funkce skenování do e-mailu umožňuje základní konfiguraci, funkce Nastavení e-mailu obsahuje rozšířené možnosti.

Následující informace použijte k nastavení funkce Skenování do e-mailu.

### Než začnete

Abyste mohli nastavit funkci Skenování do e-mailu, musí mít tiskárna aktivní připojení k síti.

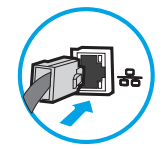

Správci musí před zahájením procesu konfigurace znát následující informace.

- Práva správce tiskárny
- Přípona DNS (např. nazevfirmy.cz)
- Server SMTP (např. smtp.mojefirma.com)

POZNÁMKA: Pokud neznáte název serveru SMTP, číslo portu serveru SMTP a ověřovací údaje, obraťte se na poskytovatele e-mailové služby nebo internetového připojení nebo na správce systému. Názvy serveru SMTP a portu obvykle snadno najdete na internetu. Zadejte do vyhledávače například řetězec "název serveru smtp Gmail" nebo "název serveru smtp Yahoo" atd.

● Požadavky na ověřování serverem SMTP pro odchozí e-mailové zprávy, včetně uživatelského jména a hesla použitého pro ověření (jsou-li nastaveny).

**E POZNÁMKA:** Prostudujte dokumentaci poskytovatele e-mailových služeb, kde najdete informace o omezení velikosti odesílaných dat pro svůj e-mailový účet. Někteří poskytovatelé při překročení datového limitu mohou účet dočasně zablokovat.

### <span id="page-90-0"></span>Krok 1: Přístup k integrovanému webovému serveru HP (EWS)

Otevřením serveru EWS spusťte proces nastavení.

- 1. Chcete-li zobrazit IP adresu nebo název hostitele, klepněte na hlavní obrazovce ovládacího panelu tiskárny na ikonu Informace  $\bigcap$  a poté na ikonu Síť  $\frac{1}{2}$ .
- 2. Otevřete webový prohlížeč a do adresního řádku zadejte IP adresu nebo název hostitele v přesném tvaru, v jakém se zobrazil na ovládacím panelu tiskárny. Na klávesnici počítače stiskněte klávesu Enter. Spustí se server EWS.

POZNÁMKA: Pokud se ve webovém prohlížeči zobrazí zpráva, že přístup na stránku nemusí být bezpečný, vyberte možnost pokračovat na stránku. Vstupem na stránku nedojde k poškození počítače.

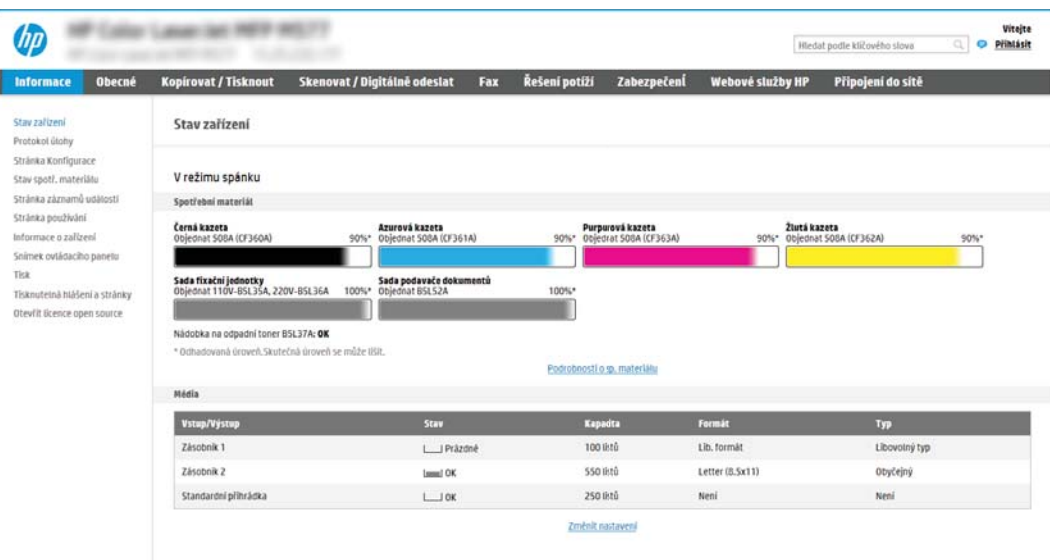

### Krok 2: Nakonfigurujte nastavení identifikace v síti

- POZNÁMKA: Konfigurace nastavení e-mailu na kartě Networking (Síť) je složitý proces a může vyžadovat spolupráci se správcem sítě.
	- 1. Pomocí horních navigačních karet EWS klikněte na možnost Networking (Síť).
	- **EZ POZNÁMKA:** Při nastavení sítě pro použití s aplikací Office 365 použijte [Krok 5: Nastavte odeslání na e](#page-102-0)[mail pomocí aplikace Office 365 Outlook \(volitelně\) na stránce 89](#page-102-0)
	- 2. V levém navigačním panelu klikněte na možnost TCP/IP Settings (Nastavení TCP/IP). Pro přístup ke kartě Network Identification (Identifikace v síti) serveru EWS může být vyžadováno uživatelské jméno a heslo.
	- 3. V dialogovém okně TCP/IP Settings (Nastavení TCP/IP) klikněte na kartu Network Identification (Identifikace v síti).

4. V části TCP/IP Domain Suffix (Přípona domény TCP/IP) ověřte, zda je uvedena přípona serveru DNS vámi používaného e-mailového klienta. Přípony serveru DNS jsou v následujícím formátu: nazevfirmy.cz, gmail.com atd.

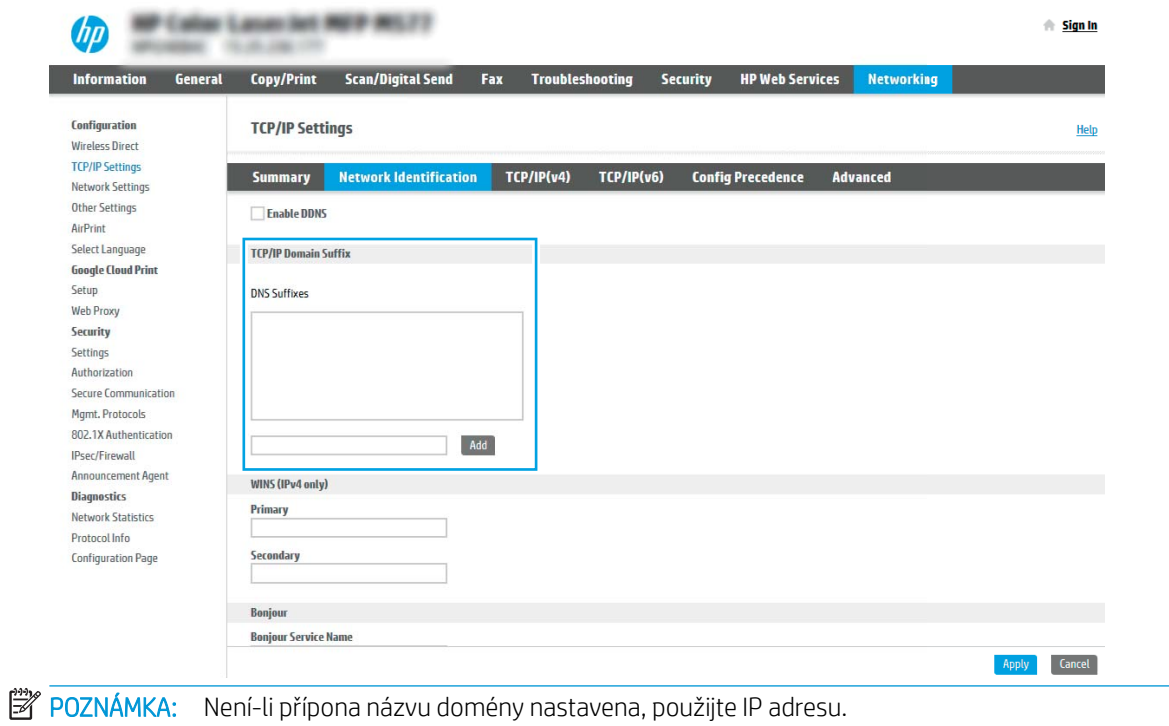

- 5. Klikněte na tlačítko Apply (Použít).
- 6. Klikněte na tlačítko OK.

### <span id="page-92-0"></span>Krok 3: Nakonfigurujte funkci odeslání na e-mail

Dvě možnosti konfigurace odeslání na e-mail jsou **Průvodce nastavením e-mailu** pro základní konfiguraci a Nastavení e-mailu pro pokročilou konfiguraci. Tyto možnosti slouží ke konfiguraci funkce "Odeslat na e-mail":

- Způsob 1: Základní konfigurace pomocí průvodce nastavením e-mailu
- [Způsob 2: Pokročilá konfigurace pomocí funkce Nastavení e-mailu](#page-95-0)

#### Způsob 1: Základní konfigurace pomocí průvodce nastavením e-mailu

Tato možnost slouží k otevření Průvodce nastavením e-mailu na integrovaném webovém serveru HP (EWS) pro základní konfiguraci.

- 1. Pomocí horních navigačních karet EWS klikněte na možnost Scan/Digital Send (Skenování / digitální odesílání).
- 2. V levém navigačním panelu klikněte na možnost Email and Scan to Network Folder Quick Setup Wizards (Průvodci rychlým nastavením e-mailu a skenování do síťové složky).
- 3. V dialogovém okně Email and Scan to Network Folder Quick Setup Wizards (Průvodci rychlým nastavením e-mailu a skenování do síťové složky) klikněte na odkaz Email Setup (Nastavení e-mailu).
- POZNÁMKA: Pokud se zobrazí zpráva, že je zakázána funkce skenování do e-mailu, klikněte na tlačítko Continue (Pokračovat), pokračujte v konfiguraci a po dokončení povolte funkci skenování do elektronické pošty.

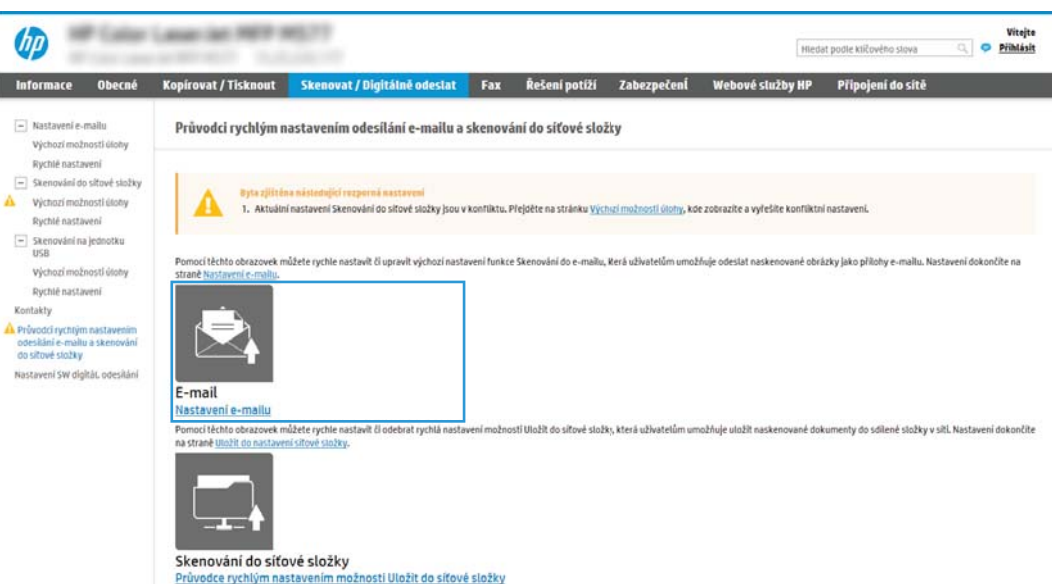

4. V dialogovém okně Configure Email Servers (SMTP) (Konfigurace e-mailových serverů (SMTP)) vyberte jednu z následujících možností a proveďte následující kroky:

#### Možnost 1: Použití serveru, který již využívá e-mail

- **▲** Vyberte možnost Use a server already in use by Email (Použití serveru, který již využívá e-mail) a klikněte na tlačítko Next (Další).
- **POZNÁMKA:** Tato volba umožňuje vyhledat servery pro odchozí poštu SMTP pouze v rámci brány firewall.

#### Možnost 2: Vyhledání sítě pro server odchozích e-mailů

- a. Vyberte možnost Search network for outgoing email server (Vyhledání serveru pro odchozí e-mail v síti) a klikněte na tlačítko Next (Další).
- b. Ze seznamu Configure Email Server (SMTP) (Konfigurace e-mailového serveru (SMTP)) vyberte odpovídající server a klikněte na tlačítko Next (Další).
- c. Vyberte možnost, která odpovídá požadavkům serveru na ověření:
	- Server nepožaduje ověření: Vyberte možnost Server does not require authentication (Server nepožaduje ověření) a klikněte na tlačítko Next (Další).

-NEBO-

- Server požaduje ověření: V rozbalovacím seznamu vyberte možnost ověření:
	- K připojení po přihlášení na ovládacím panelu použijte pověření uživatele: Vyberte možnost Use credentials of user to connect after Sign In at the control panel (K připojení po přihlášení na ovládacím panelu použít přihlašovací údaje uživatele) a klikněte na tlačítko Next (Další).

-NEBO-

○ Vždy použít tato pověření: Vyberte možnost Always use these credentials (Vždy použít tato pověření), zadejte přihlašovací údaje do polí User name (Uživatelské jméno) a Password (Heslo) a klikněte na tlačítko Next (Další).

#### Možnost 3: Přidání serveru SMTP

- a. Vyberte možnost Add SMTP server (Přidání serveru SMTP)
- b. Zadejte název serveru v poli Server Name a číslo portu v poli Port Number a klikněte na tlačítko Next (Další).
- **EZ POZNÁMKA:** Ve většině případů není nutné měnit výchozí číslo portu.
- **EX** POZNÁMKA: Pokud používáte službu SMTP s hostitelem, například Gmail, ověřte nastavení adresy SMTP, čísla portu a SSL na webových stránkách poskytovatele služby nebo z jiného zdroje. U služby Gmail je adresa serveru SMTP obvykle smtp.gmail.com, číslo portu 465 a možnost SSL by měla být povolena.

Ověřte si tato nastavení serveru z online zdrojů, abyste měli při konfiguraci aktuální a platné údaje.

- c. Vyberte příslušnou možnost ověření serveru:
	- Server nepožaduje ověření: Vyberte možnost Server does not require authentication (Server nepožaduje ověření) a klikněte na tlačítko Next (Další).

-NEBO-

- Server požaduje ověření: Vyberte jednu z možností v rozevíracím seznamu Server requires authentication (Server požaduje ověření).
	- K připojení po přihlášení na ovládacím panelu použijte pověření uživatele: Vyberte možnost Use credentials of user to connect after Sign In at the control panel (K připojení po přihlášení na ovládacím panelu použít přihlašovací údaje uživatele) a klikněte na tlačítko Next (Další).

#### -NEBO-

- Vždy použít tato pověření: Vyberte možnost Always use these credentials (Vždy použít tato pověření), zadejte přihlašovací údaje do polí User name (Uživatelské jméno) a Password (Heslo) a klikněte na tlačítko Next (Další).
- 5. V dialogovém okně Configure Email Settings (Konfigurace nastavení e-mailu) zadejte následující informace o e-mailové adrese odesílatele a klikněte na tlačítko Další.
	- POZNÁMKA: Pokud nastavíte pole Od, Předmět a Zpráva a políčko Může upravit uživatel není zaškrtnuté, nebude uživatel moci tato pole upravovat na ovládacím panelu tiskárny při odesílání e-mailu.

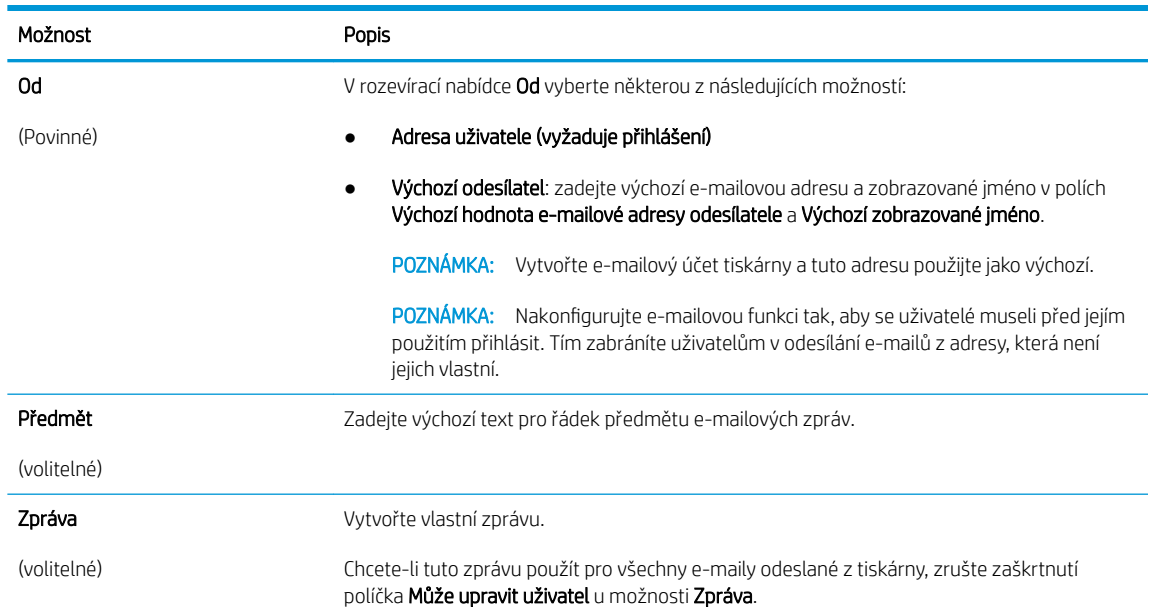

6. V dialogové oblasti Configure File Scan Settings (Konfigurace nastavení skenování do souboru) nastavte výchozí preference skenování a klikněte na tlačítko Next (Další).

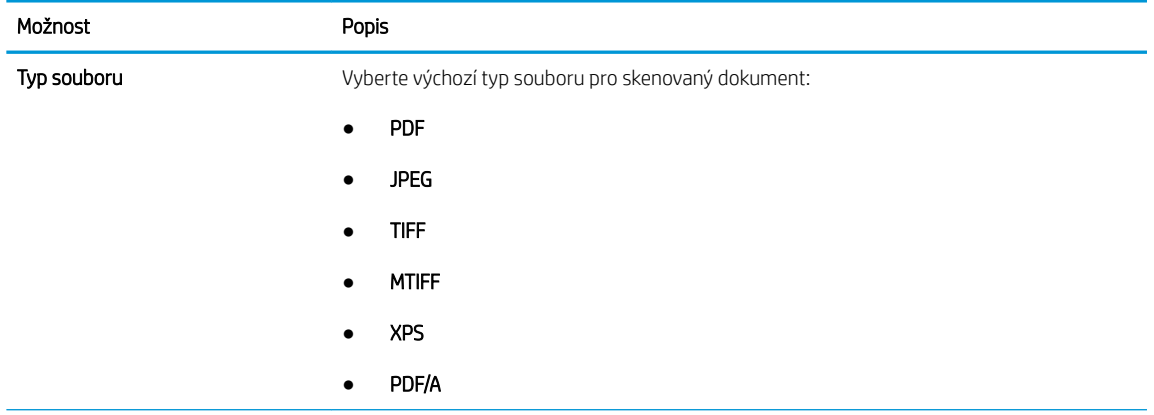

<span id="page-95-0"></span>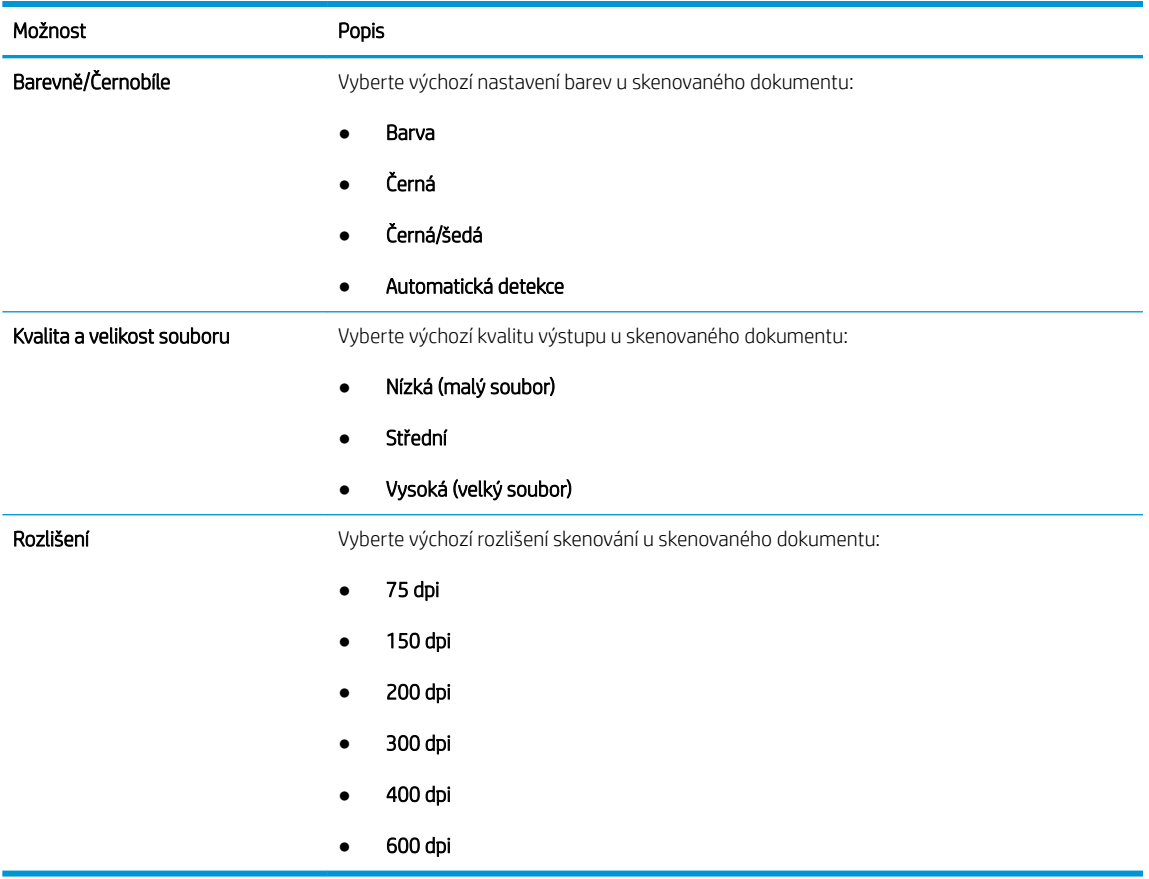

7. Zkontrolujte dialogovou oblast Summary (Shrnutí) a kliknutím na tlačítko Finish (Dokončit) dokončete nastavení.

### Způsob 2: Pokročilá konfigurace pomocí funkce Nastavení e-mailu

- 1. Pomocí horních navigačních karet EWS klikněte na možnost Scan/Digital Send (Skenování / digitální odesílání) a v levém navigačním panelu klikněte na možnost Email Setup (Nastavení e-mailu).
	- <sup>2</sup> POZNÁMKA: Ve výchozím nastavení se na stránce Email Setup (Nastavení e-mailu) zobrazují základní nastavení skenování do e-mailu. Přístup k dalším nastavením získáte kliknutím na tlačítko Advanced Settings (Pokročilá nastavení) v dolní části stránky.

2. V dialogovém okně Email Setup (Nastavení e-mailu) zaškrtněte políčko Enable Send to Email (Povolit odeslání do e-mailu). Pokud není toto políčko zaškrtnuté, funkce je na ovládacím panelu nedostupná.

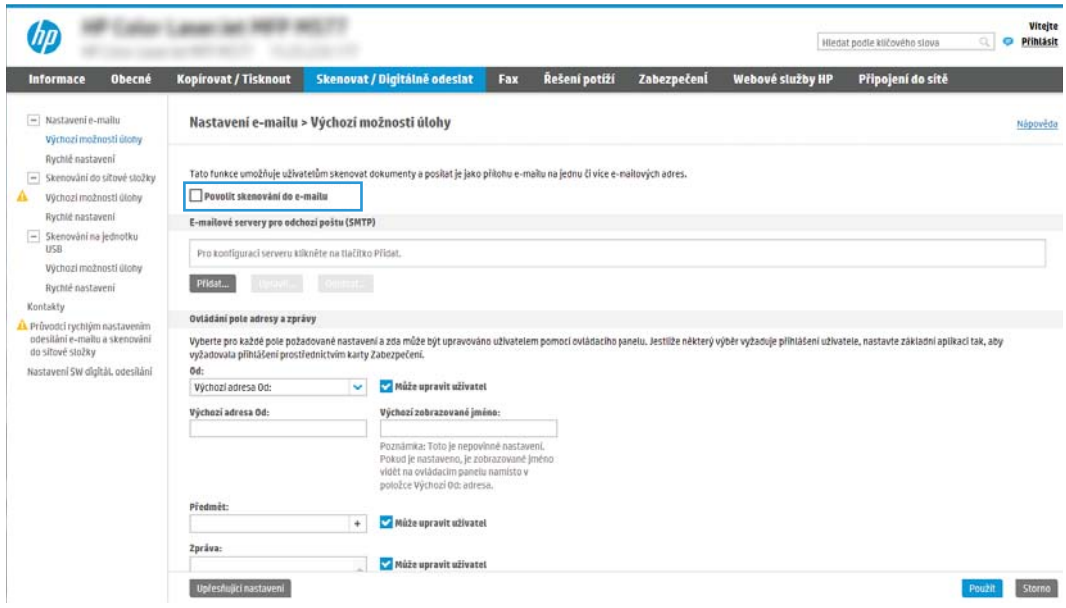

- 3. V oblasti Outgoing Email Servers (SMTP) (Odchozí e-mailové servery (SMTP)) proveďte kroky některé z následujících možností:
	- Vyberte jeden ze zobrazených serverů.
	- Klinutím na tlačítko Add (Přidat) spusťte průvodce SMTP.
		- 1. V průvodci SMTP vyberte jednu z následujících možností:
			- Možnost 1:Znám adresu svého serveru SMTP nebo název hostitele: Zadejte adresu serveru SMTP a klikněte na tlačítko Next (Další)
			- Možnost 2: Pokud adresu serveru SMTP neznáte, vyberte možnost Search network for outgoing email server (Vyhledat v síti e-mailový server pro odchozí poštu) a pak klikněte na tlačítko Next (Další). Vyberte server a klikněte na tlačítko Next (Další).
- **POZNÁMKA:** Pokud již byl vytvořen server SMTP pro jinou funkci tiskárny, bude k dispozici možnost Use a server already in use by another function (Použít server již používaný jinou funkcí). Vyberte tuto možnost a nakonfigurujte ji k použití pro e-mail.
- 2. V dialogovém okně Set the basic information necessary to connect to the server (Nastavit základní informace nezbytné pro připojení k serveru) vyberte možnosti, které chcete použít, a klikněte na tlačítko Next (Další).
- **POZNÁMKA:** Některé servery mají problém odesílat nebo přijímat e-maily větší než 5 megabajtů (MB). Problému můžete předejít zadáním čísla do pole Rozdělit e-maily, pokud jsou větší než (MB).
- POZNÁMKA: Ve většině případů není nutné měnit výchozí číslo portu. Pokud však použijete možnost Povolit protokol SMTP SSL, musí být použit port 587.
- <sup>2</sup> POZNÁMKA: Pokud používáte e-mailovou službu Google™ Gmail, označte pole Povolit protokol SMTP SSL. U služby gmail je adresa serveru SMTP obvykle smtp.gmail.com, číslo portu 465 a možnost SSL by měla být povolena.

Ověřte si tato nastavení serveru z online zdrojů, abyste měli při konfiguraci aktuální a platné údaje.

- 3. V dialogovém okně Server Authentication Requirements (Požadavky na ověřování serveru) vyberte možnost, která vystihuje požadavky na ověření serveru:
	- Server does not require authentication (Server nepožaduje ověření) a klikněte na tlačítko Next (Další).
	- Server requires authentication (Server požaduje ověření)
		- V rozevíracím seznamu vyberte možnost Use credentials of user to connect after Sign In at the control panel (K připojení po přihlášení na ovládacím panelu použít přihlašovací údaje uživatele) a klikněte na tlačítko Next (Další).
		- V rozevíracím seznamu vyberte možnost Always use these credentials (Vždy použít tato pověření), zadejte uživatelské jméno a heslo a klikněte na tlačítko Next (Další).
- POZNÁMKA: Používáte-li přihlašovací údaje přihlášeného uživatele, nastavte e-mail tak, aby vyžadoval přihlášení uživatelem z ovládacího panelu tiskárny. Uvolněním zaškrtávacího políčka ve sloupci Device Guest (Host zařízení) v části Sign in and Permission Policies (Zásady přihlašování a oprávnění) dialogového okna Access Control (Řízení přístupu) na kartě Security (Zabezpečení) můžete zakázat přístup hosta k zařízení. Ikona v políčku se změní ze zaškrtnutí na ikonu zámku.
- 4. V dialogovém okně Server Usage (Využití serveru) vyberte funkce tiskárny, které budou odesílat e-mail prostřednictvím tohoto serveru SMTP, a poté klikněte na tlačítko Next (Další).
- **Z POZNÁMKA:** Pokud server vyžaduje ověření, bude pro odesílání automatických výstrah a hlášení z tiskárny vyžadováno uživatelské jméno a heslo.
- 5. V dialogovém okně Summary and Test (Shrnutí a test) zadejte platnou e-mailovou adresu do pole Send a test email to: (Odeslat zkušební e-mail na adresu:) a klikněte na tlačítko Test.
- 6. Zkontrolujte správnost všech nastavení a dokončete nastavení serveru odchozí pošty kliknutím na tlačítko Finish (Dokončit).

#### 4. V části Ovládání pole adresy a zprávy zadejte nastavení Výchozí odesílatel: a další volitelná nastavení.

Nastavení Address and Message Field Control (Ovládání pole adresy a zprávy):

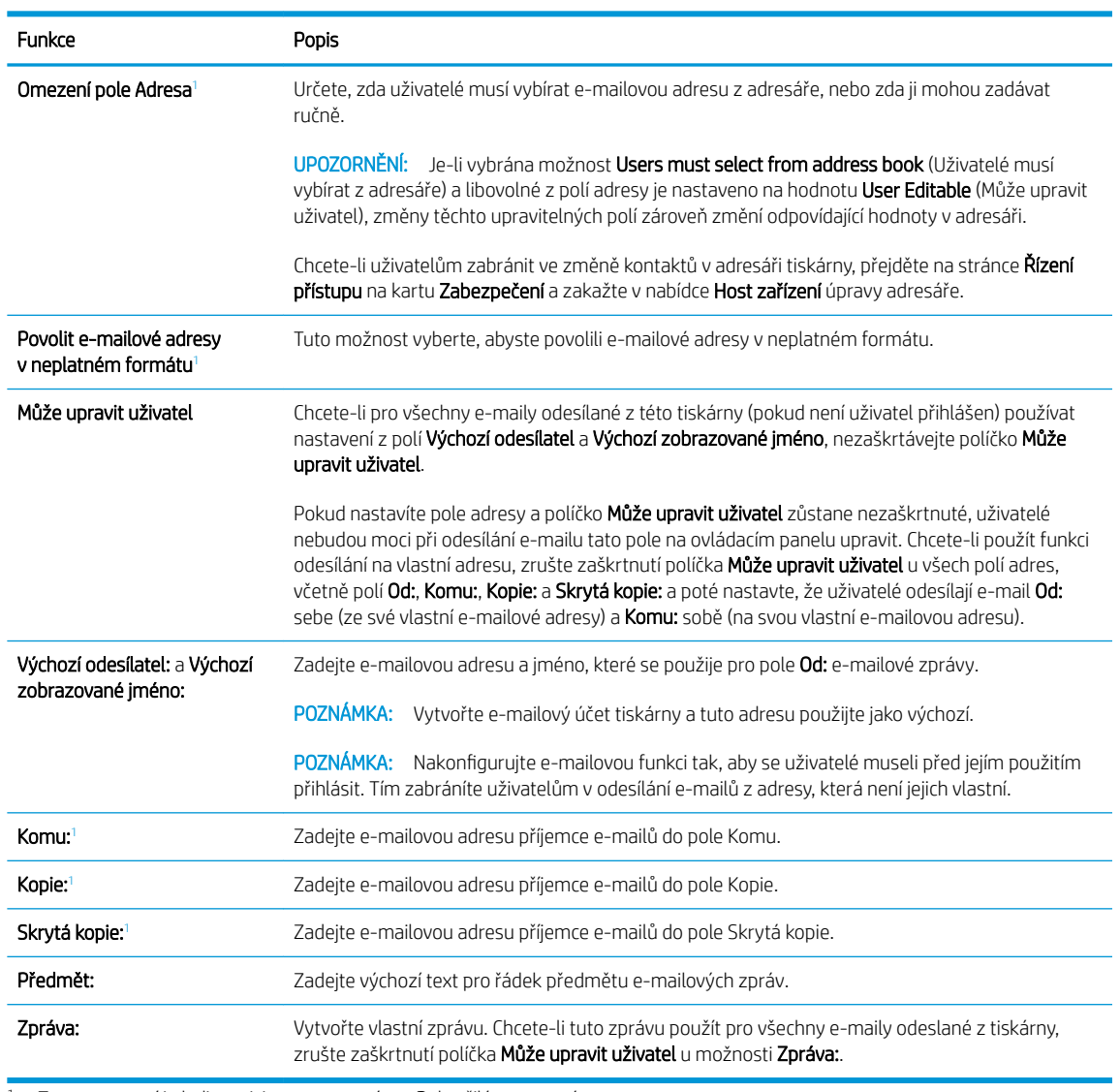

<sup>1</sup> Toto nastavení je k dispozici pouze na stránce Pokročilá nastavení.

#### 5. V části Signing and Encryption (Podepisování a šifrování) nastavte preference podepisování a šifrování.

POZNÁMKA: Tato nastavení jsou k dispozici pouze na stránce Pokročilá nastavení.

Nastavení Signing and Encryption (Podepisování a šifrování):

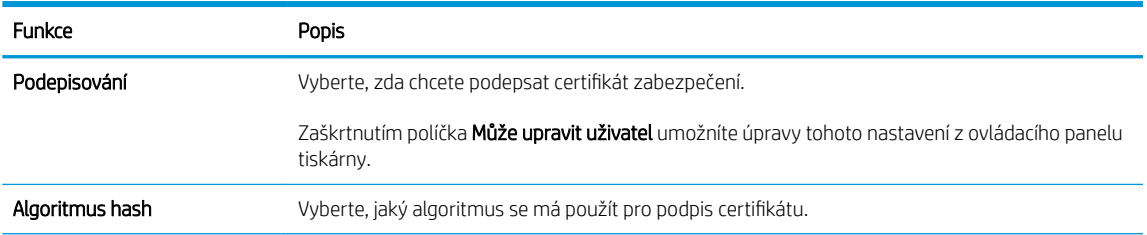

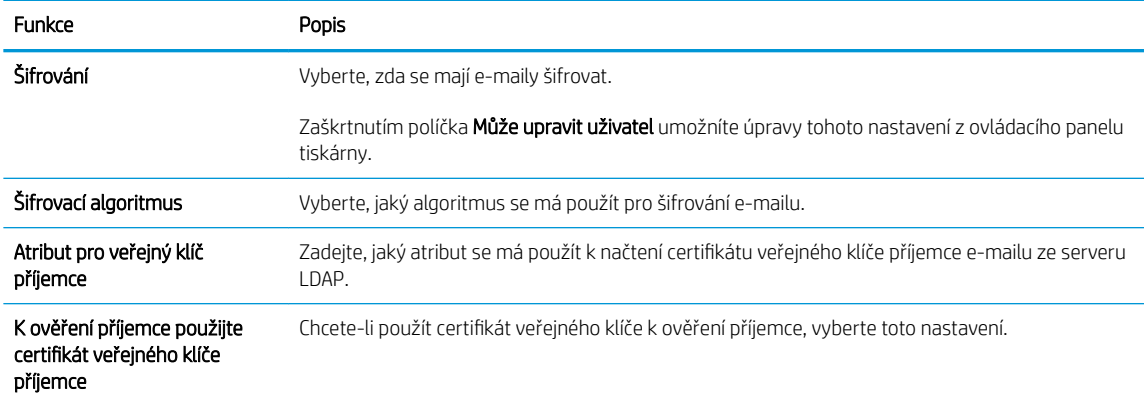

- 6. V části Notification Settings (Nastavení oznámení) vyberte, kdy se bude uživatelům odesílat oznámení o odeslaném e-mailu. Ve výchozím nastavení bude použita e-mailová adresa přihlášeného uživatele. Pokud je pole pro e-mailovou adresu příjemce prázdné, neodesílají se žádná oznámení.
- 7. V části Scan Settings (Nastavení skenování) nastavte výchozí preference pro skenování.

POZNÁMKA: Tato nastavení jsou k dispozici pouze na stránce Pokročilá nastavení.

Scan settings (Nastavení skenování):

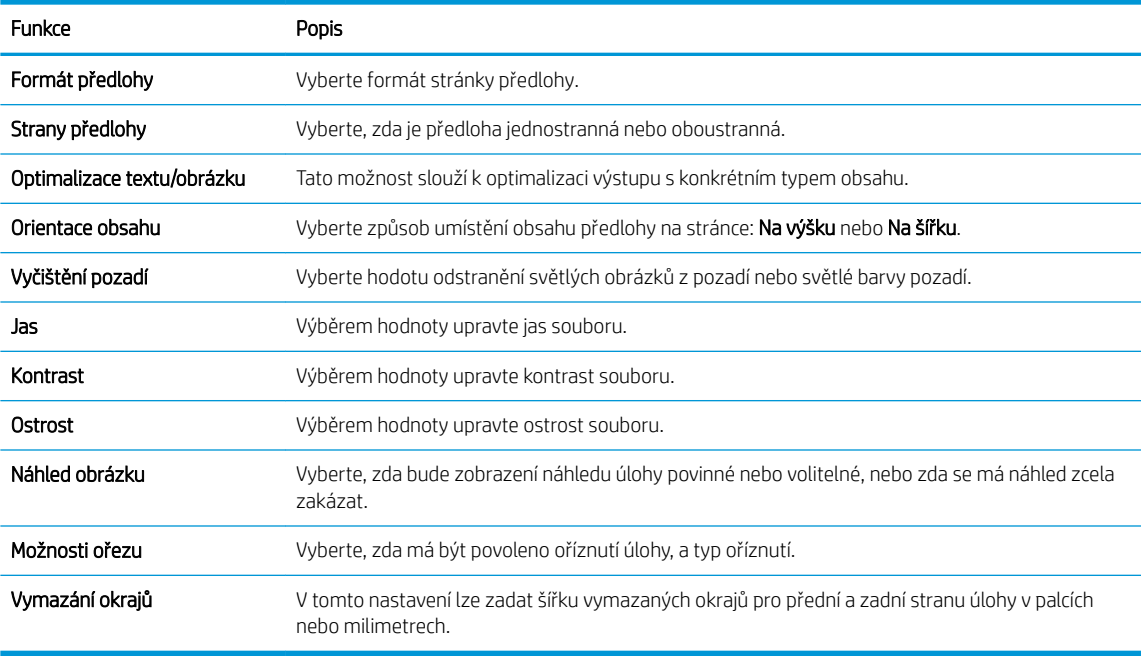

#### 8. V části Nastavení souboru nastavte výchozí preference pro soubory.

#### Nastavení souboru:

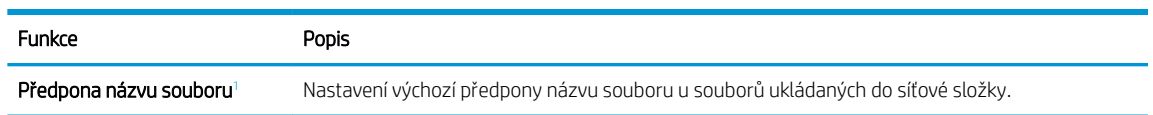

<span id="page-100-0"></span>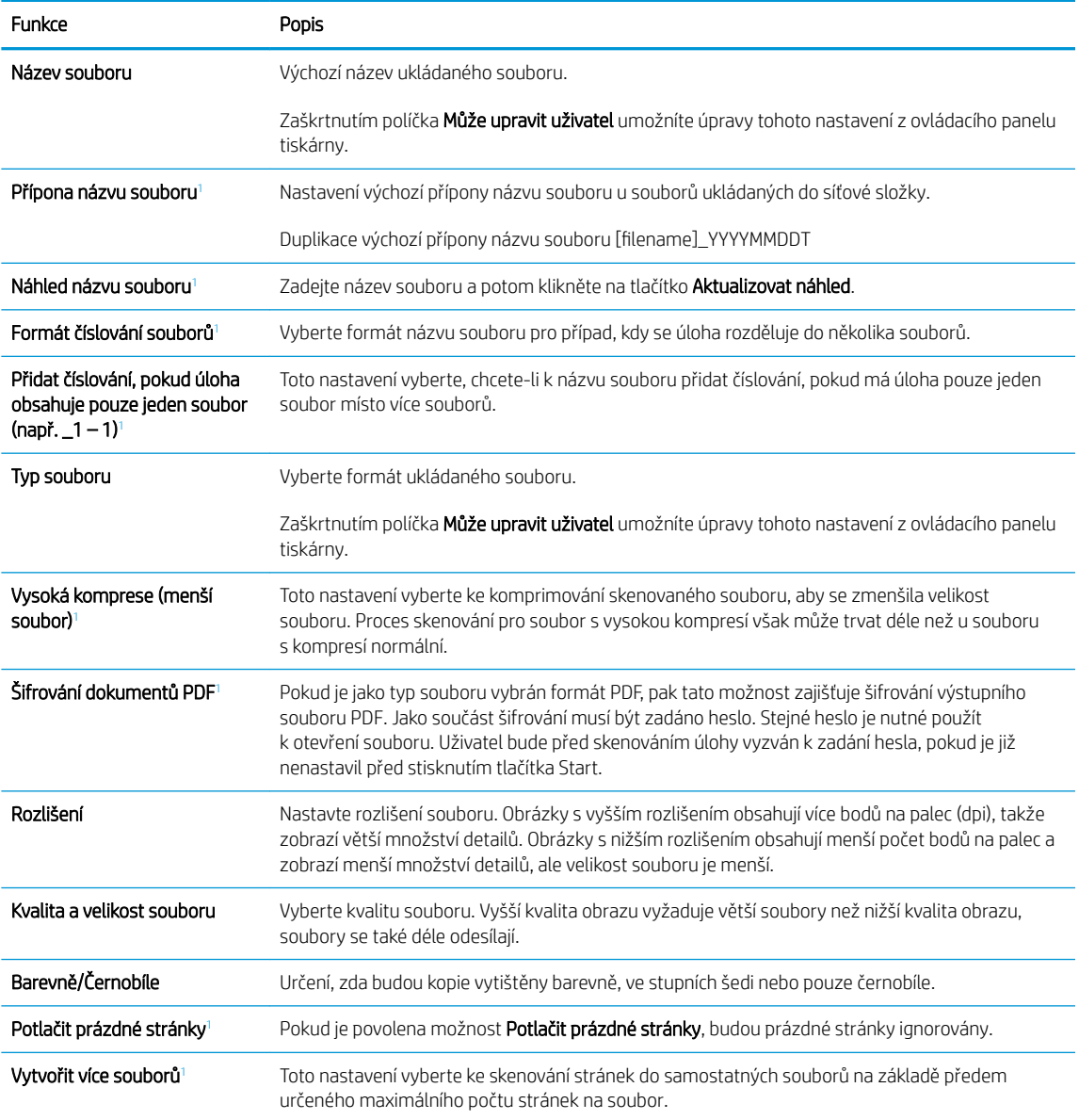

<sup>1</sup> Toto nastavení je k dispozici pouze na stránce Pokročilá nastavení.

9. Zkontrolujte vybrané možnosti a ověřte, že jsou správné, a potom dokončete nastavení kliknutím na tlačítko Použít.

### Krok 4: Nakonfigurujte rychlá nastavení (volitelné)

Rychlá nastavení jsou zkrácené úlohy, které lze zpřístupnit na hlavní obrazovce nebo v aplikaci Rychlého nastavení v tiskárně.

- 1. V oblasti Nastavení e-mailu v levém navigačním panelu klikněte na tlačítko Rychlá nastavení.
- 2. Vyberte jednu z následujících možností:
	- Vyberte existující rychlé nastavení v části Quick Sets Application (Aplikace Rychlé nastavení) v tabulce.

#### -NEBO-

- Kliknutím na Add (Přidat) spusťte průvodce rychlým nastavením.
- 3. Pokud jste zvolili možnost Přidat, otevře se stránka Nastavení Rychlých nastavení. Zadejte následující informace:
	- Název rychlého nastavení: Zadejte název pro nové rychlé nastavení.
	- Quick Set Description (Popis rychlé sady): Zadejte popis rychlého nastavení.
	- Quick Set Start Option (Možnost spuštění rychlé sady): Chcete-li nastavit, jak se spustí rychlé nastavení, klikněte na možnost Vstoupí do aplikace, a poté uživatel stiskne Start nebo Zahájit ihned po vybrání z domovské obrazovky.
- 4. Určete následující nastavení pro rychlá nastavení: Ovládání pole adresy a zprávy, Podepisování a šifrování, Nastavení upozornění, Nastavení skenování, Nastavení souboru.
- 5. Rychlá nastavení uložíte kliknutím na tlačítko Dokončit.

### <span id="page-102-0"></span>Krok 5: Nastavte odeslání na e-mail pomocí aplikace Office 365 Outlook (volitelně)

- Úvod
- Konfigurace serveru SMTP odchozí pošty k odesílání e-mailů z účtu Office 365 Outlook

### Úvod

Aplikace Microsoft Office 365 Outlook je e-mailový systém na cloudu společnosti Microsoft, který používá k přijímání a odesílání e-mailu server protokolu SMTP (Simple Mail Transfer Protocol) společnosti Microsoft. Pokud chcete, aby prostřednictvím ovládacího panelu tiskárny mohly být odesílány e-maily z účtu Office 365 Outlook, postupujte následovně.

**B POZNÁMKA:** Abyste mohli nakonfigurovat nastavení v serveru EWS, musíte mít účet ve službě Office 365 Outlook.

### Konfigurace serveru SMTP odchozí pošty k odesílání e-mailů z účtu Office 365 Outlook

- 1. Pomocí horních navigačních karet EWS klikněte na možnost Networking (Síť).
- 2. V levém navigačním panelu klikněte na možnost TCP/IP Settings (Nastavení TCP/IP).
- 3. V oblasti TCP/IP Settings (Nastavení TCP/IP) klikněte na kartu Network Identification (Identifikace v síti).
- 4. V části TCP/IP Domain Suffix (Přípona domény TCP/IP) ověřte, zda je uvedena přípona serveru DNS vámi používaného e-mailového klienta. Přípony serveru DNS jsou v následujícím formátu: nazevfirmy.cz, Gmail.com atd.

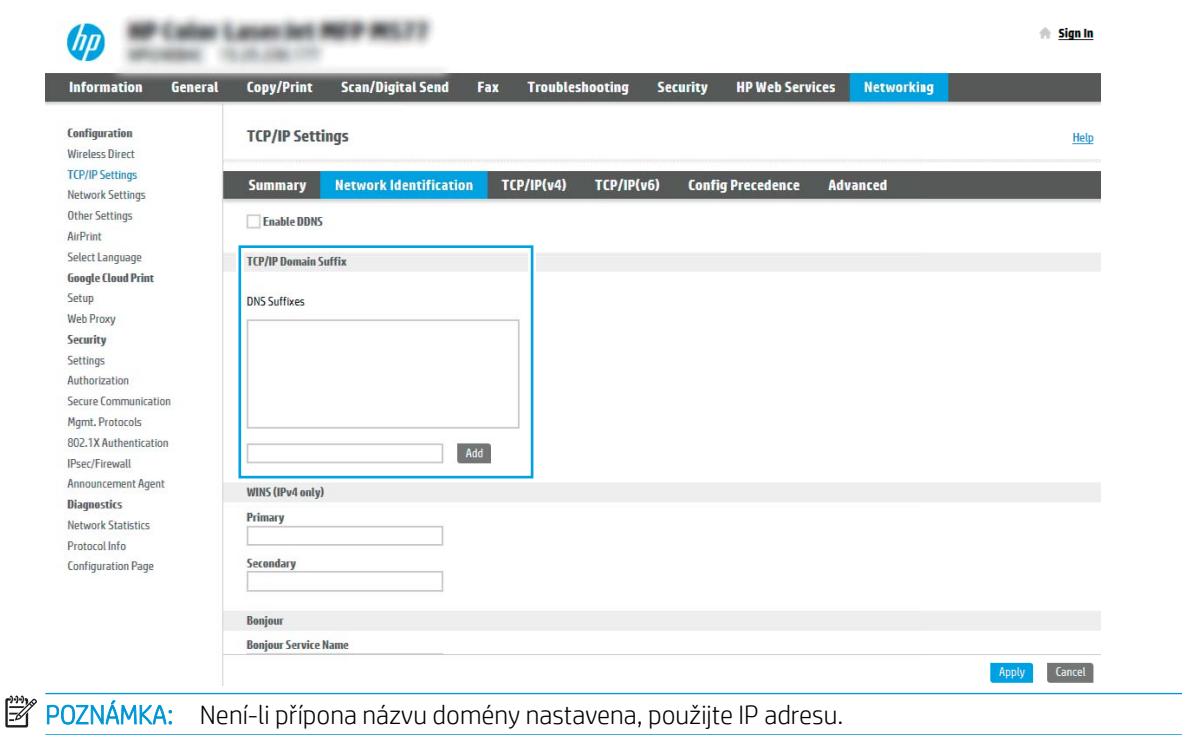

- 5. Klikněte na tlačítko Použít.
- 6. Klikněte na kartu Scan/Digital Send (Skenování / digitální odesílání).
- 7. V levém navigačním panelu klikněte na položku Nastavení e-mailu.

8. Na stránce Nastavení e-mailu zaškrtněte políčko Povolit odeslání do e-mailu. Pokud toto políčko není dostupné, funkce je na ovládacím panelu nedostupná.

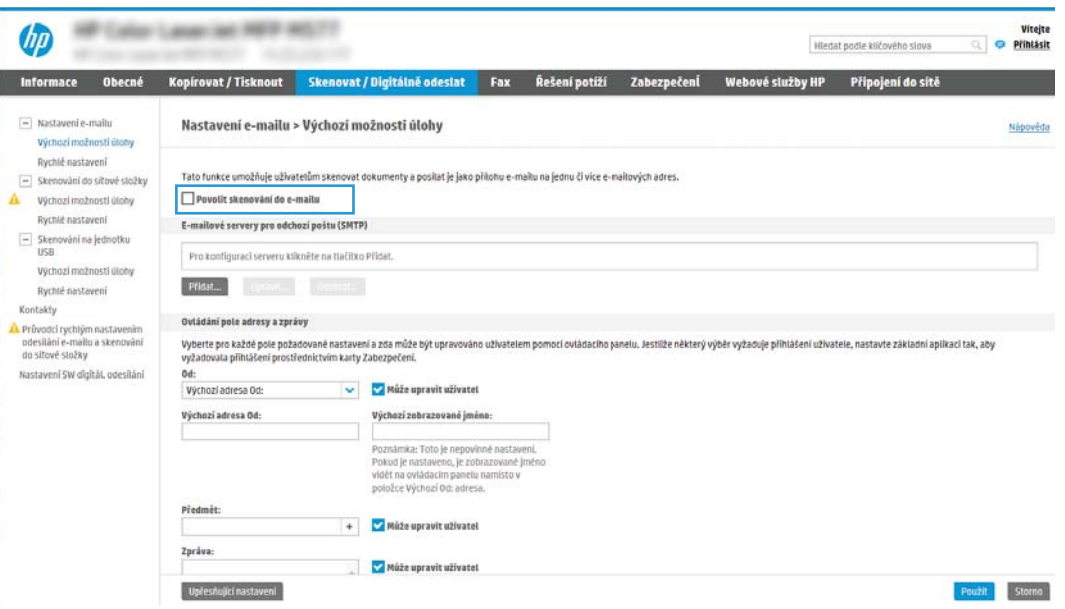

- 9. Kliknutím na tlačítko Přidat v části E-mailové servery pro odchozí poštu (SMTP) spusťte průvodce SMTP.
- 10. Do pole I know my SMTP server address or host name (Znám adresu serveru SMTP nebo název hostitele) zadejte adresu smtp.onoffice.com a klikněte na tlačítko Next (Další).
- 11. V dialogovém okně Set the basic information necessary to connect to the server (Zadání základních informací potřebných pro připojení k serveru) vyberte pole Port Number (Číslo portu) a zadejte hodnotu 587.
	- POZNÁMKA: Některé servery mají problém odesílat nebo přijímat e-maily větší než 5 megabajtů (MB). Problému můžete předejít zadáním čísla do pole Rozdělit e-maily, pokud jsou větší než (MB).
- 12. Zaškrtněte políčko Enable SMTP SSL Protocol (Povolit protokol SMTP SSL) a klikněte na tlačítko Next (Další).
- 13. V dialogovém okně Server Authentication Requirements (Požadavky na ověřování serveru) vyplňte požadované informace:
	- a. Vyberte možnost Server requires authentication (Server požaduje ověření).
	- b. V rozevíracím seznamu vyberte možnost Always use these credentials (Vždy použít tato pověření)
	- c. Do pole Username (Uživatelské jméno) zadejte e-mailovou adresu Office 365 Outlook.
	- d. Do pole Password (Heslo) zadejte heslo pro účet Office 365 Outlook a klikněte na tlačítko Next (Další).
- 14. V dialogovém okně Server Usage (Využití serveru) vyberte funkce tiskárny, které budou odesílat e-mail prostřednictvím tohoto serveru SMTP, a poté klikněte na tlačítko Next (Další).
- 15. V dialogovém okně Shrnutí a test zadejte platnou e-mailovou adresu do pole Odeslat zkušební e-mail na adresu: a klikněte na tlačítko Test.
- 16. Zkontrolujte správnost všech nastavení a dokončete nastavení serveru odchozí pošty kliknutím na tlačítko Finish (Dokončit).

# <span id="page-104-0"></span>Nastavení skenování do síťové složky

- Úvod
- Než začnete
- [Krok 1: Přístup k integrovanému webovému serveru HP \(EWS\)](#page-90-0)
- [Krok 2: Nastavení skenování do síťové složky](#page-106-0)

### Úvod

Tento dokument vysvětluje, jak povolit a nakonfigurovat funkci Skenování do síťové složky. Tiskárna má funkci, která umožňuje ukládat naskenované soubory do síťových složek. Chcete-li tuto funkci skeneru používat, musí být tiskárna připojena k síti. Funkce není k dispozici, není-li nakonfigurovaná. Funkci skenování do síťové složky lze nakonfigurovat dvěma způsoby: základní nastavení lze provést v Průvodci nastavením ukládání do síťové složky, k rozšířenému nastavení slouží Nastavení ukládání do síťové složky.

### Než začnete

POZNÁMKA: Abyste mohli nastavit funkci Skenování do síťové složky, musí mít tiskárna aktivní připojení k síti.

Správci potřebují před zahájením procesu konfigurace následující položky.

- Práva správce tiskárny
- Plně kvalifikovaný název domény (FQDN) (např. \\nazevserveru.cs.nazevfirmy.net\skeny) cílové složky NEBO IP adresa serveru (např. \\16.88.20.20\skeny).
- POZNÁMKA: Používaný termín "server" odkazuje v tomto kontextu na počítač, ve kterém je uložena cílová složka.

### Krok 1: Přístup k integrovanému webovému serveru HP (EWS)

Otevřením serveru EWS spusťte proces nastavení.

- 1. Chcete-li zobrazit IP adresu nebo název hostitele, klepněte na hlavní obrazovce ovládacího panelu tiskárny na ikonu Informace 1 a poté na ikonu Síť  $\frac{1}{2}$ .
- 2. Otevřete webový prohlížeč a do adresního řádku zadejte IP adresu nebo název hostitele v přesném tvaru, v jakém se zobrazil na ovládacím panelu tiskárny. Na klávesnici počítače stiskněte klávesu Enter. Spustí se server EWS.

POZNÁMKA: Pokud se ve webovém prohlížeči zobrazí zpráva, že přístup na stránku nemusí být bezpečný, vyberte možnost pokračovat na stránku. Vstupem na stránku nedojde k poškození počítače.

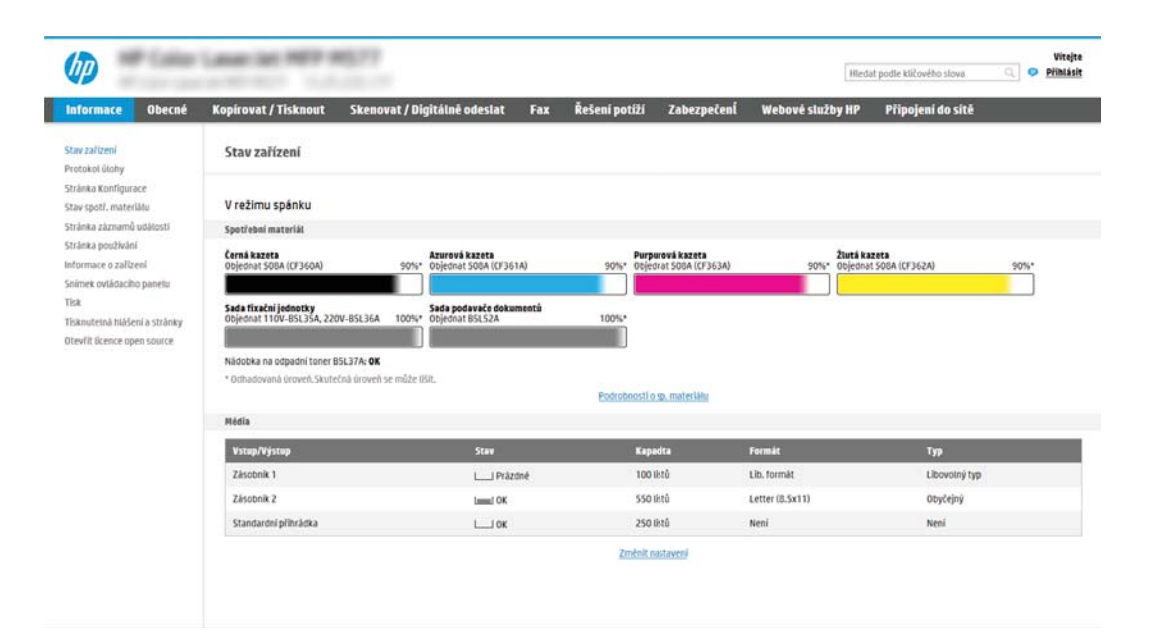

### <span id="page-106-0"></span>Krok 2: Nastavení skenování do síťové složky

- Způsob 1: Použití průvodce skenování do síťové složky
- [Způsob 2: Použití funkce Nastavení skenování do síťové složky](#page-108-0)

#### Způsob 1: Použití průvodce skenování do síťové složky

Tato možnost slouží k otevření průvodce nastavením na integrovaném webovém serveru HP pro danou tiskárnu. Průvodce nabízí možnost základní konfigurace.

P POZNÁMKA: Než začnete: Chcete-li zobrazit IP adresu tiskárny nebo název hostitele, klepněte na ikonu Informace na poté na ikonu Síť 黒 na ovládacím panelu tiskárny.

- 1. Pomocí horních navigačních karet EWS klikněte na kartu Scan/Digital Send (Skenování / digitální odesílání). Otevře se dialogové okno Email and Scan to Network Folder Quick Setup Wizards (Průvodci rychlým nastavením e-mailu a skenování do síťové složky).
- 2. V levém navigačním panelu klikněte na možnost Email and Scan to Network Folder Quick Setup Wizards (Průvodci rychlým nastavením e-mailu a skenování do síťové složky).
- 3. Klikněte na odkaz Save to Network Folder Quick Set Wizard (Průvodce rychlým nastavením uložení do síťové složky).
- 4. V dialogovém okně Add or Remove a Save to Network Folder Quick Set (Přidat nebo odebrat rychlé nastavení funkce Ukládání do sítě) klikněte na tlačítko Add (Přidat).
- PY POZNÁMKA: Rychlá nastavení jsou zkrácené úlohy, které lze zpřístupnit na hlavní obrazovce tiskárny nebo v aplikaci Rychlá nastavení.
- POZNÁMKA: Funkci Uložení do síťové složky lze minimálně nakonfigurovat i bez vytvoření rychlého nastavení. V této základní konfiguraci však musí uživatel pro každou úlohu skenování zadat informace o cílové složce z ovládacího panelu. K uložení metadat funkce ukládání do síťové složky je třeba vytvořit rychlou sadu.
- 5. V dialogovém okně Add Folder Quick Set (Přidat rychlé nastavení složky) vyplňte následující údaje:
	- a. V poli Quick Set Title (Název rychlého nastavení) zadejte název.
		- **POZNÁMKA:** Pojmenujte rychlé nastavení tak, aby názvu uživatelé ihned porozuměli (např. "Naskenovat a uložit do složky").
	- b. V poli Quick Set Description (Popis rychlého nastavení) zadejte popis vysvětlující, co se v tomto nastavení uloží.
	- c. Klikněte na tlačítko Next (Další).
- 6. V dialogovém okně Configure Destination Folder (Konfigurace cílové složky) zadejte následující údaje:
	- a. Do pole UNC Folder Path (Cesta ke složce UNC) zadejte cestu ke složce, kam se naskenovaný soubor uloží.

Cesta ke složce může být buď plně kvalifikovaný název domény (FQDN) (např. \ \nazevserveru.cs.nazevfirmy.net\skeny) nebo IP adresa serveru (např. \\16.88.20.20\skeny). Nezapomeňte za FQDN nebo IP adresu přidat název složky (např. \skeny).

- **EZ POZNÁMKA:** Protokol FQDN je většinou spolehlivější než IP adresa. Pokud server získá IP adresu prostřednictvím protokolu DHCP, může se IP adresa změnit. Připojení pomocí IP adresy může být rychlejší, protože tiskárna nemusí při hledání cílového serveru komunikovat se serverem DNS.
- b. V rozevírací nabídce Authentication Settings (Nastavení ověřování) vyberte jednu z následujících možností:
	- K připojení po přihlášení na ovládacím panelu použijte pověření uživatele
	- Vždy použít tato pověření
	- **POZNÁMKA:** Vyberete-li možnost Always use these credentials (Vždy použít tato pověření), zadejte do příslušných polí uživatelské jméno a heslo a ověřte přístup zařízení ke složce kliknutím na tlačítko Verify Access (Ověřit přístup).
- c. Do pole Windows Domain (Doména Windows) zadejte doménu Windows.
- $\mathcal{F}$  TIP: Chcete-li zjistit, jaká je doména Windows, v systému Windows 7, klikněte na tlačítko Start, potom na Ovládací panely a Systém.

Chcete-li zjistit, jaká je doména Windows, v systému Windows 8, klikněte na Hledání, do vyhledávacího pole zadejte text Systém, a potom klikněte na Systém.

Doménu najdete v části Nastavení názvu počítače, domény a pracovní skupiny.

- d. Klikněte na tlačítko Next (Další).
- 7. V dialogovém okně **Konfigurace nastavení skenování do souboru** nastavte výchozí preference skenování a klikněte na tlačítko Další.
- 8. Prohlédněte si nastavení v dialogovém okně Přehled a klikněte na tlačítko Dokončit.
#### Způsob 2: Použití funkce Nastavení skenování do síťové složky

Tato možnost nabízí rozšířenou konfiguraci funkce ukládání do síťové složky pomocí integrovaného webového serveru HP (EWS) pro tiskárnu.

- Krok 1: Začněte s konfigurací
- · Krok 2: Konfigurace nastavení funkce Skenování do síťové složky
- [Krok 3: Dokončení konfigurace](#page-119-0)

#### Krok 1: Začněte s konfigurací

- 1. Klikněte na kartu Scan/Digital Send (Skenování / digitální odesílání).
- 2. V levé navigační nabídce klikněte na odkaz Nastavení skenování do síťové složky.

<sup>&</sup>lt;sup>22</sup> POZNÁMKA: Než začnete: Chcete-li zobrazit název hostitele nebo adresu IP tiskárny, stiskněte ikonu Informace **↑** a poté ikonu Síť  $\frac{1}{4}$  na ovládacím panelu tiskárny.

#### <span id="page-109-0"></span>Krok 2: Konfigurace nastavení funkce Skenování do síťové složky

- Krok 1: Začněte s konfigurací
- První dialogové okno: Nastavení názvu, popisu a možností rychlého nastavení pro interakci uživatelů na ovládacím panelu
- [Druhé dialogové okno: Nastavení složky](#page-111-0)
- [Třetí dialogové okno: Nastavení upozornění](#page-116-0)
- [Čtvrté dialogové okno: Nastavení skenování](#page-117-0)
- [Páté dialogové okno: Nastavení souboru](#page-118-0)
- [Šesté dialogové okno: Souhrn](#page-119-0)

#### Krok 1: Začněte s konfigurací

- 1. Na stránce Nastavení skenování do síťové složky zaškrtněte políčko Povolit skenování do síťové složky. Pokud není políčko zaškrtnuté, funkce je na ovládacím panelu tiskárny nedostupná.
- 2. V oblasti Skenování do síťové složky v levém navigačním panelu klikněte na tlačítko Rychlá nastavení. Kliknutím na tlačítko Přidat spusťte Průvodce rychlým nastavením.

Vyplněním všech nastavení v průvodci rychlým nastavením kompletně nakonfigurujte funkci Skenování do síťové složky.

#### První dialogové okno: Nastavení názvu, popisu a možností rychlého nastavení pro interakci uživatelů na ovládacím panelu

V dialogovém okně Set the button location for the Quick Set and options for user interaction at the control panel (Nastavit umístění tlačítka Rychlého nastavení a možnosti, které uživateli nabídne ovládací panel) nakonfigurujte kde se zobrazí tlačítko Quick Set (Rychlé nastavení) na ovládacím panelu tiskárny, a nakonfigurujte možnosti interakce uživatelů na ovládacím panelu tiskárny.

- 1. Do pole Název rychlého nastavení zadejte název.
	- FT POZNÁMKA: Pojmenujte rychlé nastavení tak, aby názvu uživatelé ihned porozuměli (např. "Naskenovat a uložit do složky").
- 2. V poli Quick Set Description (Popis rychlého nastavení) zadejte popis vysvětlující, co se v tomto nastavení uloží.
- 3. Ze seznamu Quick Set Start Option (Možnost spuštění rychlého nastavení) vyberte jednu z následujících možností:
	- Možnost 1: Zadat aplikaci, poté uživatel stiskne tlačítko Start
	- Možnost 2: Zahájit ihned po vybrání

Vyberte jednu z následujících možností výzvy:

POZNÁMKA: Rychlá nastavení jsou zkrácené úlohy, které lze zpřístupnit na hlavní obrazovce tiskárny nebo v aplikaci Rychlá nastavení.

POZNÁMKA: Minimální konfiguraci funkce Skenování do síťové složky lze provést i bez vytvoření rychlého nastavení. V této základní konfiguraci však musí uživatel pro každou úlohu skenování zadat informace o cílové složce z ovládacího panelu. Pro uložení metadat funkce skenování do síťové složky je třeba vytvořit rychlé nastavení.

- Vyzvat k zadání stran předlohy
- Vyzvat k dalším stránkám
- Vyžadovat náhled

POZNÁMKA: Pokud vyberete možnost Start instantly upon selection (Zahájit ihned po vybrání), budete v dalším kroku muset zadat cílovou složku.

4. Klikněte na tlačítko Next (Další).

#### <span id="page-111-0"></span>Druhé dialogové okno: Nastavení složky

V dialogovém okně Nastavení složky nakonfigurujte typy složek, do kterých tiskárna odesílá naskenované dokumenty.

- [Nakonfigurujte cílovou složku pro naskenované dokumenty](#page-112-0)
- [Vyberte oprávnění pro cílovou složku](#page-116-0)

Můžete si vybrat ze dvou typů cílových složek:

- Sdílené složky nebo složky na serveru FTP
- Osobní sdílené složky

Můžete si vybrat ze dvou typů oprávnění pro cílové složky:

- Přístup ke čtení a zápisu
- Přístup pouze k zápisu

Následující informace popisují, jak nakonfigurovat nastavení složek.

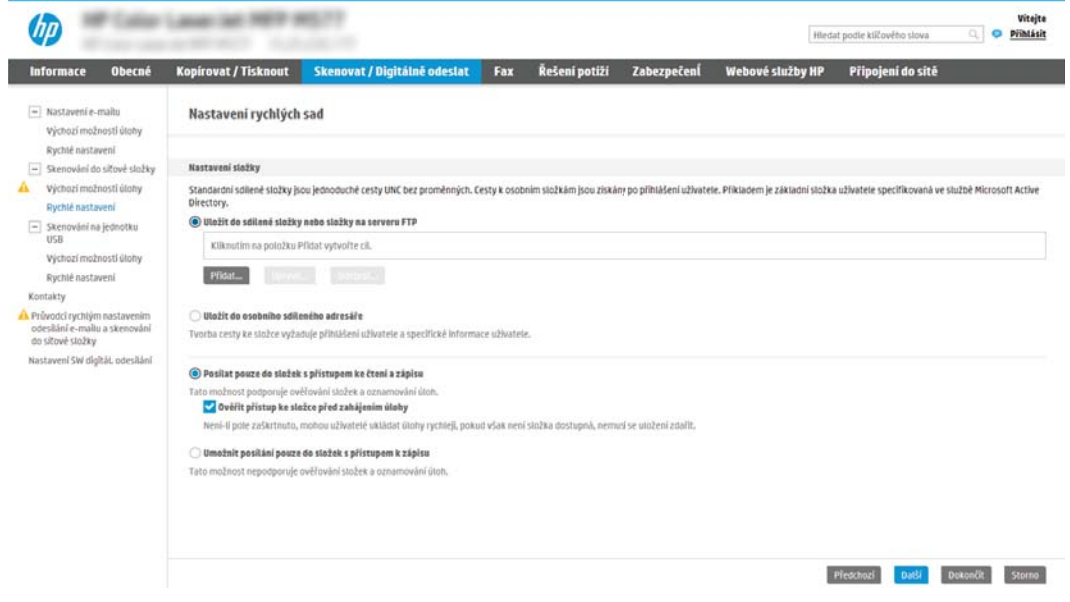

#### <span id="page-112-0"></span>Nakonfigurujte cílovou složku pro naskenované dokumenty

- Možnost 1: Nastavení tiskárny do režimu ukládání do sdílené složky nebo složky FTP
- [Možnost 2: Nastavení tiskárny do režimu ukládání do osobní sdílené složky](#page-114-0)

Výběrem jedné z následujících možností nastavte cílovou složku.

#### Možnost 1: Nastavení tiskárny do režimu ukládání do sdílené složky nebo složky FTP

Chcete-li ukládat naskenované dokumenty do sdílených složek nebo do složky na serveru FTP, postupujte takto:

- 1. Není-li možnost Save to shared folders or FTP folders (Ukládání do sdílených složek nebo složek FTP) vybraná, vyberte ji.
- 2. Klikněte na tlačítko Add... (Přidat). Zobrazí se dialogové okno Add Network Folder Path (Přidání cesty k síťové složce).
- 3. V dialogovém okně Add Network Folder Path (Přidání cesty k síťové složce) vyberte jednu z následujících možností:
	- Možnost 1: Ukládání do standardní sdílené síťové složky

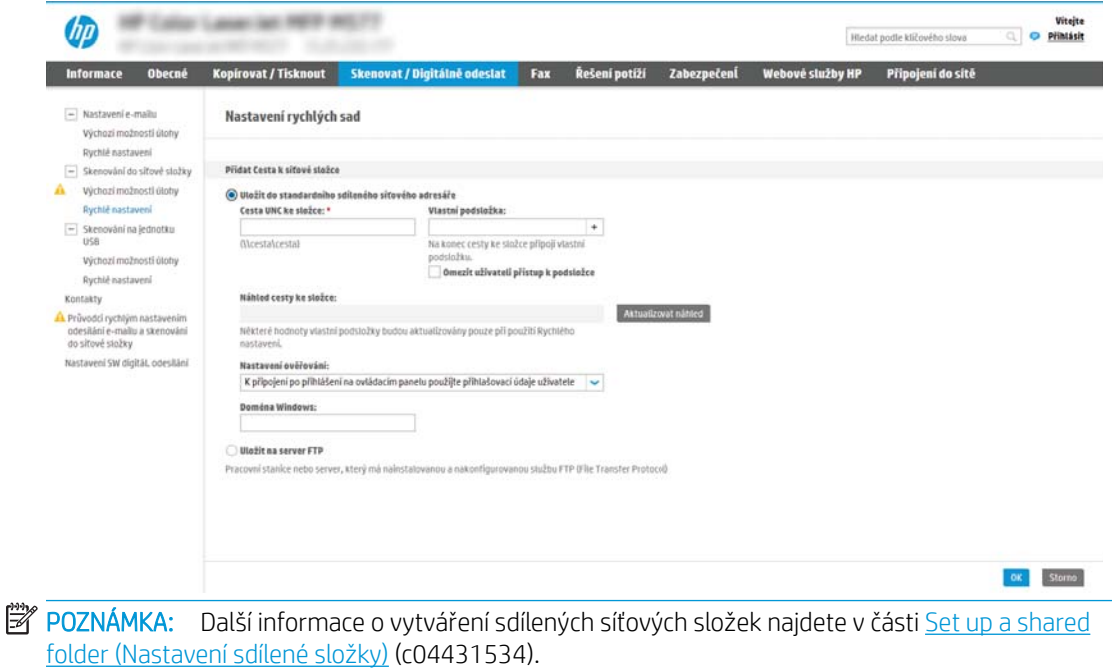

- 1. Není-li zatím vybrána možnost Save to a standard shared network folder (Ukládání do standardní sdílené síťové složky), vyberte ji.
- 2. Do pole UNC Folder Path (Cesta ke složce UNC) zadejte cestu ke složce.

Cesta ke složce může být buď plně kvalifikovaný název domény (FQDN) (např. \ \nazevserveru.cs.nazevfirmy.net\skeny) nebo IP adresa serveru (např. \\16.88.20.20\skeny). Nezapomeňte za FQDN nebo IP adresu přidat název složky (např. \skeny).

- **POZNÁMKA:** Protokol FQDN je většinou spolehlivější než IP adresa. Pokud server získá IP adresu prostřednictvím protokolu DHCP, může se IP adresa změnit. Připojení pomocí IP adresy může být rychlejší, protože tiskárna nemusí při hledání cílového serveru komunikovat se serverem DNS.
- 3. Chcete-li v cílové složce automaticky vytvořit podsložku pro naskenované dokumenty, zadejte v poli Custom Subfolder (Vlastní podsložka) formát pro název podsložky.

Chcete-li omezit přístup k podsložce pouze na uživatele, který dokumenty naskenoval, zaškrtněte možnost Restrict subfolder access to user (Omezení přístupu do podsložky pro uživatele).

- 4. Celou cestu ke složce pro naskenované dokumenty zobrazíte kliknutím na tlačítko Update Preview (Aktualizovat náhled).
- 5. V seznamu Authentication Settings (Nastavení ověřování) vyberte jednu z následujících možností:
	- K připojení po přihlášení na ovládacím panelu použijte pověření uživatele
	- Vždy použít tato pověření
- **EY** POZNÁMKA: Pokud vyberete možnost Always use these credentials (Vždy použít tato pověření), musíte do příslušných polí zadat uživatelské jméno a heslo.
- 6. Do pole Windows Domain (Doména Windows) zadejte doménu Windows.
- **POZNÁMKA:** Chcete-li zjistit, jaká je doména Windows, v systému Windows 7, klikněte na tlačítko Start, potom na Ovládací panely a Systém.

Chcete-li zjistit, jaká je doména Windows, v systému Windows 8, klikněte na Hledání, do vyhledávacího pole zadejte text Systém, a potom klikněte na Systém.

Doménu najdete v části Nastavení názvu počítače, domény a pracovní skupiny.

- POZNÁMKA: Pokud je sdílená složka dostupná pro všechny, zadejte do příslušných polí údaje o názvu pracovní skupiny (výchozí název je "Workgroup"), uživatelské jméno a heslo. Pokud se složka nachází v rámci složky konkrétního uživatele a není veřejná, je třeba použít uživatelské jméno a heslo daného uživatele.
- POZNÁMKA: Místo názvu počítače může být nutné zadat IP adresu. Řada domácích směrovačů nedokáže správně zacházet s názvy počítačů a nemá k dispozici server DNS (Domain Name Server). V takovém případě je nejlepším řešením ve sdíleném počítači nastavit statickou IP adresu a vyhnout se tak komplikacím spojeným s protokolem DHCP přidělujícím nové IP adresy. U běžného domácího počítače toho dosáhnete nastavením statické IP adresy ve téže podsíti, ale mimo rozsah adres DHCP.
- 7. Klikněte na tlačítko OK.

<span id="page-114-0"></span>● Možnost 2: Uložení na server FTP

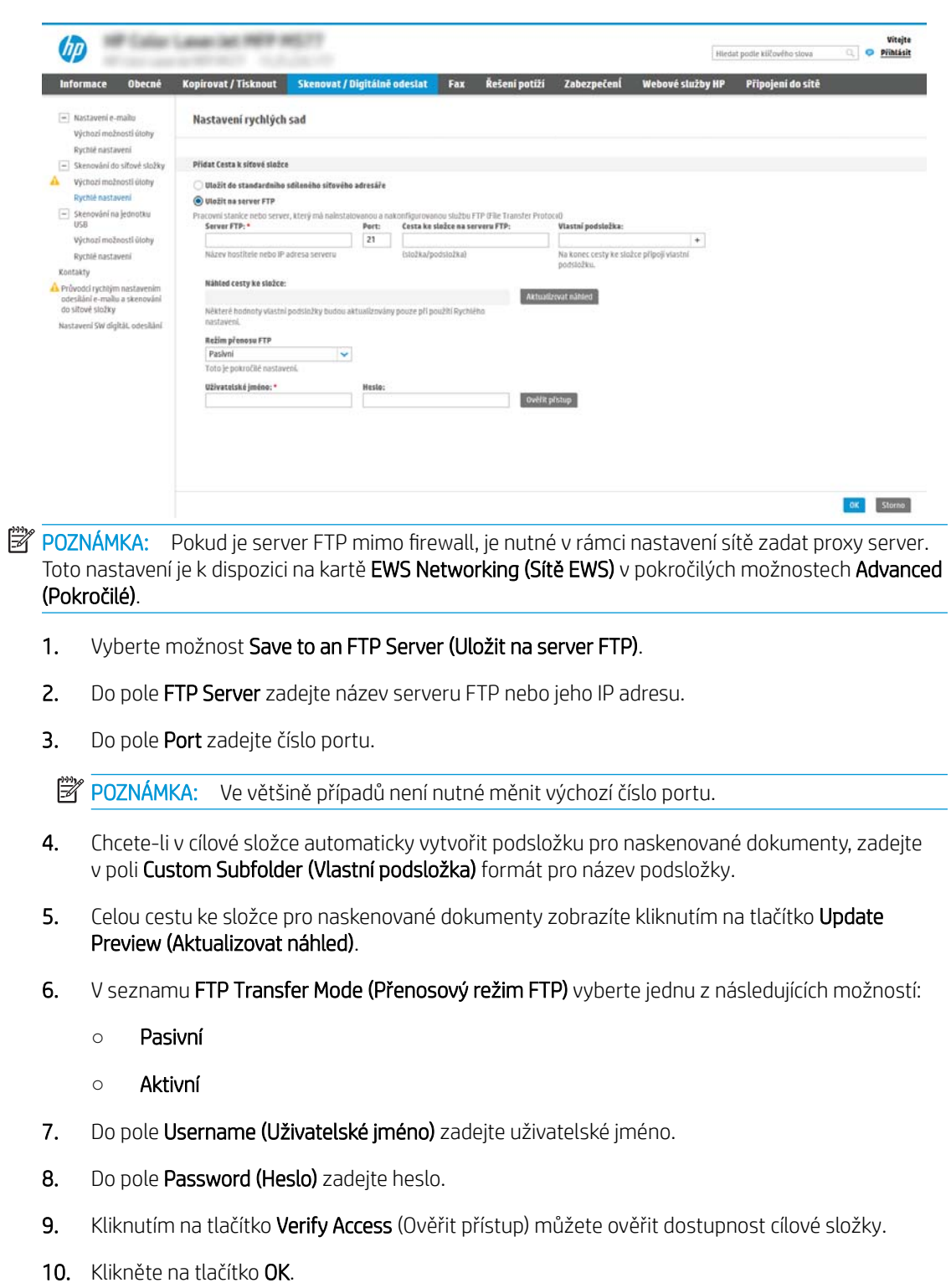

#### Možnost 2: Nastavení tiskárny do režimu ukládání do osobní sdílené složky

Chcete-li ukládat naskenované dokumenty do sdílených složek nebo do složky na serveru FTP, postupujte takto:

<sup>2</sup> POZNÁMKA: Tuto možnost lze využívat v prostředí domény, kde chce správce nastavit sdílenou složku pro každého uživatele. Je-li nakonfigurována funkce Ukládání do osobní sdílené složky, uživatelé se budou muset přihlašovat na ovládacím panelu tiskárny přihlašovacími údaji Windows nebo ověřením LDAP.

- 1. Vyberte možnost Save to a personal shared folder (Ukládání do osobní sdílené složky).
- 2. Do pole Retrieve the device user's home folder using this attribute (Získat uživatelské jméno zařízení pomocí tohoto atributu) zadejte domovskou složku uživatele ve službě Microsoft Active Directory.

<sup>2</sup> POZNÁMKA: Ověřte, zda uživatel zná umístění této domovské složky v síti.

3. Pokud na konec cesty ke složce chcete přidat podsložku nazvanou uživatelským jménem uživatele, vyberte možnost Create subfolder based on user name (Vytvořit podsložku podle uživatelského jména).

Chcete-li omezit přístup k podsložce pouze na uživatele, který dokumenty naskenoval, zaškrtněte možnost Restrict subfolder access to user (Omezení přístupu do podsložky pro uživatele).

#### <span id="page-116-0"></span>Vyberte oprávnění pro cílovou složku

- Možnost 1: Nastavení přístupu ke čtení a zápisu
- Možnost 2: Konfigurovat pouze přístup pro zápis

Výběrem jedné z následujících možností nastavte oprávnění pro cílovou složku.

#### Možnost 1: Nastavení přístupu ke čtení a zápisu

Chcete-li odesílat naskenované dokumenty do složek nastavených pro zápis a čtení, postupujte takto:

- **POZNÁMKA:** Možnost Odesílat pouze do složek s přístupem pro čtení a zápis podporuje ověření složek a oznámení úlohy.
	- 1. Není-li možnost Send only to folders with read and write access (Odesílat pouze do složek s přístupem pro čtení a zápis) vybraná, vyberte ji.
	- 2. Pokud chcete, aby tiskárna před spuštěním skenování ověřila přístup ke složce, vyberte možnost Verify folder access prior to job start (Ověřit přístup ke složce před spuštěním úlohy).
	- POZNÁMKA: Skenování je rychlejší, pokud možnost Verify folder access prior to job start (Ověřit přístup ke složce před spuštěním úlohy) není vybraná. Pokud ovšem složka není přístupná, pravděpodobně se skenování nepodaří.
	- 3. Klikněte na tlačítko Next (Další).

#### Možnost 2: Konfigurovat pouze přístup pro zápis

Chcete-li odesílat naskenované dokumenty do složek nastavených pouze pro zápis, postupujte takto:

- **POZNÁMKA:** Možnost Allow sending to folders with write access only (Povolit odesílání do složek s přístupem pouze pro zápis) nepodporuje ověřování složek ani oznámení úloh
- POZNÁMKA: Je-li toto políčko zaškrtnuté, tiskárna nemůže postupně číslovat názvy naskenovaných souborů. a bude u každého skenování používat vždy stejný název souboru.

Jako předponu nebo příponu k názvu souboru použijte časový údaj, jinak nebudou názvy ukládaných naskenovaných souborů jedinečné a bude docházet k přepisu předchozích souborů. Tento název souboru je určen informacemi v dialogovém okně Nastavení souboru v průvodci rychlým nastavením.

- 1. Vyberte možnost Allow sending to folders with write access only (Povolit odesílání do složek s přístupem pouze pro zápis).
- 2. Klikněte na tlačítko Next (Další).

#### Třetí dialogové okno: Nastavení upozornění

- V dialogovém okně Notification Settings (Nastavení oznámení) proveďte jeden z následujících postupů:
- POZNÁMKA: Aby tiskárna mohla odesílat e-maily s oznámeními, musí být nakonfigurovaný server SMTP pro odesílání e-mailů. Informace o nastavení serveru SMTP pro odesílání e-mailů najdete v části [Set up](http://www.hp.com/cposupport/en/docs/c04017973.html) [Scan to Email \(Nastavení skenování do e-mailu\)](http://www.hp.com/cposupport/en/docs/c04017973.html) (c04017973).
	- Možnost 1: Neupravovat
- <span id="page-117-0"></span>1. Vyberte možnost Do not notify (Neoznamovat).
- 2. Chcete-li uživatelům zobrazovat výzvu, aby zkontrolovali nastavení oznámení, vyberte možnost Prompt user prior to job start (Vyzvat uživatele před zahájením úlohy) a klikněte na tlačítko Next (Další).
- Možnost 2: Oznámit při dokončení úlohy
	- 1. Vyberte možnost Notify when job completes (Oznámit při dokončení úlohy).
	- 2. V seznamu Method Used to Deliver Notification (Metoda doručení oznámení) vyberte způsob doručení oznámení.

Pokud jste vybrali metodu E-mail, zadejte do pole E-mailová adresa pro oznámení e-mailovou adresu.

- 3. Chcete-li s oznámením obdržet miniaturní snímek první stránky faxu, vyberte možnost Include Thumbnail (Zahrnout miniaturu).
- 4. Chcete-li uživatelům zobrazovat výzvu, aby zkontrolovali nastavení oznámení, vyberte možnost Prompt user prior to job start (Vyzvat uživatele před zahájením úlohy) a klikněte na tlačítko Next (Další).
- Možnost 3: Oznámit pouze při selhání úlohy
	- 1. Vyberte možnost Notify only if job fails (Oznámit pouze při selhání úlohy).
	- 2. V seznamu Method Used to Deliver Notification (Metoda doručení oznámení) vyberte způsob doručení oznámení.

Pokud jste vybrali metodu E-mail, zadejte do pole E-mailová adresa pro oznámení e-mailovou adresu.

- 3. Chcete-li s oznámením obdržet miniaturní snímek první stránky faxu, vyberte možnost Include Thumbnail (Zahrnout miniaturu).
- 4. Chcete-li uživatelům zobrazovat výzvu, aby zkontrolovali nastavení oznámení, vyberte možnost Prompt user prior to job start (Vyzvat uživatele před zahájením úlohy) a klikněte na tlačítko Next (Další).

#### Čtvrté dialogové okno: Nastavení skenování

V dialogovém okně Configure File Scan Settings (Konfigurace nastavení skenování do souboru) nastavte výchozí preference skenování a klikněte na tlačítko Next (Další).

#### Scan settings (Nastavení skenování):

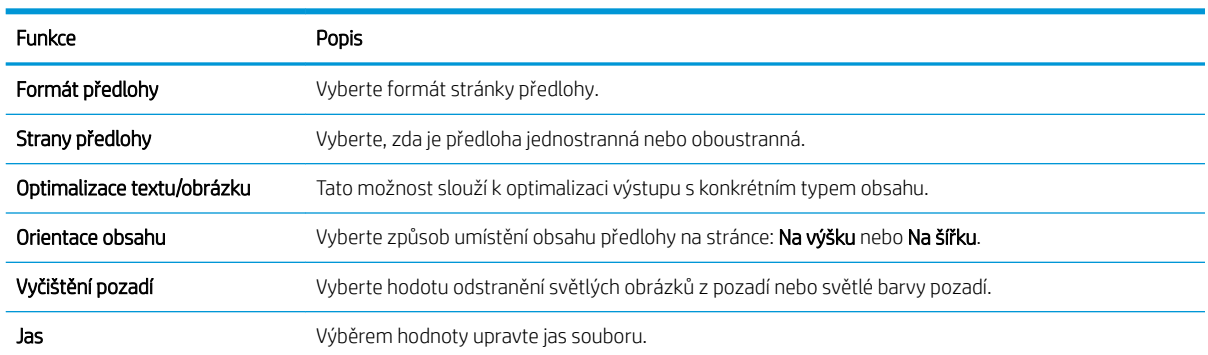

<span id="page-118-0"></span>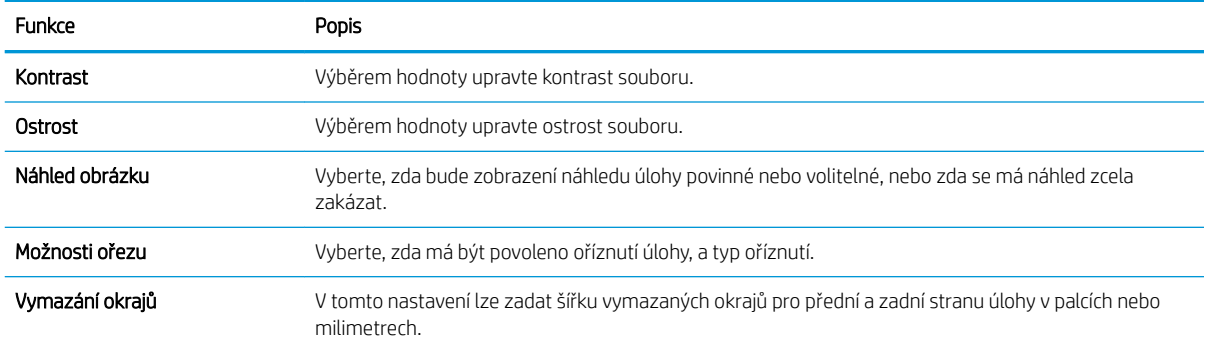

#### Páté dialogové okno: Nastavení souboru

V dialogovém okně **Configure File Scan Settings (Konfigurace nastavení skenování do souboru)** nastavte výchozí preference skenování a klikněte na tlačítko **Next** (Další).

#### Nastavení souboru:

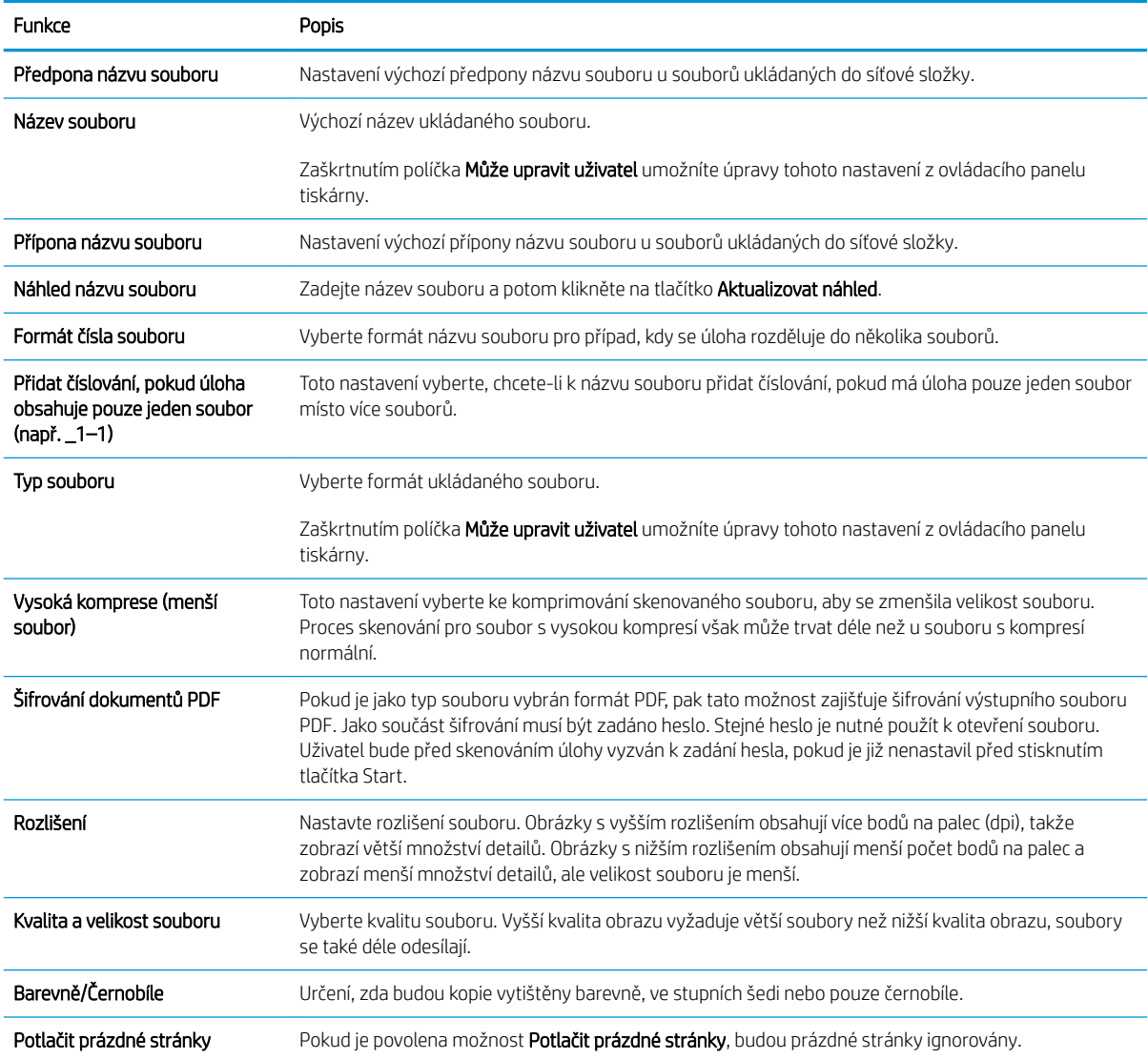

<span id="page-119-0"></span>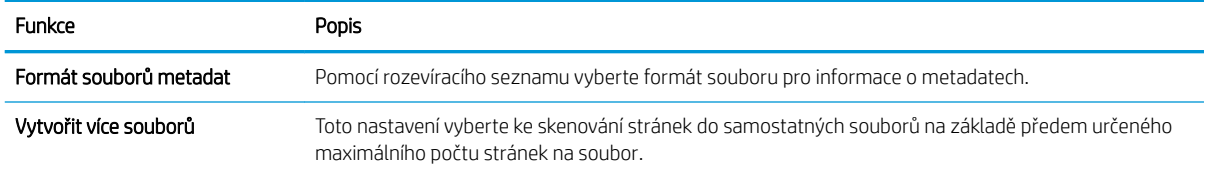

#### Šesté dialogové okno: Souhrn

V dialogovém okně Summary (Souhrn) zkontrolujte nastavení Summary (Souhrn) a klikněte na tlačítko Finish (Dokončit).

#### Krok 3: Dokončení konfigurace

- 1. V levém navigačním panelu klikněte na možnost Skenování do síťové složky.
- 2. Na stránce Skenování do síťové složky zkontrolujte zvolená nastavení a kliknutím na tlačítko Použít.

## Nastavení funkce Skenování na server SharePoint® (pouze modely řady Flow)

Pomocí funkce Skenování na server SharePoint® můžete skenovat dokumenty přímo na web služby Microsoft® SharePoint. Tato funkce eliminuje nutnost skenovat dokumenty do síťové složky, na jednotku USB flash nebo do e-mailu a poté je manuálně načítat na web ve službě SharePoint.

- Úvod
- Než začnete
- [Krok 1: Přístup k integrovanému webovému serveru HP \(EWS\)](#page-90-0)
- [Krok 2: Povolte skenování na server SharePoint® a vytvořte rychlé nastavení Skenovat na server SharePoint](#page-121-0)
- [Skenování souboru přímo na server Microsoft® SharePoint](#page-123-0)
- [Nastavení rychlého nastavení skenování a možnosti skenování na server SharePoint®](#page-124-0)

### Úvod

Nastavte funkci Skenování na server SharePoint® a poté naskenujte dokumenty přímo na server SharePoint®.

Funkce Skenování na server SharePoint© podporuje veškeré skenovací funkce, včetně možností skenovat dokumenty jako obrázky a použít funkce OCR k vytváření textových souborů a souborů PDF, které lze prohledávat.

Ve výchozím nastavení je tato funkce zakázána. Zapněte funkci Ukládání na server Sharepoint® v integrovaném webovém serveru (EWS).

POZNÁMKA: Funkce Skenování na server Sharepoint® je k dispozici pouze na tiskárnách vybavených funkcí workflow

### Než začnete

Před dokončením tohoto postupu musí v serveru SharePoint existovat cílová složka, do které se budou ukládat naskenované soubory, a musíte mít oprávnění pro zápis do cílové složky. Funkce Skenování na server SharePoint® je ve výchozím nastavení vypnutá.

### Krok 1: Přístup k integrovanému webovému serveru HP (EWS)

Otevřením serveru EWS spusťte proces nastavení.

- 1. Chcete-li zobrazit IP adresu nebo název hostitele, klepněte na hlavní obrazovce ovládacího panelu tiskárny na ikonu Informace 1 a poté na ikonu Síť  $\frac{R}{24}$ .
- 2. Otevřete webový prohlížeč a do adresního řádku zadejte IP adresu nebo název hostitele v přesném tvaru, v jakém se zobrazil na ovládacím panelu tiskárny. Na klávesnici počítače stiskněte klávesu Enter. Spustí se server EWS.

**POZNÁMKA:** Pokud se ve webovém prohlížeči zobrazí zpráva, že přístup na stránku nemusí být bezpečný, vyberte možnost pokračovat na stránku. Vstupem na stránku nedojde k poškození počítače.

<span id="page-121-0"></span>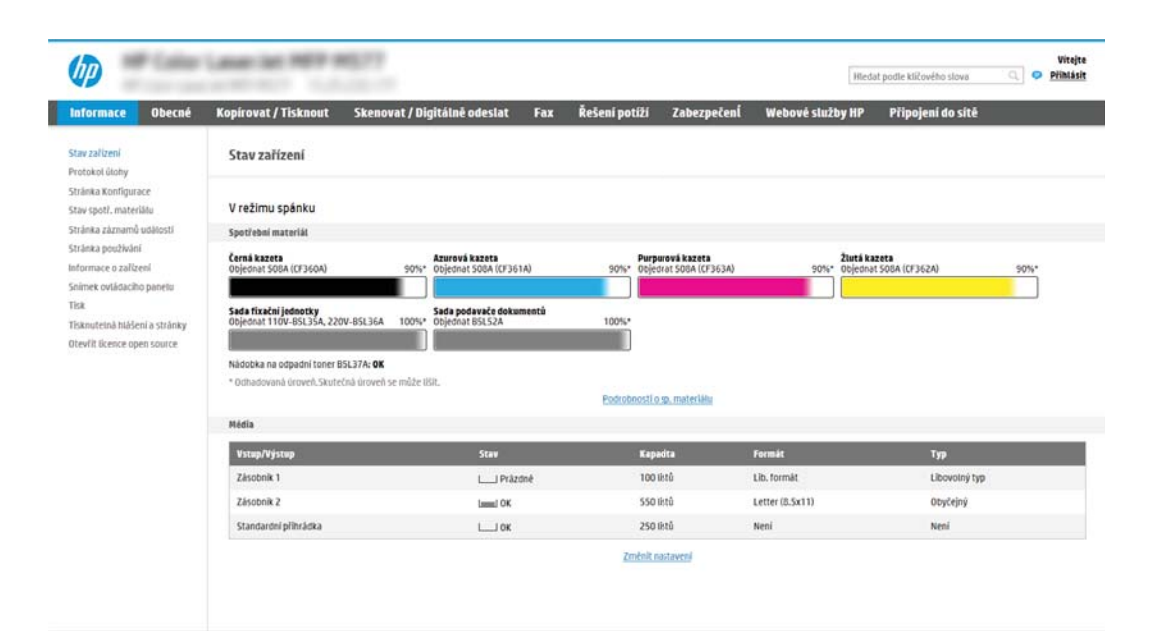

### Krok 2: Povolte skenování na server SharePoint® a vytvořte rychlé nastavení Skenovat na server SharePoint

Tento postup slouží k aktivaci funkce Skenovat na server SharePoint a k vytvoření rychlého nastavení této funkce:

- 1. Pomocí horních navigačních karet klikněte na možnost **Scan/Digital Send** (Skenování / digitální odesílání).
- 2. V levém navigačním panelu klikněte na nabídku Skenovat na server SharePoint®.
- POZNÁMKA: Rychlá nastavení jsou zkrácené úlohy, které lze zpřístupnit na hlavní obrazovce tiskárny nebo v aplikaci Rychlá nastavení.
- 3. Vyberte možnost Povolit skenování na server SharePoint® a potom klikněte na tlačítko Použít.
- 4. V části Skenovat na server SharePoint® v levém navigačním panelu klepněte na tlačítko Rychlá nastavení. Kliknutím na tlačítko **Přidat** spusťte průvodce rychlým nastavením.
- 5. Zadejte Název rychlého nastavení (například "Skenovat na server Sharepoint") a Popis rychlého nastavení.
- 6. V nastavení Možnost spuštění rychlého nastavení určete, co se má stát po zadání rychlého nastavení na ovládacím panelu tiskárny, a klikněte na tlačítko Další.
- 7. Následujícím postupem přidejte cestu ke složce na webu SharePoint.
	- a. Na stránce Nastavení cíle serveru SharePoint ® otevřete stránku Přidat cestu SharePoint ® kliknutím na Přidat.
	- b. Otevřete další okno prohlížeče, přejděte ke složce serveru SharePoint, kterou chcete použít, a poté z tohoto okna prohlížeče zkopírujte cestu ke složce pro složku SharePoint.
	- c. Vložte cestu ke složce serveru SharePoint do pole Cesta SharePoint<sup>®</sup>:
	- d. Tiskárna ve výchozím nastavení přepisuje existující soubor, který má stejný název jako nový soubor. Zrušte zaškrtnutí pole Přepsat existující soubory, aby byl nový soubor se stejným názvem jako stávající soubor označen aktualizovaným datem a časem.
- e. Zvolte požadovanou možnost z rozevíracího seznamu Authentication Settings (Nastavení ověřování). Zvolte, zda je nutné přihlašování k webu SharePoint pomocí přihlašovacích údajů, nebo uložte přihlašovací údaje do sady rychlého nastavení.
	- **POZNÁMKA:** Pokud v rozevírací nabídce Authentication Settings (Nastavení ověření) vyberete možnost Use credentials of user to connect after Sign In at the control panel (K připojení po přihlášení na ovládacím panelu použít přihlašovací údaje uživatele), přihlášený uživatel musí mít k danému prostoru služby SharePoint oprávnění pro zápis.
	- **E POZNÁMKA:** Tiskárna z bezpečnostních důvodů nezobrazuje přihlašovací údaje zadané v průvodci rychlým nastavením.
- f. Kliknutím na OK dokončete nastavení cesty SharePoint a přejděte na stránku Nastavení cíle serveru SharePoint.
- 8. Vyberte možnost Ověřit přístup ke složce před zahájením úlohy, abyste měli jistotu, že složka SharePoint nastavená jako cílová složka bude dostupná při každém použití rychlého nastavení. Pokud tato možnost není vybraná, úlohy lze do složky serveru SharePoint ukládat rychleji. Pokud ale tato možnost není vybraná *a* složka serveru SharePoint nebude přístupná, dojde k selhání úlohy.
- 9. Klikněte na tlačítko Next (Další).
- 10. Nastavte možnost Podmínka vzniku upozornění: na stránce Nastavení oznámení. Toto nastavení nakonfiguruje rychlé nastavení buď na neodesílání oznámení, nebo na odesílání e-mailových zpráv či na tisk stránky s přehledem, pokud se úloha dokončí úspěšně nebo selže. Vyberte jednu z následujících možností z rozevíracího seznamu Podmínka vzniku upozornění: .
	- Vyberte Neupozorňovat pro rychlé nastavení, nechcete-li provádět žádné akce oznámení při úspěšném dokončení nebo selhání úlohy.
	- · Vyberte Upozornit při dokončení úlohy pro rychlé nastavení, chcete-li odesílat oznámení při úspěšném dokončení úlohy.
	- Vyberte možnost Oznámit, pouze pokud se úloha nezdařípro rychlé nastavení, chcete-li odesílat upozornění pouze v případě, že úloha selže.

Výběr Upozornit při dokončení úlohy nebo Oznámit, pouze pokud se úloha nezdaří vyžaduje, aby byla nastavena možnost Metoda doručení upozornění: . Zvolte z následujících možností:

E-mail: Tato možnost slouží k odesílání e-mailu, pokud dojde k vybrané podmínce oznámení. Tato volba vyžaduje platnou e-mailovou adresu zadanou do pole E-mailová adresa oznámení: .

POZNÁMKA: Chcete-li použít funkci upozornění na e-mail, nejprve na tiskárně nastavte funkci email.

- Tisk: Pomocí této možnosti vytisknete oznámení, pokud dojde k vybrané podmínce oznámení.
- **EZ POZNÁMKA:** Vyberte možnost Zahrnout miniaturu pro některou z možností oznámení, chcete-li zahrnout miniaturu první stránky naskenované stránky úlohy.
- 11. Klikněte na tlačítko Next (Další).
- 12. Na stránce Scan Settings (Nastavení skenování) vyberte požadovaná nastavení a klikněte na Next (Další). Další informace naleznete v Tabulka 6-1 [Nastavení skenování pro nastavení Skenovat na server SharePoint](#page-124-0)® [na stránce 111.](#page-124-0)
- <span id="page-123-0"></span>13. Na stránce File Settings (Nastavení souboru) vyberte požadovaná nastavení a klikněte na Next (Další). Další informace naleznete v Tabulka 6-2 Nastavení souboru pro nastavení Skenovat na server SharePoint [na stránce 112.](#page-125-0)
- 14. Zkontrolujte nastavené hodnoty a pak kliknutím na tlačítko Finish (Dokončit) uložte Rychlé nastavení nebo klikněte na tlačítko Previous (Předchozí) a nastavení upravte.

### Skenování souboru přímo na server Microsoft® SharePoint

- 1. Umístěte dokument lícem dolů na sklo skeneru nebo lícem nahoru do podavače dokumentů a nastavte vodítka papíru na velikost dokumentu.
- 2. Na hlavní obrazovce ovládacího panelu tiskárny přejděte do aplikace Skenování, klikněte na ikonu Skenování a poté vyberte Skenování na server SharePoint®.

**POZNÁMKA:** Pro použití této funkce může být nutné se přihlásit k tiskárně.

- 3. Chcete-li vybrat Rychlé nastavení, stiskněte v oblasti Rychlá nastavení a výchozí nastavení možnost Vložit. Vyberte rychlé nastavení a poté stiskněte tlačítko Vložit.
- 4. Klepnutím na textové pole Název souboru: zobrazte klávesnici a zadejte název souboru na klávesnici na obrazovce, nebo na fyzické klávesnici. Stiskněte Enter  $\leftarrow$ .
- 5. Stisknutím tlačítka Možnosti zobrazíte a nakonfigurujte nastavení dokumentu.
- 6. Za účelem zobrazení náhledu dokumentu stiskněte pravý panel obrazovky. Pomocí tlačítek na pravé straně obrazovky s náhledem můžete upravit možnosti náhledu a změnit pořadí, otočit, vložit nebo odstranit stránky.

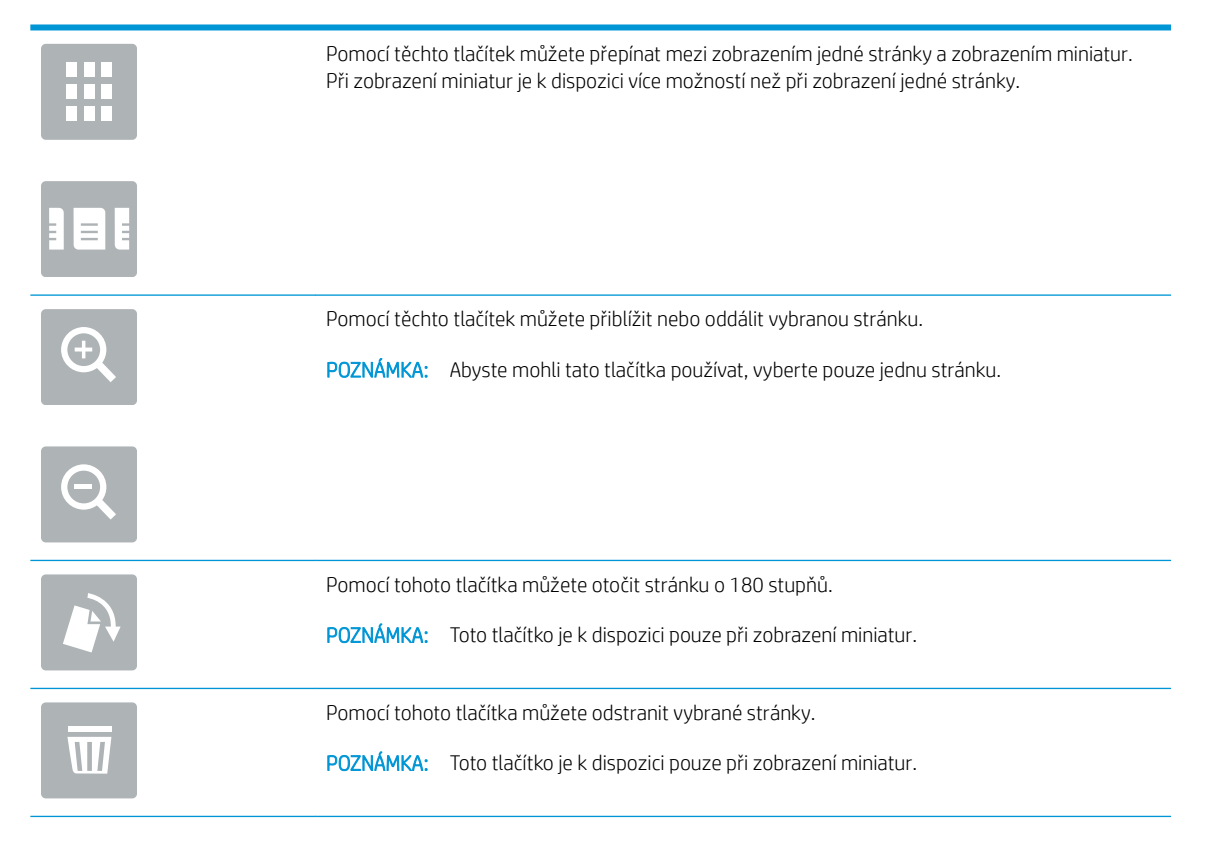

<span id="page-124-0"></span>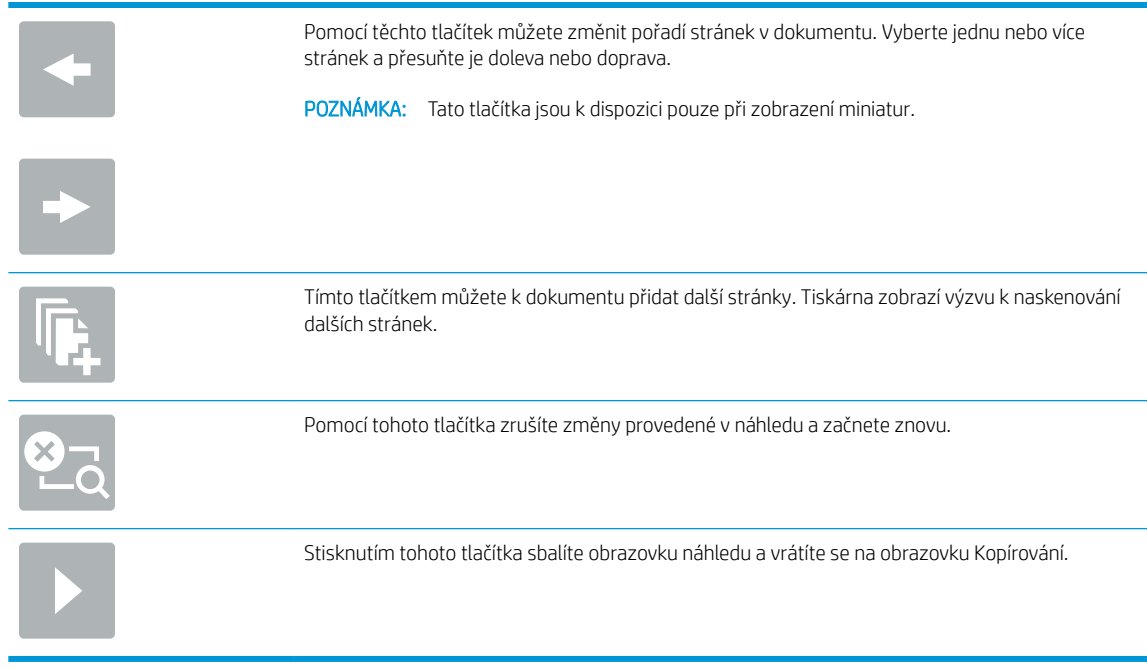

7. Stisknutím tlačítka Start o soubor uložte.

## Nastavení rychlého nastavení skenování a možnosti skenování na server SharePoint®

V následujících tabulkách jsou uvedena nastavení a možnosti, které jsou k dispozici v Průvodci rychlým nastavením při přidávání, úpravách nebo kopírování rychlého nastavení Skenovat na server SharePoint® .

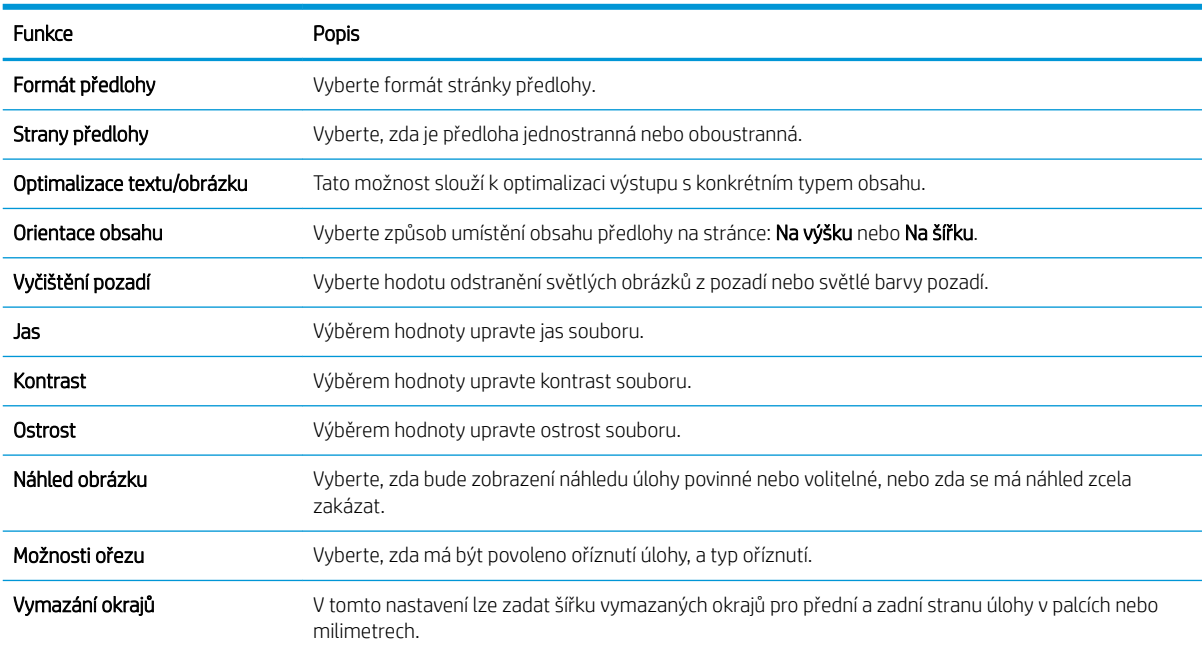

#### Tabulka 6-1 Nastavení skenování pro nastavení Skenovat na server SharePoint®

<span id="page-125-0"></span>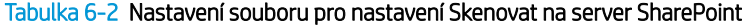

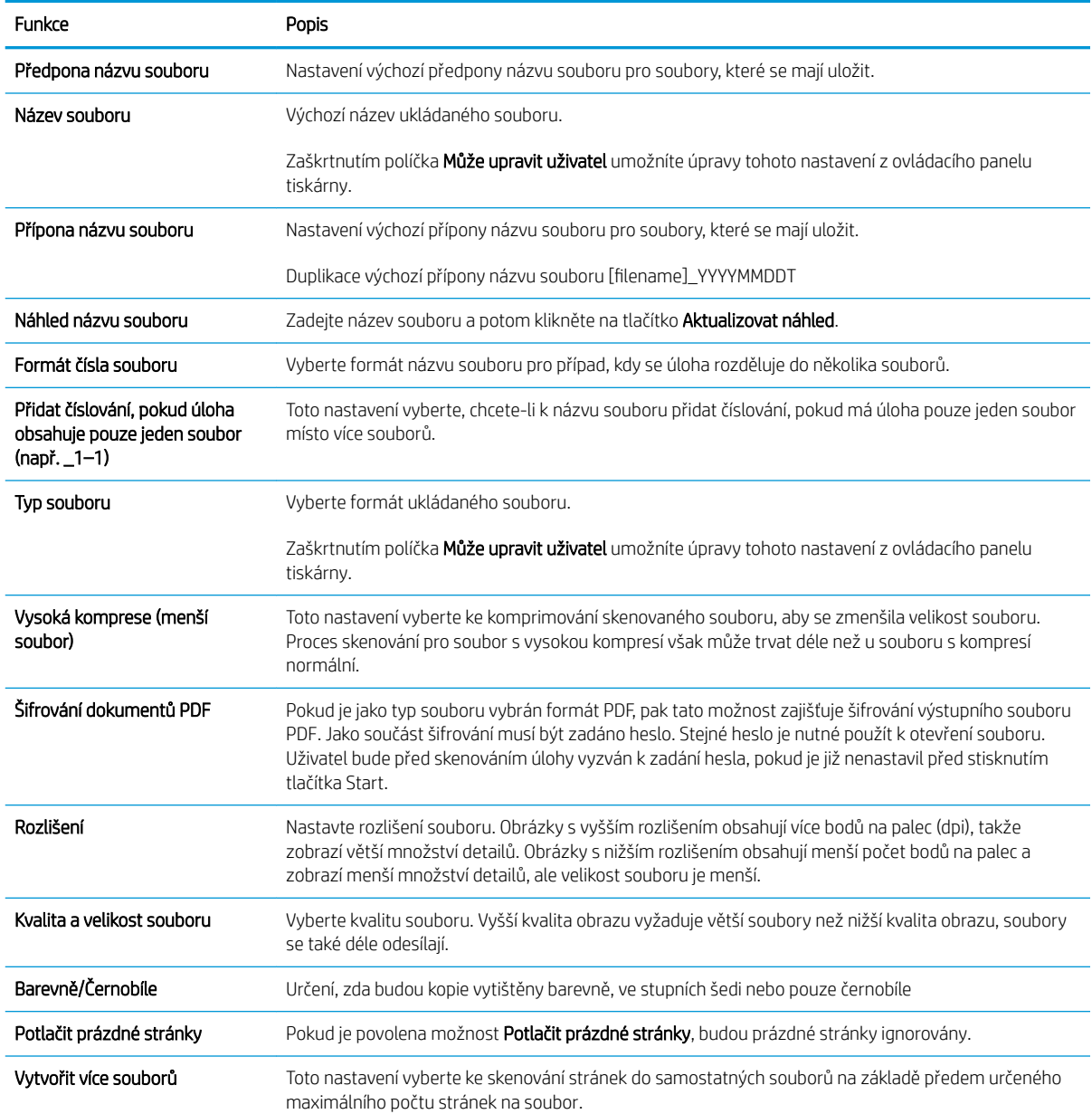

## Nastavení funkce Skenování na jednotku USB

- Úvod
- [Krok 1: Přístup k integrovanému webovému serveru HP \(EWS\)](#page-90-0)
- [Krok 2: Povolení funkce Skenování na jednotku USB](#page-127-0)
- [Krok 3: Nakonfigurujte rychlá nastavení \(volitelné\)](#page-127-0)
- [Výchozí nastavení skenování pro nastavení skenování na jednotku USB](#page-128-0)
- [Výchozí nastavení souboru pro nastavení ukládání na zařízení USB](#page-129-0)

## Úvod

Tiskárna má funkci, která umožňuje ukládat naskenované soubory na jednotku USB flash. Tato funkce není k dispozici, dokud nebude nakonfigurována pomocí integrovaného webového serveru HP (EWS).

### Krok 1: Přístup k integrovanému webovému serveru HP (EWS)

Otevřením serveru EWS spusťte proces nastavení.

- 1. Chcete-li zobrazit IP adresu nebo název hostitele, klepněte na hlavní obrazovce ovládacího panelu tiskárny na ikonu Informace **a** a poté na ikonu Síť  $\frac{1}{2}$ .
- 2. Otevřete webový prohlížeč a do adresního řádku zadejte IP adresu nebo název hostitele v přesném tvaru, v jakém se zobrazil na ovládacím panelu tiskárny. Na klávesnici počítače stiskněte klávesu Enter. Spustí se server EWS.

POZNÁMKA: Pokud se ve webovém prohlížeči zobrazí zpráva, že přístup na stránku nemusí být bezpečný, vyberte možnost pokračovat na stránku. Vstupem na stránku nedojde k poškození počítače.

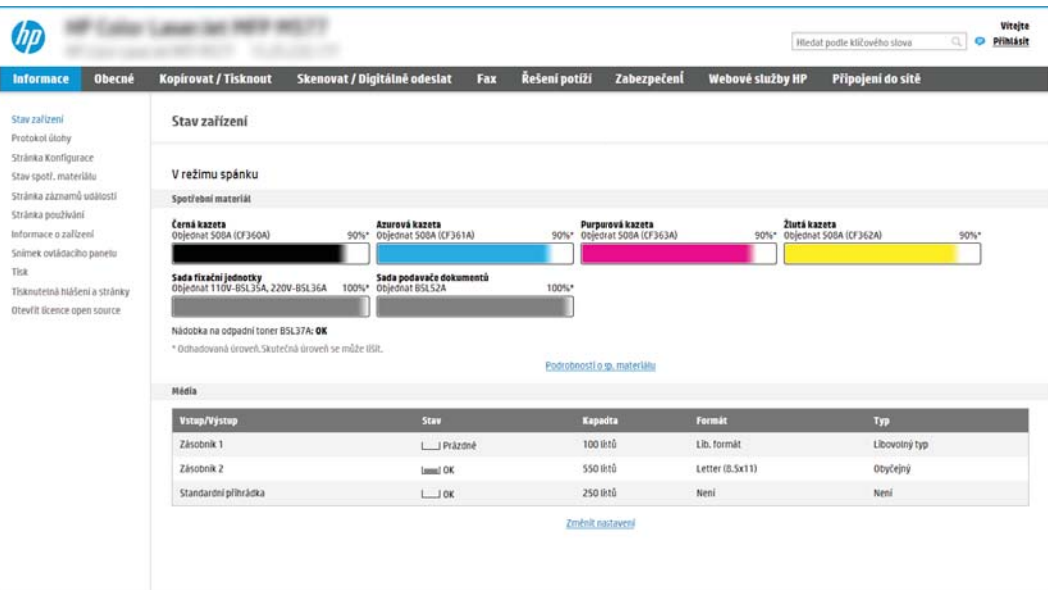

### <span id="page-127-0"></span>Krok 2: Povolení funkce Skenování na jednotku USB

- 1. Vyberte kartu Zabezpečení.
- 2. Přejděte na Hardwarové porty a ujistěte se, že je aktivována možnost Povolit funkci plug and play pro hostitelské zařízení USB.
- 3. Vyberte kartu Kopírování/tisk u modelů zařízení MFP nebo na kartě Tisk u modelů SFP.
- 4. Zaškrtněte políčko Enable Save to USB (Povolit ukládání na jednotku USB).
- 5. Klikněte na tlačítko Apply (Použít) v dolní části stránky.

### Krok 3: Nakonfigurujte rychlá nastavení (volitelné)

POZNÁMKA: Rychlá nastavení jsou zkrácené úlohy, které lze zpřístupnit na hlavní obrazovce tiskárny nebo v aplikaci Rychlá nastavení.

- 1. V oblasti Skenování na jednotku USB v levém navigačním panelu klikněte na možnost Rychlá nastavení.
- 2. Vyberte jednu z následujících možností:
	- Vyberte existující rychlé nastavení v části Quick Sets Application (Aplikace Rychlé nastavení) v tabulce. -NEBO-
	- Kliknutím na možnost Add (Přidat) spusťte průvodce rychlým nastavením.
- 3. Pokud jste zvolili možnost Add (Přidat), otevře se stránka Quick Sets Setup (Nastavení Rychlých nastavení). Zadejte následující informace:
	- Název rychlého nastavení: Zadejte název pro nové rychlé nastavení.
	- Quick Set Description (Popis rychlé sady): Zadejte popis rychlého nastavení.
	- Quick Set Start Option (Možnost spuštění rychlé sady): Chcete-li nastavit, jak se spustí rychlé nastavení, klikněte na možnost Enter application, then user presses Start (Vstoupí do aplikace a poté uživatel stiskne Start) nebo Start instantly when selected from the Home Screen (Zahájit ihned po vybrání z domovské obrazovky).
- 4. Vyberte výchozí umístění, kam budou naskenované soubory ukládány v paměťových zařízeních USB zasunutých do portu USB na ovládacím panelu, a poté klikněte na Next (Další). Výchozí možnosti umístění jsou následující:
	- Uložit v kořenovém adresáři paměťového zařízení USB
	- Vytvořit nebo umístit do této složky v paměťovém zařízení USB pokud použijete tuto možnost umístění souboru, musí být zadána cesta ke složce v paměťovém zařízení USB. Zpětné lomítko \ musí být použito k odlišení názvů složky\podsložky v cestě.

**E POZNÁMKA:** Většina zařízení se dodává s již nainstalovanými jednotkami pevných disků (HDD). V některých případech je možné přidat další paměťová zařízení pomocí USB. Zkontrolujte, zda je třeba funkci "Uložit na USB" rozšířit na "USB a pevný disk"

<span id="page-128-0"></span>5. Vyberte jednu z možností rozevíracího seznamu Podmínka vzniku upozornění: a klikněte na Další.

Toto nastavení určuje, zda, nebo jakým způsobem, je uživatelům oznamováno, že úloha rychlého nastavení Uložit na USB byla dokončena nebo selhala. Možnosti pro nastavení Podmínka vzniku upozornění: jsou následující:

- Neupravovat
- Oznámit při dokončení úlohy
- Oznámit pouze při selhání úlohy
- 6. Vyberte možnost Nastavení skenování pro rychlé nastavení a poté klikněte na Další.

**27 POZNÁMKA:** Další informace o dostupných nastaveních skenování naleznete v části Výchozí nastavení skenování pro nastavení skenování na jednotku USB na stránce 115

- 7. Vyberte možnost Nastavení souboru pro rychlé nastavení a poté klikněte na Další.
	- **POZNÁMKA:** Další informace o dostupných nastaveních souborů naleznete v části Výchozí nastavení skenování pro nastavení skenování na jednotku USB na stránce 115
- 8. Zkontrolujte shrnutí nastavení a kliknutím na Dokončit uložte Rychlé nastavení nebo klikněte na tlačítko Předchozí a nastavení upravte.

### Výchozí nastavení skenování pro nastavení skenování na jednotku USB

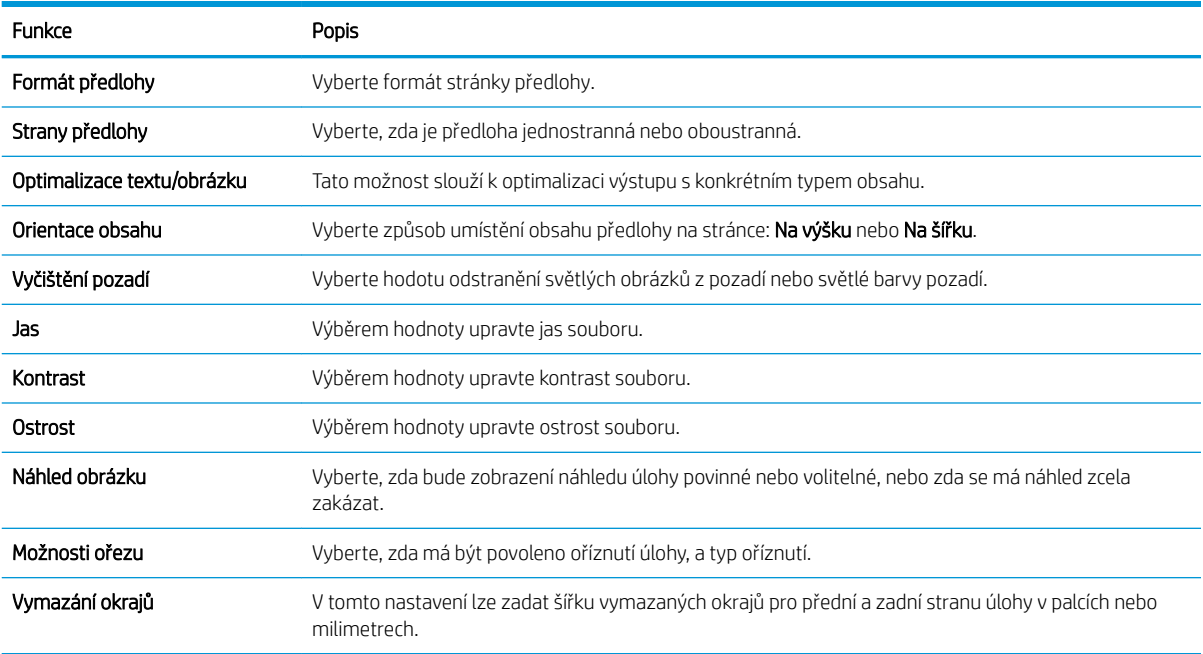

#### Tabulka 6-3 Nastavení skenování pro nastavení skenování na jednotku USB:

## <span id="page-129-0"></span>Výchozí nastavení souboru pro nastavení ukládání na zařízení USB

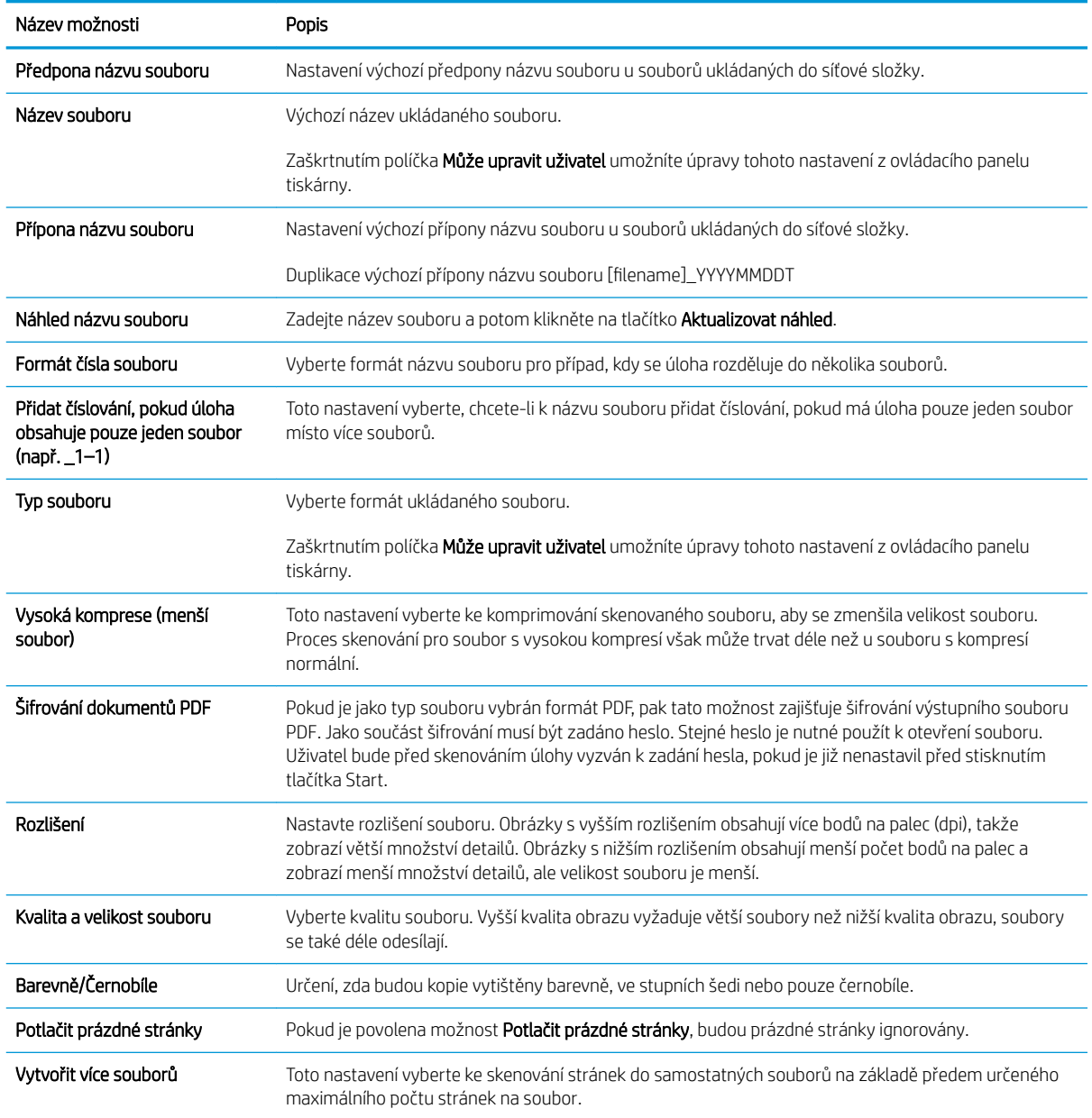

#### Tabulka 6-4 Nastavení souboru pro nastavení ukládání na zařízení USB:

## Skenování do e-mailu

- Úvod
- Skenování do e-mailu

### Úvod

Tiskárna má funkci, která umožňuje odesílat naskenované soubory na jednu nebo více e-mailových adres.

### Skenování do e-mailu

- 1. Umístěte dokument lícem dolů na sklo skeneru nebo lícem nahoru do podavače dokumentů a nastavte vodítka papíru na velikost dokumentu.
- 2. Na hlavní obrazovce ovládacího panelu tiskárny přejděte do aplikace Skenování, klikněte na ikonu Skenování a poté vyberte možnost Skenování do e-mailu.
	- **EZ POZNÁMKA:** Pokud se zobrazí výzva, zadejte své uživatelské jméno a heslo.
- 3. Stisknutím pole Komu otevřete klávesnici.
	- POZNÁMKA: Pokud jste k tiskárně přihlášeni, může se v poli Od: zobrazit vaše uživatelské jméno nebo jiné výchozí informace. Pokud tomu tak je, nemůžete je změnit.
- 4. Pomocí jedné z následujících metod zadejte příjemce:
	- ▲ Zadejte e-mailové adresy do pole Komu. Chcete-li dokument odeslat na více adres, oddělte jednotlivé adresy středníkem, nebo použijte klávesnici na dotykové obrazovce a po zadání každé adresy zvolte tlačítko Enter
	- a. Zvolením tlačítka Kontakty **II** vedle pole Komu otevřete obrazovku Kontakty.
	- b. Ze seznamu vyberte odpovídající seznam kontaktů.
	- c. Vyberte jméno nebo jména ze seznamu kontaktů a přidejte je na seznam příjemců. Poté vyberte možnost Přidat.
- 5. Vyplňte pole Předmět, Název souboru a Zpráva tak, že stisknete příslušné pole a poté pomocí klávesnice na dotykové obrazovce zadáte informace. Klávesnici můžete kdykoli zavřít zvolením tlačítka Zavřít ...
- 6. Pokud chcete vložit rychlé nastavení, vyberte možnost Vložit, vyberte rychlé nastavení a poté vyberte možnost Vložit v seznamu Rychlé nastavení.
	- POZNÁMKA: Rychlá nastavení jsou předdefinovaná nastavení pro různé typy výstupu, jako Text, Fotografie a Vysoká kvalita. Výběrem rychlého nastavení můžete zobrazit popis.
- 7. Chcete-li konfigurovat nastavení, jako například Typ a rozlišení souboru, Strany předlohy a Orientace obsahu, vyberte položku Možnosti v levém dolním rohu a poté vyberte nastavení z nabídek Možnosti. Pokud k tomu budete vyzváni, vyberte možnost Hotovo.
- 8. Volitelný náhled: Za účelem zobrazení náhledu dokumentu stiskněte pravý panel obrazovky. Na levé straně v podokně náhledu můžete pomocí tlačítek Rozbalit a Sbalit obrazovku náhledu rozbalit nebo sbalit.

Tlačítko Rozbalit Tlačítko Sbalit

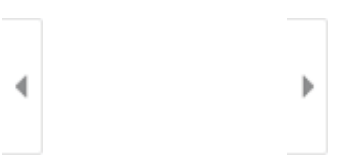

Pomocí tlačítek na pravé straně obrazovky můžete upravit možnosti náhledu a změnit pořadí, otočit, vložit nebo odstranit stránky.

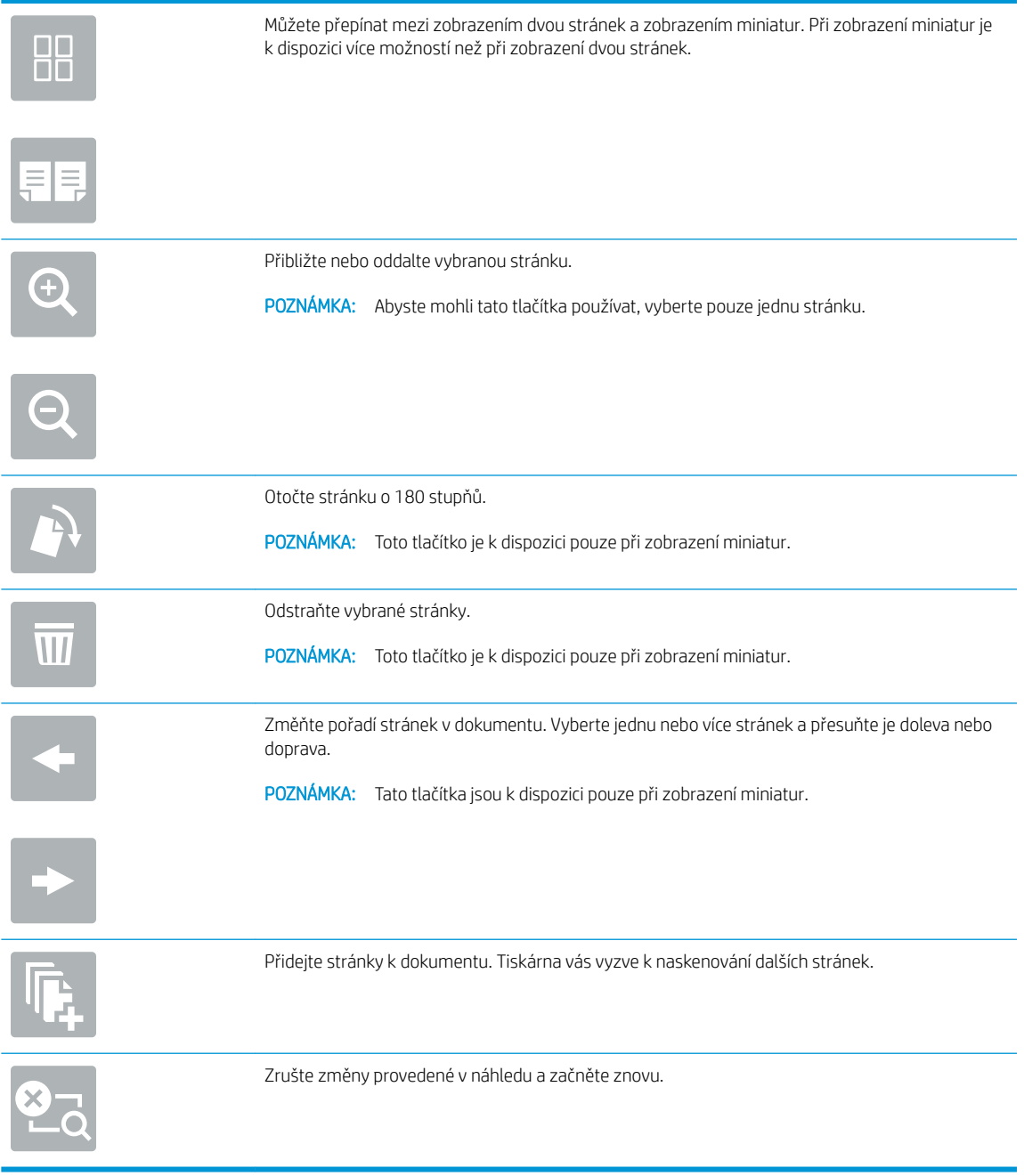

9. Jakmile je dokument připraven, vyberte tlačítko Odeslat a odešlete jej.

**POZNÁMKA:** Tiskárna vás může vyzvat k přidání e-mailové adresy do adresáře.

# Skenování do úložiště úloh

- Úvod
- Skenování do úložiště úloh v tiskárně
- [Tisk z úložiště úloh v tiskárně](#page-135-0)

### Úvod

Tiskárna nabízí funkci, která umožňuje ukládat naskenované dokumenty do složky úložiště úloh v tiskárně. Můžete načíst dokument z tiskárny a vytisknout jej, až to budete potřebovat.

POZNÁMKA: Než budete moci skenovat do složky úložiště v tiskárně, správce tiskárny nebo oddělení IT musí tuto funkci aktivovat a nastavit její konfiguraci na integrovaném webovém serveru HP.

### Skenování do úložiště úloh v tiskárně

Tento postup slouží k naskenování dokumentu a k jeho uložení do složky úložiště úloh v tiskárně za účelem pozdějšího tisku kopií.

- 1. Umístěte dokument lícem dolů na sklo skeneru nebo lícem nahoru do podavače dokumentů a nastavte vodítka papíru na velikost dokumentu.
- 2. Na hlavní obrazovce ovládacího panelu tiskárny přejděte do aplikace Skenování, klikněte na ikonu Skenování a poté vyberte Skenování do úložiště úloh.
	- **EZ POZNÁMKA:** Pokud se zobrazí výzva, zadejte své uživatelské jméno a heslo.
- 3. Vyberte název výchozí složky úložiště zobrazené v nabídce Složka.
- **POZNÁMKA:** Pokud správce tiskárny nakonfiguroval danou možnost, můžete vytvořit novou složku. Novou složku vytvořte podle následujících pokynů:
	- a. Vyberte ikonu Nová složka
	- b. Vyberte pole Nová složka, zadejte název složky a potom vyberte tlačítko OK.
- 4. Ujistěte se, že jste vybrali správnou složku.
- 5. Klepnutím na textové pole Název úlohy otevřete klávesnici na dotykové obrazovce, zadejte název souboru a poté zvolte tlačítko Enter
- 6. Chcete-li nastavit úlohu jako soukromou, vyberte tlačítko kódu PIN a, do pole kód PIN zadejte čtyřmístný kód PIN a potom klávesnici na dotykové obrazovce zavřete.
- 7. Chcete-li konfigurovat nastavení, například Strany a Orientace obsahu, vyberte položku Možnosti v levém dolním rohu a poté vyberte nastavení z nabídky Možnosti. Pokud budete vyzváni, vyberte pro každé nastavení možnost Hotovo.
- 8. Volitelný náhled: Za účelem zobrazení náhledu dokumentu stiskněte pravý panel obrazovky. Na levé straně v podokně náhledu můžete pomocí tlačítek Rozbalit a Sbalit obrazovku náhledu rozbalit nebo sbalit.

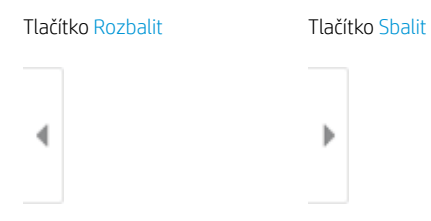

Pomocí tlačítek na pravé straně obrazovky můžete upravit možnosti náhledu a změnit pořadí, otočit, vložit nebo odstranit stránky.

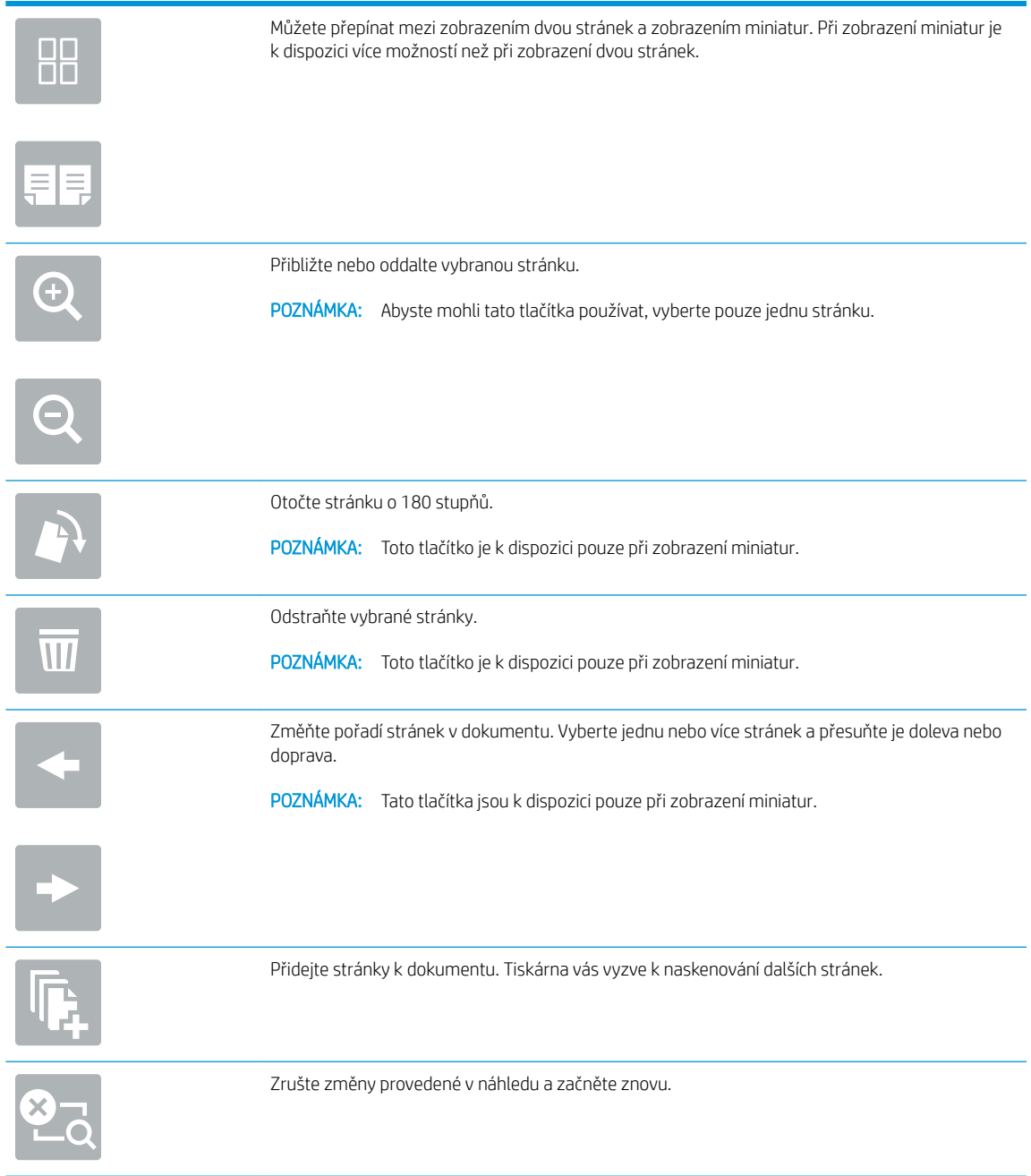

9. Až bude dokument připraven, vyberte možnost Uložit a uložte soubor do složky úložiště.

### <span id="page-135-0"></span>Tisk z úložiště úloh v tiskárně

Tento postup slouží k tisku naskenovaného dokumentu, který se nachází ve složce úložiště úloh v tiskárně.

- 1. Na hlavní obrazovce ovládacího panelu tiskárny přejděte do aplikace Tisk, klikněte na ikonu Tisk a poté vyberte Tisknout z úložiště úloh.
- 2. V části Uložené úlohy k tisku zvolte možnost Vybrat, vyberte složku, do které je dokument uložený, dokument vyberte a poté zvolte možnost Zvolit.
- 3. Pokud je dokument soukromý, zadejte do pole Heslo čtyřmístný číselný kód a poté vyberte tlačítko OK.
- 4. Počet kopií upravte stisknutím pole nalevo od tlačítka Tisknout a potom vyberte počet kopií pomocí klávesnice, která se otevře. Zvolením tlačítka Zavřít **zavřete klávesnici.**
- 5. Výběrem možnosti Tisk vytiskněte dokument.

# Skenování do síťové složky

- Úvod
- Skenování do síťové složky

### Úvod

Tiskárna může naskenovat soubor a uložit jej do sdílené složky v síti.

### Skenování do síťové složky

Chcete-li naskenovat dokument a uložit jej do síťové složky, použijte tento postup.

POZNÁMKA: Pro použití této funkce může být nutné se přihlásit k tiskárně.

- 1. Umístěte dokument lícem dolů na sklo skeneru nebo lícem nahoru do podavače dokumentů a nastavte vodítka papíru na velikost dokumentu.
- 2. Na hlavní obrazovce ovládacího panelu tiskárny přejděte do aplikace Skenování, klikněte na ikonu Skenování a poté vyberte Skenování do síťové složky.
- 3. Zadejte cílovou složku. Možnosti složky musí nejprve nakonfigurovat správce tiskárny.
	- Chcete-li vybrat umístění složky, kterou správce již nastavil, vyberte možnost Vložit v nabídce Rychlá nastavení a výchozí nastavení, vyberte složku a poté vyberte možnost Vložit.
	- Chcete-li zadat nové umístění složky, klepnutím na pole Cesty ke složkám otevřete klávesnici na dotykové obrazovce, zadejte cestu ke složce a poté vyberte . pokud budete vyzváni, zadejte uživatelské údaje a potom výběrem možnosti Uložit cestu uložte.
	- **POZNÁMKA:** Cestu zadejte v tomto formátu: \\server\složka, kde "server" je název serveru, na kterém se sdílená složka nachází, a "složka" je název sdílené složky. Pokud je složka vnořená uvnitř dalších složek, zadejte celou cestu ke složce. Příklad: \\server\složka\složka

**EX POZNÁMKA:** V poli Cesty ke složkám může být předdefinovaná cesta, kterou nemusí být možné upravit. V takovém případě správce nakonfiguroval tuto složku pro běžný přístup.

- 4. Klepnutím na textové pole Název souboru otevřete klávesnici na dotykové obrazovce, zadejte název souboru a poté zvolte tlačítko Enter
- 5. Chcete-li konfigurovat nastavení, jako například Typ a rozlišení souboru, Strany předlohy a Orientace obsahu, vyberte položku Možnosti v levém dolním rohu a poté vyberte nastavení z nabídek Možnosti. Pokud budete vyzváni, vyberte pro každé nastavení možnost Hotovo.
- 6. Volitelný náhled: Za účelem zobrazení náhledu dokumentu stiskněte pravý panel obrazovky. Na levé straně v podokně náhledu můžete pomocí tlačítek Rozbalit a Sbalit obrazovku náhledu rozbalit nebo sbalit.

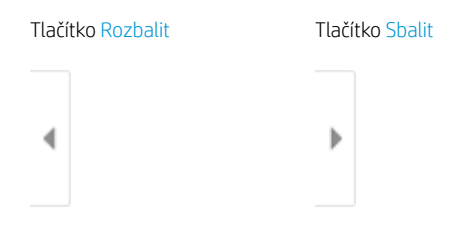

Pomocí tlačítek na pravé straně obrazovky můžete upravit možnosti náhledu a změnit pořadí, otočit, vložit nebo odstranit stránky.

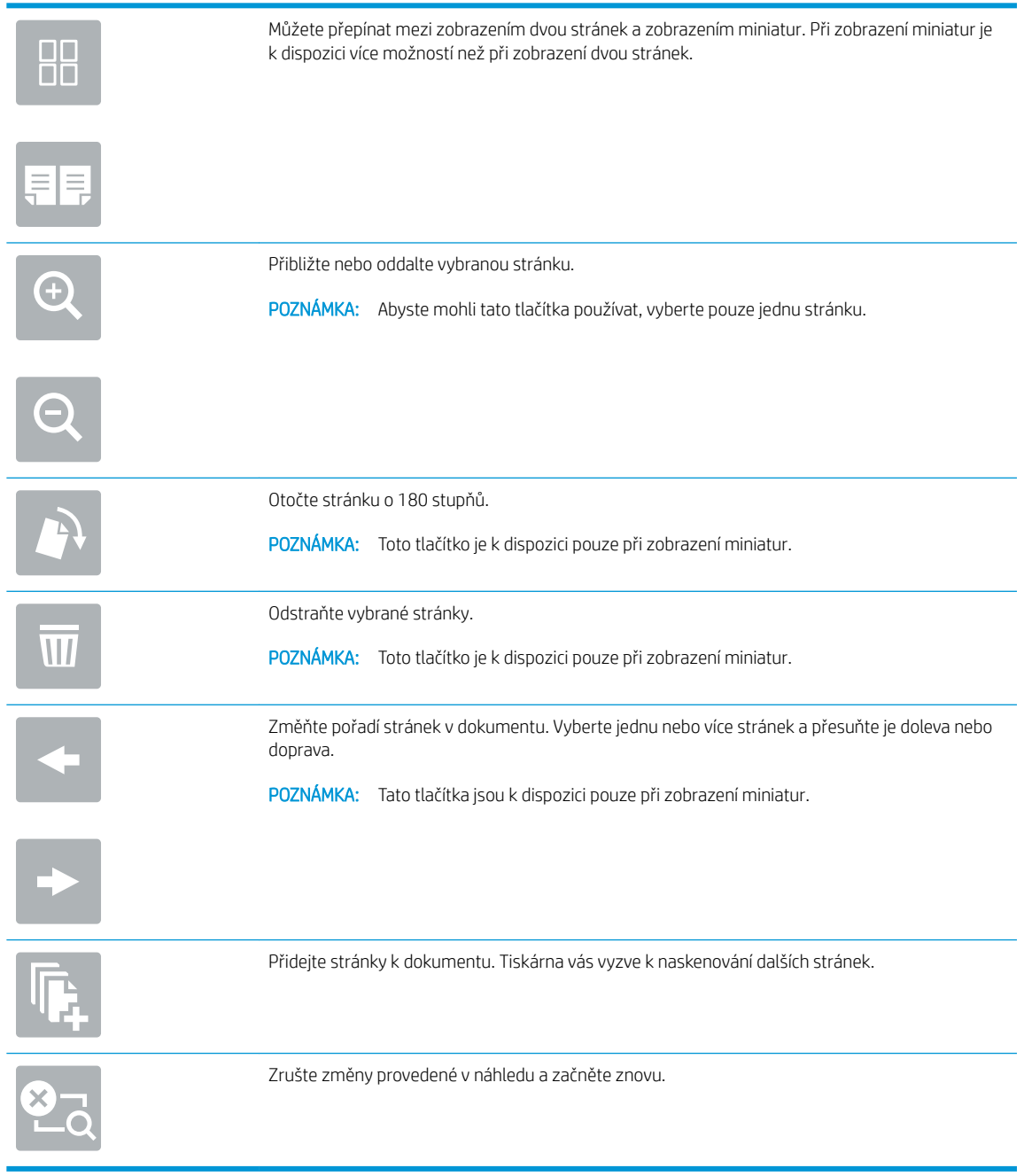

7. Až bude dokument připraven, vyberte možnost Odeslat a uložte soubor do síťové složky.

# Skenování do SharePoint

- Úvod
- Skenování na server SharePoint

## Úvod

Pokud máte tiskárnu vybavenou funkcí workflow, můžete naskenovat dokument a poslat jej na web Microsoft® SharePoint. Tato funkce eliminuje nutnost skenovat dokumenty do síťové složky, na jednotku USB flash nebo do e-mailu a poté je manuálně načítat na web ve službě SharePoint.

Funkce Skenovat na server SharePoint<sup>®</sup> podporuje veškeré skenovací funkce, včetně možností skenovat dokumenty jako obrázky a použít funkce OCR k vytváření textových souborů a souborů PDF, které lze prohledávat.

FT POZNÁMKA: Než budete moci skenovat na server SharePoint, správce tiskárny nebo oddělení IT musí tuto funkci aktivovat a nastavit na integrovaném webovém serveru HP.

### Skenování na server SharePoint

- 1. Umístěte dokument lícem dolů na sklo skeneru nebo lícem nahoru do podavače dokumentů a nastavte vodítka papíru na velikost dokumentu.
- 2. Na hlavní obrazovce ovládacího panelu tiskárny přejděte do aplikace Skenování, klikněte na ikonu Skenování a poté vyberte Skenování na server SharePoint®.

POZNÁMKA: Pro použití této funkce může být nutné se přihlásit k tiskárně.

- 3. Pokud chcete vybrat rychlé nastavení, stiskněte položku Vybrat v nabídce Rychlá nastavení vyberte příslušné rychlé nastavení a zvolte možnost Vložit.
- 4. Vyberte Název souboru: otevřete klávesnici, zadejte název souboru a poté klepněte na tlačítko Enter ...
- 5. Chcete-li konfigurovat nastavení, jako například Typ a rozlišení souboru, Strany a Orientace obsahu, vyberte položku Možnosti v levém dolním rohu a poté vyberte nastavení z nabídek Možnosti. Pokud k tomu budete vyzváni, vyberte možnost Hotovo.
- 6. Volitelný náhled: Za účelem zobrazení náhledu dokumentu stiskněte pravý panel obrazovky. Na levé straně v podokně náhledu můžete pomocí tlačítek Rozbalit a Sbalit obrazovku náhledu rozbalit nebo sbalit.

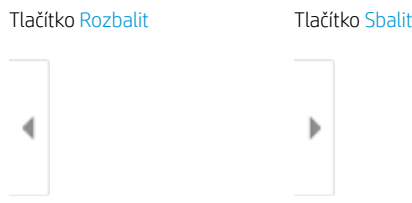

Pomocí tlačítek na pravé straně obrazovky můžete upravit možnosti náhledu a změnit pořadí, otočit, vložit nebo odstranit stránky.

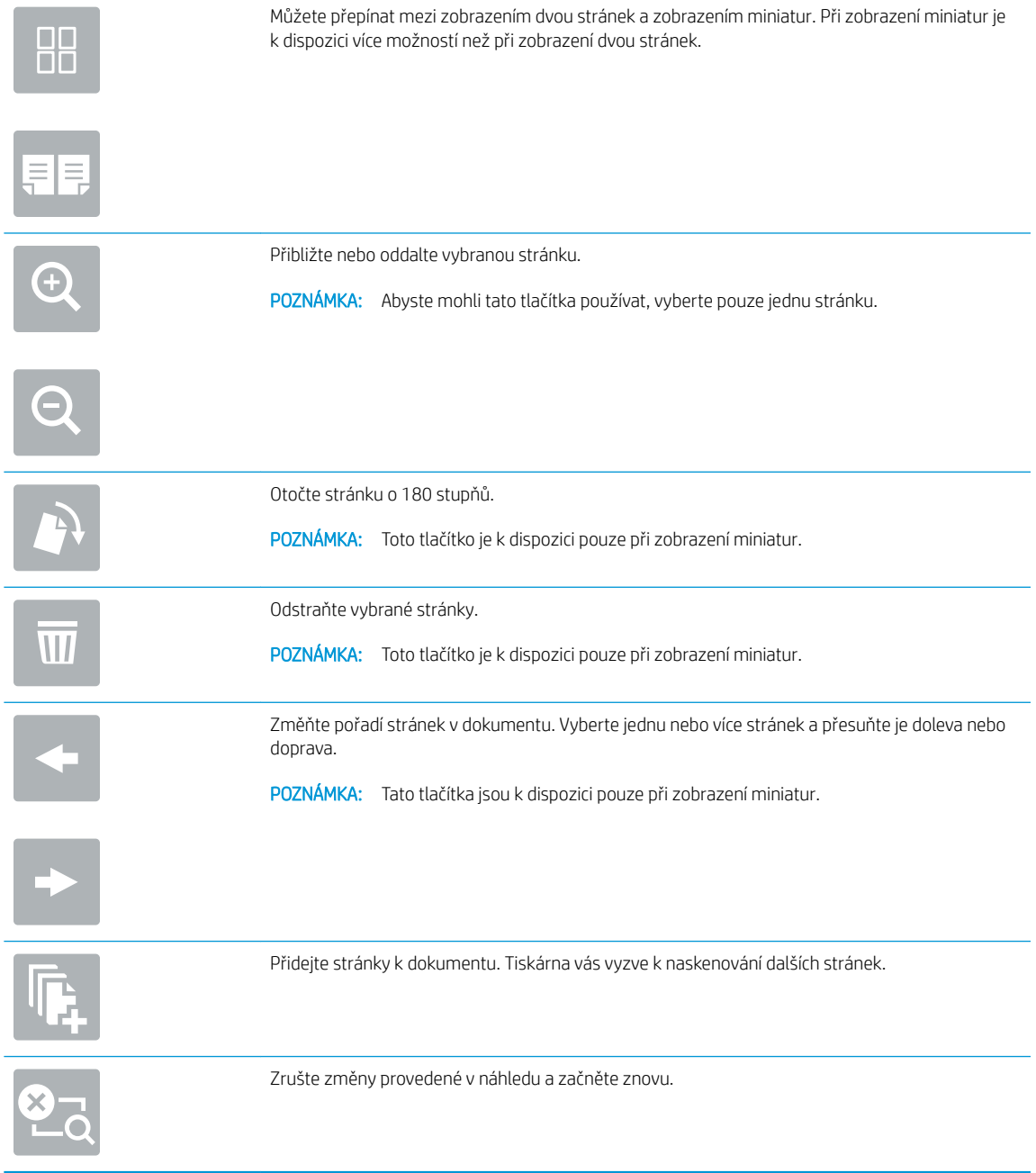

7. Až bude dokument připraven, vyberte možnost Odeslat a uložte jej do umístění SharePoint.

# Skenování na jednotku USB

- Úvod
- Skenování na jednotku USB

### Úvod

Tiskárna může naskenovat soubor a uložit jej na jednotku USB flash.

### Skenování na jednotku USB

**POZNÁMKA:** Pro použití této funkce může být nutné se přihlásit k tiskárně.

- 1. Umístěte dokument lícem dolů na sklo skeneru nebo lícem nahoru do podavače dokumentů a nastavte vodítka papíru na velikost dokumentu.
- 2. Připojte jednotku USB k portu USB umístěnému poblíž ovládacího panelu tiskárny.
- 3. Na hlavní obrazovce ovládacího panelu tiskárny přejděte do aplikace Skenování, klikněte na ikonu Skenování a poté vyberte Skenování na jednotku USB.
- 4. Vyberte jednotku USB v části Cíl a poté vyberte umístění pro uložení (kořenový adresář jednotky USB flash nebo existující složku).
- 5. Klepnutím na textové pole Název souboru otevřete klávesnici na dotykové obrazovce, zadejte název souboru a poté zvolte tlačítko Enter
- 6. Chcete-li konfigurovat nastavení, jako například Typ a rozlišení souboru, Strany předlohy a Orientace obsahu, vyberte položku Možnosti v levém dolním rohu a poté vyberte nastavení z nabídek Možnosti. Pokud k tomu budete vyzváni, vyberte možnost Hotovo.
- 7. Volitelný náhled: Za účelem zobrazení náhledu dokumentu stiskněte pravý panel obrazovky. Na levé straně v podokně náhledu můžete pomocí tlačítek Rozbalit a Sbalit obrazovku náhledu rozbalit nebo sbalit.

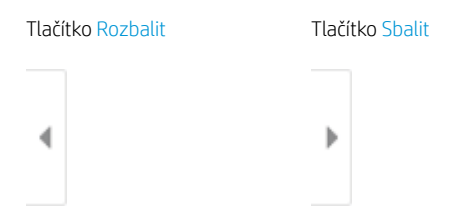

Pomocí tlačítek na pravé straně obrazovky můžete upravit možnosti náhledu a změnit pořadí, otočit, vložit nebo odstranit stránky.

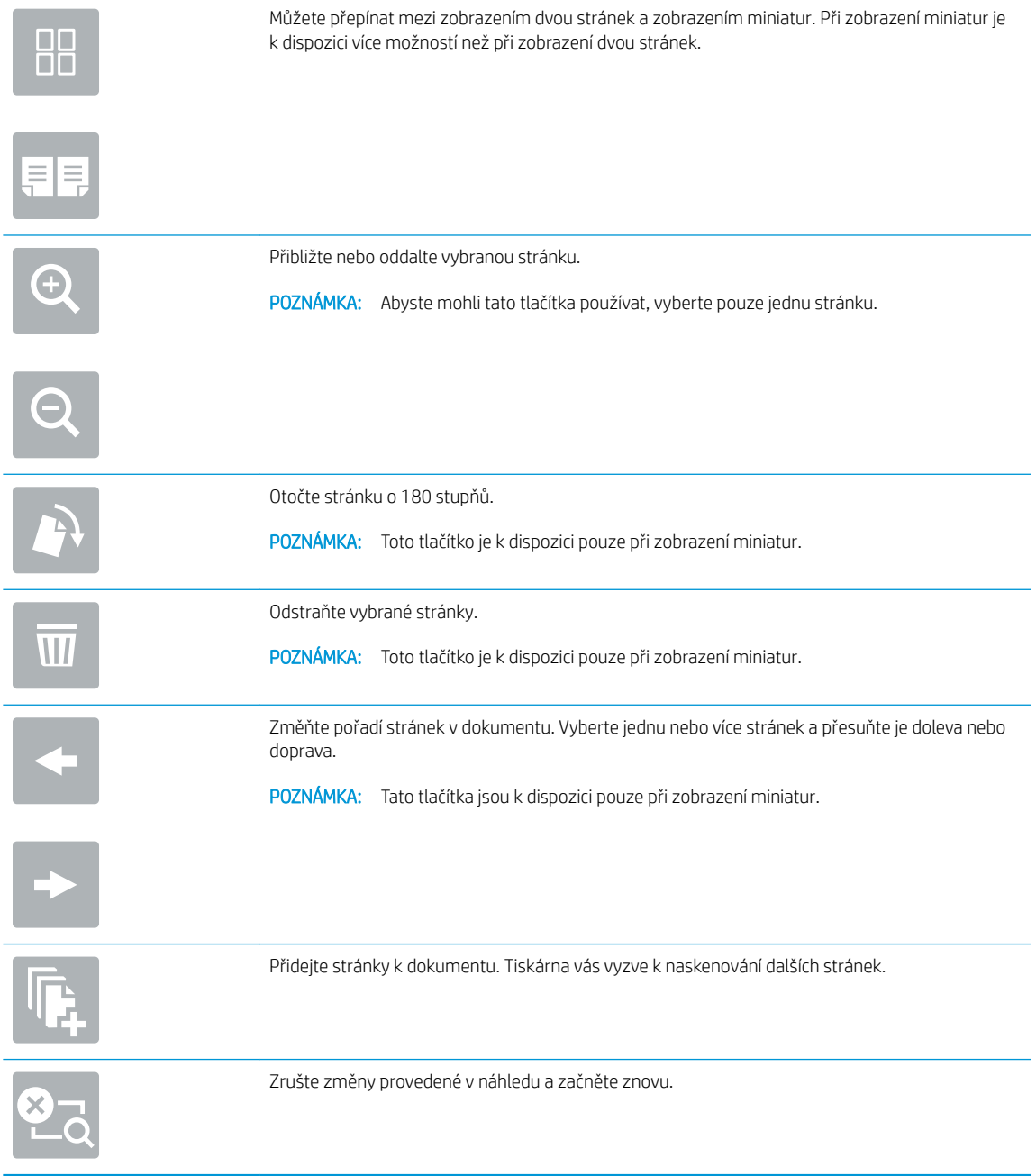

8. Až bude dokument připraven, vyberte možnost Uložit a uložte soubor na jednotku USB.

## Vsaďte na podniková řešení HP JetAdvantage

Řešení HP JetAdvantage jsou uživatelsky přívětivá síťová a cloudová řešení pro workflow a tisk. Řešení HP JetAdvantage jsou navržena tak, aby usnadňovala všechny typy úloh například v sektoru zdravotnictví, finančních služeb, průmyslu a veřejných služeb a správu skupin tiskáren a skenerů.

Řešení HP JetAdvantage Solutions zahrnuje:

- Bezpečnostní řešení HP JetAdvantage Security
- Řešení pro správu HP JetAdvantage Management
- Řešení pro procesy HP JetAdvantage Workflow
- Mobilní tisková řešení HP JetAdvantage Mobile Printing

Další informace o řešení HP JetAdvantage pro procesy a tisk naleznete na [www.hp.com/go/PrintSolutions.](http://www.hp.com/go/PrintSolutions)

## Další úlohy skenování

Přejděte na web [www.hp.com/support/ljM528mfp](http://www.hp.com/support/ljM528mfp).

Jsou k dispozici pokyny pro provedení konkrétních úloh skenování, např.:

- Kopírování a skenování stránek z knih a jiných vázaných dokumentů
- Odeslání naskenovaného dokumentu do složky v paměti tiskárny
- Kopírování nebo skenování obou stran průkazu totožnosti
- Kopírování nebo skenování dokumentu do formátu brožury
# 7 Fax

Konfigurace funkcí faxu a odesílání a přijímání faxů pomocí tiskárny.

- [Nastavení faxu](#page-145-0)
- [Změna konfigurace faxu](#page-146-0)
- [Odeslání faxu](#page-148-0)
- [Další úlohy faxování](#page-150-0)

Podpůrné video naleznete na [www.hp.com/videos/LaserJet.](http://www.hp.com/videos/LaserJet)

Následující informace jsou platné v okamžiku vydání dokumentu. Aktuální informace viz [www.hp.com/support/](http://www.hp.com/support/ljM528mfp) [ljM528mfp.](http://www.hp.com/support/ljM528mfp)

#### Další informace:

Kompletní podpora společnosti HP pro tiskárnu zahrnuje následující informace:

- Instalace a konfigurace
- **•** Osvojování a používání
- Řešení problémů
- Stažení aktualizací softwaru a firmwaru
- **•** Účast ve fórech podpory
- Vyhledání informací o záruce a předpisech

## <span id="page-145-0"></span>Nastavení faxu

- Úvod
- Nastavení faxu pomocí ovládacího panelu tiskárny

## Úvod

Tyto informace se týkají faxu a modelů řady Flow nebo jiných tiskáren s nainstalovaným volitelným analogovým faxovým příslušenstvím. Než budete pokračovat, připojte tiskárnu k telefonní lince (pro analogový fax) nebo k internetové či síťové faxové službě.

### Nastavení faxu pomocí ovládacího panelu tiskárny

- 1. Na hlavní obrazovce ovládacího panelu tiskárny přejděte do aplikace Nastavení a poté vyberte ikonu Nastavení.
- 2. Otevřete následující nabídky:
	- **Fax**
	- Nastavení interního fax. modemu
	- **POZNÁMKA:** Jestliže se nabídka Nastavení interního faxového modemu nezobrazuje v seznamu nabídek, je pravděpodobně aktivován fax v síti LAN nebo internetový fax. Pokud je aktivován fax v síti LAN nebo internetový fax, analogové faxové příslušenství je deaktivováno a nabídka Nastavení interního faxového modemu se nezobrazí. V jednom okamžiku může být aktivní jen jedna faxová funkce, tedy buď fax v síti LAN, analogový fax, nebo internetový fax. Pokud je aktivován fax v síti LAN a chcete použít analogový fax, zakažte fax v síti LAN pomocí integrovaného webového serveru HP.
- 3. Vyberte umístění ze seznamu na pravé straně obrazovky a poté vyberte tlačítko Další.
- 4. Stiskněte textové pole Název společnosti a pomocí klávesnice zadejte název společnosti.
- 5. Stiskněte textové pole Faxové číslo a pomocí klávesnice zadejte faxové číslo odesílatele. Vyberte možnost Další.
- 6. Ověřte správnost nastavení data a času. Upravte dle potřeby údaje a poté vyberte tlačítko Další.
- 7. Pokud je pro odesílání faxů nutné používat předvolbu, stiskněte pole Předvolba a pomocí klávesnice zadejte číslo.
- 8. Zkontrolujte zadané údaje na levém panelu a poté dokončete nastavení faxu zvolením tlačítka Dokončit.

## <span id="page-146-0"></span>Změna konfigurace faxu

- Nastavení vytáčení faxu
- [Obecná nastavení odeslání faxu](#page-147-0)
- [Nastavení příjmu faxů](#page-147-0)

POZNÁMKA: Nastavení nakonfigurované prostřednictvím ovládacího panelu potlačí veškeré nastavení nakonfigurované prostřednictvím integrovaného webového serveru HP.

### Nastavení vytáčení faxu

- 1. Na hlavní obrazovce ovládacího panelu tiskárny přejděte do aplikace Nastavení a poté vyberte ikonu Nastavení.
- 2. Otevřete následující nabídky:
	- Fax
	- Nastavení odesílání faxu
	- Nastavení faxového vytáčení

Nakonfigurujte cokoli z následujících nastavení a potom vyberte možnost Hotovo:

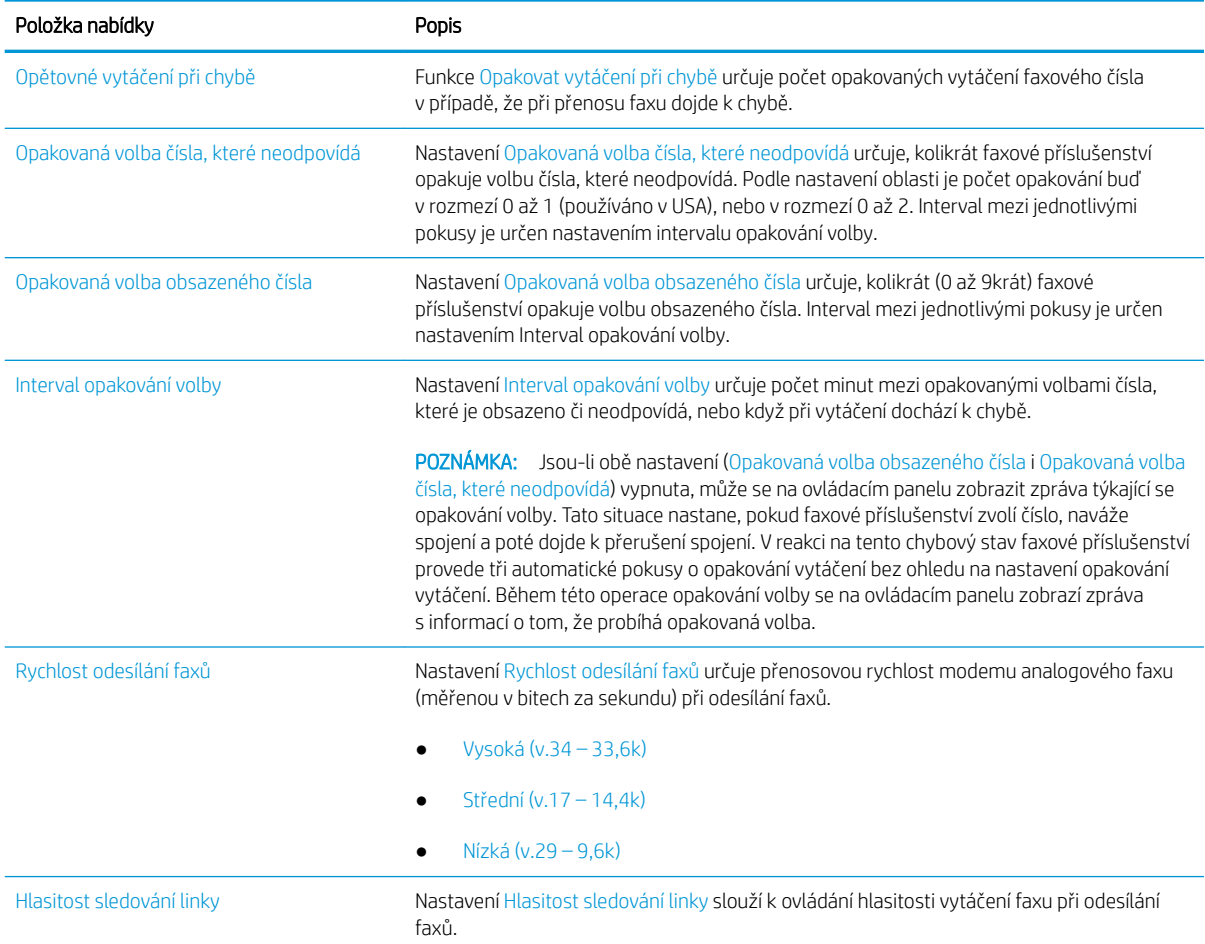

<span id="page-147-0"></span>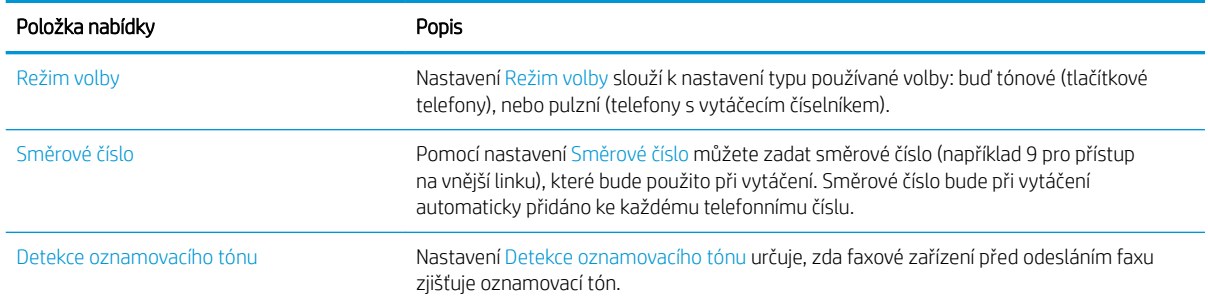

## Obecná nastavení odeslání faxu

- 1. Na hlavní obrazovce ovládacího panelu tiskárny přejděte do aplikace Nastavení a poté vyberte ikonu Nastavení.
- 2. Otevřete následující nabídky:
	- Fax
	- Nastavení odesílání faxu
	- Obecná nastavení odesílání faxu

Nakonfigurujte cokoli z následujících nastavení a potom vyberte možnost Hotovo:

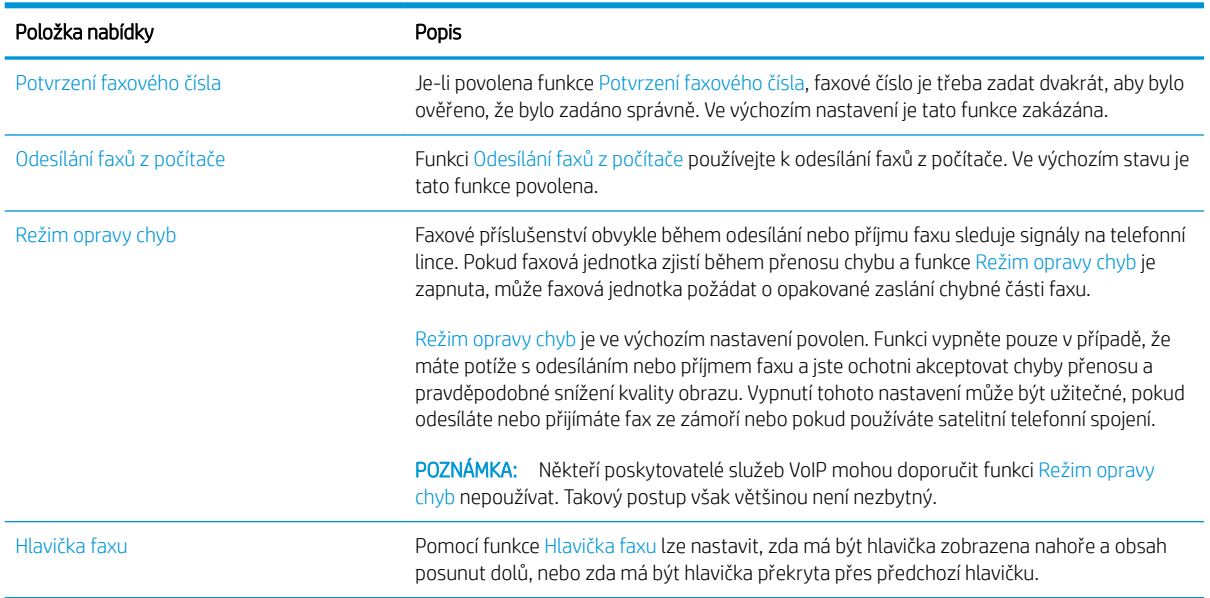

## Nastavení příjmu faxů

- 1. Na hlavní obrazovce ovládacího panelu tiskárny přejděte do aplikace Nastavení a poté vyberte ikonu Nastavení.
- 2. Otevřete následující nabídky:
- <span id="page-148-0"></span>● Fax
- Nastavení příjmu faxu
- Nastavení příjmu faxů

Nakonfigurujte cokoli z následujících nastavení a potom vyberte možnost Hotovo:

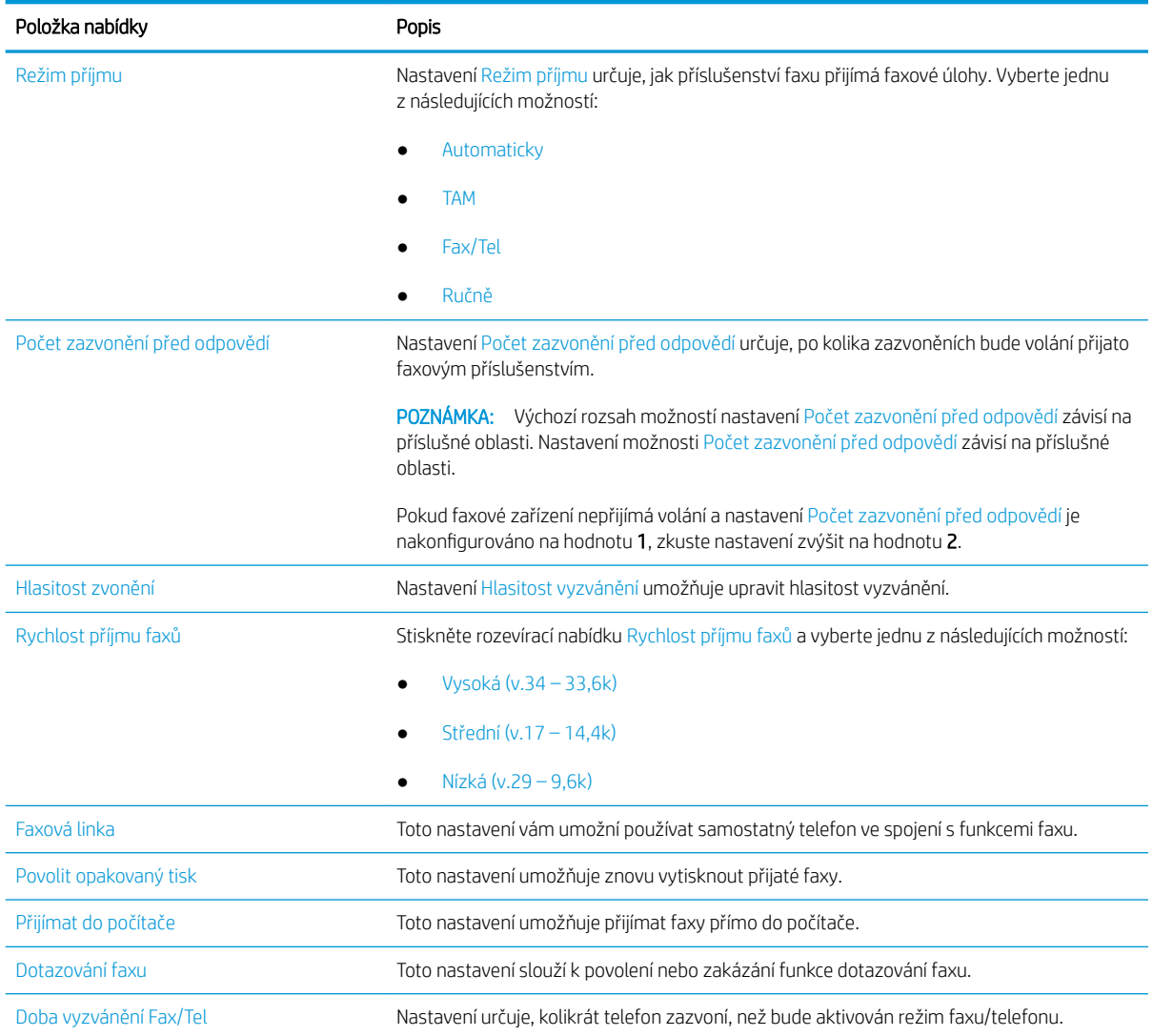

## Odeslání faxu

- 1. Umístěte dokument lícem dolů na sklo skeneru nebo lícem nahoru do podavače dokumentů a nastavte vodítka papíru na velikost dokumentu.
- 2. Na hlavní obrazovce ovládacího panelu tiskárny přejděte do aplikace Fax a poté vyberte ikonu Fax. Budete-li vyzváni, zadejte své uživatelské jméno a heslo.
- 3. Pomocí jedné z následujících metod zadejte příjemce:
- ▲ Stiskněte textové pole Příjemci faxu a poté pomocí klávesnice zadejte faxové číslo. Chcete-li dokument odeslat na více faxových čísel, oddělte jednotlivá čísla středníkem, nebo použijte klávesnici na dotykové obrazovce a po zadání každého čísla zvolte tlačítko Enter
- a. Zvolením tlačítka Kontakty **za vedle pole Příjemci Faxu otevřete obrazovku** Kontakty.
- b. Ze seznamu vyberte odpovídající seznam kontaktů.
- c. Vyberte jméno nebo jména ze seznamu kontaktů k přidání na seznam příjemců. Poté vyberte možnost Přidat.
- 4. Pokud chcete vložit rychlé nastavení, vyberte možnost Vložit, vyberte rychlé nastavení a poté vyberte možnost Vložit v seznamu Rychlé nastavení.

POZNÁMKA: Rychlá nastavení jsou předdefinovaná nastavení pro různé typy výstupu, jako Text, Fotografie a Vysoká kvalita. Výběrem rychlého nastavení můžete zobrazit popis.

- 5. Chcete-li konfigurovat nastavení, jako například Rozlišení, Strany a Orientace obsahu, vyberte položku Možnosti v levém dolním rohu a poté vyberte nastavení z nabídek Možnosti. Pokud k tomu budete vyzváni, vyberte možnost Hotovo.
- 6. Volitelný náhled: Za účelem zobrazení náhledu dokumentu stiskněte pravý panel obrazovky. Na levé straně v podokně náhledu můžete pomocí tlačítek Rozbalit a Sbalit obrazovku náhledu rozbalit nebo sbalit.

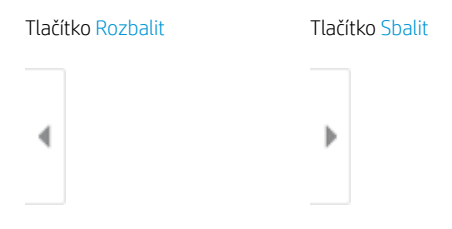

Pomocí tlačítek na pravé straně obrazovky můžete upravit možnosti náhledu a změnit pořadí, otočit, vložit nebo odstranit stránky.

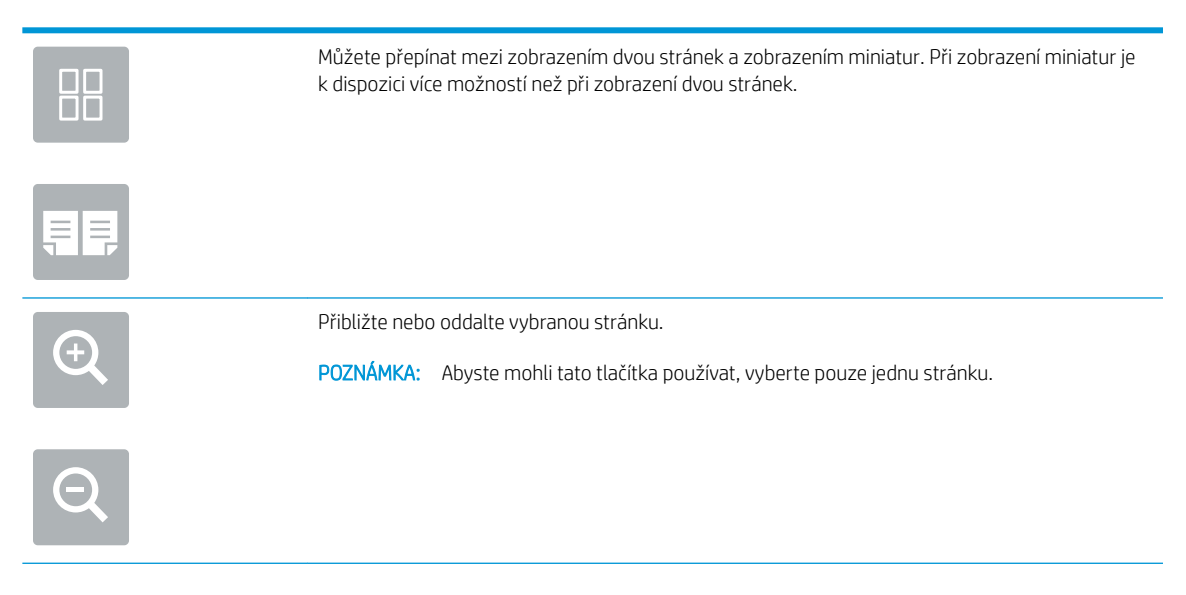

<span id="page-150-0"></span>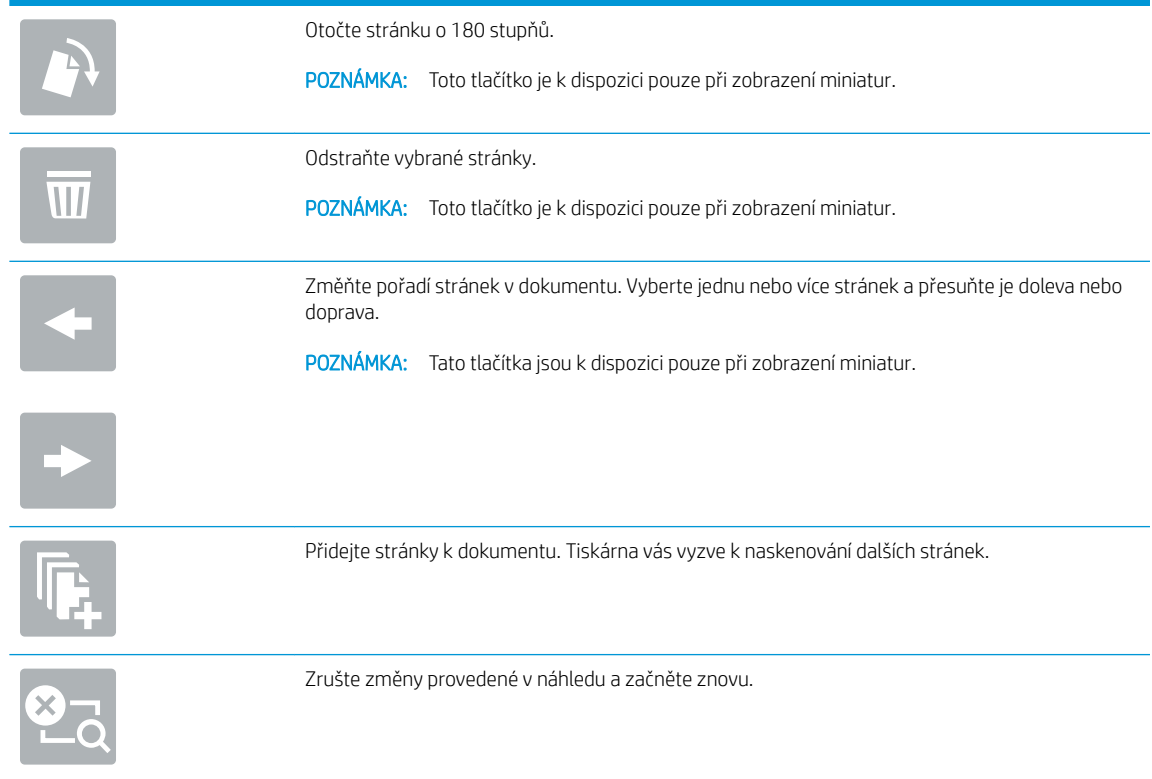

7. Jakmile je dokument připraven, vyberte tlačítko Odeslat a odešlete fax.

## Další úlohy faxování

Vyhledání informací na webu týkajících se provádění běžných úloh faxování.

Přejděte na web [www.hp.com/support/ljM528mfp](http://www.hp.com/support/ljM528mfp).

Jsou k dispozici pokyny pro konkrétní faxové úlohy, např.:

- Vytvoření a správa seznamů rychlých voleb faxu
- · Konfigurace účtovacích kódů faxu
- Použití plánu tisku faxů
- Blokování příchozích faxů
- Archivace a přeposílání faxů

# 8 Správa tiskárny

Využití nástrojů pro správu, konfiguraci zabezpečení, nastavení úspory energie a ovládání aktualizací firmwaru tiskárny.

- [Pokročilá konfigurace pomocí integrovaného webového serveru HP \(EWS\)](#page-153-0)
- Konfigurace nastavení sítě IP
- [Funkce zabezpečení tiskárny](#page-167-0)
- · [Nastavení úspory energie](#page-170-0)
- [HP Web Jetadmin](#page-172-0)
- [Aktualizace softwaru a firmwaru](#page-172-0)

Podpůrné video naleznete na [www.hp.com/videos/LaserJet.](http://www.hp.com/videos/LaserJet)

Následující informace jsou platné v okamžiku vydání dokumentu. Aktuální informace viz [www.hp.com/support/](http://www.hp.com/support/ljM528mfp) [ljM528mfp.](http://www.hp.com/support/ljM528mfp)

#### Další informace:

Kompletní podpora společnosti HP pro tiskárnu zahrnuje následující informace:

- Instalace a konfigurace
- **•** Osvojování a používání
- Řešení problémů
- Stažení aktualizací softwaru a firmwaru
- **•** Účast ve fórech podpory
- Vyhledání informací o záruce a předpisech

## <span id="page-153-0"></span>Pokročilá konfigurace pomocí integrovaného webového serveru HP (EWS)

- Úvod
- Přístup k integrovanému webovému serveru HP (EWS)
- [Funkce integrovaného webového serveru HP](#page-155-0)

## Úvod

Integrovaný webový server HP umožňuje spravovat tiskové funkce z počítače místo z ovládacího panelu tiskárny.

- Zobrazení informací o stavu tiskárny
- Určení zbývající životnosti spotřebního materiálu a objednání nového
- Zobrazení a změna konfigurace zásobníků
- Zobrazení a změna konfigurace nabídky ovládacího panelu tiskárny
- Zobrazení a tisk interních stránek
- Příjem oznámení o událostech týkajících se tiskárny a spotřebního materiálu
- Zobrazení a změna konfigurace sítě

Integrovaný webový server HP funguje, pokud je tiskárna připojena k síti používající protokol IP. Integrovaný webový server HP nepodporuje připojení tiskárny používající protokol IPX. Spuštění a použití integrovaného webového serveru HP není podmíněno přístupem na internet.

Integrovaný webový server je automaticky k dispozici během připojení tiskárny k síti.

<sup>2</sup> POZNÁMKA: K integrovanému webovému serveru HP nelze přistoupit zpoza síťové brány firewall.

### Přístup k integrovanému webovému serveru HP (EWS)

- 1. Chcete-li zobrazit IP adresu nebo název hostitele, vyberte na hlavní obrazovce ovládacího panelu tiskárny ikonu Informace  $\bigcap$  a poté vyberte ikonu Síť  $\frac{R}{2}$ .
- 2. Otevřete webový prohlížeč a do adresního řádku zadejte IP adresu nebo název hostitele v přesném tvaru, v jakém se zobrazil na ovládacím panelu tiskárny. Na klávesnici počítače stiskněte klávesu Enter. Spustí se server EWS.

POZNÁMKA: Pokud se ve webovém prohlížeči zobrazí zpráva, že přístup na stránku nemusí být bezpečný, vyberte možnost pokračovat na stránku. Vstupem na stránku nedojde k poškození počítače.

Abyste mohli použít integrovaný webový server HP, musí prohlížeč splňovat tyto požadavky:

#### Windows® 7

- Internet Explorer (verze 8.x nebo novější)
- Google Chrome (verze 34.x nebo novější)
- Firefox (verze 20.x nebo novější)

#### Windows® 8 nebo novější

- Internet Explorer (verze 9.x nebo novější)
- Google Chrome (verze 34.x nebo novější)
- Firefox (verze 20.x nebo novější)

#### macOS

- Safari (verze 5.x nebo novější)
- Google Chrome (verze 34.x nebo novější)

#### Linux

- Google Chrome (verze 34.x nebo novější)
- Firefox (verze 20.x nebo novější)

### <span id="page-155-0"></span>Funkce integrovaného webového serveru HP

- Karta Informace
- Karta Obecné
- [Karta Kopírování/Tisk](#page-156-0)
- [Karta Skenování / digitální odesílání](#page-157-0)
- [Karta Fax](#page-158-0)
- [Karta Spotřební materiál](#page-159-0)
- [Karta Odstraňování problémů](#page-159-0)
- [Karta Zabezpečení](#page-159-0)
- [Karta Webové služby HP](#page-160-0)
- [Karta Připojení do sítě](#page-160-0)
- **•** [Seznam Další odkazy](#page-162-0)

#### Karta Informace

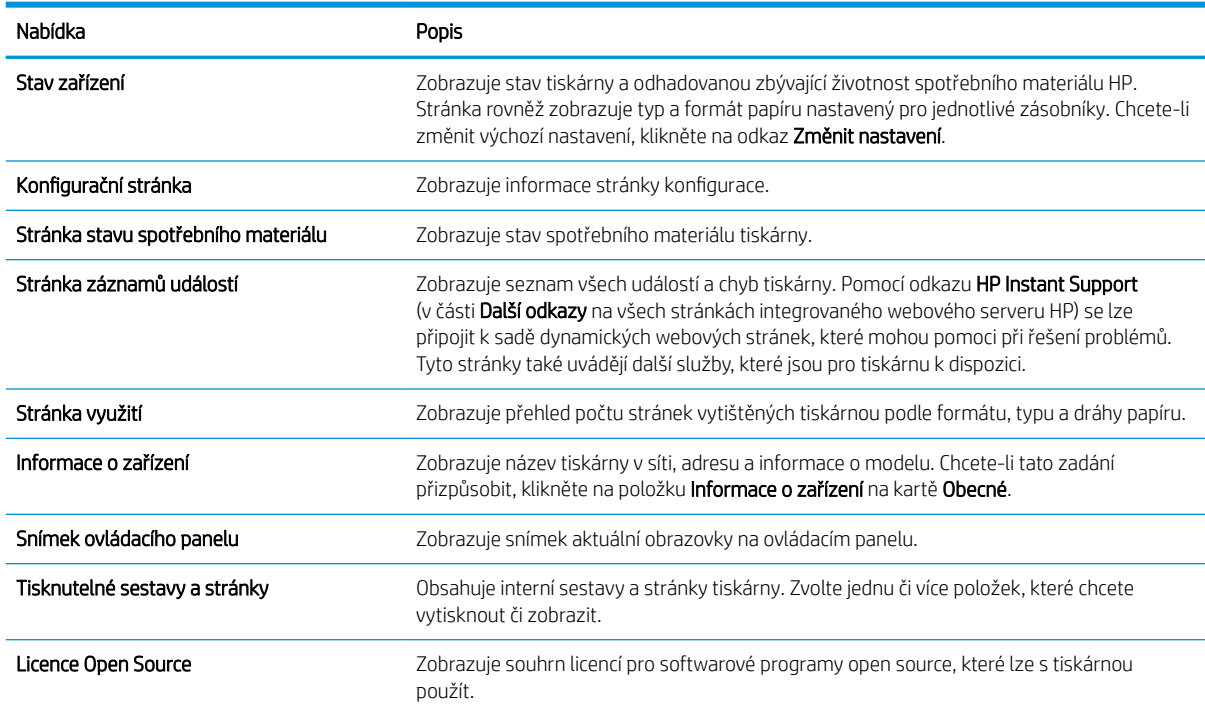

#### Tabulka 8-1 Karta Informace integrovaného webového serveru HP

#### Karta Obecné

#### <span id="page-156-0"></span>Tabulka 8-2 Karta Obecné integrovaného webového serveru HP

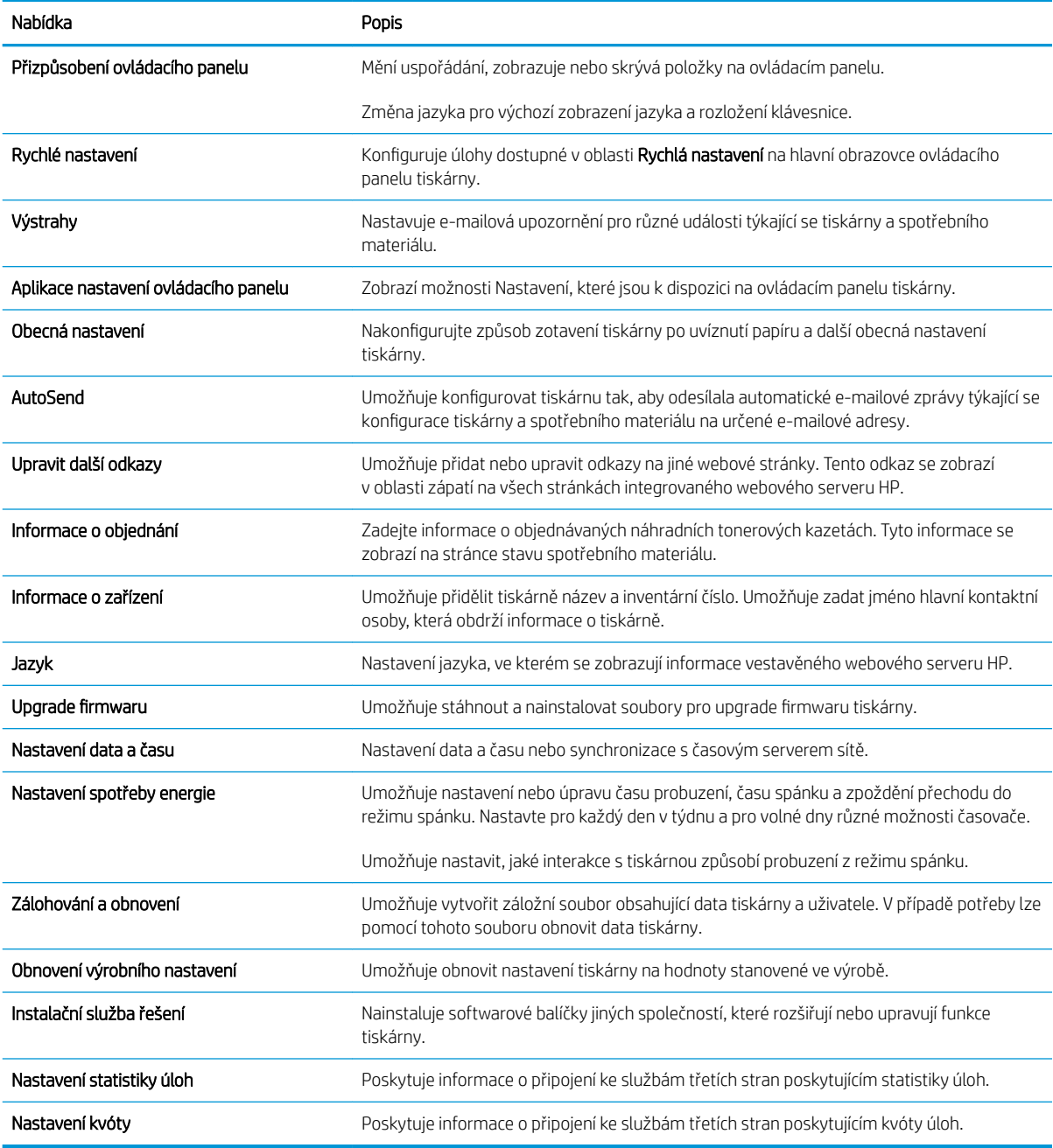

#### Karta Kopírování/Tisk

#### Tabulka 8-3 Karta Kopírování/tisk integrovaného webového serveru HP

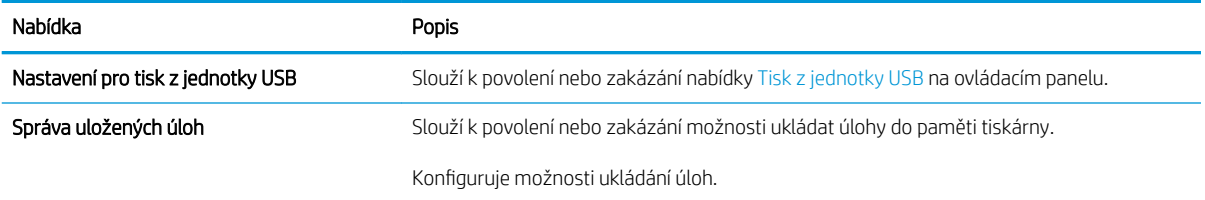

#### <span id="page-157-0"></span>Tabulka 8-3 Karta Kopírování/tisk integrovaného webového serveru HP (pokračování)

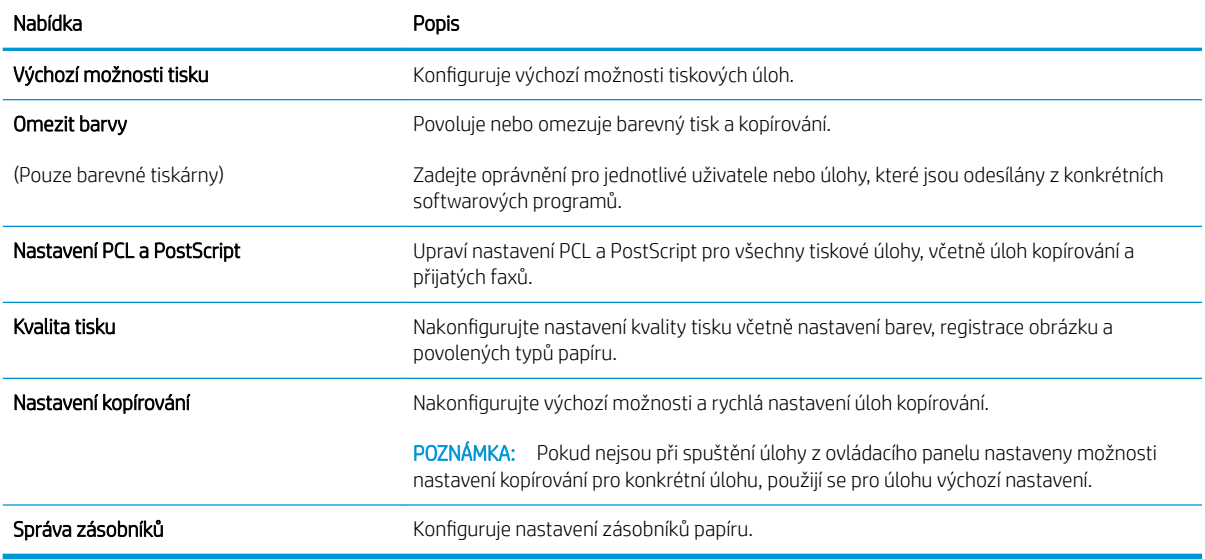

### Karta Skenování / digitální odesílání

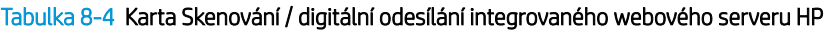

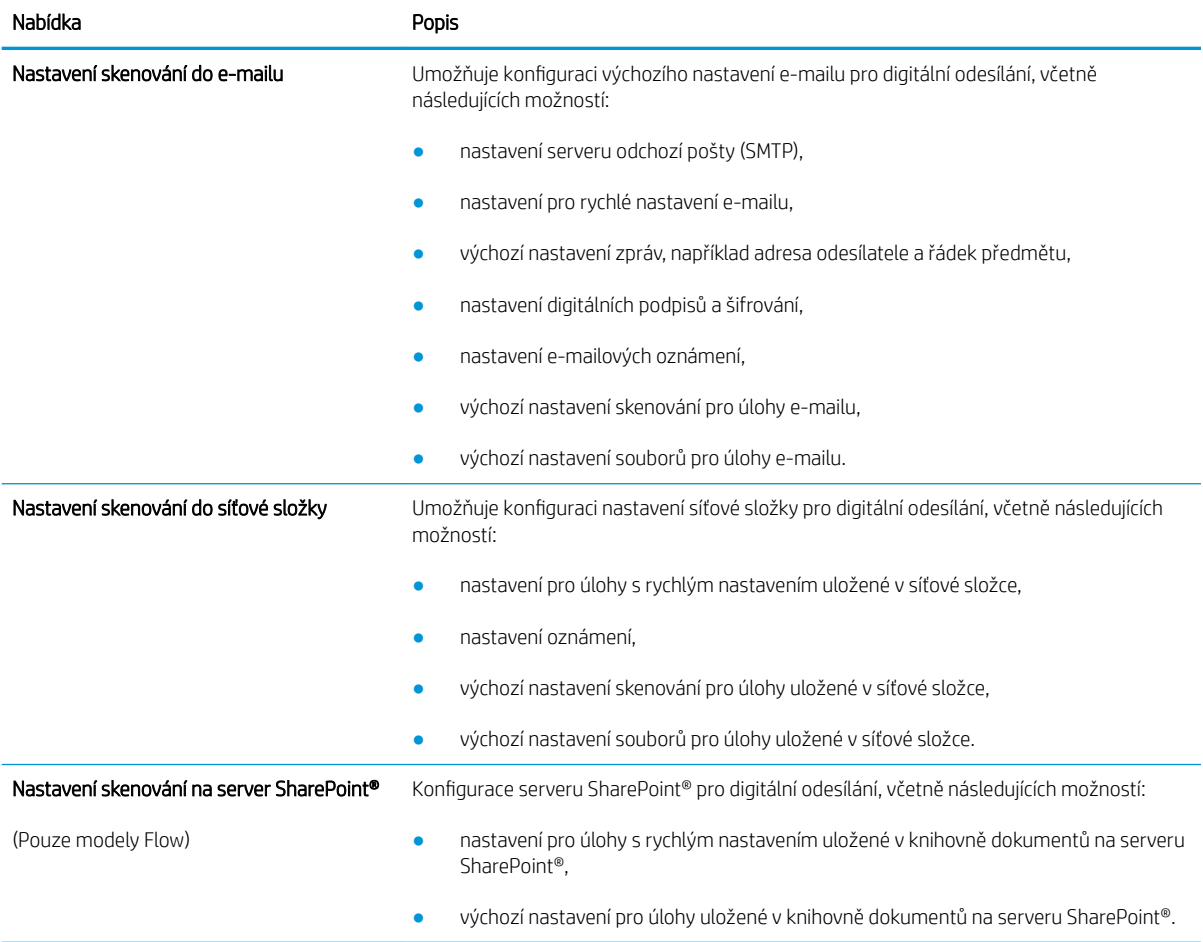

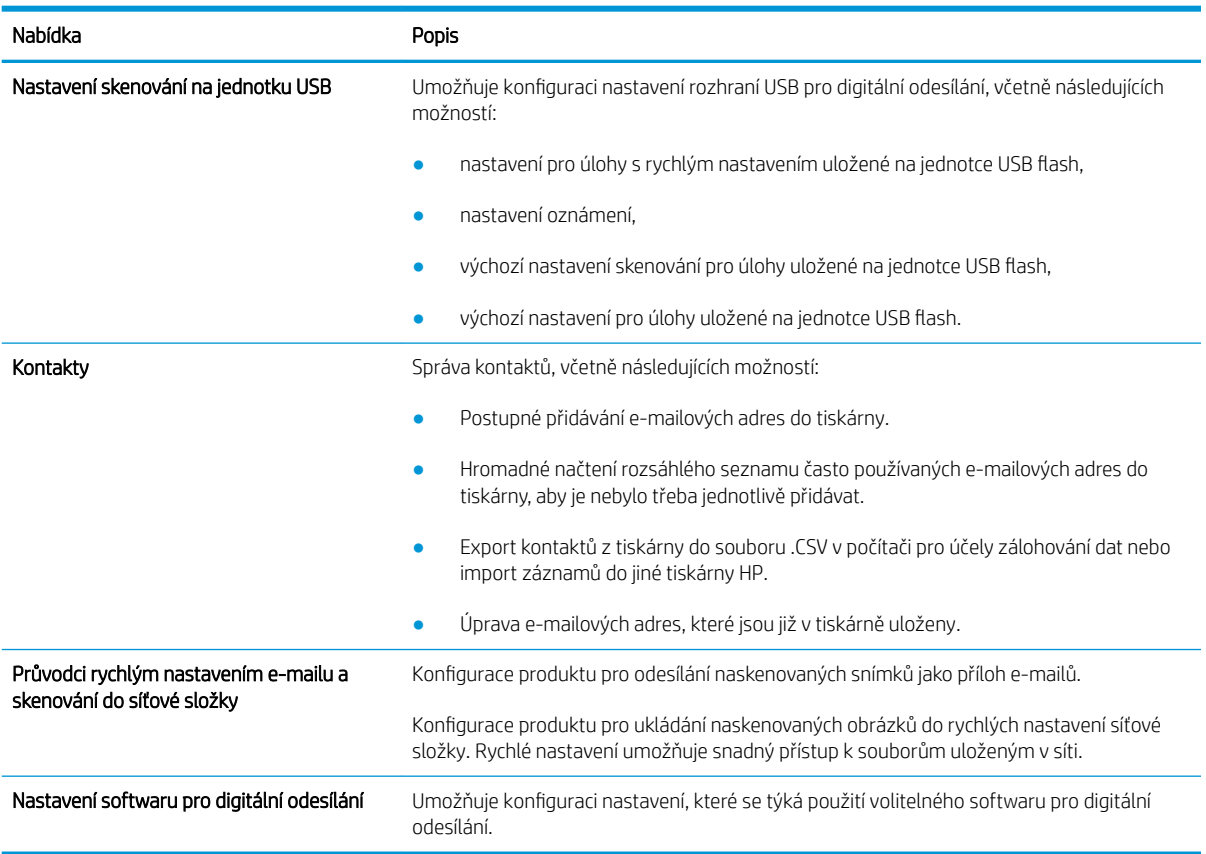

#### <span id="page-158-0"></span>Tabulka 8-4 Karta Skenování / digitální odesílání integrovaného webového serveru HP (pokračování)

#### Karta Fax

#### Tabulka 8-5 Karta Fax integrovaného webového serveru HP

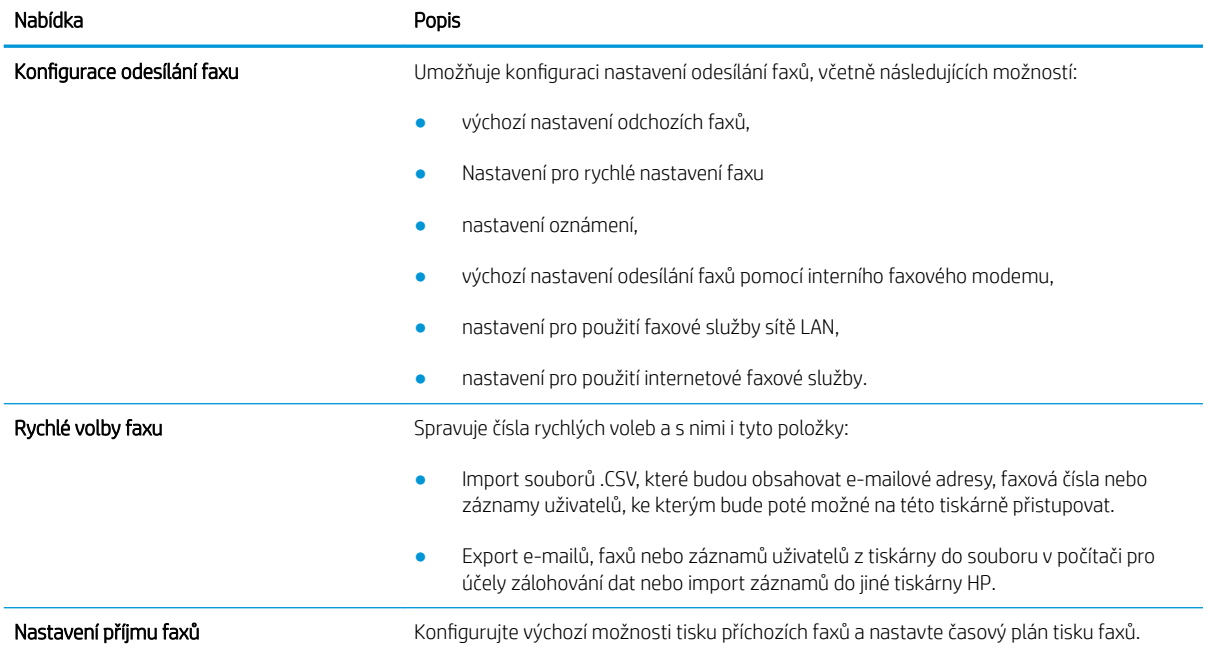

#### <span id="page-159-0"></span>Tabulka 8-5 Karta Fax integrovaného webového serveru HP (pokračování)

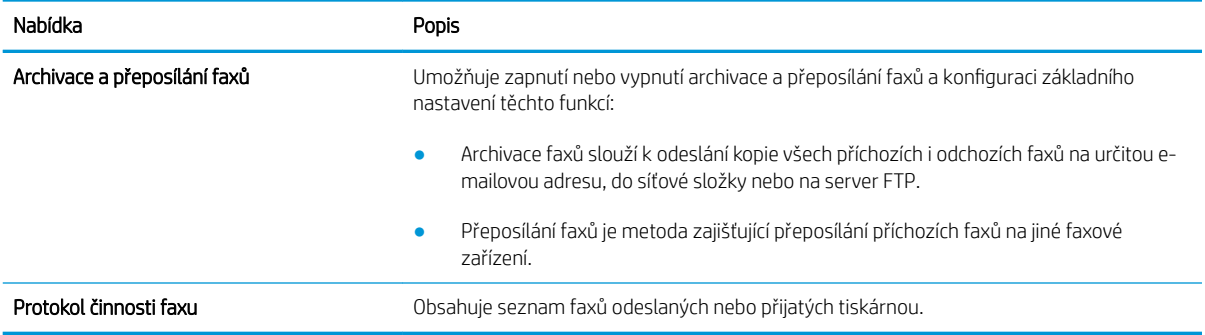

#### Karta Spotřební materiál

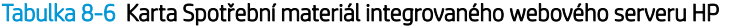

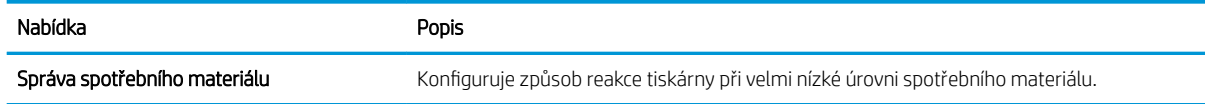

#### Karta Odstraňování problémů

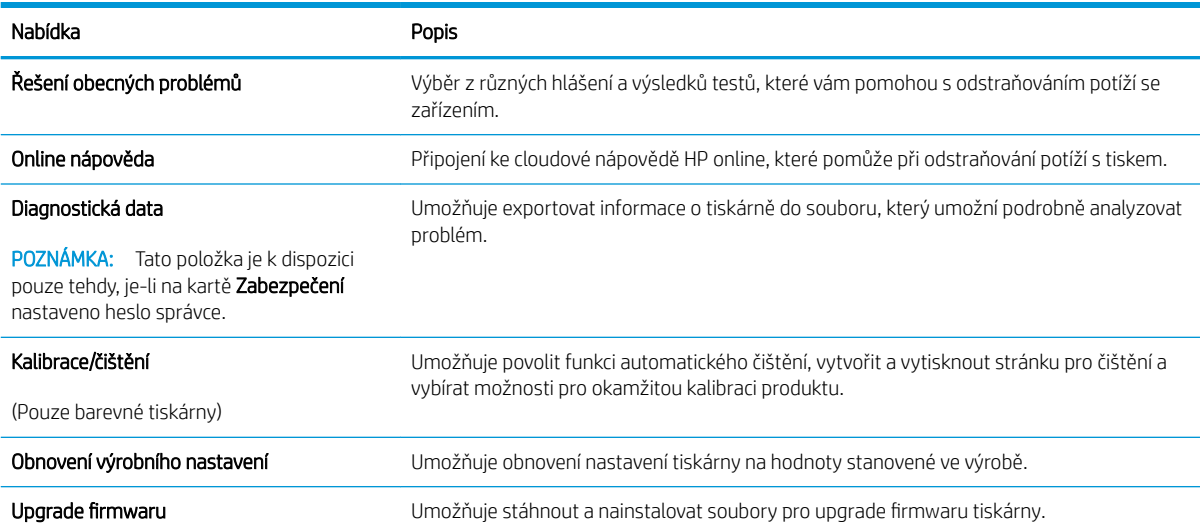

#### Tabulka 8-7 Karta Odstraňování problémů integrovaného webového serveru HP

### Karta Zabezpečení

<span id="page-160-0"></span>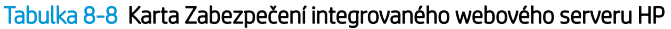

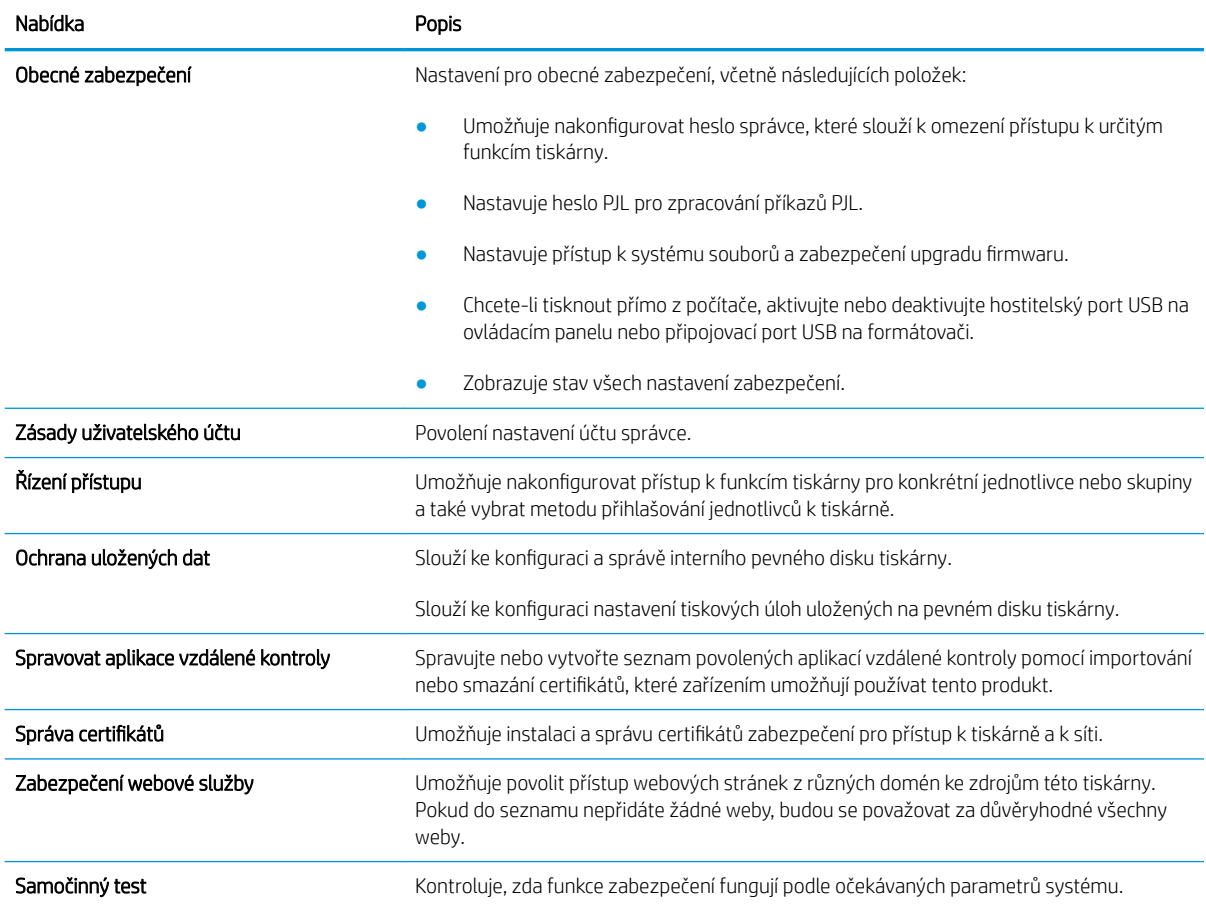

#### Karta Webové služby HP

Na kartě Webové služby HP můžete pro tuto tiskárnu nakonfigurovat a povolit webové služby HP. Chcete-li používat funkci HP ePrint, je nutné webové služby HP povolit.

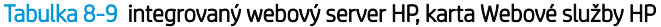

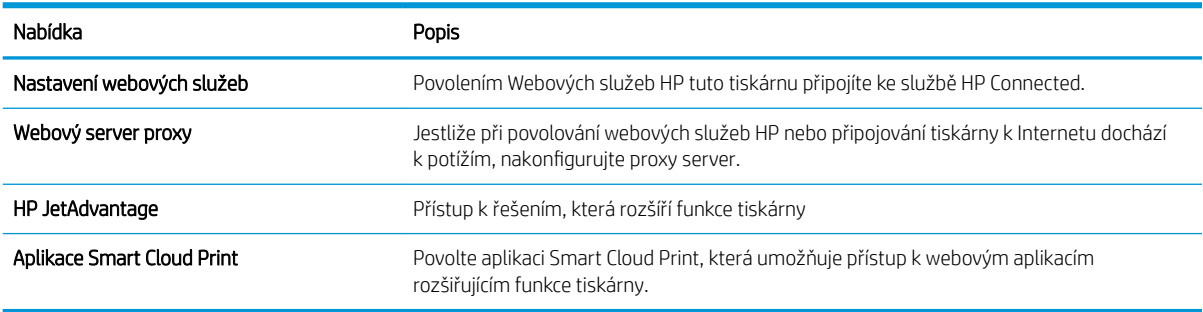

#### Karta Připojení do sítě

Karta Síť umožňuje změnu konfigurace a zabezpečení síťového nastavení tiskárny, pokud je tiskárna připojena k síti používající protokol IP. Je-li tiskárna připojena k jiným typům sítí, tato karta se nezobrazí.

#### Tabulka 8-10 Karta Sítě integrovaného webového serveru HP

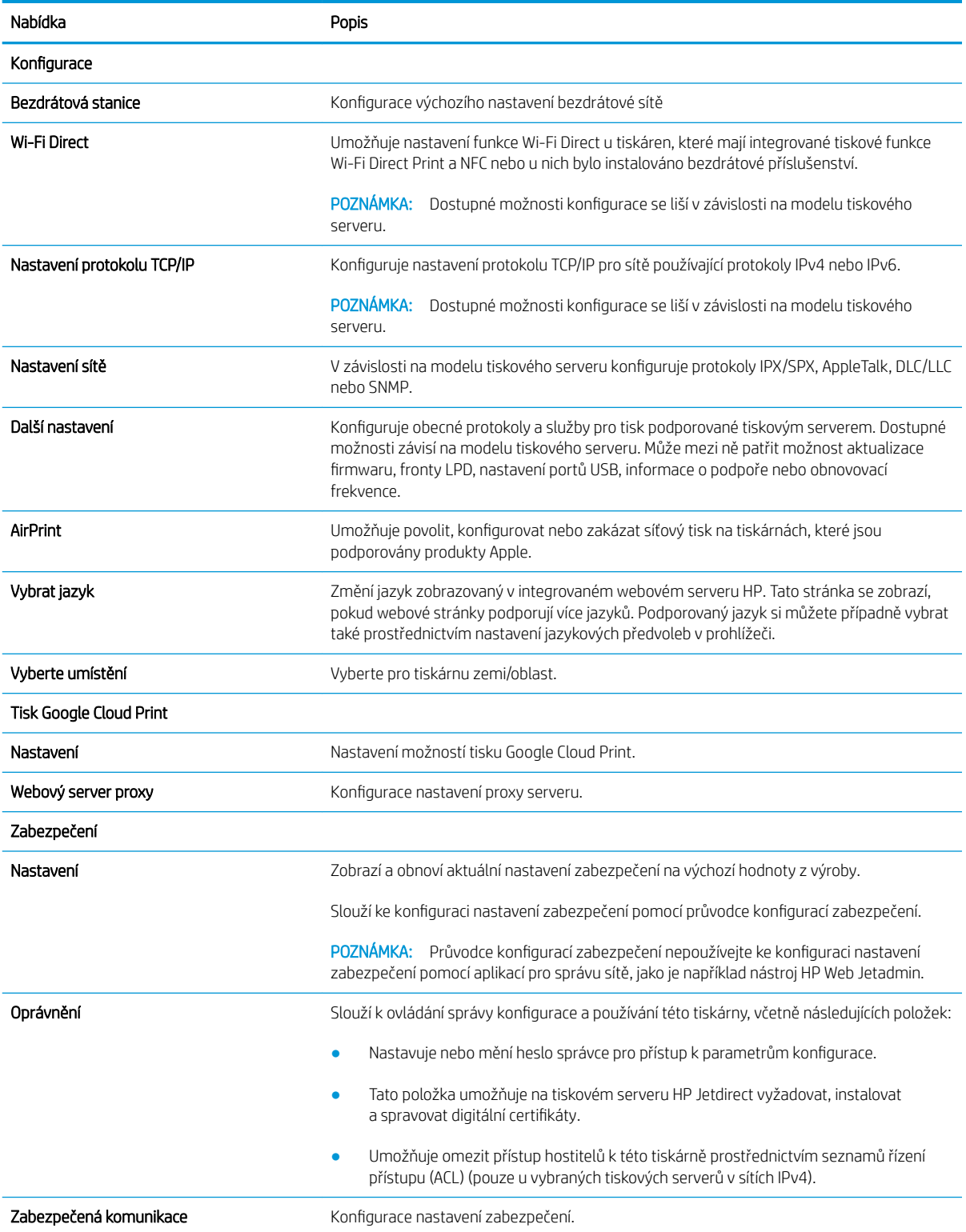

#### <span id="page-162-0"></span>Tabulka 8-10 Karta Sítě integrovaného webového serveru HP (pokračování)

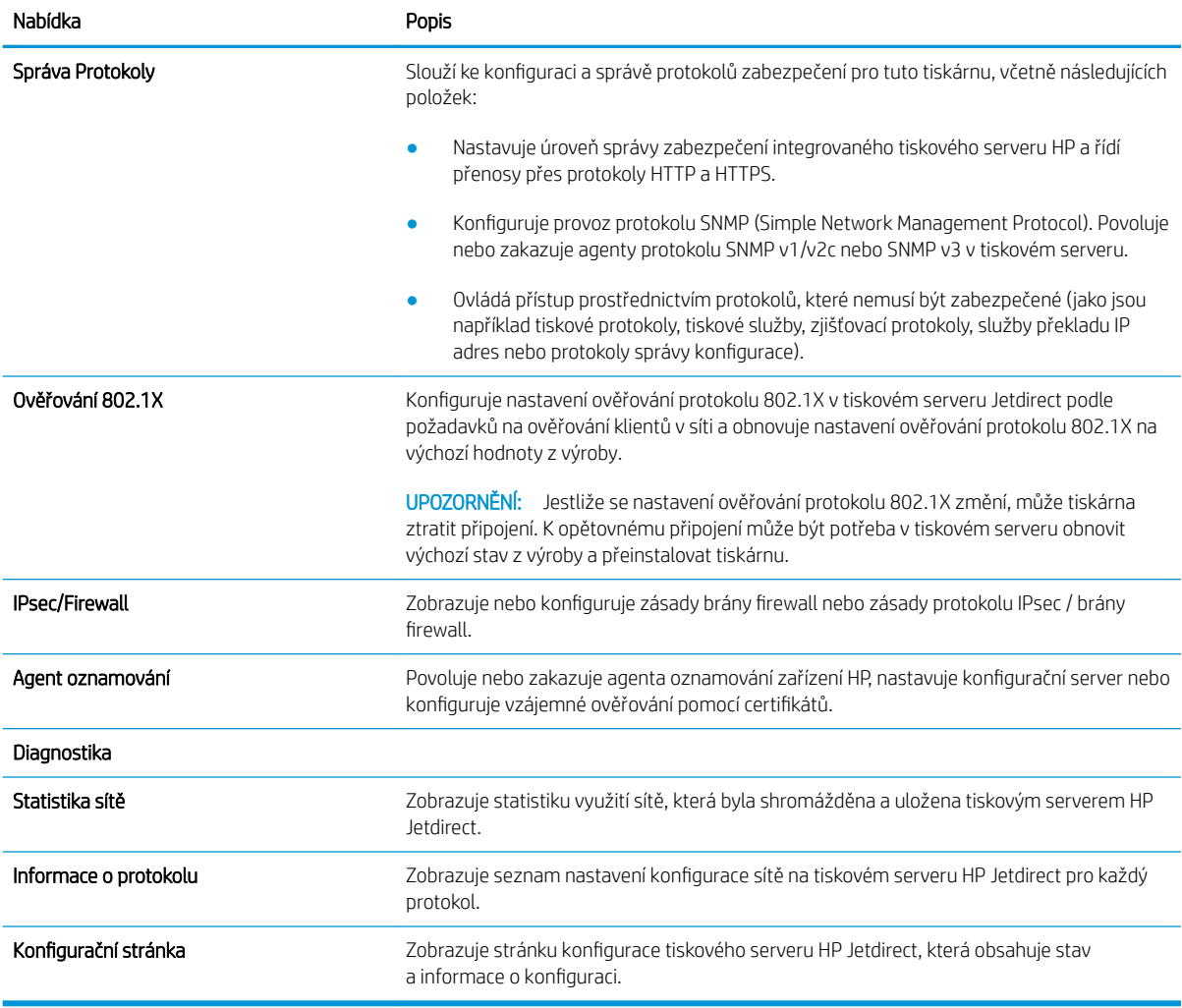

#### Seznam Další odkazy

Konfiguruje, které odkazy se zobrazí v zápatí integrovaného webového serveru HP prostřednictvím nabídky Upravit další odkazy na kartě Obecné.

**POZNÁMKA:** Následující položky představují výchozí odkazy.

#### Tabulka 8-11 Seznam Další odkazy integrovaného webového serveru HP

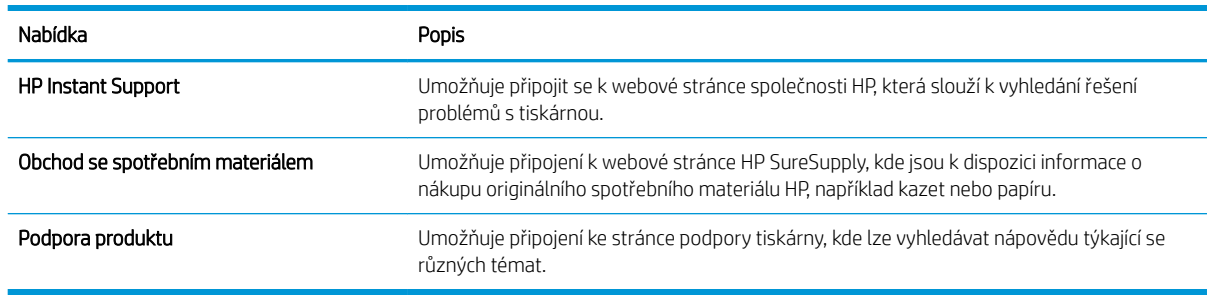

## <span id="page-163-0"></span>Konfigurace nastavení sítě IP

- Zřeknutí se záruk při sdílení tiskárny
- Zobrazení nebo změna nastavení sítě
- Přejmenování tiskárny v síti
- [Ruční konfigurace parametrů TCP/IP IPv4 pomocí ovládacího panelu](#page-164-0)
- [Ruční konfigurace parametrů TCP/IP IPv6 pomocí ovládacího panelu](#page-164-0)
- [Nastavení rychlosti připojení a duplexu](#page-165-0)

### Zřeknutí se záruk při sdílení tiskárny

Společnost HP nepodporuje sítě typu peer-to-peer, protože se jedná o funkci operačních systémů společnosti Microsoft, nikoli ovladačů tiskáren HP. Přejděte na web společnosti Microsoft na adrese [www.microsoft.com.](http://www.microsoft.com)

### Zobrazení nebo změna nastavení sítě

K zobrazení a změně konfigurace IP adresy lze použít integrovaný webový server HP.

- 1. Spusťte integrovaný webový server HP (EWS):
	- a. Chcete-li zobrazit IP adresu nebo název hostitele, klepněte na hlavní obrazovce ovládacího panelu tiskárny na ikonu Informace  $\bigcap$  a poté na ikonu Síť  $\frac{R}{2a}$ .
	- b. Otevřete webový prohlížeč a do adresního řádku zadejte IP adresu nebo název hostitele v přesném tvaru, v jakém se zobrazil na ovládacím panelu tiskárny. Na klávesnici počítače stiskněte klávesu Enter. Spustí se server EWS.
	- **POZNÁMKA:** Pokud se ve webovém prohlížeči zobrazí zpráva, že přístup na stránku nemusí být bezpečný, vyberte možnost pokračovat na stránku. Vstupem na stránku nedojde k poškození počítače.
- 2. Kliknutím na kartu Sítě získáte informace o síti. Podle přání změňte nastavení.

### Přejmenování tiskárny v síti

Pokud chcete přejmenovat tiskárnu v síti, aby měla jedinečný název, použijte integrovaný webový server HP.

- 1. Spusťte integrovaný webový server HP (EWS):
	- a. Chcete-li zobrazit IP adresu nebo název hostitele, klepněte na hlavní obrazovce ovládacího panelu tiskárny na ikonu Informace  $\bigcap$  a poté na ikonu Síť  $\frac{R}{2a}$ .

<span id="page-164-0"></span>b. Otevřete webový prohlížeč a do adresního řádku zadejte IP adresu nebo název hostitele v přesném tvaru, v jakém se zobrazil na ovládacím panelu tiskárny. Na klávesnici počítače stiskněte klávesu Enter. Spustí se server EWS.

 $\mathbb{F}$  POZNÁMKA: Pokud se ve webovém prohlížeči zobrazí zpráva, že přístup na stránku nemusí být bezpečný, vyberte možnost pokračovat na stránku. Vstupem na stránku nedojde k poškození počítače.

- 2. Otevřete kartu Obecné.
- 3. Na stránce Informace o zařízení je uveden výchozí název tiskárny v poli Název zařízení. Tento název lze změnit, takže bude označení tiskárny jedinečné.
- POZNÁMKA: Vyplnění dalších polí na této stránce je volitelné.
- 4. Kliknutím na tlačítko Použít uložte změny.

### Ruční konfigurace parametrů TCP/IP IPv4 pomocí ovládacího panelu

K ručnímu nastavení adresy IPv4, masky podsítě a výchozí brány použijte nabídky ovládacího panelu Možnosti.

- 1. Na hlavní obrazovce ovládacího panelu tiskárny přejděte do aplikace Nastavení a poté vyberte ikonu Nastavení.
- 2. Otevřete následující nabídky:
	- Připojení do sítě
	- Ethernet
	- TCP/IP
	- Nastavení protokolu IPV 4
	- Metoda konfigurace
- 3. Vyberte možnost Ručně a poté stiskněte tlačítko Uložit.
- 4. Otevřete nabídku Ruční nastavení.
- 5. Stiskněte možnost IP adresa, Maska podsítě nebo Výchozí brána.
- 6. Stisknutím prvního pole otevřete klávesnici. Do pole zadejte příslušné údaje a stiskněte tlačítko OK.

Tento krok opakujte u všech polí a nakonec stiskněte tlačítko Uložit.

### Ruční konfigurace parametrů TCP/IP IPv6 pomocí ovládacího panelu

Nabídka Nastavení na ovládacím panelu slouží k ručnímu nastavení adresy IPv6.

- 1. Na hlavní obrazovce ovládacího panelu tiskárny přejděte do aplikace Nastavení a poté vyberte ikonu Nastavení.
- 2. Chcete-li povolit ruční konfiguraci, otevřete následující nabídky:
- <span id="page-165-0"></span>Připojení do sítě
- **Ethernet**
- TCP/IP
- Nastavení IPV6
- 3. Vyberte možnost Povolit a poté možnost Zapnout.
- 4. Vyberte možnost Povolit ruční nastavení a poté stiskněte tlačítko Hotovo.
- 5. Chcete-li konfigurovat adresu, otevřete nabídku Adresa a poté stisknutím textového pole otevřete klávesnici.
- 6. Pomocí klávesnice zadejte adresu a stiskněte tlačítko OK.
- 7. Stiskněte možnost Uložit.

## Nastavení rychlosti připojení a duplexu

POZNÁMKA: Tyto informace platí pouze pro sítě Ethernet. Neplatí pro bezdrátové sítě.

Rychlost připojení a režim komunikace tiskového serveru musí odpovídat rozbočovači sítě. Ve většině situací ponechejte tiskárnu v automatickém režimu. Nesprávné změny rychlosti připojení a nastavení duplexního režimu mohou tiskárně bránit v komunikaci s ostatními síťovými zařízeními. Změny provedete pomocí ovládacího panelu tiskárny.

- <sup>2</sup> POZNÁMKA: Nastavení tiskárny musí odpovídat nastavení síťového zařízení (síťový rozbočovač, přepínač, brána, směrovač či počítač).
- POZNÁMKA: Provedením změn tohoto nastavení dojde k vypnutí a následnému zapnutí tiskárny. Změny provádějte, pouze pokud je tiskárna v nečinnosti.
	- 1. Na hlavní obrazovce ovládacího panelu tiskárny přejděte do aplikace Nastavení a poté vyberte ikonu Nastavení.
	- 2. Otevřete následující nabídky:
		- Připojení do sítě
		- Ethernet
		- Rychlost připojení
	- 3. Vyberte jednu z následujících možností:
		- Automaticky: Tiskový server se automaticky nakonfiguruje na nejvyšší přenosovou rychlost a režim komunikace povolený v síti.
		- 10T Poloviční: 10 Mb/s, poloduplexní provoz
		- 10T Plný: 10 Mb/s, duplexní provoz
		- 10T Auto: 10 Mb/s, automatický oboustranný provoz
		- 100TX Poloviční: 100 Mb/s, poloduplexní provoz
		- 100TX Plný: 100 Mb/s, duplexní provoz
- 100TX Auto: 100 Mb/s, automatický oboustranný provoz
- 1000T Plný: 1000 Mb/s, duplexní provoz
- 4. Stiskněte tlačítko Uložit. Tiskárna se vypne a opět zapne.

## <span id="page-167-0"></span>Funkce zabezpečení tiskárny

- <u>Úvod</u>
- Bezpečnostní pokyny
- [Přiřazení hesla správce](#page-168-0)
- [zabezpečení protokolu IP](#page-169-0)
- [Podpora šifrování: Vysoce výkonné zabezpečené pevné disky HP](#page-169-0)
- [Uzamčení formátoru](#page-169-0)

## Úvod

Tiskárna obsahuje několik funkcí zabezpečení, které omezují přístup k nastavením konfigurace a k zabezpečeným datům a také zabraňují přístupu k cenným hardwarovým součástem.

## Bezpečnostní pokyny

Tiskárna podporuje standardy zabezpečení a doporučené protokoly, které pomáhají zajistit její bezpečnost a ochranu důležitých informací v síti a zjednodušují kontrolu a údržbu tiskárny.

### <span id="page-168-0"></span>Přiřazení hesla správce

Přiřaďte heslo správce pro přístup k tiskárně a integrovanému webovému serveru HP, aby neoprávnění uživatelé nemohli měnit nastavení tiskárny.

- K nastavení hesla použijte integrovaný webový server (EWS) HP
- Na ovládacím panelu tiskárny zadejte přihlašovací údaje pro přístup uživatele

#### K nastavení hesla použijte integrovaný webový server (EWS) HP

- 1. Spusťte integrovaný webový server HP (EWS):
	- a. Chcete-li zobrazit IP adresu nebo název hostitele, klepněte na hlavní obrazovce ovládacího panelu tiskárny na ikonu Informace  $\bigcap$  a poté na ikonu Síť  $\frac{R}{2A}$ .
	- b. Otevřete webový prohlížeč a do adresního řádku zadejte IP adresu nebo název hostitele v přesném tvaru, v jakém se zobrazil na ovládacím panelu tiskárny. Na klávesnici počítače stiskněte klávesu Enter. Spustí se server EWS.
		- $\mathbb{B}$  POZNÁMKA: Pokud se ve webovém prohlížeči zobrazí zpráva, že přístup na stránku nemusí být bezpečný, vyberte možnost pokračovat na stránku. Vstupem na stránku nedojde k poškození počítače.
- 2. Klikněte na kartu Zabezpečení.
- 3. Otevřete nabídku Obecné zabezpečení.
- 4. V části označené Nastavit heslo místního správce zadejte jméno, se kterým bude spojeno heslo v poli Uživatelské jméno.
- 5. Zadejte heslo do pole Nové heslo a pak ještě jednou do pole Ověřit heslo.
- POZNÁMKA: Chcete-li stávající heslo změnit, nejprve zadejte stávající heslo do pole Staré heslo.
- 6. Klikněte na tlačítko Použít.
- POZNÁMKA: Poznamenejte si heslo a uložte jej na bezpečném místě. Heslo správce nelze obnovit. Pokud ztratíte nebo zapomenete heslo správce, kontaktujte podporu společnosti HP na adrese [support.hp.com](http://support.hp.com), kde získáte potřebnou pomoc s kompletním resetováním tiskárny.

#### Na ovládacím panelu tiskárny zadejte přihlašovací údaje pro přístup uživatele

Některé funkce dostupné na ovládacím panelu tiskárny lze zabezpečit, aby k nim neměly přístup neoprávněné osoby. Při pokusu o použití zabezpečené funkce zobrazí tiskárna výzvu k přihlášení. Přihlásit se také můžete bez čekání na odpovídající výzvu, a to výběrem možnosti Přihlásit na ovládacím panelu tiskárny.

Údaje pro přihlášení k tiskárně se obvykle shodují s údaji pro přihlášení k síti. Máte-li otázky ohledně toho, jaké přihlašovací údaje máte použít, obraťte se na správce sítě ke které je tiskárna připojena.

- 1. Na hlavní obrazovce ovládacího panelu tiskárny vyberte možnost Přihlásit.
- 2. Zadejte přihlašovací údaje podle zobrazených výzev.
- **EZ POZNÁMKA:** Pokud chcete po skončení práce zachovat zabezpečení tiskárny, vyberte možnost Odhlásit.

## <span id="page-169-0"></span>zabezpečení protokolu IP

Zabezpečení protokolu IP (IPsec) je sada protokolů, které řídí přenos v síti založený na protokolu IP do tiskárny a z ní. Protokoly IPsec umožňují ověřování mezi hostiteli, integritu dat a šifrování síťové komunikace.

U tiskáren s připojením k síti, které jsou vybaveny tiskovým serverem HP Jetdirect, můžete nakonfigurovat protokol IPsec z karty Síť integrovaného webového serveru HP.

### Podpora šifrování: Vysoce výkonné zabezpečené pevné disky HP

Pevný disk poskytuje hardwarové šifrování pro bezpečné ukládání citlivých dat bez dopadu na výkon tiskárny. Tento pevný disk je vybaven nejnovějším pokročilým standardem šifrování (AES) a flexibilními funkcemi úspory času a robustní funkčností.

Ke konfiguraci disku použijte nabídku Zabezpečení integrovaného webového serveru HP.

### Uzamčení formátoru

Formátor obsahuje slot, který můžete použít k připojení bezpečnostního kabelu. Uzamčením formátoru předejdete tomu, aby z něj někdo vyjmul cenné komponenty.

## <span id="page-170-0"></span>Nastavení úspory energie

- [Tisk v režimu EconoMode](#page-171-0)
- [Nastavení časovače režimu spánku a konfigurace tiskárny pro spotřebu energie do 1 wattu](#page-171-0)
- [Nastavení časového plánu režimu spánku](#page-172-0)

## <span id="page-171-0"></span>Tisk v režimu EconoMode

Tato tiskárna je vybavena možností režimu EconoMode pro tisk konceptu dokumentů. Režim EconoMode šetří toner. Při používání režimu EconoMode však může dojít ke snížení kvality tisku.

- Konfigurace režimu EconoMode z tiskového ovladače
- Konfigurace režimu EconoMode z ovládacího panelu tiskárny

Společnost HP nedoporučuje trvalé používání režimu EconoMode. Při trvalém provozu tiskárny v režimu EconoMode hrozí, že zásoba toneru překoná životnost mechanických součástí tonerové kazety. Pokud se kvalita tisku začíná zhoršovat a nejsou-li výtisky přijatelné, je vhodné vyměnit tonerovou kazetu.

P POZNÁMKA: Pokud tato možnost není v ovladači tisku k dispozici, nastavte ji pomocí ovládacího panelu tiskárny.

#### Konfigurace režimu EconoMode z tiskového ovladače

- 1. Vyberte ze softwarového programu možnost Tisk.
- 2. Vyberte tiskárnu a pak klikněte na tlačítko Vlastnosti nebo Předvolby.
- 3. Klikněte na kartu Papír/Kvalita.
- 4. Povolte funkci zaškrtnutím políčka EconoMode. Poté klikněte na tlačítko OK.

#### Konfigurace režimu EconoMode z ovládacího panelu tiskárny

Chcete-li změnit nastavení režimu EconoMode, použijte ovládací panel tiskárny.

- 1. Na hlavní obrazovce ovládacího panelu tiskárny přejděte do aplikace Nastavení a poté vyberte ikonu Nastavení.
- 2. Otevřete následující nabídky:
	- Kopírování/Tisk nebo Tisk
	- Výchozí možnosti tisku
	- Ekonomický režim
- 3. Vybráním možnosti Zapnuto nebo Vypnuto zapnete nebo vypnete tuto funkci.

#### Nastavení časovače režimu spánku a konfigurace tiskárny pro spotřebu energie do 1 wattu

Nastavení spánku ovlivňují spotřebu energie, čas, kdy tiskárna přejde do režimu spánku nebo se probudí, rychlost, jakou přejde do režimu spánku, a rychlost, jakou se probudí.

Chcete-li tiskárnu nakonfigurovat tak, aby měla v režimu spánku spotřebu energie 1 watt nebo méně, zadejte časy pro nastavení Režim spánku po nečinnosti a Automatické vypnutí.

- 1. Na hlavní obrazovce ovládacího panelu tiskárny přejděte do aplikace Nastavení a poté vyberte ikonu Nastavení.
- 2. Otevřete následující nabídky:
- <span id="page-172-0"></span>**Obecné**
- Nastavení spotřeby energie
- Nastavení režimu spánku
- 3. Vyberte možnost Režim spánku po nečinnosti k zadání počtu minut, po které musí být tiskárna neaktivní, aby přešla do režimu spánku. Zadejte příslušné časové období.
- 4. Výběrem možnosti Automatické vypnutí po režimu spánku uvedete tiskárnu do režimu větší úspory energie po určité době v režimu spánku. Zadejte příslušné časové období.
- <sup>2</sup> POZNÁMKA: Ve výchozím nastavení se tiskárna probudí z režimu automatického vypnutí v reakci na jakoukoli aktivitu jinou, než je USB nebo Wi-Fi. Vyšší úsporu energie můžete nastavit tak, že se zařízení probudí pouze po stisknutí vypínače. Provedete to výběrem možnosti Vypnout (probuzení pouze po stisknutí vypínače).
- 5. Zvolením možnosti Hotovo uložte nastavení.

### Nastavení časového plánu režimu spánku

Využijte funkci Plán spánku ke konfiguraci tiskárny pro automatické probuzení nebo přechod do režimu spánku v určitou dobu v určitých dnech.

- 1. Na hlavní obrazovce ovládacího panelu tiskárny přejděte do aplikace Nastavení a poté vyberte ikonu Nastavení.
- 2. Otevřete následující nabídky:
	- Obecné
	- Nastavení spotřeby energie
	- Plán spánku
- 3. Vyberte možnost Nová událost a pak vyberte typ události do programu: Událost probuzení nebo Událost spánku.
- 4. Pro událost probuzení nebo spánku nastavte čas a dny v týdnu. Výběrem možnosti Hotovo uložte nastavení.

## HP Web Jetadmin

HP Web Jetadmin je oceňovaný, špičkový nástroj pro efektivní správu široké škály produktů HP propojených sítí, včetně tiskáren, multifunkčních tiskáren a zařízení pro digitální odesílání. Toto řešení vám umožňuje vzdálenou instalaci, monitorování, údržbu a zabezpečení tiskového a zobrazovacího prostředí a také odstraňování potíží s tímto prostředím. Tím vám šetří čas a náklady na správu a chrání vaše investice, takže významně přispívá ke zvýšení produktivity firmy.

Pravidelně jsou zveřejňovány aktualizace nástroje HP Web Jetadmin, které poskytují podporu pro konkrétní funkce tiskárny. Více informací najdete na stránce [www.hp.com/go/webjetadmin.](http://www.hp.com/go/webjetadmin)

## Aktualizace softwaru a firmwaru

Společnost HP pravidelně aktualizuje funkce dostupné ve firmwaru tiskárny. Chcete-li využívat nejnovější funkce, aktualizujte firmware tiskárny. Nejnovější soubor aktualizace firmwaru můžete stáhnout z webu:

Přejděte na web [www.hp.com/support/ljM528mfp](http://www.hp.com/support/ljM528mfp). Klikněte na možnost Ovladače a software.

# 9 Řešení problémů

Řešení problémů s tiskárnou. Vyhledání dalších zdrojů nápovědy a technické podpory.

- [Zákaznická podpora](#page-175-0)
- [Systém nápovědy na ovládacím panelu](#page-175-0)
- [Obnovení výrobního nastavení](#page-176-0)
- · [Na ovládacím panelu tiskárny se zobrazí zpráva "Dochází kazeta" nebo "Kazeta je téměř prázdná"](#page-177-0)
- [Tiskárna nepodává papír nebo dochází k chybám](#page-179-0)
- [Odstranění uvíznutého papíru](#page-186-0)
- [Řešení problémů s kvalitou tisku](#page-207-0)
- **[Zlepšení kvality kopírování obrázků](#page-223-0)**
- **[Zlepšení kvality skenování obrázků](#page-228-0)**
- [Zlepšení kvality faxového obrazu](#page-233-0)
- [Řešení potíží s kabelovou sítí](#page-237-0)
- [Řešení potíží s bezdrátovou sítí](#page-239-0)
- [Řešení problémů s faxem](#page-243-0)
- Jednotka USB flash nereaguje

Podpůrné video naleznete na [www.hp.com/videos/LaserJet.](http://www.hp.com/videos/LaserJet)

Následující informace jsou platné v okamžiku vydání dokumentu. Aktuální informace viz [www.hp.com/support/](http://www.hp.com/support/ljM528mfp) [ljM528mfp.](http://www.hp.com/support/ljM528mfp)

#### Další informace:

Kompletní podpora společnosti HP pro tiskárnu zahrnuje následující informace:

- Instalace a konfigurace
- Osvojování a používání
- Řešení problémů
- Stažení aktualizací softwaru a firmwaru
- <span id="page-175-0"></span>Účast ve fórech podpory
- Vyhledání informací o záruce a předpisech

## Zákaznická podpora

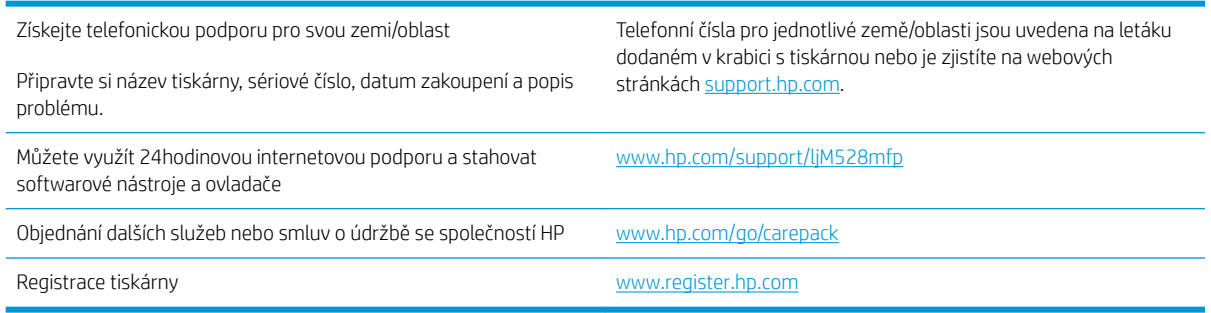

## Systém nápovědy na ovládacím panelu

Tiskárna obsahuje integrovaný systém nápovědy, který vysvětluje použití každé obrazovky. Systém Nápovědy otevřete stisknutím tlačítka Nápověda. (btačítko v pravém horním rohu obrazovky.

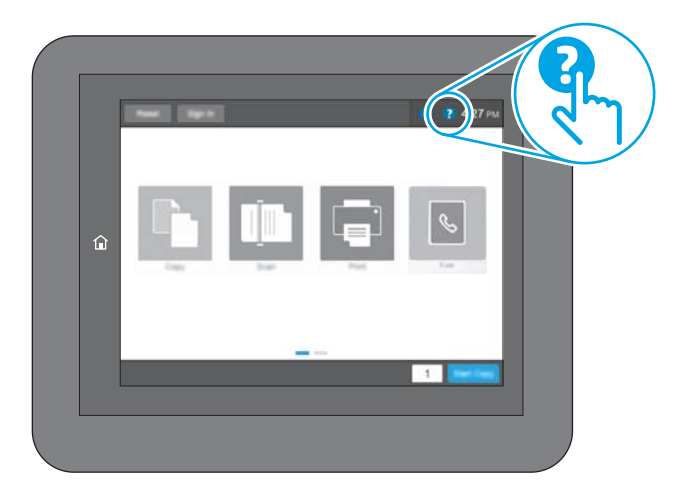

Na některých obrazovkách nápověda otevře globální nabídku, v níž lze hledat konkrétní témata. Strukturou nabídky lze procházet stisknutím tlačítek v nabídce.

Některé obrazovky nápovědy obsahují animace, které ilustrují specifické postupy, jako je například odstranění uvíznutého papíru.

Pokud vás tiskárna upozorní na chybu nebo uvede varování, stiskněte tlačítko Nápověda a tlačítko slouží k zobrazení zprávy s popisem problému. Zpráva obsahuje i pokyny, které pomohou při řešení problému.

## <span id="page-176-0"></span>Obnovení výrobního nastavení

Obnovením výchozího továrního nastavení tiskárny lze vyřešit některé problémy.

- Úvod
- Způsob 1: Obnovení výrobního nastavení z ovládacího panelu tiskárny
- Způsob 2: Obnovení výrobního nastavení z integrovaného webového serveru HP (pouze tiskárny připojené k síti)

## Úvod

Chcete-li obnovit výchozí výrobní nastavení tiskárny, použijte jednu z následujících metod.

### Způsob 1: Obnovení výrobního nastavení z ovládacího panelu tiskárny

Původní hodnoty nastavení můžete obnovit pomocí ovládacího panelu tiskárny.

- 1. Na hlavní obrazovce ovládacího panelu tiskárny přejděte do aplikace Nastavení a poté vyberte ikonu Nastavení.
- 2. Otevřete následující nabídky:
	- **Obecné**
	- Obnovení výrobního nastavení
- 3. Vyberte možnost Resetovat.

Zobrazí se upozornění, že provedení obnovení může mít za následek ztrátu dat.

4. Výběrem možnosti Obnovit proces dokončete.

POZNÁMKA: Po dokončení obnovení se tiskárna automaticky restartuje.

### Způsob 2: Obnovení výrobního nastavení z integrovaného webového serveru HP (pouze tiskárny připojené k síti)

Chcete-li obnovit původní nastavení tiskárny, použijte integrovaný webový server HP (EWS).

- 1. Chcete-li zobrazit IP adresu nebo název hostitele, na ovládacím panelu tiskárny stiskněte tlačítko Informace **a** poté vyberte ikonu Síť <sub>"Art</sub>.
- 2. Otevřete kartu Obecné.
- 3. V levé části obrazovky klikněte na položku Obnovení výrobního nastavení.
- 4. Klikněte na tlačítko Obnovit.

**POZNÁMKA:** Po dokončení obnovení se tiskárna automaticky restartuje.

## <span id="page-177-0"></span>Na ovládacím panelu tiskárny se zobrazí zpráva "Dochází kazeta" nebo "Kazeta je téměř prázdná"

- · [Změna nastavení "Téměř prázdné"](#page-178-0)
- [Objednání spotřebního materiálu](#page-178-0)

Dochází kazeta: Tiskárna signalizuje nedostatek toneru v kazetě. Skutečná doba zbývající životnosti tonerové kazety se může lišit. Zvažte pořízení náhradní kazety pro případ, kdy by kvalita tisku přestala být přijatelná. Zatím není nutné tonerovou kazetu vyměnit.

V tisku pokračujte se stávající kazetou, dokud toner poskytuje přijatelnou kvalitu tisku. Pokud chcete, aby byl toner rovnoměrně rozložen, vyjměte tiskovou kazetu z tiskárny a opatrně s ní pohybujte ve vodorovném směru ze strany na stranu. Grafické znázornění naleznete v pokynech k výměně kazety. Tonerovou kazetu vložte zpět do tiskárny a poté zavřete přední kryt.

Kazeta je téměř prázdná: Tiskárna signalizuje stav, kdy je úroveň obsahu tonerové kazety velmi nízká. Skutečná doba zbývající životnosti tonerové kazety se může lišit. Zvažte pořízení náhradní kazety pro případ, kdy by kvalita tisku přestala být přijatelná. Dokud nedojde ke snížení kvality tisku na nepřijatelnou úroveň, tonerovou kazetu není nutné v tuto chvíli měnit.

Platnost záruky HP Premium Protection Warranty vyprší, jakmile se přiblíží konec životnosti kazety. Zkontrolujte stav na stránce stavu spotřebního materiálu nebo integrovaného webového serveru HP (EWS).

## <span id="page-178-0"></span>Změna nastavení "Téměř prázdné"

Můžete změnit způsob reakce tiskárny při nízké úrovni spotřebního materiálu. Při instalaci nové kazety není tato nastavení nutné znovu měnit.

- Změna nastavení "Téměř prázdné" na ovládacím panelu
- U tiskáren s faxovými funkcemi

#### Změna nastavení "Téměř prázdné" na ovládacím panelu

Změna nastavení na ovládacím panelu tiskárny.

- 1. Na hlavní obrazovce ovládacího panelu tiskárny přejděte do aplikace Nastavení a poté vyberte ikonu Nastavení.
- 2. Otevřete následující nabídky:
	- Správa spotřebního materiálu
	- Reakce na Téměř prázdné
	- Černá tisková kazeta nebo Kazety s barevným tonerem
- 3. Vyberte jednu z následujících možností:
	- Výběrem možnosti Zastavit lze tiskárnu nastavit tak, aby přestala tisknout, když kazeta dosáhne prahové hodnoty Téměř prázdné.
	- Výběrem možnosti Výzva k pokračování lze tiskárnu nastavit tak, aby přestala tisknout, když kazeta dosáhne prahové hodnoty Téměř prázdné. Výzvu můžete potvrdit nebo můžete kazetu vyměnit a pokračovat v tisku.
	- Pokud vyberete možnost Pokračovat, tiskárna vás upozorní, že je tonerová kazeta téměř prázdná. Tisk bude bez interakce pokračovat i za nastavení Téměř prázdné. Důsledkem může být neuspokojivá kvalita tisku.

#### U tiskáren s faxovými funkcemi

Je-li tiskárna nastavena na možnost Zastavit nebo Výzva k pokračování, existuje určité riziko, že se faxy po obnovení tisku nevytisknou. Tento případ může nastat, pokud tiskárna během čekání přijala více faxů, než je její paměť schopna pojmout.

Vyberete-li pro kazetu možnost Pokračovat, může tiskárna po dosažení hodnoty Téměř prázdná dále bez přerušení tisknout faxy, může však dojít ke snížení kvality tisku.

### Objednání spotřebního materiálu

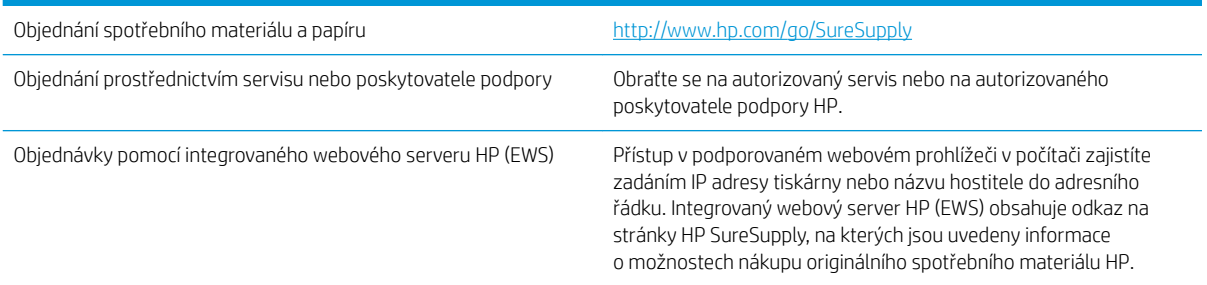

## <span id="page-179-0"></span>Tiskárna nepodává papír nebo dochází k chybám

- Úvod
- Tiskárna nepodává papír
- [Tiskárna podává více listů papíru](#page-181-0)
- [Uvíznutí papíru, podavač mačká papír, nebo podává více listů papíru](#page-184-0)

## Úvod

Následující řešení pomohou vyřešit problémy v těchto případech: tiskárna nepodává papír ze zásobníku nebo podává více listů papíru najednou. V jakémkoli z těchto případů může dojít k uvíznutí papíru.

## Tiskárna nepodává papír

Pokud tiskárna nepodává papír ze zásobníku, vyzkoušejte následující řešení.

- 1. Otevřete tiskárnu a odstraňte veškeré uvízlé listy papíru. Ověřte, že v tiskárně nezůstaly žádné potrhané zbytky papíru.
- 2. Do zásobníku vložte správný formát papíru pro danou úlohu.
- 3. Ujistěte se, že je na ovládacím panelu tiskárny správně nastaven formát a typ papíru.
- 4. Ujistěte se, že jsou vodítka papíru v zásobníku správně nastavena pro daný formát papíru. Vodítka nastavte podle odpovídající zarážky zásobníku. Šipka na vodítku zásobníku by měla být přesně zarovnaná se značkou na zásobníku.
- <sup>2</sup> POZNÁMKA: Nenastavujte vodítka papíru příliš těsně ke stohu papíru. Nastavte je na odsazení nebo značky v zásobníku.

Následující obrázky zobrazují příklady značek formátu papíru v zásobnících různých tiskáren. Většina tiskáren HP je vybavena podobnými značkami.

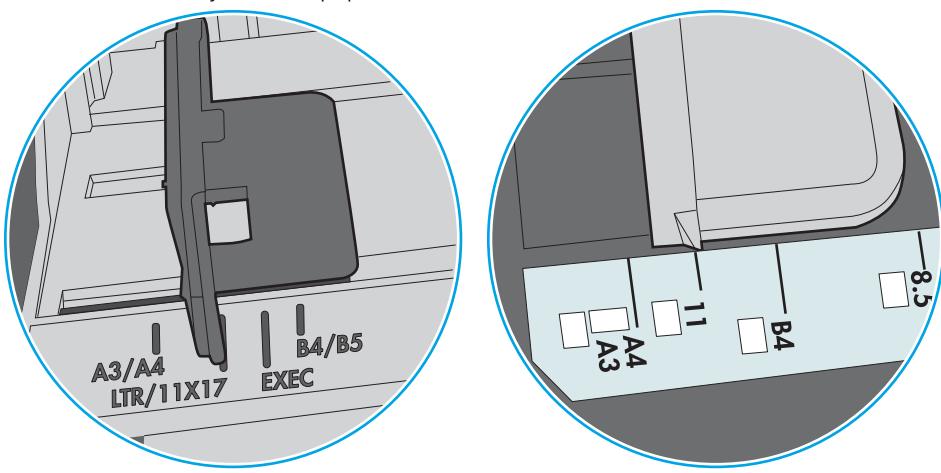

Obrázek 9-1 Značky formátu papíru v zásobníku 1 nebo ve víceúčelovém zásobníku

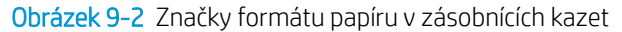

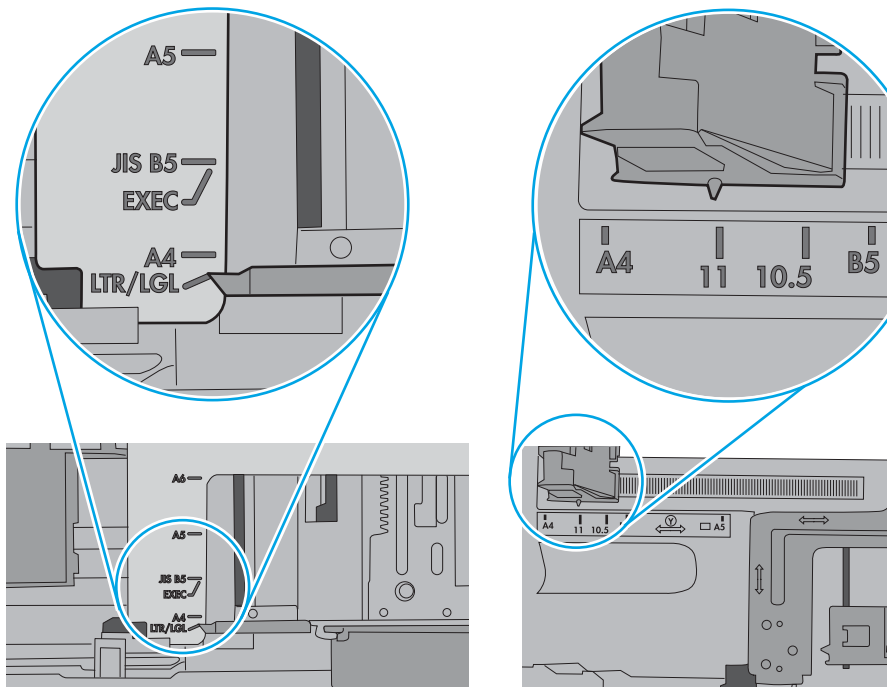

5. Zkontrolujte, zda vlhkost v místnosti odpovídá specifikacím pro tuto tiskárnu a že je papír skladován v neotevřeném balení. Většina papíru je dodávána v balení odolném proti vlhkosti, aby bylo zajištěno, že papír zůstane suchý.

V prostředích s vysokou vlhkostí může papír v horní části stohu v zásobníku absorbovat vlhkost a mít zvlněný nebo nerovný povrch. V takovém případě sejměte ze stohu horních 5 až 10 listů papíru.

V prostředích s nízkou vlhkostí může nadměrná statická elektřina způsobit slepení listů papíru. V takovém případě vyjměte papír ze zásobníku, uchopte stoh za oba konce a ohněte jej do tvaru písmene U. Poté ohněte konce směrem dolů do tvaru obráceného písmene U. Stále držte oba konce stohu a proces opakujte. Tímto způsobem se uvolní jednotlivé listy, aniž by se uvolnila statická elektřina. Před vrácením stohu papíru do zásobníku jej vyrovnejte o desku stolu.

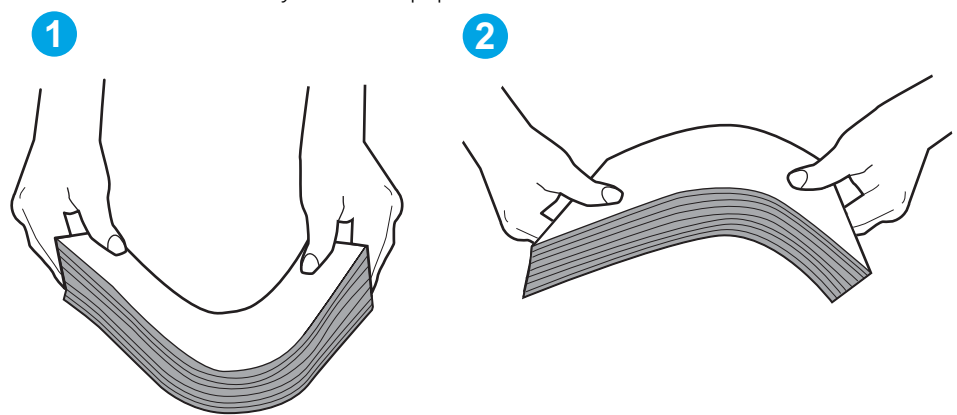

Obrázek 9-3 Technika ohýbání stohu papíru

- 6. Na ovládacím panelu tiskárny ověřte, zda zobrazuje výzvu k ručnímu vložení papíru. Vložte papír a pokračujte.
- 7. Válce nad zásobníkem mohou být znečištěny. Válce vyčistěte hadříkem, který nepouští vlákna, navlhčeným v teplé vodě. Pokud máte k dispozici destilovanou vodu, použijte ji.
	- A UPOZORNĚNÍ: Nestříkejte vodu přímo na tiskárnu. Nastříkejte vodu na hadřík nebo jej vodou navlhčete a před čištění válců hadřík vyždímejte.

Následující obrázek zobrazuje příklady umístění válců v různých tiskárnách.

Obrázek 9-4 Umístění válců v zásobníku 1 nebo ve víceúčelovém zásobníku

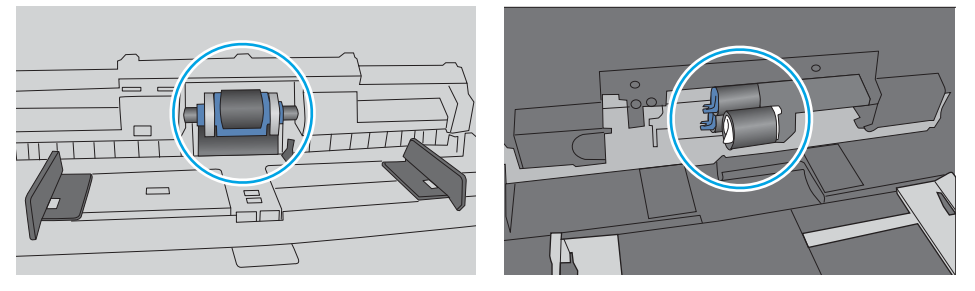

### Tiskárna podává více listů papíru

Pokud tiskárna podává ze zásobníku více listů papíru, vyzkoušejte následující řešení.

1. Vyjměte stoh papíru ze zásobníku, ohněte jej, otočte o 180 stupňů a přetočte. *Nepřerovnávejte papír.* Vraťte stoh papíru do zásobníku.

POZNÁMKA: Otevřením listů papíru do tvaru vějíře vzniká statická elektřina. Namísto otevření listů papíru do tvaru vějíře ohněte stoh jeho uchopením za oba konce a ohnutím do tvaru písmene U. Poté ohněte konce směrem dolů do tvaru obráceného písmene U. Stále držte oba konce stohu a proces opakujte. Tímto způsobem se uvolní jednotlivé listy, aniž by se uvolnila statická elektřina. Před vrácením stohu papíru do zásobníku jej vyrovnejte o desku stolu.

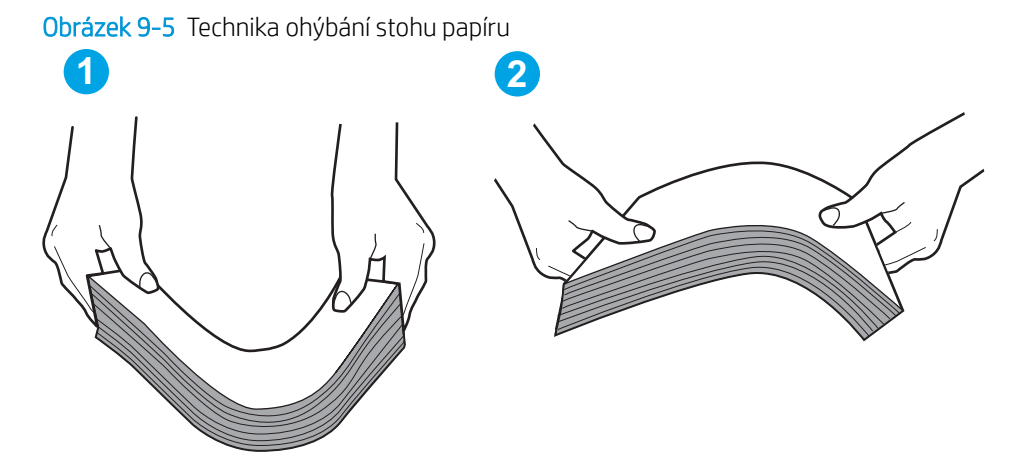

- 2. Používejte pouze papír, který vyhovuje specifikacím stanoveným pro tuto tiskárnu společností HP.
- 3. Zkontrolujte, zda vlhkost v místnosti odpovídá specifikacím pro tuto tiskárnu a že je papír skladován v neotevřeném balení. Většina papíru je dodávána v balení odolném proti vlhkosti, aby bylo zajištěno, že papír zůstane suchý.

V prostředích s vysokou vlhkostí může papír v horní části stohu v zásobníku absorbovat vlhkost a mít zvlněný nebo nerovný povrch. V takovém případě sejměte ze stohu horních 5 až 10 listů papíru.

V prostředích s nízkou vlhkostí může nadměrná statická elektřina způsobit slepení listů papíru. V takovém případě vyjměte papír ze zásobníku a ohněte stoh podle výše uvedených pokynů.

4. Používejte papír, který není zvrásněný, zvlněný nebo poškozený. Je-li to nutné, použijte papír z jiné hromádky.

5. Zkontrolujte značky výšky stohu v zásobníku a ujistěte se, že zásobník není přeplněný. Pokud ano, vyjměte ze zásobníku celý stoh papíru, vyrovnejte jej a vraťte část papíru zpět do zásobníku.

Následující obrázky zobrazují příklady značek výšky stohu v zásobnících různých tiskáren. Většina tiskáren HP je vybavena podobnými značkami. Ujistěte se také, že jsou všechny listy papíru pod zarážkami poblíž značek výšky stohu. Tyto zarážky pomáhají papír při vkládání do tiskárny udržovat ve správné poloze.

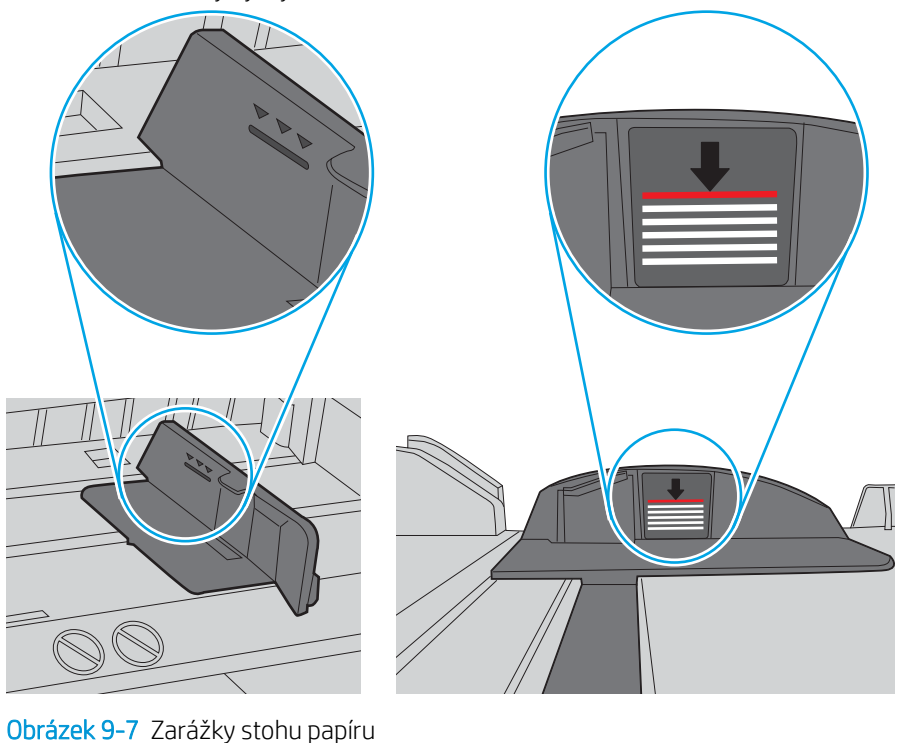

Obrázek 9-6 Značky výšky stohu

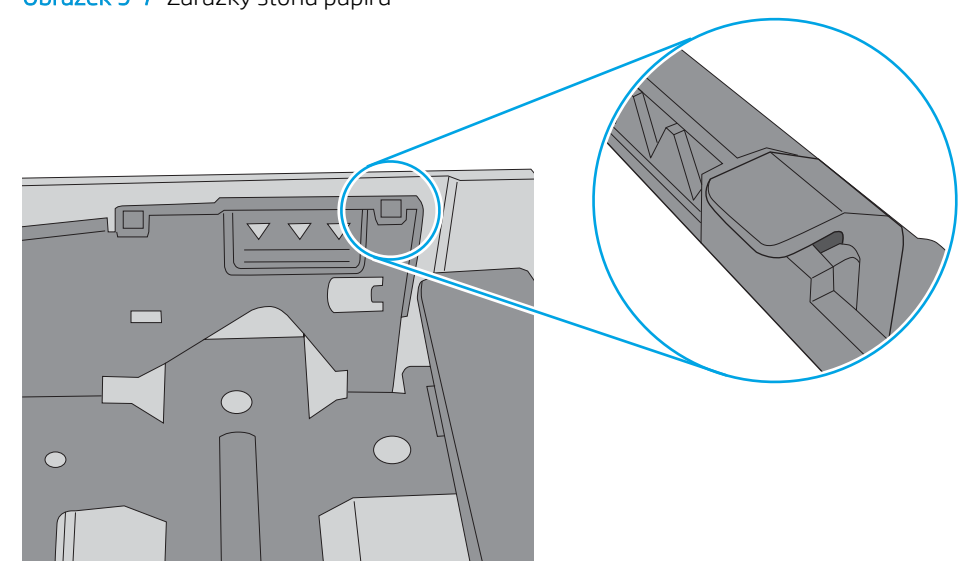

- 6. Ujistěte se, že jsou vodítka papíru v zásobníku správně nastavena pro daný formát papíru. Vodítka nastavte podle odpovídající zarážky zásobníku. Šipka na vodítku zásobníku by měla být přesně zarovnaná se značkou na zásobníku.
	- POZNÁMKA: Nenastavujte vodítka papíru příliš těsně ke stohu papíru. Nastavte je na odsazení nebo značky v zásobníku.

Následující obrázky zobrazují příklady značek formátu papíru v zásobnících různých tiskáren. Většina tiskáren HP je vybavena podobnými značkami.

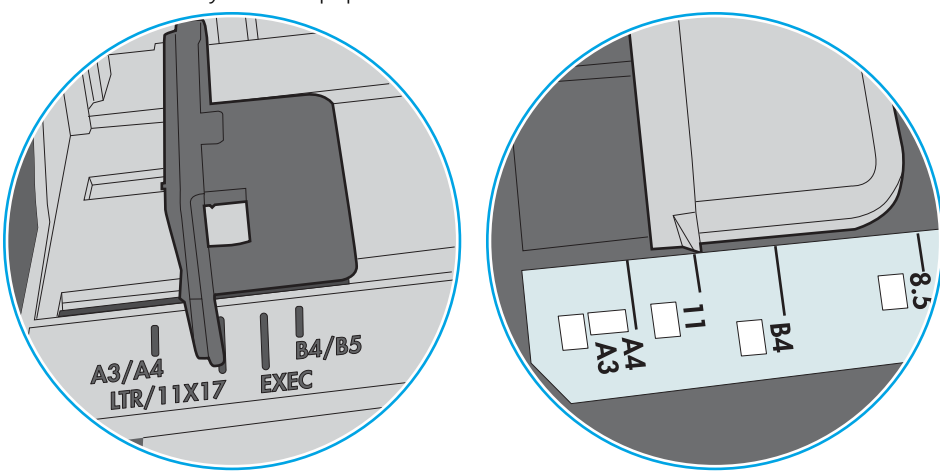

Obrázek 9-8 Značky formátu papíru v zásobníku 1 nebo ve víceúčelovém zásobníku

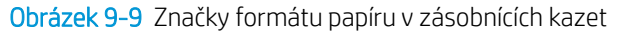

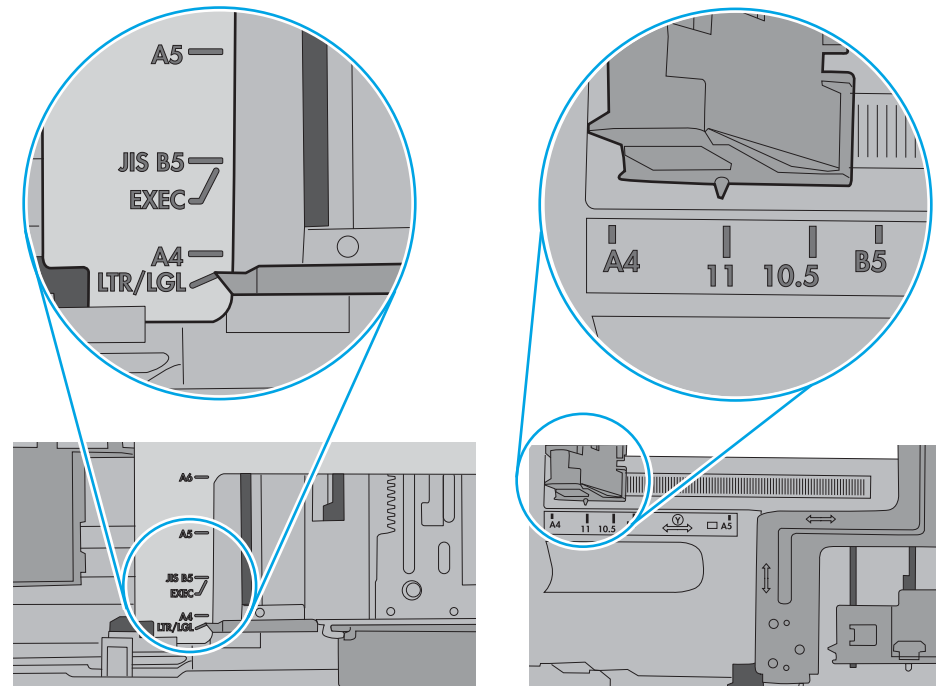

7. Ujistěte se, že tiskové prostředí vyhovuje doporučeným specifikacím.

# Uvíznutí papíru, podavač mačká papír, nebo podává více listů papíru

**27 POZNÁMKA:** Tato informace se vztahuje pouze k multifunkčním tiskárnám.

- Předloha obsahuje cizí předmět, jako například svorky nebo samolepku s poznámkami, které je nutné odstranit.
- Zkontrolujte, že jsou všechny válce na svých místech a že je uzavřen otvor pro přístup k válcům v podavači dokumentů.
- Zkontrolujte, že je zavřené horní víko podavače dokumentů.
- Stránky pravděpodobně nejsou umístěny správně. Srovnejte je a zarovnejte stoh papíru vodítky na střed.
- Aby fungovala správně, musejí se vodítka papíru dotýkat stran stohu papíru. Zajistěte, aby byl stoh papíru rovně a aby byla vodítka přisunuta ke stohu papíru.
- Vstupní nebo výstupní zásobník podavače dokumentů pravděpodobně obsahuje větší než maximální povolený počet stran. Ujistěte se, že se stoh papíru vejde pod vodítka vstupního zásobníku, a vyjměte stránky z výstupního zásobníku.
- Zkontrolujte, zda se v dráze papíru nenachází kousky papíru, sponky, či jiné drobné předměty.
- Očistěte podávací válečky a oddělovací podložku podavače dokumentů. Použijte stlačený vzduch nebo čistý hadřík nepouštějící vlákna, navlhčený v teplé vodě. Pokud dochází k chybám při podávání i poté, vyměňte válce.
- Na hlavní obrazovce ovládacího panelu tiskárny vyhledejte a stiskněte tlačítko Spotřební materiál. Zkontrolujte stav sady podavače dokumentů a v případě potřeby proveďte její výměnu.

# Odstranění uvíznutého papíru

- Úvod
- Místa uvíznutí papíru
- [Automatický postup pro odstraňování uvíznutí papíru](#page-187-0)
- [Dochází k častému nebo opakujícímu se uvíznutí papíru?](#page-187-0)
- [Odstranění papíru uvíznutého v podavači dokumentů 31.13.yz](#page-187-0)
- Odstranění uvíznutého papíru ze zásobníku  $1 13.$ A $1$
- [Odstranění uvíznutého papíru v zásobnících 2, 3, 4 a 5 13.A2, 13.A3, 13.A4 a 13.A5](#page-194-0)
- [Odstranění papíru uvíznutého ve výstupní přihrádce 13.E1](#page-197-0)
- [Odstranění papíru uvíznutého v jednotce pro oboustranný tisk 13.CX.XX, 13.DX.XX](#page-198-0)
- [Odstranění papíru uvíznutého v oblasti tonerové kazety](#page-203-0)
- Odstranění uvíznutého papíru z fixační jednotky 13.B9, 13.B2 a 13.FF

# Úvod

Následující informace zahrnují pokyny pro odstranění zaseknutého papíru z tiskárny.

# Místa uvíznutí papíru

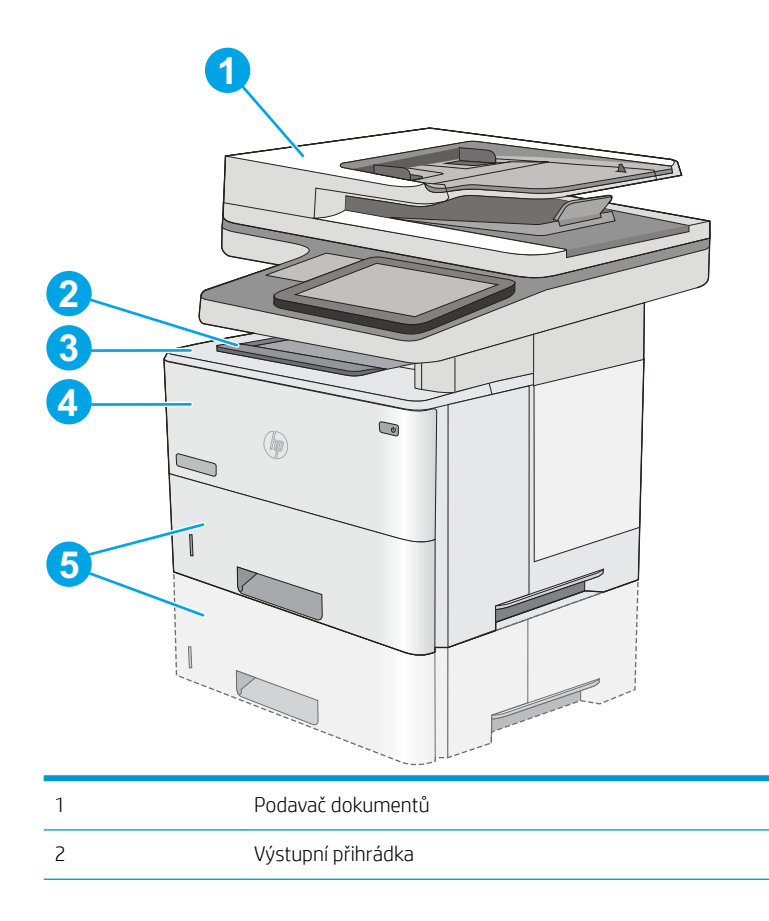

<span id="page-187-0"></span>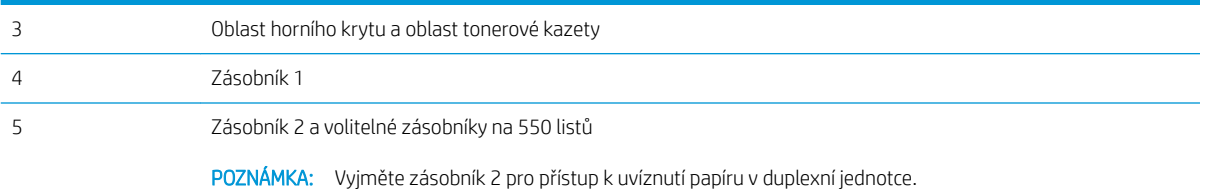

### Automatický postup pro odstraňování uvíznutí papíru

Funkce automatického postupu vám pomáhá při odstraňování uvíznutých médií; na ovládacím panelu zobrazuje podrobný postup. Po každém kroku tiskárna zobrazuje pokyny dalšího kroku, dokud nedokončíte všechny kroky postupu.

### Dochází k častému nebo opakujícímu se uvíznutí papíru?

Pomozte snížit počet uvíznutí papíru pomocí následujících řešení.

POZNÁMKA: Chcete-li zobrazit video, které ukazuje vkládání papíru tak, aby se snížil počet uvíznutí papíru, klikněte [sem.](http://link.brightcove.com/services/player/bcpid1190528646001?bctid=ref:REFIDWDN41f38993-8adc-4b9f-9479-3170ab7282ef)

- 1. Používejte pouze papír, který vyhovuje specifikacím stanoveným pro tuto tiskárnu společností HP.
- 2. Používejte papír, který není zvrásněný, zvlněný nebo poškozený. Je-li to nutné, použijte papír z jiné hromádky.
- 3. Nepoužívejte papír, na který se již tisklo nebo kopírovalo.
- 4. Ověřte, zda není zásobník přeplněný. Pokud je, vyjměte ze zásobníku celý stoh papíru, vyrovnejte jej a vraťte část papíru do zásobníku.
- 5. Ujistěte se, že jsou vodítka papíru v zásobníku správně nastavena pro daný formát papíru. Nastavte vodítka tak, aby se lehce dotýkala stohu papíru na obou stranách, aniž by jej ohýbala.
- 6. Dbejte na to, aby byl zásobník v tiskárně zcela vložený.
- 7. Pokud tisknete na těžký, vystupující nebo perforovaný papír, použijte ruční podavač a podávejte listy jeden po druhém.
- 8. Otevřete nabídku Zásobníky na ovládacím panelu tiskárny. Ujistěte se, že zásobník je řádně nakonfigurován na odpovídající typ a formát papíru.
- 9. Ujistěte se, že tiskové prostředí vyhovuje doporučeným specifikacím.

### Odstranění papíru uvíznutého v podavači dokumentů – 31.13.yz

Následující informace popisují, jak odstranit uvíznutý papír v podavači dokumentů. Dojde-li k uvíznutí svorky, na ovládacím panelu se zobrazí animace, podle které ji můžete odstranit.

1. Zvednutím pojistky uvolněte kryt podavače dokumentů.

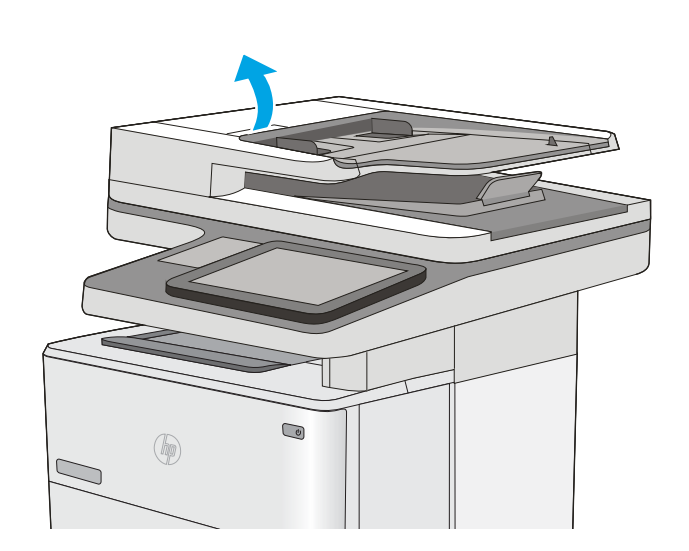

2. Otevřete kryt podavače dokumentů.

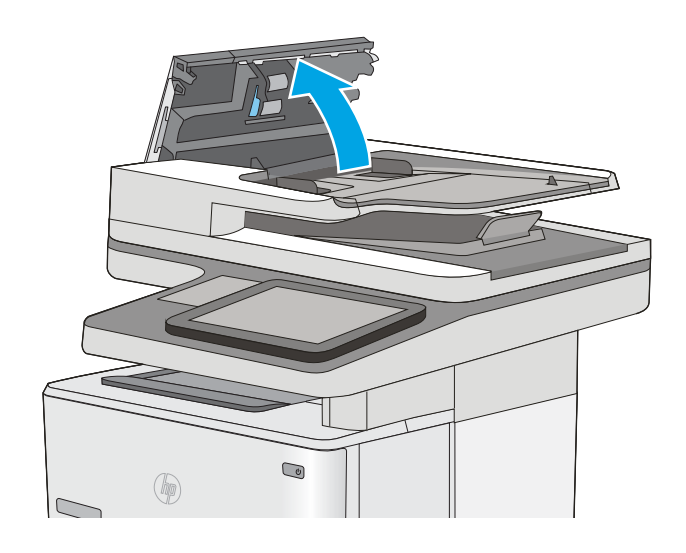

3. Odstraňte uvíznutý papír.

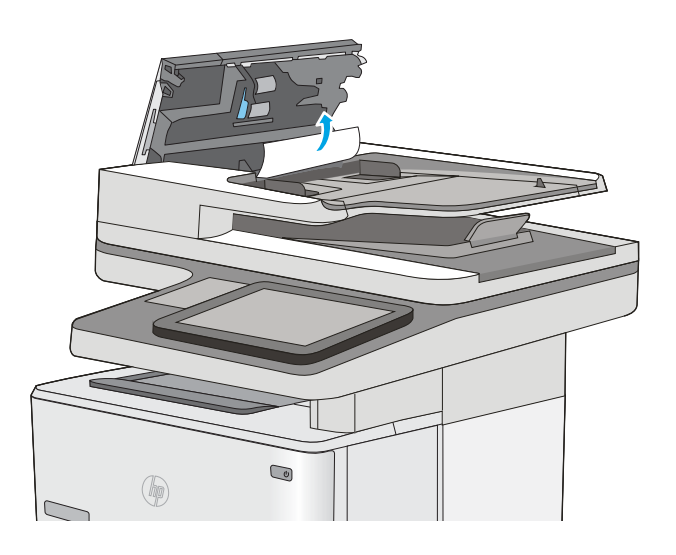

4. Zvedněte vstupní zásobník podavače dokumentů.

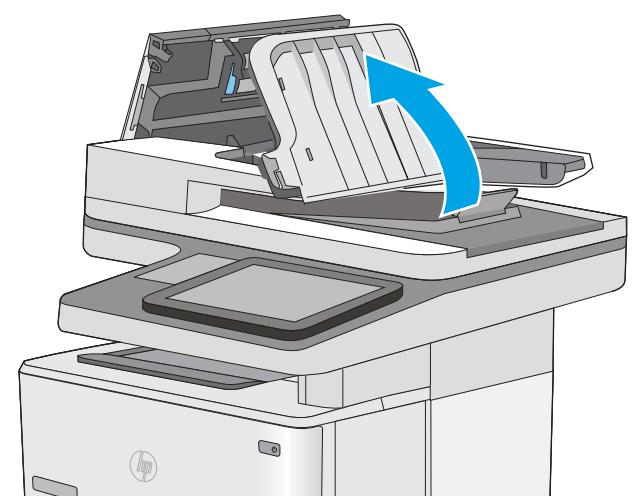

5. Odstraňte uvíznutý papír.

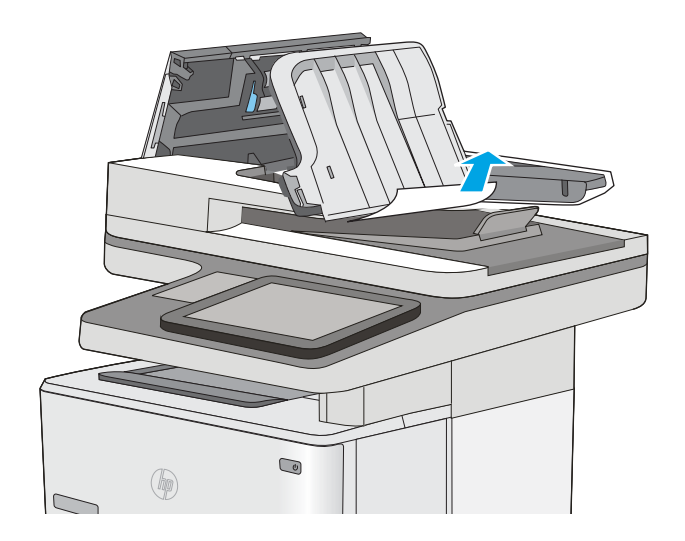

<span id="page-191-0"></span>6. Snižte vstupní zásobník podavače dokumentů.

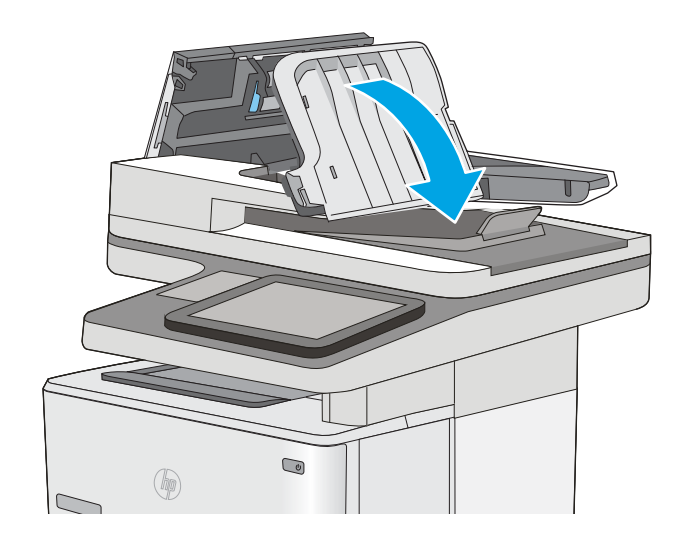

7. Zavřete kryt podavače dokumentů.

POZNÁMKA: Zkontrolujte, zda je zcela zavřená západka na horním krytu podavače dokumentů.

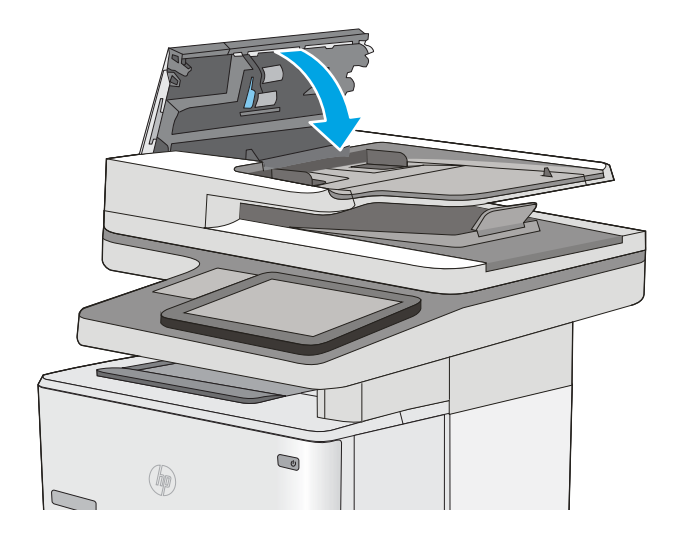

- POZNÁMKA: Chcete-li předejít uvíznutím, umístěte vodítka ve vstupním zásobníku podavače dokumentů k dokumentu, aniž by došlo k ohnutí dokumentu. Chcete-li zkopírovat úzké dokumenty, použijte plochý skener. Sejměte z předloh všechny svorky a spony papíru.
- POZNÁMKA: Předlohy vytištěné na těžkém lesklém papíru mohou uvíznout častěji než předlohy vytištěné na běžném papíru.

### Odstranění uvíznutého papíru ze zásobníku 1 – 13.A1

Při odstraňování papíru uvíznutého v zásobníku 1 postupujte podle následujících pokynů. Dojde-li k uvíznutí svorky, na ovládacím panelu se zobrazí animace, podle které ji můžete odstranit.

1. Je-li větší část listu papíru vidět v oblasti zásobníku, vytáhněte jej pomalu ven z tiskárny. Zkontrolujte, že je vyjmutý celý list. Pokud se přetrhne, pokračujte podle následujících pokynů, abyste našli jeho zbytky.

Je-li větší část listu papíru zasunuta uvnitř tiskárny, pokračujte následujícími kroky.

2. Stiskněte tlačítko pro uvolnění horního krytu na levé straně tiskárny.

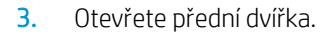

4. Vyjměte tonerovou kazetu.

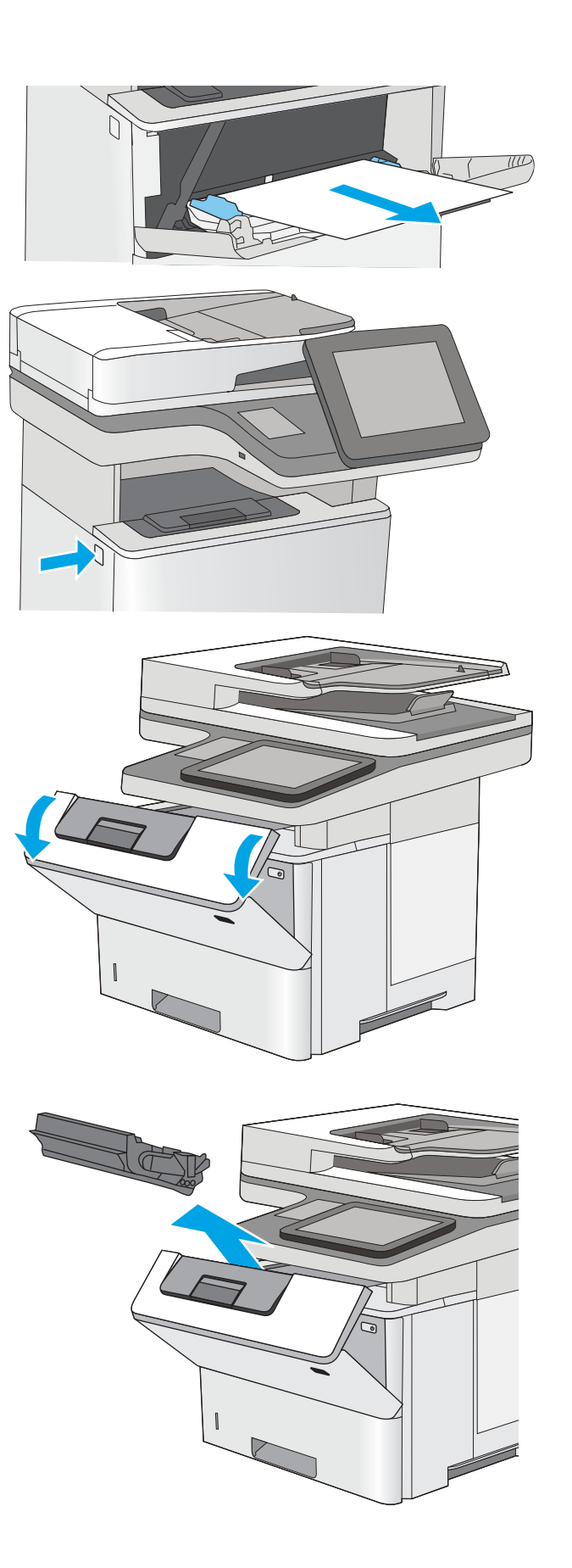

5. Zvedněte kryt pro přístup k uvíznutému papíru a pomalu odstraňte uvíznutý papír. Dejte pozor, aby se papír neroztrhl.

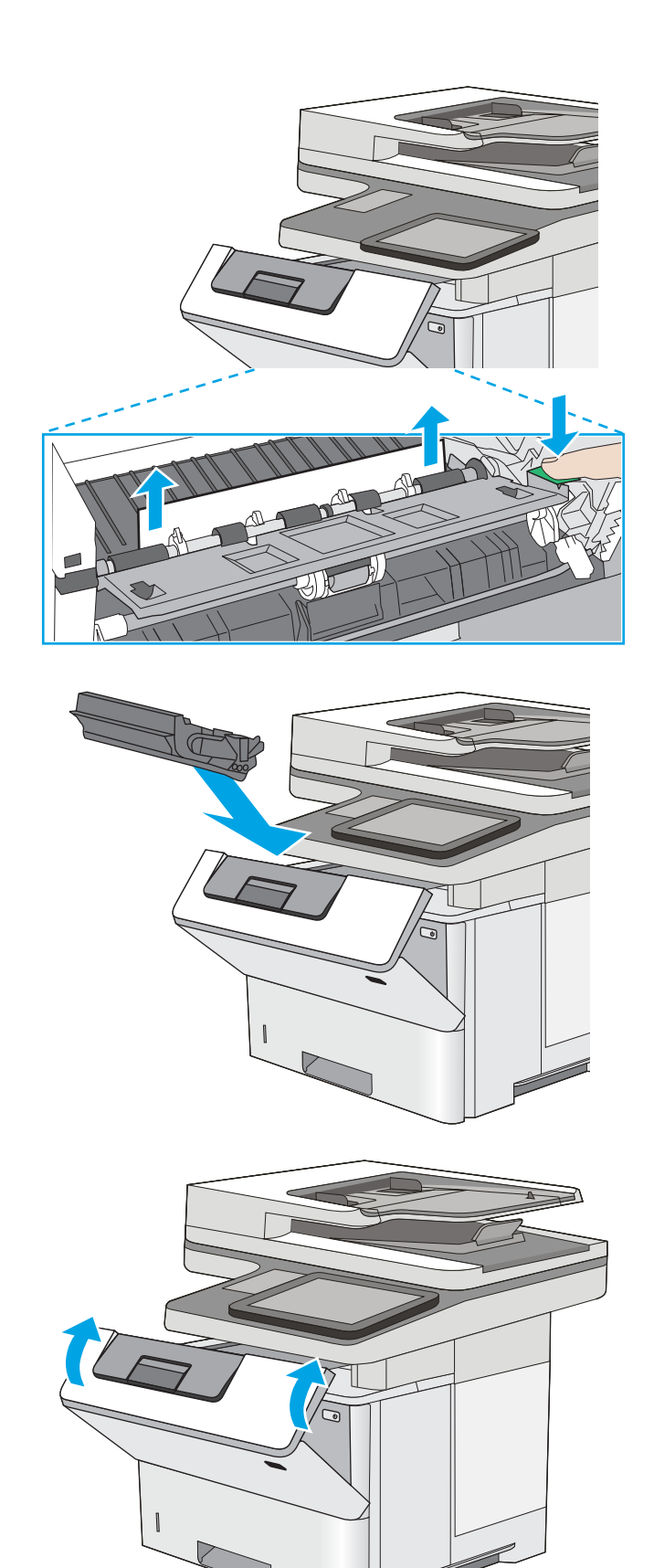

6. Znovu vložte tonerovou kazetu.

7. Zavřete přední dvířka.

# <span id="page-194-0"></span>Odstranění uvíznutého papíru v zásobnících 2, 3, 4 a 5 – 13.A2, 13.A3, 13.A4 a 13.A5

Podle následujícího postupu odstraníte papír uvíznutý ve všech místech souvisejících se zásobníkem 2 a se zásobníky na 550 listů. Dojde-li k uvíznutí svorky, na ovládacím panelu se zobrazí animace, podle které ji můžete odstranit.

1. Vyjměte zásobník z tiskárny.

2. Vyjměte papír ze zásobníku a odstraňte veškerý poškozený papír.

3. Ověřte, zda je zadní vodítko nastaveno na správné odsazení odpovídající formátu papíru. V případě potřeby stlačte uvolňovací páčku a přesuňte zadní vodítko do správné polohy. Mělo by zapadnout na své místo.

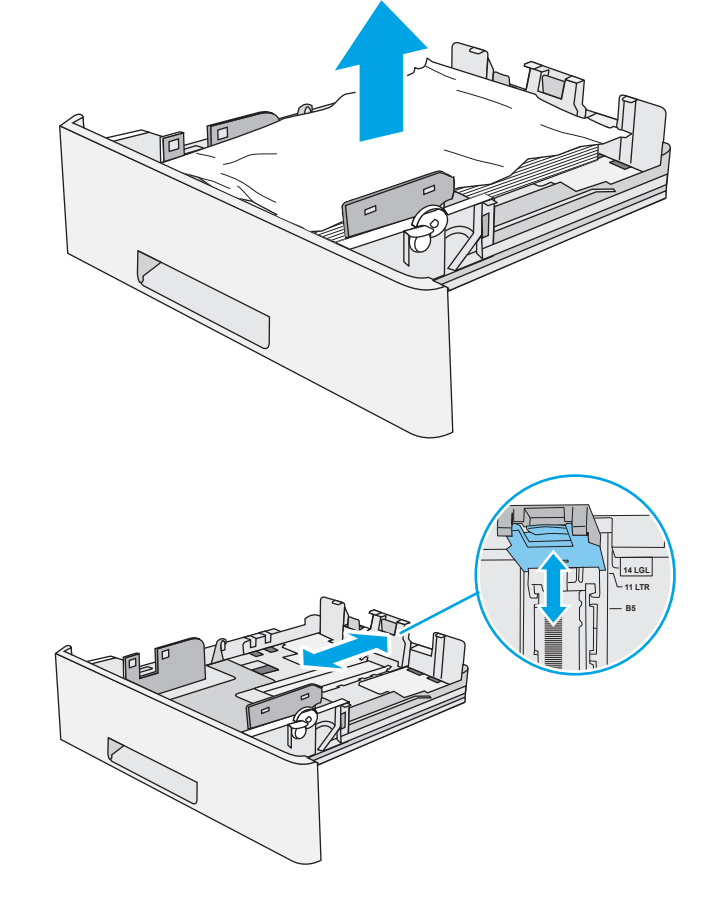

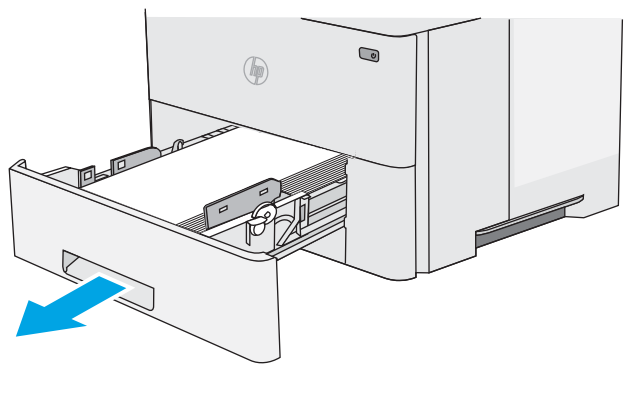

4. Vložte do zásobníku papír. Zkontrolujte, zda je balík papíru rovný ve všech čtyřech rozích a že nepřevyšuje značky pro maximální výšku.

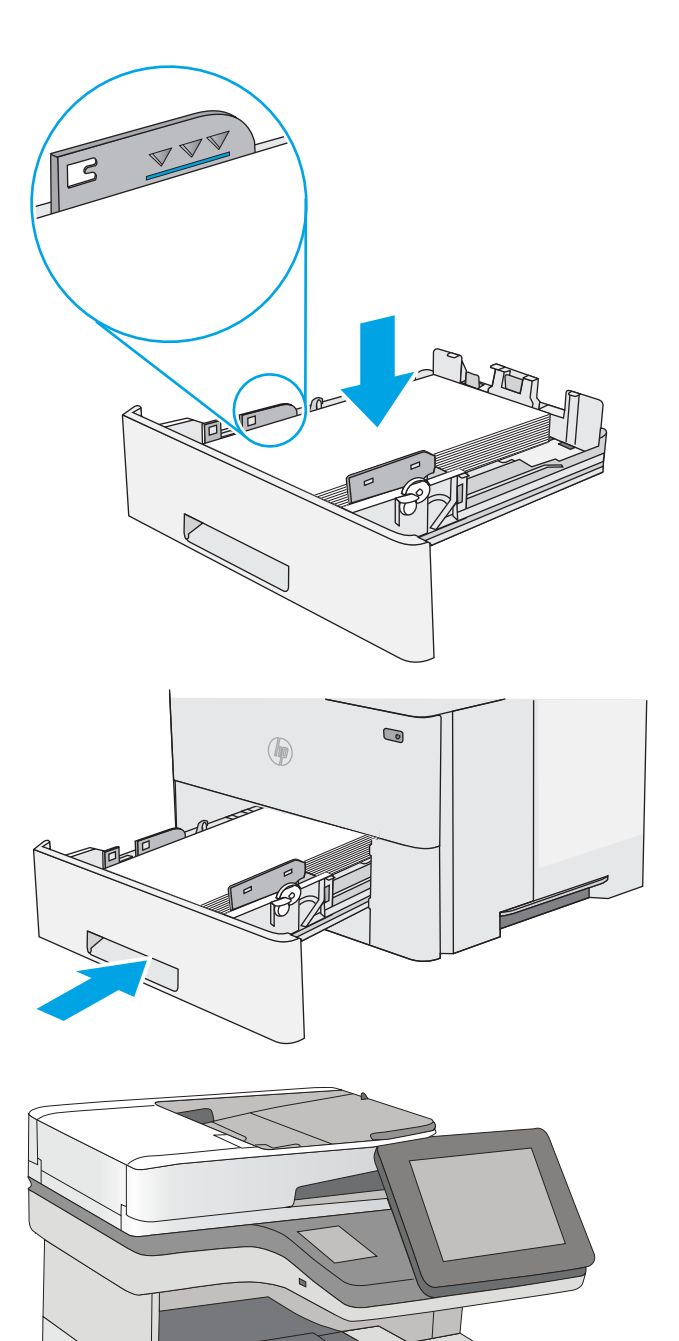

5. Zásobník vložte zpět a zavřete jej.

6. Stiskněte tlačítko pro uvolnění horního krytu na levé straně tiskárny.

7. Otevřete přední dvířka.

8. Vyjměte tonerovou kazetu.

9. Zvedněte kryt pro přístup k uvíznutému papíru a pomalu odstraňte uvíznutý papír. Dejte pozor, aby se papír neroztrhl.

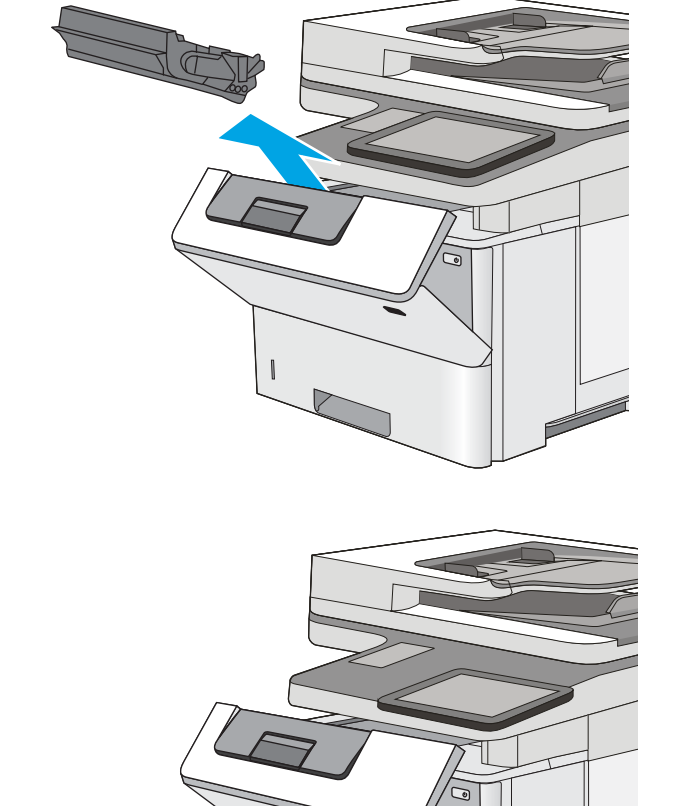

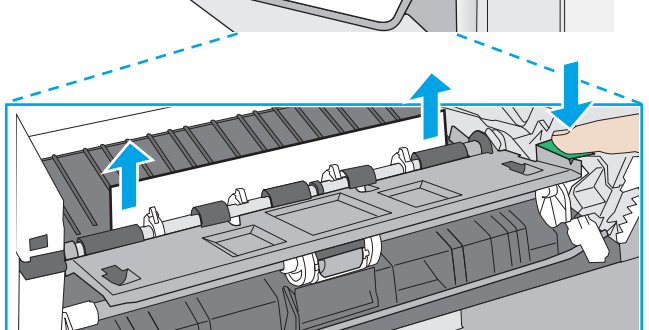

<span id="page-197-0"></span>10. Znovu vložte tonerovou kazetu.

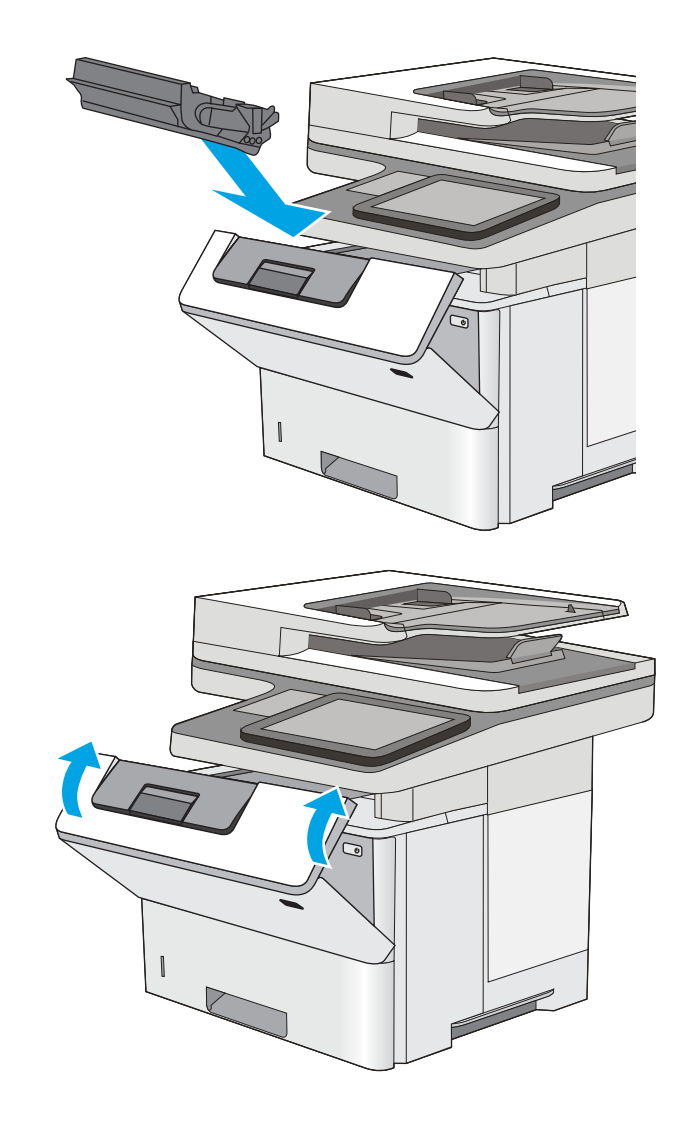

#### 11. Zavřete přední dvířka.

# Odstranění papíru uvíznutého ve výstupní přihrádce – 13.E1

Podle následujícího postupu zkontrolujete všechna kritická místa výstupní přihrádky, zda v nich neuvízl papír. Dojde-li k uvíznutí svorky, na ovládacím panelu se zobrazí animace, podle které ji můžete odstranit.

<span id="page-198-0"></span>1. Pokud je papír vidět ve výstupní přihrádce, uchopte jeho přední okraj a vyjměte jej.

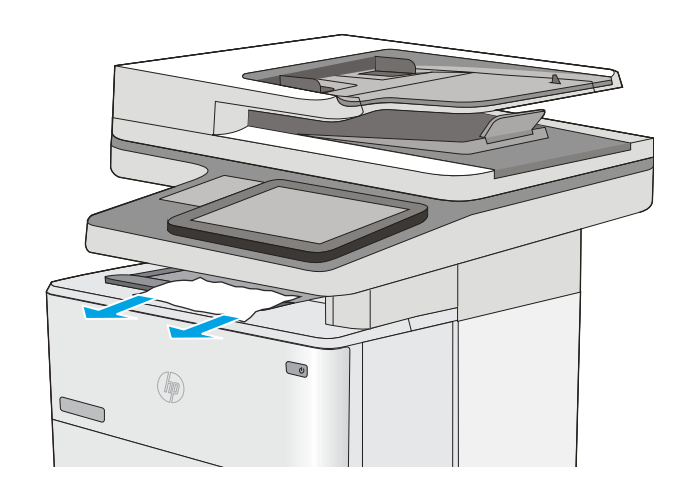

# Odstranění papíru uvíznutého v jednotce pro oboustranný tisk – 13.CX.XX, 13.DX.XX

Podle následujícího postupu zkontrolujete všechna kritická místa automatické duplexní jednotky, zda v nich neuvízl papír. Dojde-li k uvíznutí svorky, na ovládacím panelu se zobrazí animace, podle které ji můžete odstranit.

1. Vyjměte zásobník 2 z tiskárny.

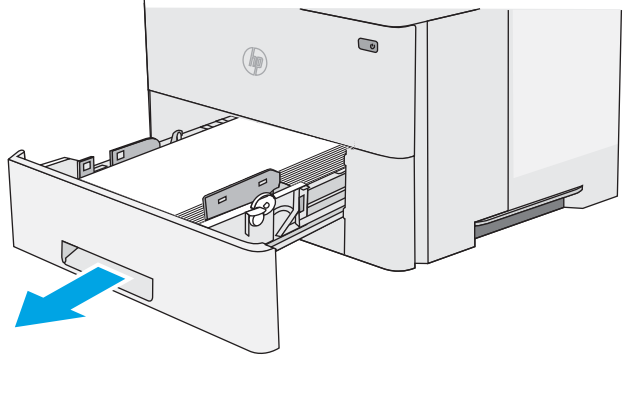

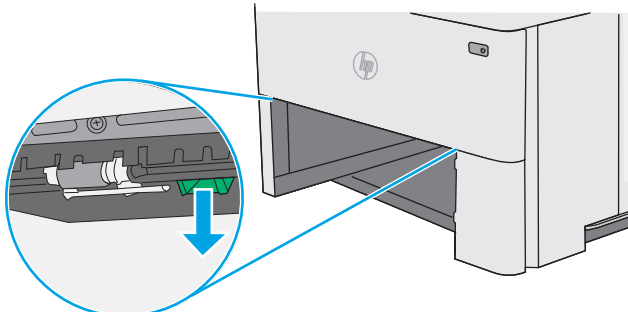

2. Zatažením za zelenou páčku uvnitř oblasti zásobníku směrem dopředu uvolněte podavač oboustranného tisku.

3. Odstraňte uvíznutý papír.

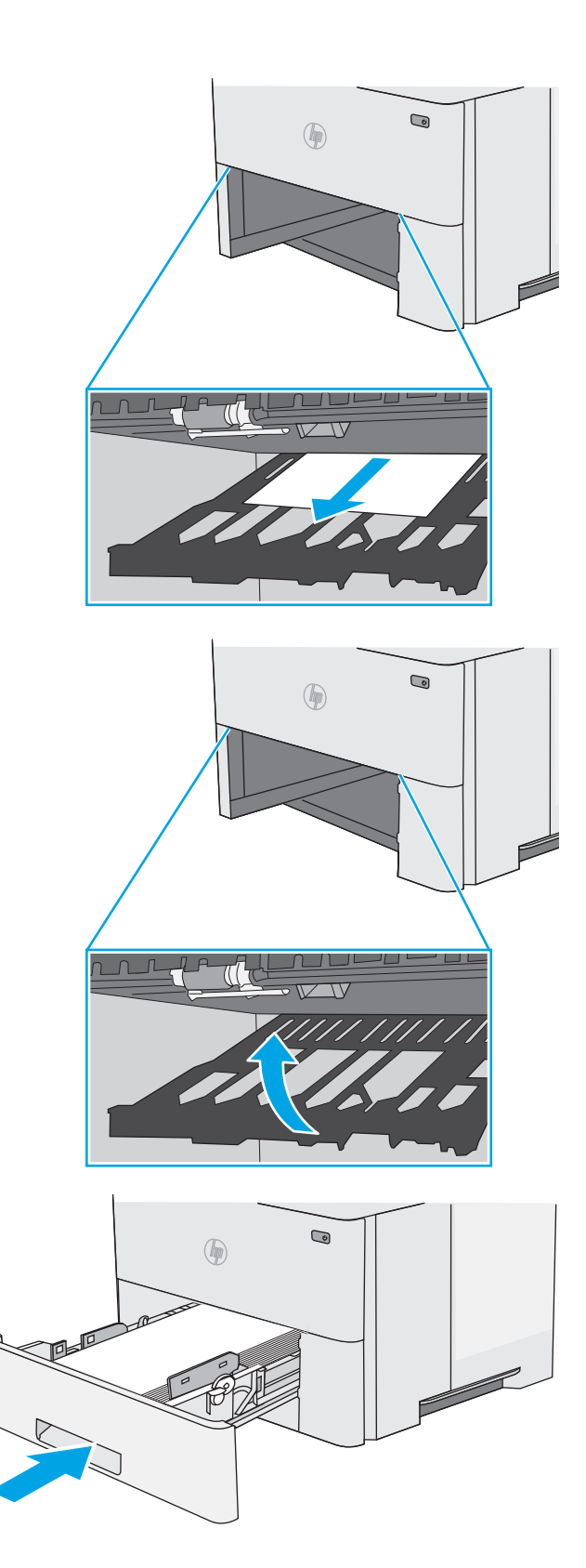

4. Zavřete podavač oboustranného tisku.

5. Zásobník vložte zpět a zavřete jej.

6. Otevřete zadní dvířka.

7. Odstraňte uvíznutý papír.

8. Zavřete zadní dvířka.

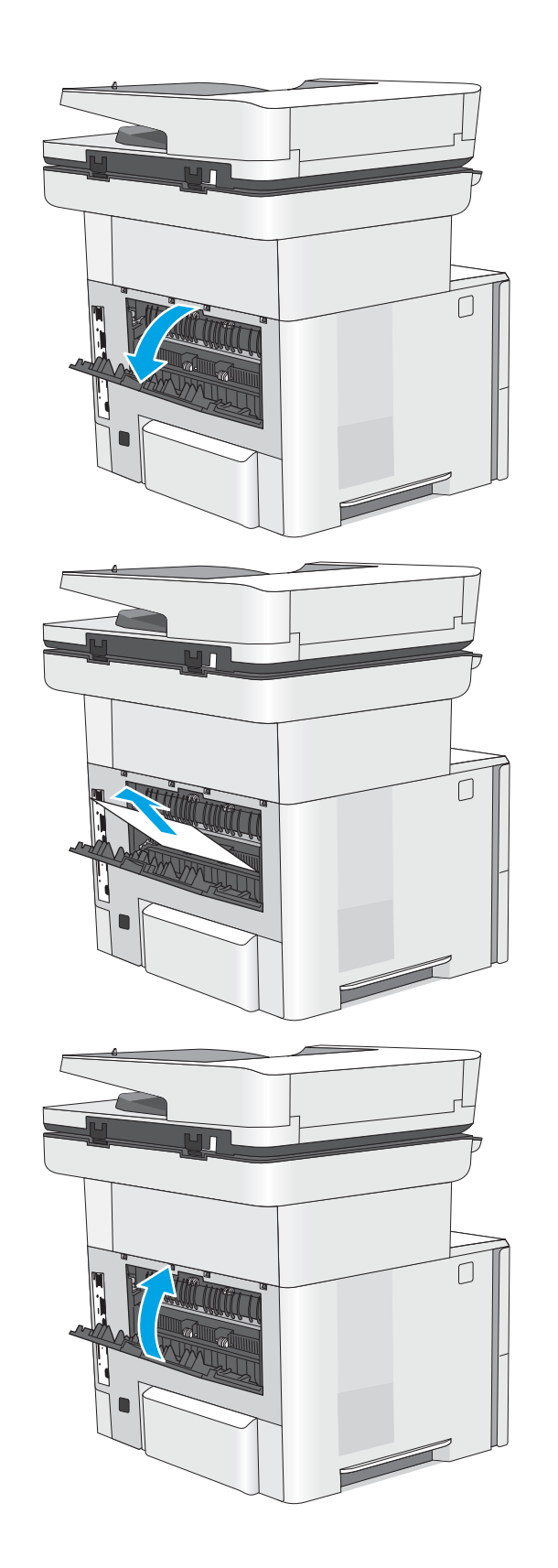

9. Stiskněte tlačítko pro uvolnění horního krytu na levé straně tiskárny.

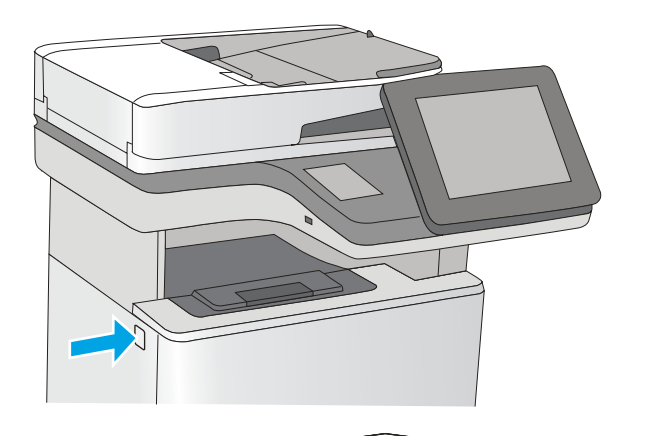

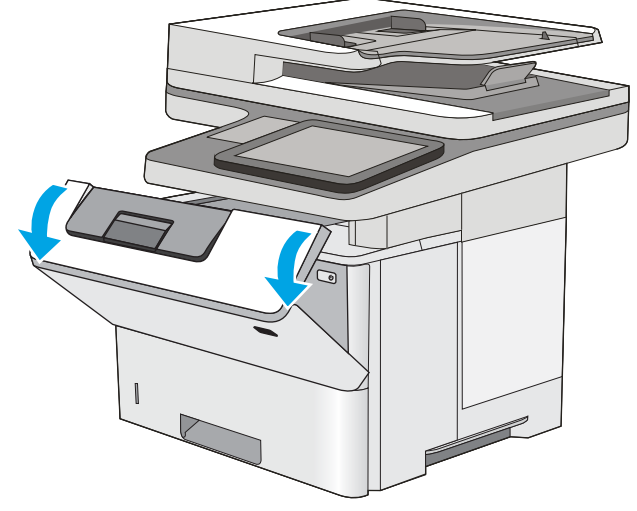

11. Vyjměte tonerovou kazetu.

10. Otevřete přední dvířka.

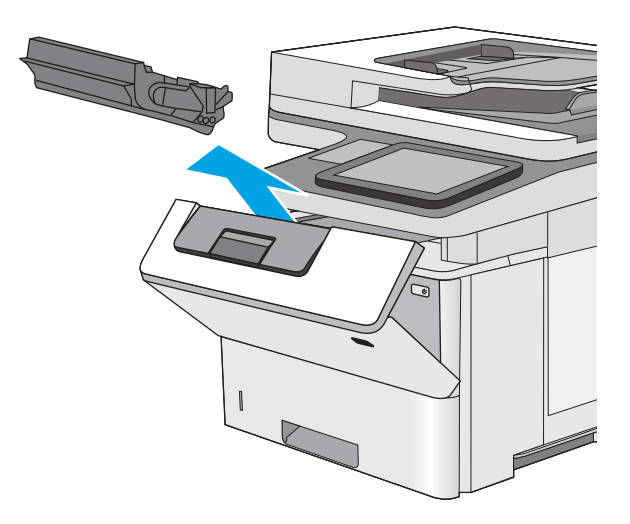

12. Zvedněte kryt pro přístup k uvíznutému papíru a pomalu odstraňte uvíznutý papír. Dejte pozor, aby se papír neroztrhl.

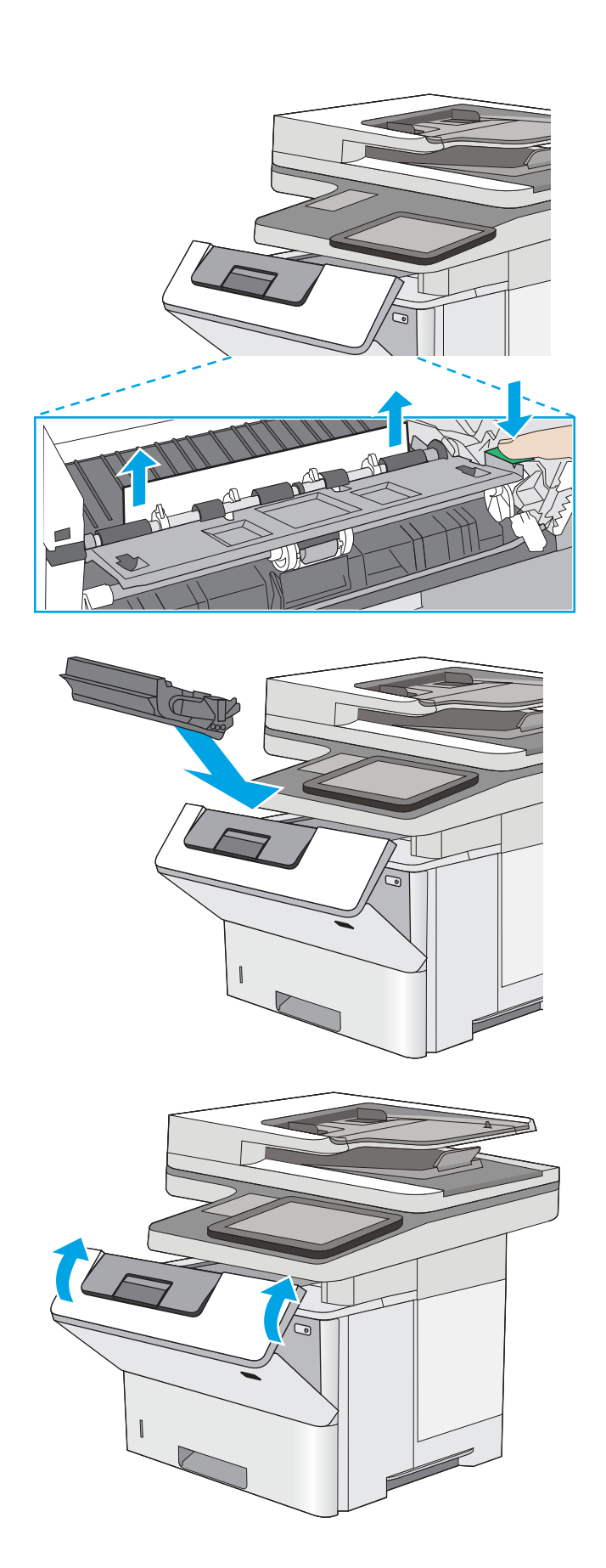

13. Znovu vložte tonerovou kazetu.

14. Zavřete přední dvířka.

# <span id="page-203-0"></span>Odstranění papíru uvíznutého v oblasti tonerové kazety

Podle následujícího postupu zkontrolujete všechna kritická místa v oblasti tonerové kazety, zda v nich neuvízl papír. Dojde-li k uvíznutí svorky, na ovládacím panelu se zobrazí animace, podle které ji můžete odstranit.

1. Stiskněte tlačítko pro uvolnění horního krytu na levé straně tiskárny.

2. Otevřete přední dvířka.

3. Vyjměte tonerovou kazetu.

4. Zvedněte kryt pro přístup k uvíznutému papíru a pomalu odstraňte uvíznutý papír. Dejte pozor, aby se papír neroztrhl.

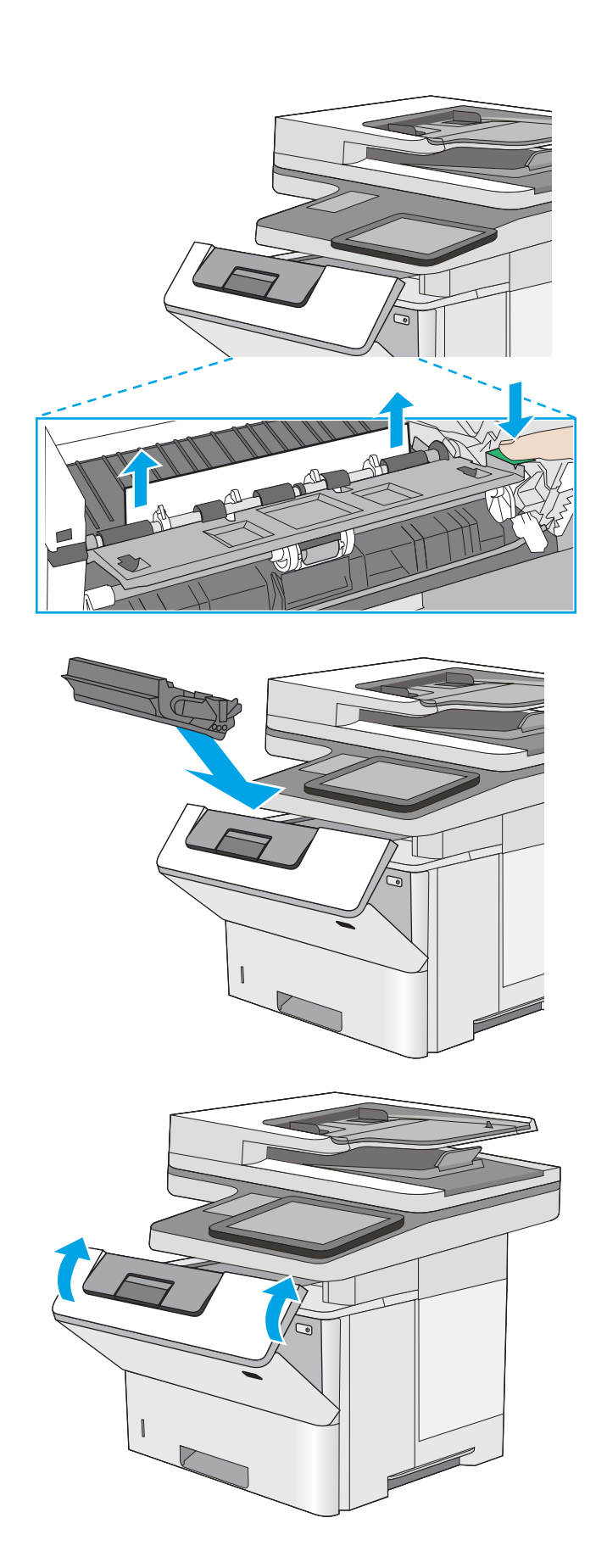

5. Znovu vložte tonerovou kazetu.

6. Zavřete přední dvířka.

# <span id="page-205-0"></span>Odstranění uvíznutého papíru z fixační jednotky – 13.B9, 13.B2 a 13.FF

Při odstraňování papíru uvíznutého v zadních dvířkách a v oblasti fixační jednotky postupujte podle následujících pokynů. Dojde-li k uvíznutí svorky, na ovládacím panelu se zobrazí animace, podle které ji můžete odstranit.

- POZNÁMKA: Pokud je tiskárna v provozu, bude fixační jednotka pravděpodobně horká. Před odstraňováním uvíznutí vyčkejte, než fixační jednotka zchladne.
- 1. Otevřete zadní dvířka.

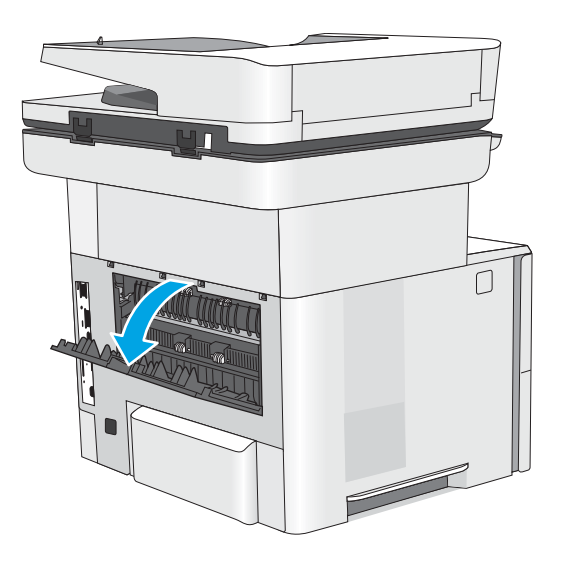

2. Odstraňte uvíznutý papír.

3. Zavřete zadní dvířka.

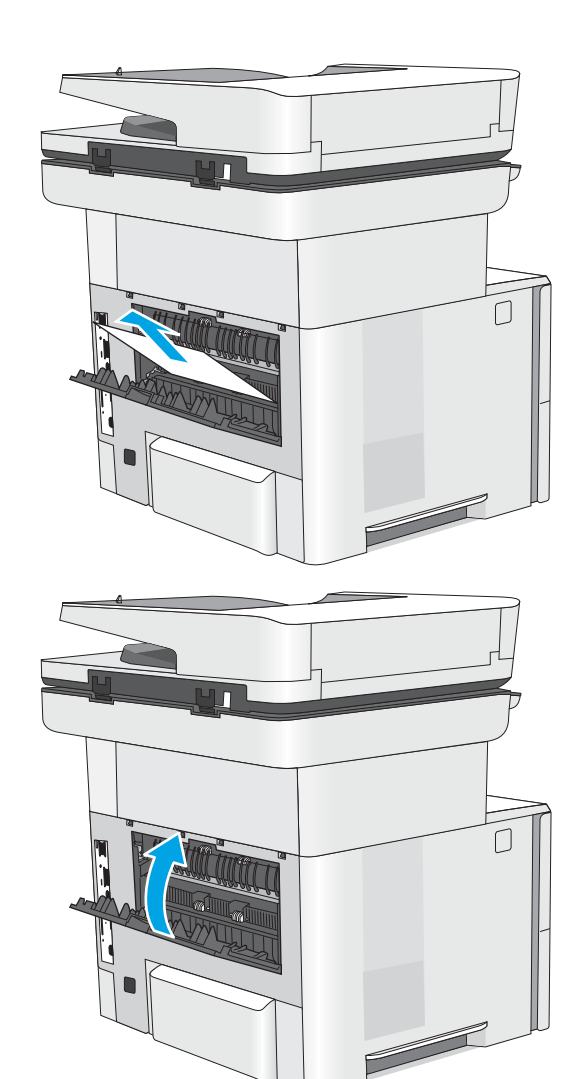

# Řešení problémů s kvalitou tisku

- <u>Úvod</u>
- [Řešení potíží s kvalitou tisku](#page-208-0)

# Úvod

Pomocí níže uvedených informací lze odstranit problémy s kvalitou tisku, včetně potíží s kvalitou obrazu. Postupy řešení potíží mohou pomoci vyřešit následující závady:

- Prázdné stránky
- Černé stránky
- Zvlněný papír
- **•** Tmavé či světlé proužky
- Tmavé či světlé pruhy
- Rozmazaný tisk
- Šedé pozadí nebo tmavý výtisk
- **•** Světlý tisk
- Nepřichycený toner
- Chybějící toner
- · Rozptýlené tečky toneru
- Zešikmené obrázky
- Rozmazané skvrny
- Pruhy

# <span id="page-208-0"></span>Řešení potíží s kvalitou tisku

Chcete-li vyřešit problémy s kvalitou tisku, vyzkoušejte tyto kroky v uvedeném pořadí.

- Aktualizace firmwaru tiskárny
- Tisk pomocí jiného programu
- [Kontrola nastavení typu papíru pro tiskovou úlohu](#page-209-0)
- [Kontrola stavu tonerové kazety](#page-210-0)
- [Tisk čisticí stránky](#page-210-0)
- [Vizuálně zkontrolujte tonerové kazety](#page-211-0)
- [Kontrola papíru a tiskového prostředí](#page-212-0)
- [Vyzkoušení odlišného ovladače tisku](#page-213-0)
- [Kontrola nastavení režimu EconoMode](#page-213-0)
- [Úprava hustoty tisku](#page-214-0)
- [Řešení vad obrazu](#page-214-0)

Řešení konkrétních vad obrazu naleznete v části Řešení vad obrazu.

### Aktualizace firmwaru tiskárny

Zkuste aktualizovat firmware tiskárny.

Další informace najdete na stránce [www.hp.com/support](http://www.hp.com/support).

### Tisk pomocí jiného programu

Zkuste tisknout pomocí jiného programu. Pokud se stránka vytiskne správně, problém spočívá v použitém programu.

### <span id="page-209-0"></span>Kontrola nastavení typu papíru pro tiskovou úlohu

Pokud tisknete pomocí softwaru a na stránkách jsou šmouhy, výtisk je rozostřený nebo tmavý, papír je zvlněný nebo na něm jsou zbytky toneru (případně toner na některých místech chybí), zkontrolujte nastavení typu papíru.

- Kontrola nastavení typu papíru na tiskárně
- Kontrola nastavení typu papíru (Windows)
- Kontrola nastavení typu papíru (macOS)

#### Kontrola nastavení typu papíru na tiskárně

Kontrola nastavení typu papíru na ovládacím panelu tiskárny a změna nastavení podle potřeby.

- 1. Otevřete zásobník.
- 2. Zkontrolujte, zda je v zásobníku vložen správný typ papíru.
- 3. Zavřete zásobník.
- 4. Postupujte podle pokynů na ovládacím panelu a potvrďte nebo změňte nastavení typu papíru pro zásobník.

#### Kontrola nastavení typu papíru (Windows)

Kontrola nastavení typu papíru pro systém Windows a změna nastavení podle potřeby.

- 1. Vyberte ze softwarového programu možnost Tisk.
- 2. Vyberte tiskárnu a pak klikněte na tlačítko Vlastnosti nebo Předvolby.
- 3. Klikněte na kartu Papír/Kvalita.
- 4. V rozevíracím seznamu Typ papíru klikněte na možnost Další....
- 5. Rozbalte seznam Typ: možnosti.
- 6. Rozbalte kategorii typů papíru, která nejlépe popisuje daný papír.
- 7. Vyberte možnost odpovídající typu papíru, který používáte, a klikněte na tlačítko OK.
- 8. Kliknutím na tlačítko OK zavřete dialogové okno Vlastnosti dokumentu. V dialogovém okně Tisk klikněte na tlačítko OK, tím úlohu vytisknete.

#### Kontrola nastavení typu papíru (macOS)

Kontrola nastavení typu papíru pro systém macOS a změna nastavení podle potřeby.

- 1. Klikněte na nabídku File (Soubor) a možnost Print (Tisk).
- 2. V nabídce Printer (Tiskárna) vyberte tiskárnu.
- 3. V tiskovém ovladači se standardně zobrazuje nabídka Copies & Pages (Kopie a stránky). Otevřete rozevírací seznam nabídky a poté klikněte na nabídku Paper/Quality (Papír/Kvalita).
- 4. Vyberte typ z rozevíracího seznamu Media Type (Typ média).
- 5. Klikněte na tlačítko Print (Tisk).

### <span id="page-210-0"></span>Kontrola stavu tonerové kazety

Podle tohoto postupu můžete zkontrolovat zbývající množství toneru v kazetě a u některých zařízení také stav jiných vyměnitelných dílů.

- Krok 1: Tisk stránky stavu spotřebního materiálu
- Krok 2: Kontrola stavu spotřebního materiálu

#### Krok 1: Tisk stránky stavu spotřebního materiálu

Stránka stavu spotřebního materiálu uvádí stav tiskové kazety.

- 1. Na hlavní obrazovce ovládacího panelu tiskárny přejděte do aplikace Hlášení a poté vyberte ikonu Hlášení.
- 2. Vyberte nabídku Stránky konfigurace/stavu.
- 3. Vyberte možnost Stránka stavu spotřebního materiálu a poté pro vytištění stránky vyberte položku Tisk.

#### Krok 2: Kontrola stavu spotřebního materiálu

1. Zbývající množství toneru v tonerové kazetě a u některých zařízení také stav jiných vyměnitelných dílů můžete zkontrolovat na sestavě stavu spotřebního materiálu.

Pokud používáte tonerovou kazetu, která se blíží ke konci své životnosti, mohou se vyskytnout problémy s kvalitou tisku. Na obrazovce stavu spotřebního materiálu se zobrazuje upozornění na docházející spotřební materiál. Jakmile úroveň spotřebního materiálu HP dosáhne velmi nízkého stavu, skončí u něj platnost záruky HP Premium Protection Warranty.

Dokud nedojde ke snížení kvality tisku na nepřijatelnou úroveň, tonerovou kazetu není nutné v tuto chvíli měnit. Zvažte pořízení náhradní kazety pro případ, kdy by kvalita tisku přestala být přijatelná.

V případě nutnosti objednání náhradní tonerové kazety nebo jiného příslušenství můžete využít čísla originálních dílů HP uvedená na stránce se stavem spotřebního materiálu.

2. Zkontrolujte, zda používáte originální kazety HP.

Originální tonerová kazeta HP má na sobě uveden název "HP" nebo logo společnosti HP. Další informace o identifikaci kazet HP naleznete na stránce [www.hp.com/go/learnaboutsupplies](http://www.hp.com/go/learnaboutsupplies).

### Tisk čisticí stránky

Během tisku se mohou uvnitř tiskárny usazovat částečky prachu, papíru a toneru, což může způsobit potíže s kvalitou tisku, jako například šmouhy, pruhy, zbytky toneru na papíru nebo opakované vzory.

Dráhu papíru v tiskárně vyčistíte následovně.

- 1. Na hlavní obrazovce ovládacího panelu tiskárny přejděte do aplikace Nástroje podpory a pak klikněte na ikonu Nástroje podpory.
- 2. Vyberte následující nabídky:
- <span id="page-211-0"></span>Údržba
- Kalibrace/čištění
- Čisticí stránka
- 3. Výběrem možnosti Tisk vytisknete stránku.

Na ovládacím panelu tiskárny se zobrazí zpráva Čištění. Čištění trvá několik minut. Tiskárnu nevypínejte, dokud proces čištění neskončí. Po jeho dokončení vytištěnou stránku zlikvidujte.

#### Vizuálně zkontrolujte tonerové kazety

Tímto postupem zkontrolujte každou tonerovou kazetu.

- 1. Vyjměte tonerové kazety z tiskárny.
- 2. Zkontrolujte, zda není poškozen paměťový čip.
- 3. Zkontrolujte povrch zeleného zobrazovacího válce.

△ UPOZORNĚNÍ: Nedotýkejte se zobrazovacího válce. Otisky prstů na zobrazovacím válci mohou způsobit problémy s kvalitou tisku.

- 4. Pokud na obrazovém válci uvidíte škrábance, otisky prstů nebo jiná poškození, vyměňte tonerovou kazetu.
- 5. Vraťte tonerovou kazetu na své místo, vytiskněte několik stránek a podívejte se, zda se potíže nevyřešily.

### <span id="page-212-0"></span>Kontrola papíru a tiskového prostředí

- Krok 1: Použití papíru odpovídajícího specifikacím společnosti HP
- Krok 2: Kontrola prostředí
- Krok 3: Nastavení zarovnání jednotlivých zásobníků papíru

#### Krok 1: Použití papíru odpovídajícího specifikacím společnosti HP

Některé problémy s kvalitou tisku jsou způsobeny používáním papíru, který neodpovídá parametrům stanoveným společností HP.

- Vždy používejte papír typu a hmotnosti, které tato tiskárna podporuje.
- Používejte papír dobré kvality, který není naříznutý, poškrábaný, potrhaný, neobsahuje hrbolky, uvolněné částice, prach, díry, není zkrabatělý a nemá zvlněné nebo ohnuté okraje.
- Používejte papír, na který se zatím netisklo.
- Nepoužívejte papír, který obsahuje kovové příměsi (např. lesk).
- Používejte papír určený pro laserové tiskárny. Nepoužívejte papír určený pouze pro inkoustové tiskárny.
- Nepoužívejte příliš hrubý papír. Použití jemnějšího papíru zpravidla zajistí lepší kvalitu tisku.

#### Krok 2: Kontrola prostředí

Prostředí může mít přímý vliv na kvalitu tisku a je běžnou příčinou potíží s nekvalitním tiskem a nesprávným podáváním papíru. Vyzkoušejte následující řešení:

- Pokud se tiskárna nachází na místě s nadměrným prouděním vzduchu, jako jsou vývody ventilace nebo otevřená okna či dveře, přemístěte ji.
- Ujistěte se, že tiskárna není vystavena teplotám nebo vlhkosti, které by překračovaly specifikace.
- Tiskárna nesmí být umístěna v uzavřeném prostoru, jako je například skříň.
- Tiskárnu umístěte na rovný a pevný povrch.
- Odstraňte vše, co by mohlo blokovat ventilační otvory tiskárny. Tiskárna vyžaduje po stranách a v horní části dostatečnou ventilaci.
- Chraňte tiskárnu před polétavým prachem, výpary a ostatními mastnými nebo jinými nečistotami, které by mohly zanést vnitřek tiskárny.

#### Krok 3: Nastavení zarovnání jednotlivých zásobníků papíru

Pokud není text či obrázky při tisku z konkrétního zásobníku správně vystředěn nebo zarovnán, postupujte podle následujícího postupu.

- 1. Na hlavní obrazovce ovládacího panelu tiskárny přejděte do aplikace Nastavení a poté vyberte ikonu Nastavení.
- 2. Vyberte následující nabídky:
- <span id="page-213-0"></span>● Kopírování/Tisk nebo Tisk
- Kvalita tisku
- Registrace obrázku
- 3. Vyberte možnost Zásobník a poté vyberte zásobník, který chcete upravit.
- 4. Vyberte možnost Tisk zkušební stránky a postupujte podle pokynů na vytištěných stránkách.
- 5. Vyberte znovu možnost Tisk zkušební stránky a ověřte výsledek. V případě potřeby proveďte další úpravy nastavení.
- 6. Výběrem možnosti Hotovo uložte nová nastavení.

### Vyzkoušení odlišného ovladače tisku

Vyzkoušejte odlišný ovladač tisku v případě, že tisknete z počítačového programu a na vytištěných stránkách se nachází neočekávané čáry v obrázcích, chybějící text, chybějící obrázky, nesprávné formátování nebo nahrazená písma.

Stáhněte z webové stránky společnosti HP kterýkoli z následujících ovladačů: [www.hp.com/support/ljM528mfp.](http://www.hp.com/support/ljM528mfp)

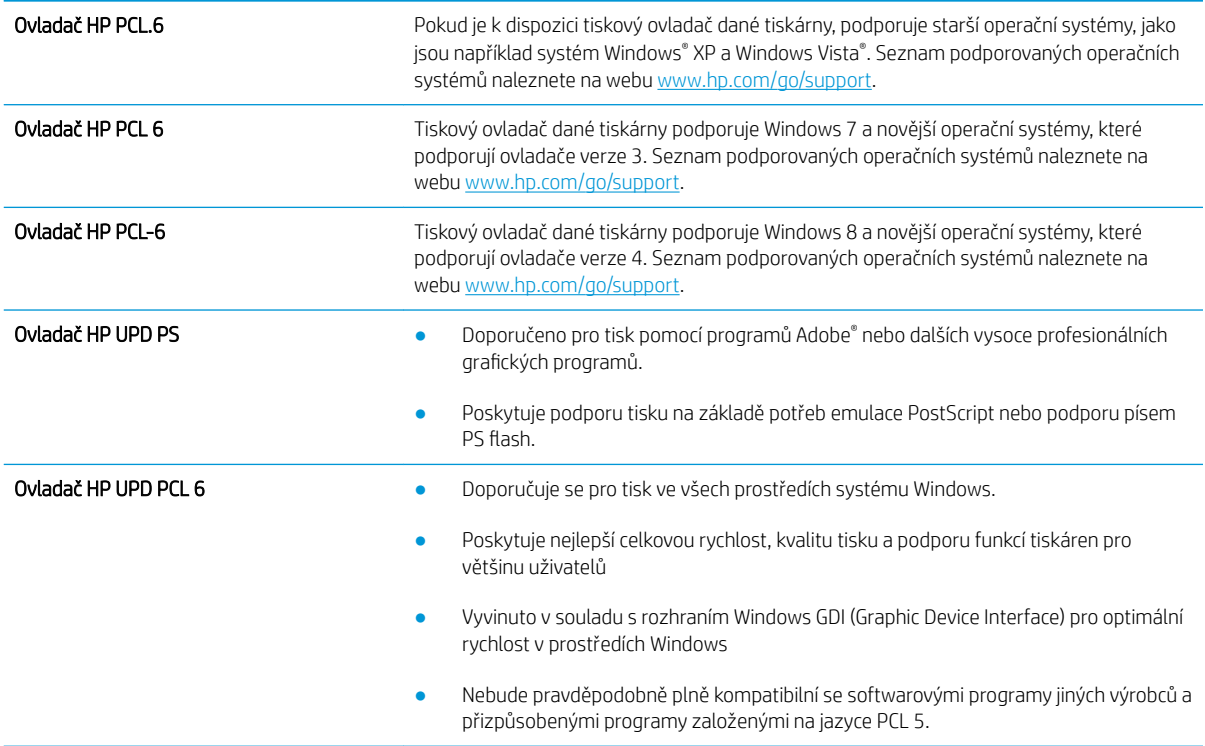

### Kontrola nastavení režimu EconoMode

Společnost HP nedoporučuje trvalé používání režimu EconoMode. Při trvalém provozu tiskárny v režimu EconoMode hrozí, že zásoba toneru překoná životnost mechanických součástí tonerové kazety. Pokud se kvalita tisku začíná zhoršovat a nejsou-li výtisky přijatelné, je vhodné vyměnit tonerovou kazetu.

POZNÁMKA: Tato funkce je dostupná s tiskovým ovladačem PCL 6 pro systém Windows. Pokud tento ovladač nepoužíváte, můžete tuto funkci povolit prostřednictvím integrovaného webového serveru HP.

<span id="page-214-0"></span>Jestliže je celá stránka příliš tmavá nebo příliš světlá, postupujte podle těchto kroků.

- 1. Vyberte ze softwarového programu možnost Tisk.
- 2. Vyberte tiskárnu a pak klikněte na tlačítko Vlastnosti nebo Předvolby.
- 3. Klikněte na kartu Papír/Kvalita a vyhledejte oblast Kvalita tisku.
- 4. Jestliže je celá stránka příliš tmavá, použijte tato nastavení:
	- Vyberte možnost 600 dpi, pokud je k dispozici.
	- Povolte ji zaškrtnutím políčka EconoMode.

Jestliže je celá stránka příliš světlá, použijte tato nastavení:

- Vyberte možnost FastRes 1200, pokud je k dispozici.
- Chcete-li ji zakázat, zrušte zaškrtnutí políčka EconoMode.
- 5. Kliknutím na tlačítko OK zavřete dialogové okno Vlastnosti dokumentu. V dialogovém okně Tisk klikněte na tlačítko OK, tím úlohu vytisknete.

### Úprava hustoty tisku

Pomocí ovládacího panelu tiskárny upravte hustotu tisku.

- 1. Na hlavní obrazovce ovládacího panelu tiskárny přejděte do aplikace Nastavení a poté vyberte ikonu Nastavení.
- 2. Otevřete následující nabídky:
	- Kopírování/Tisk nebo Tisk
	- Kvalita tisku
	- Hustota toneru
- 3. Posuvníkem nastavte nižší nebo vyšší nastavení požadované hustoty.

### Řešení vad obrazu

Kontrola příkladů vad obrazu a kroky k vyřešení těchto vad.

#### Tabulka 9-1 Stručná referenční tabulka vad obrazu

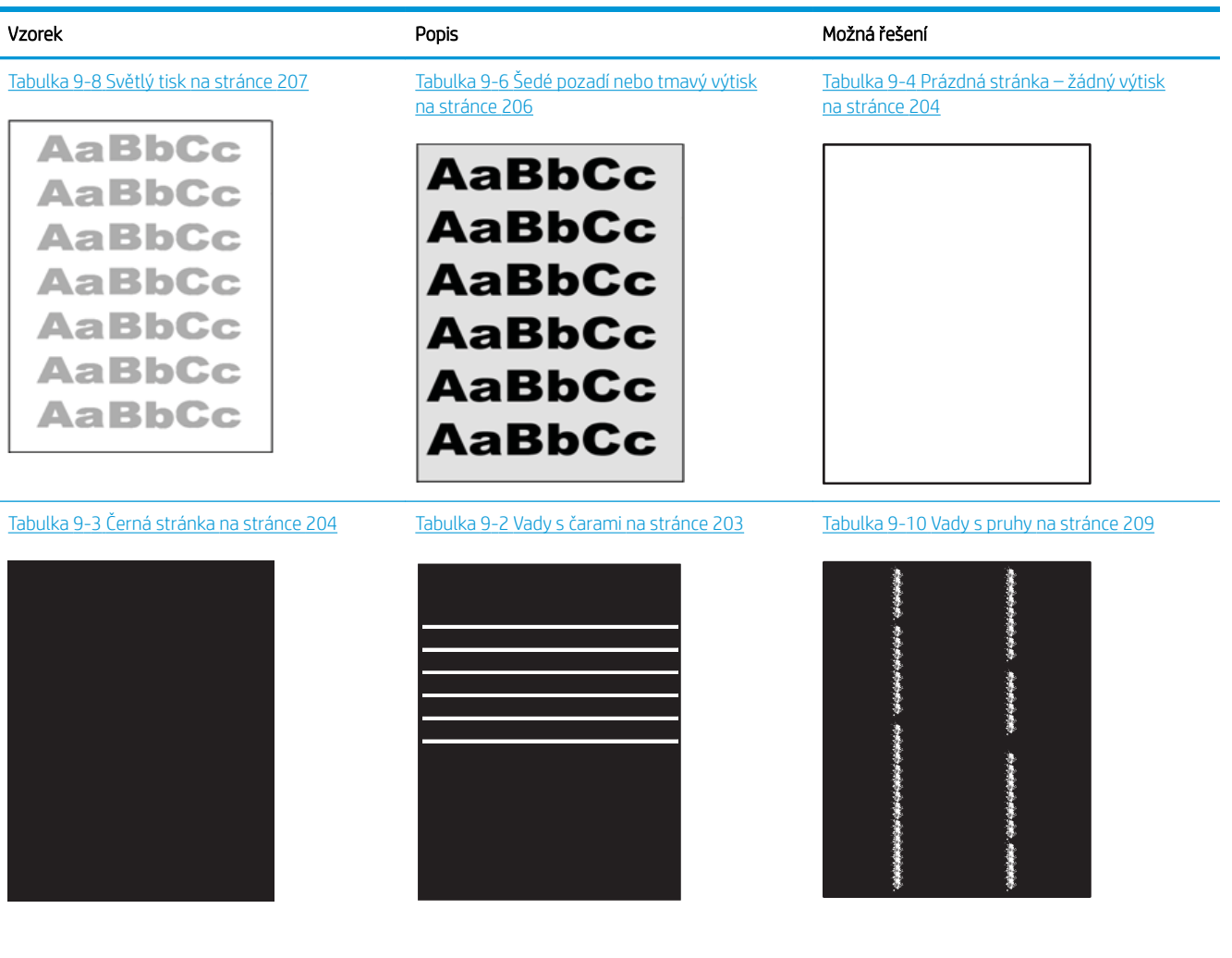

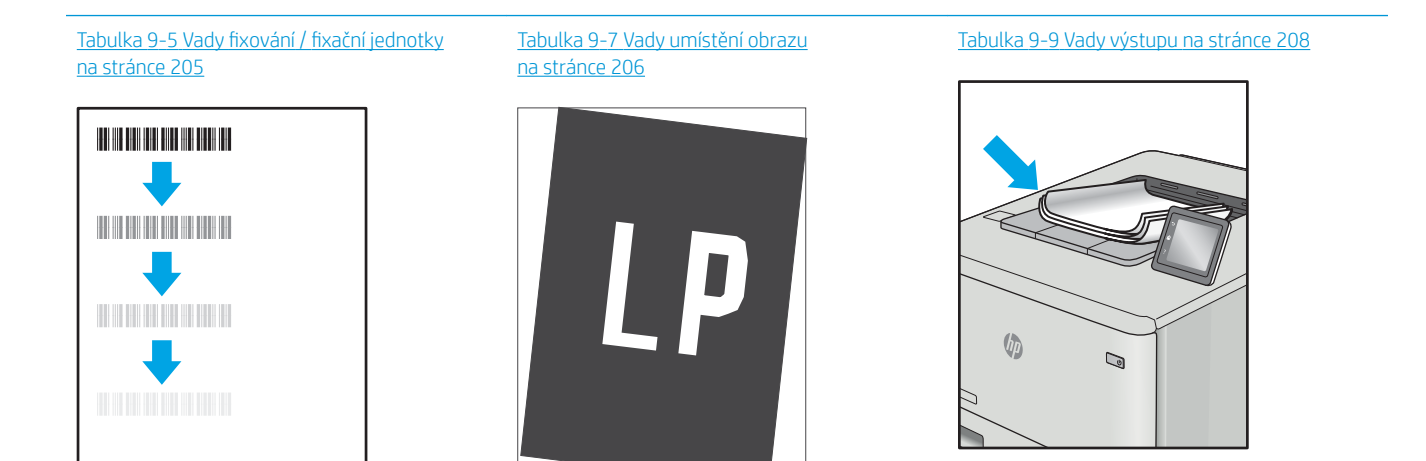
Vady obrazu, nezávisle na příčině, lze často vyřešit stejným postupem. Následující postup použijte jako výchozí bod pro řešení problémů s vadami obrazu.

- 1. Vytiskněte dokument znovu. Vady kvality tisku mohou být ve své podstatě občasné nebo mohou během dalšího tisku zcela vymizet.
- 2. Zkontrolujte stav kazety nebo kazet. Pokud má kazeta velmi nízkou hladinu inkoustu (vypočtená životnost vypršela), kazetu vyměňte.
- 3. Ujistěte se, že nastavení režimu tisku z ovladače a zásobníku odpovídají médiím, která jsou v zásobníku vložena. Zkuste použít jiný balík médií nebo jiný zásobník. Zkuste použít jiný režim tisku.
- 4. Ujistěte se, že je tiskárna v rozsahu podporované provozní teploty a vlhkosti.
- 5. Ujistěte se, že tiskárna podporuje typ, formát a hmotnost papíru. Seznam podporovaných formátů a typů papíru pro tiskárnu najdete na stránce podpory tiskárny [support.hp.com.](http://support.hp.com)

POZNÁMKA: Pojem "fixace" označuje součást proces tisku, kdy se toner přenáší na papír.

Následující příklady zachycují papír formátu letter, který prošel tiskárnou kratší hranou napřed.

#### Tabulka 9-2 Vady s čarami

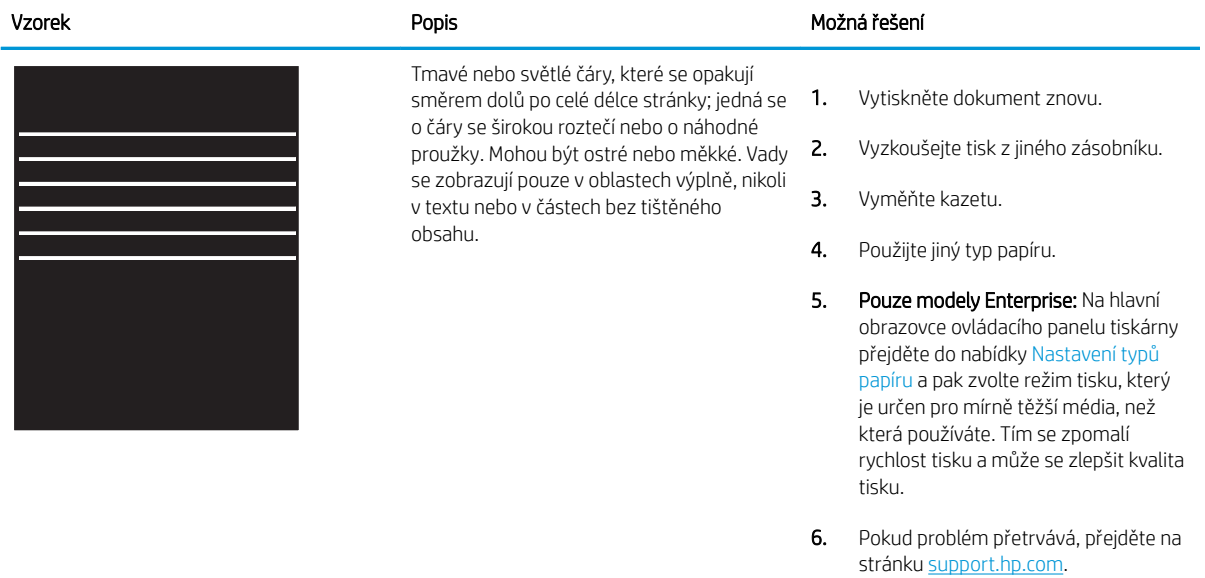

#### Tabulka 9-3 Černá stránka i.

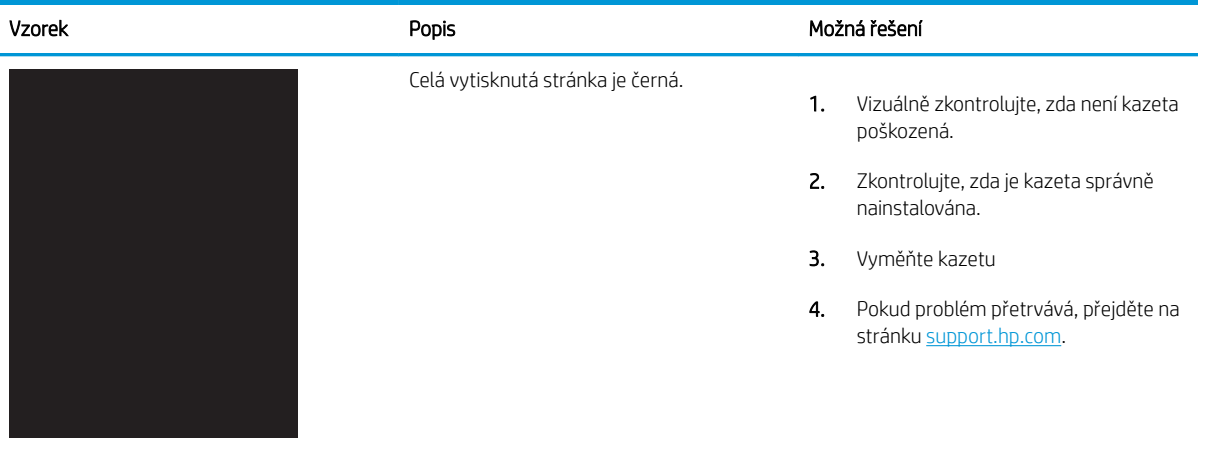

## Tabulka 9-4 Prázdná stránka – žádný výtisk

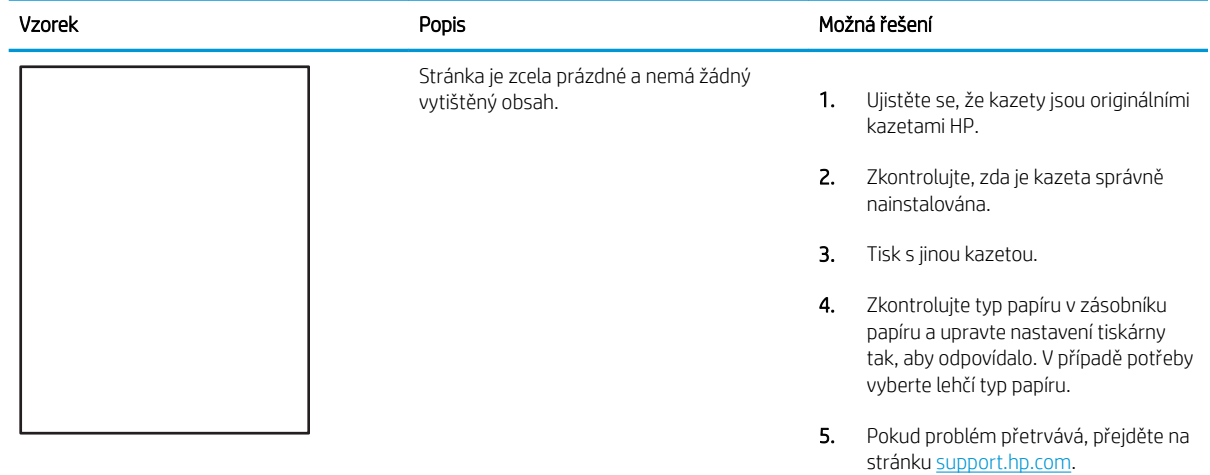

#### Tabulka 9-5 Vady fixování / fixační jednotky

L,

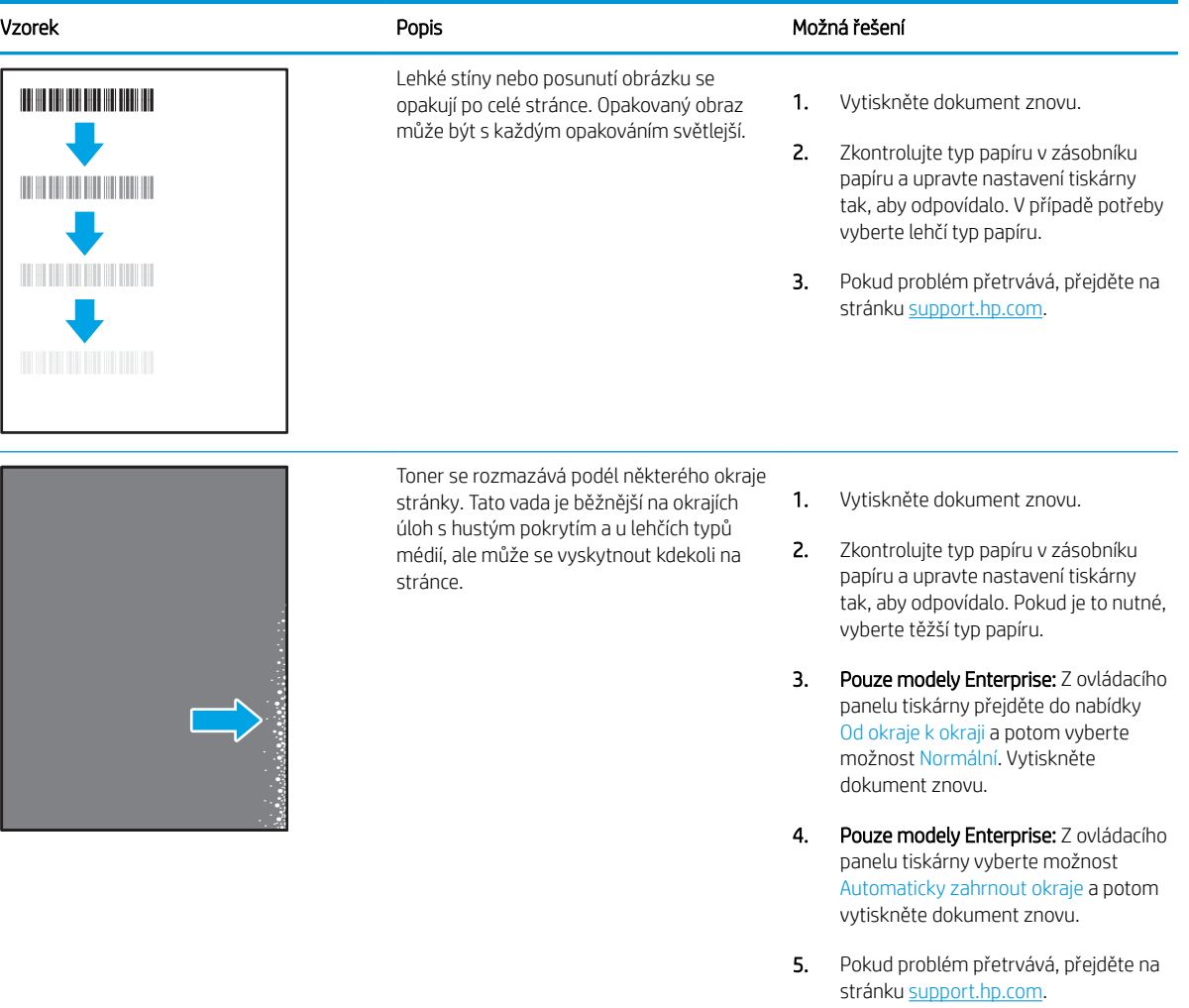

#### Tabulka 9-6 Šedé pozadí nebo tmavý výtisk

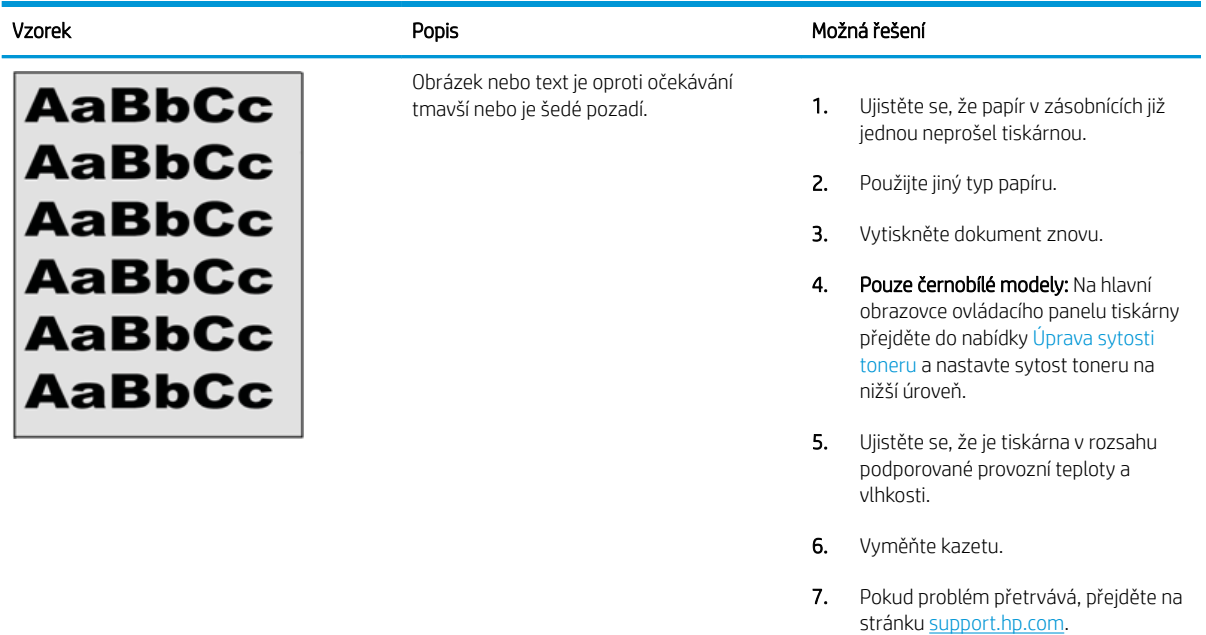

#### Tabulka 9-7 Vady umístění obrazu

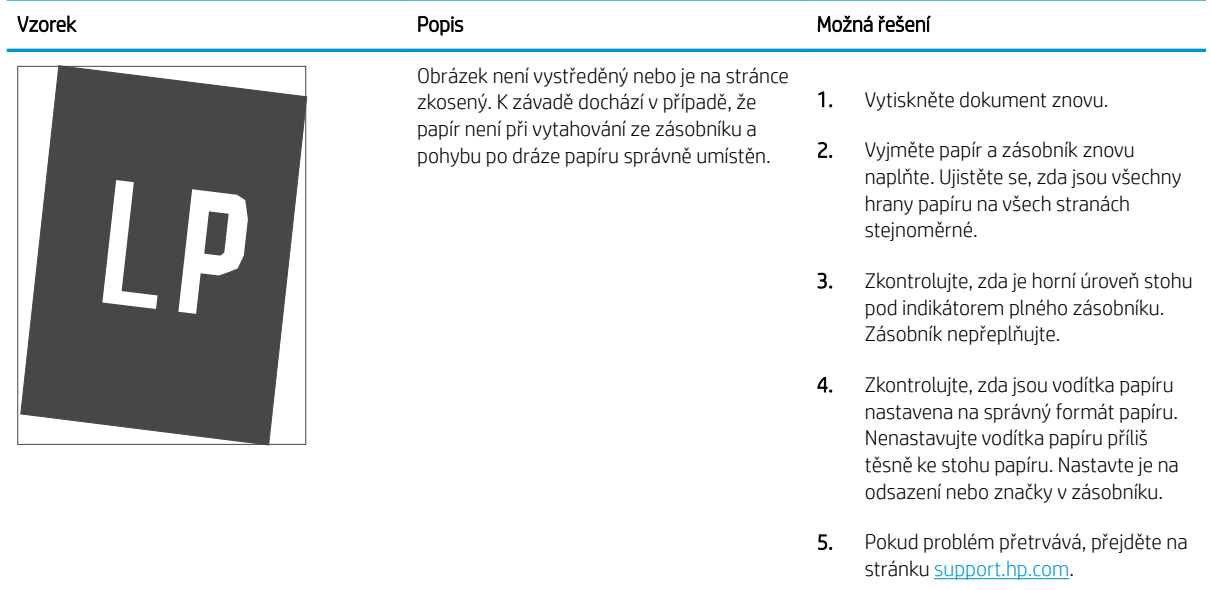

#### Tabulka 9-8 Světlý tisk

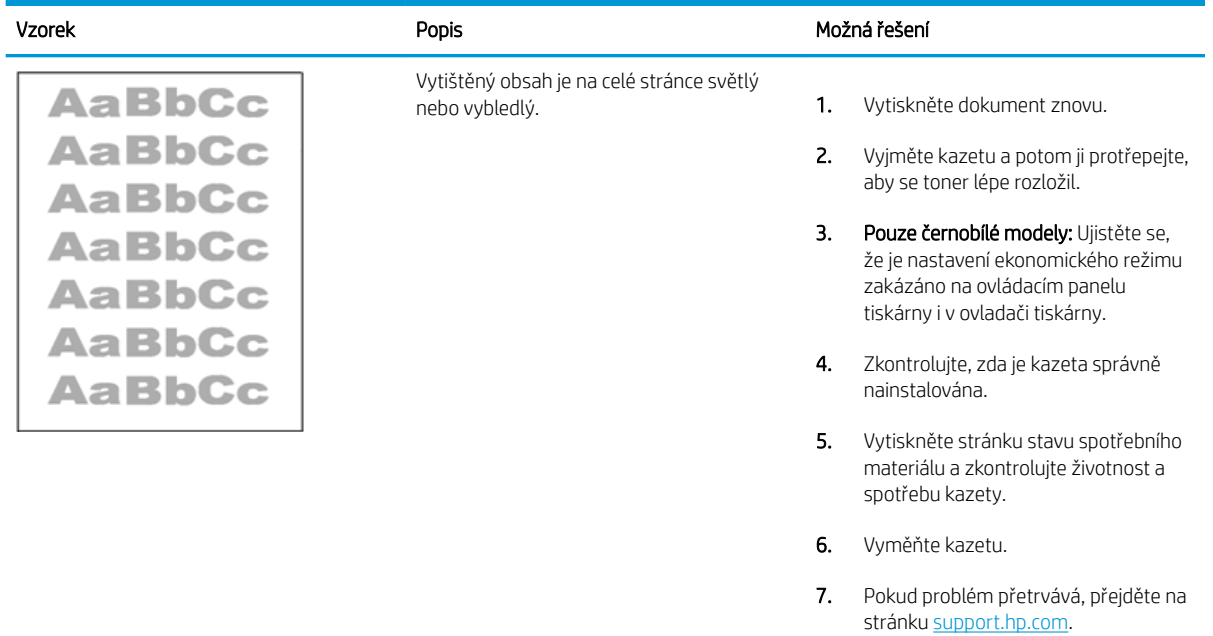

#### Tabulka 9-9 Vady výstupu

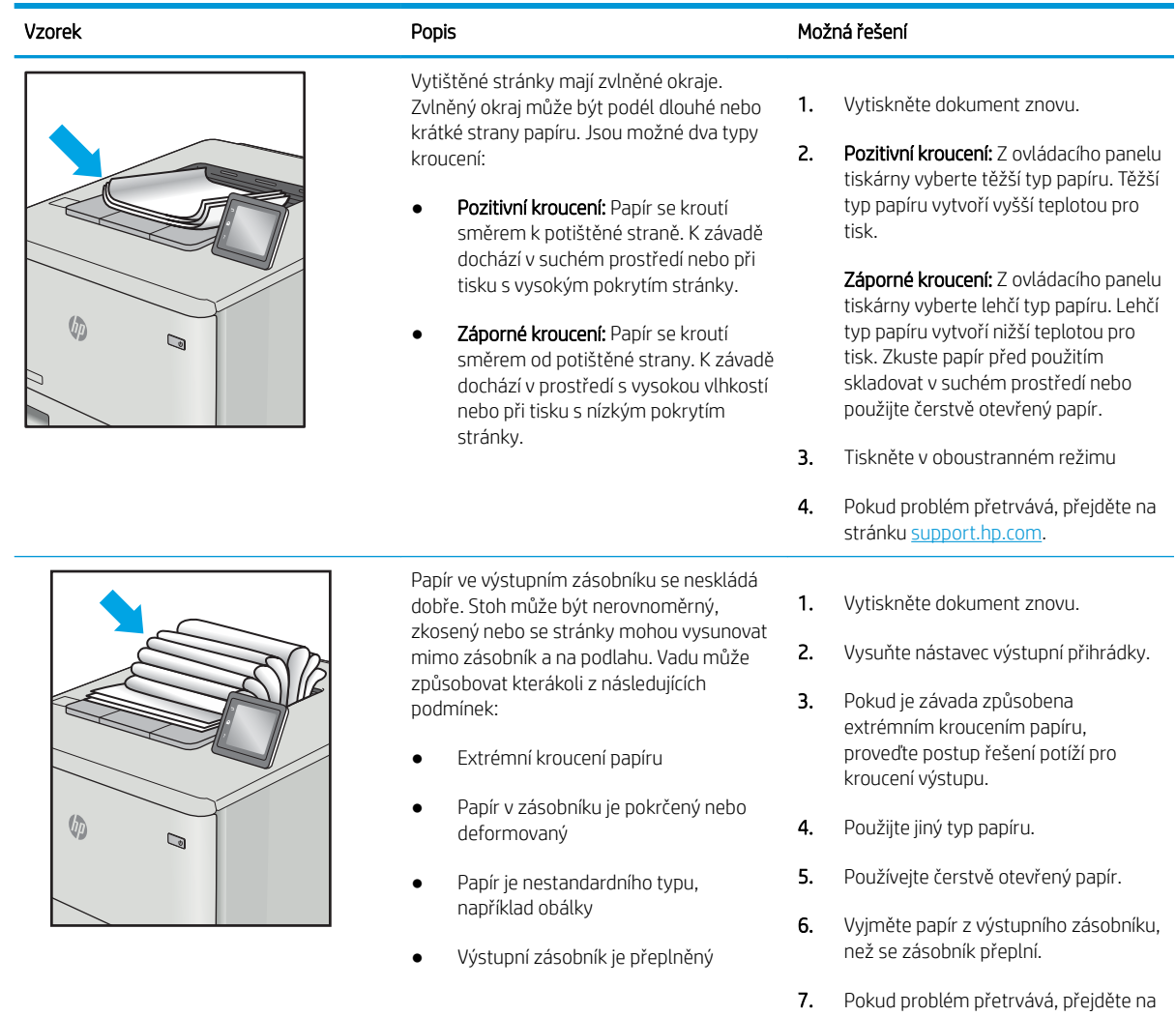

stránku [support.hp.com](http://support.hp.com).

## Tabulka 9-10 Vady s pruhy

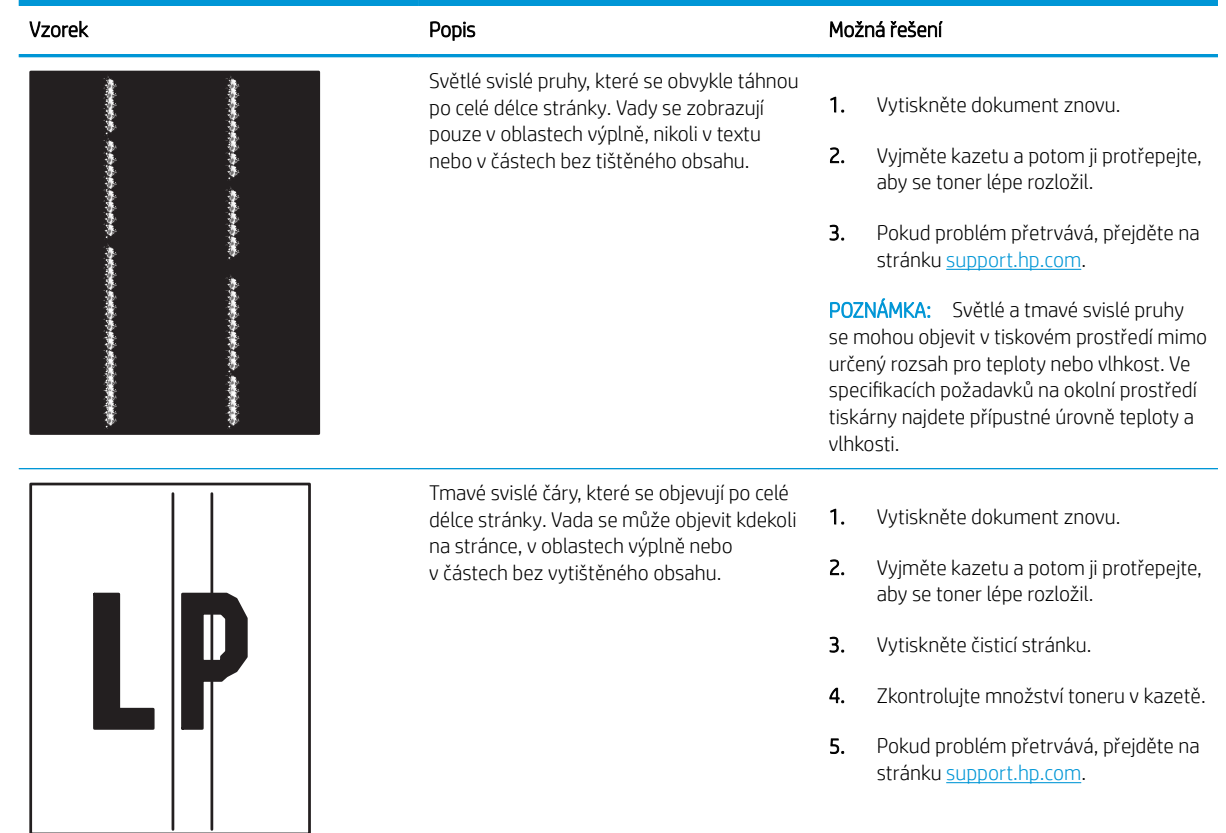

# <span id="page-223-0"></span>Zlepšení kvality kopírování obrázků

Pokud máte potíže s kvalitou kopírování, zkuste je vyřešit následujícími řešeními. Postupujte podle uvedeného pořadí.

- Kontrola nečistot na skenovací ploše skeneru
- [Kalibrace skeneru](#page-224-0)
- [Kontrola nastavení papíru](#page-226-0)
- [Kontrola nastavení úpravy obrazu](#page-226-0)
- [Optimalizace kvality kopírovaní pro text nebo obrázky](#page-226-0)
- [Kopírování od okraje k okraji](#page-227-0)

Nejprve vyzkoušejte toto jednoduché řešení:

- Namísto podavače dokumentů použijte plochý skener.
- Používejte kvalitní předlohy.
- Pokud používáte podavač dokumentů, vkládejte do něj předlohu pečlivě. Používejte vodítka papíru, aby se předloha nezmačkala a výsledné obrázky nebyly rozostřené.

Pokud potíže přetrvávají, zkuste další řešení. Pokud se problém ani tak nevyřeší, přečtěte si část "Zlepšení kvality tisku".

## Kontrola nečistot na skenovací ploše skeneru

Při provozu se mohou na skle skeneru a bílém plastovém podkladu nashromáždit nečistoty, které mohou mít dopad na výkon zařízení. Pokud se na výtiscích nachází šmouhy, nežádoucí čáry či černé tečky, pokud je text rozostřený nebo pokud není kvalita tisku uspokojivá, vyzkoušejte následující postup.

1. Stisknutím vypínače tiskárnu vypněte a odpojte napájecí kabel ze zásuvky.

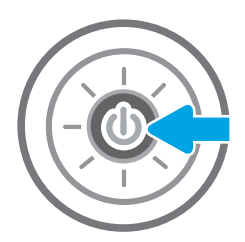

<span id="page-224-0"></span>2. Otevřete víko skeneru.

3. Očistěte sklo skeneru a proužky podavače dokumentů měkkým hadříkem nebo houbou, které jste předtím navlhčili neabrazivním čisticím prostředkem na sklo.

UPOZORNĚNÍ: Na žádnou součást tiskárny nepoužívejte brusné prostředky, aceton, benzen, čpavek, etanol nebo chlorid uhličitý. Tyto látky mohou tiskárnu poškodit. Zabraňte přímému kontaktu skla nebo desky s tekutinami. Mohly by zatéct do tiskárny a poškodit ji.

POZNÁMKA: Pokud jsou při použití podavače dokumentů na kopiích nežádoucí pruhy, očistěte malý kousek skla na levé straně skeneru.

- 4. Osušte sklo a bílé plastové části jelenicí nebo buničinou, aby na nich nezůstaly skvrny.
- 5. Připojte napájecí kabel k zásuvce a stisknutím vypínače tiskárnu zapněte.

## Kalibrace skeneru

Pokud kopírovaný obrázek není na stránce na správném místě, proveďte podle následujícího postupu kalibraci skeneru.

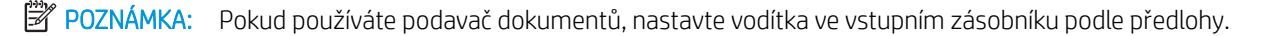

- 1. Na hlavní obrazovce ovládacího panelu tiskárny přejděte do aplikace Nástroje podpory a pak klikněte na ikonu Nástroje podpory.
- 2. Otevřete následující nabídky:

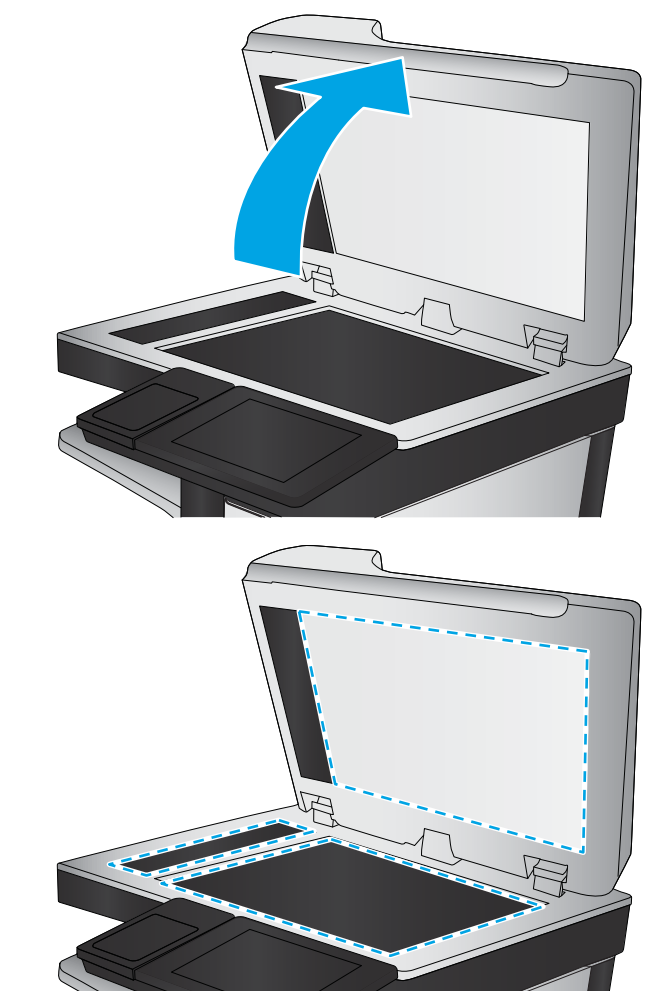

- Údržba
- Kalibrace/čištění
- Kalibrace skeneru
- 3. Proces kalibrace spustíte stisknutím tlačítka Start. Postupujte podle pokynů na obrazovce.
- 4. Počkejte na dokončení kalibrace tiskárny a poté se znovu pokuste kopírovat.

## <span id="page-226-0"></span>Kontrola nastavení papíru

Pokud jsou na zkopírovaných stránkách šmouhy, výtisk je rozmazaný nebo příliš tmavý, papír je zvlněný nebo pokud někde toner chybí, postupujte následovně.

Kontrola možností výběru papíru

#### Kontrola možností výběru papíru

- 1. Na hlavní obrazovce ovládacího panelu tiskárny přejděte do aplikace Kopírování a poté vyberte ikonu Kopírovat.
- 2. Zvolte nabídku Možnosti a poté přejděte na nabídku Výběr papíru a zvolte ji.
- 3. Vyberte možnost Formát papíru a poté vyberte některou z předdefinovaných možností.
- 4. Vyberte možnost Typ papíru a poté vyberte některou z předdefinovaných možností.
- 5. Vyberte možnost Zásobník papíru a poté vyberte některou z předdefinovaných možností.
- 6. Možnosti pro výběr papíru uložíte zvolením nabídky Hotovo.

## Kontrola nastavení úpravy obrazu

Kvalitu kopírování můžete zvýšit pomocí následujících doplňkových nastavení:

- Ostrost: Zaostření nebo rozostření obrazu. Například zvýšením ostrosti se text bude zobrazovat ostřeji, naopak po snížení ostrosti budou fotografie jemnější.
- Jas: Zvýšení nebo snížení množství černé a bílé v barvách naskenovaných předloh.
- Kontrast: Zvýšení nebo snížení rozdílu mezi nejsvětlejší a nejtmavší barvou na stránce.
- Vyčištění pozadí: Odstranění nevýrazné barvy z pozadí naskenovaných obrázků. Je-li například původní dokument vytištěn na barevném papíru, pomocí této funkce zesvětlete pozadí, aniž byste ovlivnili tmavost snímku.
- Automatický tón: Je k dispozici pouze u tiskáren řady Flow. Tiskárna automaticky upraví nastavení Tmavost, Kontrast a Vyčištění pozadí tak, jak je to pro skenovaný dokument nejvhodnější.
- 1. Na hlavní obrazovce ovládacího panelu tiskárny přejděte do aplikace Kopírování a poté vyberte ikonu Kopírovat.
- 2. Vyberte nabídku Možnosti a poté vyhledejte a vyberte položku Úprava obrazu.
- 3. Úpravou polohy posuvníků nastavte požadované úrovně a poté vyberte tlačítko Hotovo.
- 4. Úlohu kopírování spustíte zvolením tlačítka Kopírování.

POZNÁMKA: Toto nastavení je pouze dočasné. Po dokončení dané úlohy se tiskárna vrátí k výchozímu nastavení.

## Optimalizace kvality kopírovaní pro text nebo obrázky

Optimalizujte úlohu kopírování podle typu předlohy: text, obrázky nebo fotografie.

- <span id="page-227-0"></span>1. Na hlavní obrazovce ovládacího panelu tiskárny přejděte do aplikace Kopírování a poté vyberte ikonu Kopírovat.
- 2. Vyberte nabídku Možnosti a poté Optimalizace textu/obrázku.
- 3. Vyberte jednu z přednastavených možností.
- 4. Úlohu kopírování spustíte zvolením tlačítka Kopírování.

POZNÁMKA: Toto nastavení je pouze dočasné. Po dokončení dané úlohy se tiskárna vrátí k výchozímu nastavení.

## Kopírování od okraje k okraji

Pomocí této funkce se můžete vyhnout stínům, které se zobrazují podél okrajů kopií, když je předloha pro tisk příliš blízko okrajů.

- 1. Na hlavní obrazovce ovládacího panelu tiskárny přejděte do aplikace Kopírování a poté vyberte ikonu Kopírovat.
- 2. Vyberte nabídku Možnosti a poté Od okraje k okraji.
- 3. Pokud je předloha vytištěna blízko hran papíru, vyberte možnost Výstup od okraje k okraji.
- 4. Úlohu kopírování spustíte zvolením tlačítka Kopírování.

# <span id="page-228-0"></span>Zlepšení kvality skenování obrázků

- [Kontrola nečistot na skenovací ploše skeneru](#page-223-0)
- [Kontrola nastavení rozlišení](#page-229-0)
- [Kontrola nastavení barev](#page-230-0)
- [Kontrola nastavení úpravy obrazu](#page-230-0)
- [Optimalizace kvality skenování pro text nebo obrázky](#page-231-0)
- [Kontrola nastavení kvality výstupu](#page-231-0)

Nejprve vyzkoušejte toto jednoduché řešení:

- Namísto podavače dokumentů použijte plochý skener.
- Používejte kvalitní předlohy.
- Pokud používáte podavač dokumentů, vkládejte do něj předlohu pečlivě. Používejte vodítka papíru, aby se předloha nezmačkala a výsledné obrázky nebyly rozostřené.

Pokud potíže přetrvávají, zkuste další řešení. Pokud se problém ani tak nevyřeší, přečtěte si část "Zlepšení kvality tisku".

## Kontrola nečistot na skenovací ploše skeneru

Při provozu se mohou na skle skeneru a bílém plastovém podkladu nashromáždit nečistoty, které mohou mít dopad na výkon zařízení. Pokud se na výtiscích nachází šmouhy, nežádoucí čáry či černé tečky, pokud je text rozostřený nebo pokud není kvalita tisku uspokojivá, vyzkoušejte následující postup.

1. Stisknutím vypínače tiskárnu vypněte a odpojte napájecí kabel ze zásuvky.

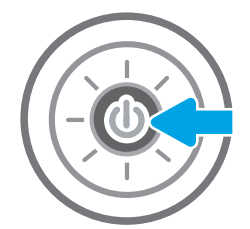

<span id="page-229-0"></span>2. Otevřete víko skeneru.

3. Očistěte sklo skeneru a proužky podavače dokumentů měkkým hadříkem nebo houbou, které jste předtím navlhčili neabrazivním čisticím prostředkem na sklo.

UPOZORNĚNÍ: Na žádnou součást tiskárny nepoužívejte brusné prostředky, aceton, benzen, čpavek, etanol nebo chlorid uhličitý. Tyto látky mohou tiskárnu poškodit. Zabraňte přímému kontaktu skla nebo desky s tekutinami. Mohly by zatéct do tiskárny a poškodit ji.

POZNÁMKA: Pokud jsou při použití podavače dokumentů na kopiích nežádoucí pruhy, očistěte malý kousek skla na levé straně skeneru.

- 4. Osušte sklo a bílé plastové části jelenicí nebo buničinou, aby na nich nezůstaly skvrny.
- 5. Připojte napájecí kabel k zásuvce a stisknutím vypínače tiskárnu zapněte.

## Kontrola nastavení rozlišení

**BY** POZNÁMKA: Nastavení rozlišení na vyšší hodnotu zvyšuje velikost souboru a dobu skenování.

Postup úpravy nastavení rozlišení:

- 1. Na hlavní obrazovce ovládacího panelu tiskárny přejděte do aplikace Skenování a poté vyberte ikonu Skenování.
- 2. Vyberte jednu z následujících možností skenování:
	- Skenování do e-mailu
	- Skenování do síťové složky

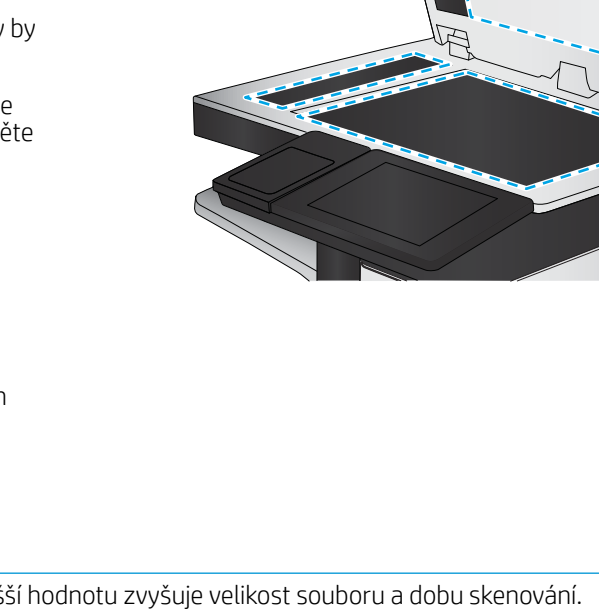

- <span id="page-230-0"></span>Skenování na jednotku USB
- Skenování na server SharePoint®
- 3. Vyberte nabídku Možnosti a pak vyberte položku Typ souboru a rozlišení.
- 4. Vyberte některou z předdefinovaných možností Rozlišení a poté vyberte tlačítko Hotovo.
- 5. Výběrem možnosti Odeslat nebo Uložit spusťte skenování.

## Kontrola nastavení barev

Postup úpravy nastavení barev:

- 1. Na hlavní obrazovce ovládacího panelu tiskárny přejděte do aplikace Skenování a poté vyberte ikonu Skenování.
- 2. Vyberte jednu z následujících možností skenování:
	- Uložení do paměti zařízení
	- Skenování do e-mailu
	- Skenování do síťové složky
	- Skenování na USB
	- Skenování na server SharePoint<sup>®</sup>
- 3. Stiskněte tlačítko Možnosti.
- 4. Na panelu Možnosti vyhledejte a vyberte možnost Barevně/Černobíle.
- 5. Vyberte jednu z přednastavených možností.
- 6. Stiskněte tlačítko Odeslat.

## Kontrola nastavení úpravy obrazu

Kvalitu skenování můžete zvýšit pomocí následujících doplňkových nastavení:

- Ostrost: Zaostření nebo rozostření obrazu. Například zvýšením ostrosti se text bude zobrazovat ostřeji, naopak po snížení ostrosti budou fotografie jemnější.
- Jas: Zvýšení nebo snížení množství černé a bílé v barvách naskenovaných předloh.
- Kontrast: Zvýšení nebo snížení rozdílu mezi nejsvětlejší a nejtmavší barvou na stránce.
- Vyčištění pozadí: Odstranění nevýrazné barvy z pozadí naskenovaných obrázků. Je-li například původní dokument vytištěn na barevném papíru, pomocí této funkce zesvětlete pozadí, aniž byste ovlivnili tmavost snímku.
- Automatický tón: Je k dispozici pouze u tiskáren řady Flow. Tiskárna automaticky upraví nastavení Tmavost, Kontrast a Vyčištění pozadí tak, jak je to pro skenovaný dokument nejvhodnější.
- 1. Na hlavní obrazovce ovládacího panelu tiskárny přejděte do aplikace Skenování a poté vyberte ikonu Skenování.
- 2. Vyberte jednu z následujících možností skenování:
- <span id="page-231-0"></span>Skenování do e-mailu
- Skenování do síťové složky
- Skenování na jednotku USB
- Skenování do úložiště úloh
- Skenování na server SharePoint®
- 3. Vyberte nabídku Možnosti a poté vyberte položku Úprava obrazu.
- 4. Úpravou polohy posuvníků nastavte požadované úrovně a poté vyberte tlačítko Hotovo.
- 5. Výběrem možnosti Odeslat nebo Uložit spusťte skenování.

 $\ddot{\mathbb{B}}$  POZNÁMKA: Toto nastavení je pouze dočasné. Po dokončení dané úlohy se tiskárna vrátí k výchozímu nastavení.

## Optimalizace kvality skenování pro text nebo obrázky

Optimalizujte úlohu skenování podle typu předlohy: text, obrázky nebo fotografie.

- 1. Na hlavní obrazovce ovládacího panelu tiskárny přejděte do aplikace Skenování a poté vyberte ikonu Skenování.
- 2. Vyberte jednu z následujících možností skenování:
	- Skenování do e-mailu
	- Skenování do síťové složky
	- Skenování na jednotku USB
	- Skenování do úložiště úloh
	- Skenování na server SharePoint<sup>®</sup>
- 3. Vyberte nabídku Možnosti a poté Optimalizace textu/obrázku.
- 4. Vyberte jednu z přednastavených možností.
- 5. Výběrem možnosti Odeslat nebo Uložit spusťte skenování.

## Kontrola nastavení kvality výstupu

Toto nastavení určuje úroveň komprese při ukládání souboru. Nejvyšší kvalitě odpovídá nejvyšší nastavení.

- 1. Na hlavní obrazovce ovládacího panelu tiskárny přejděte do aplikace Skenování a poté vyberte ikonu Skenování.
- 2. Vyberte jednu z následujících možností skenování:
	- Skenování do e-mailu
	- Skenování do síťové složky

 $\mathbb{B}^n$  POZNÁMKA: Toto nastavení je pouze dočasné. Po dokončení dané úlohy se tiskárna vrátí k výchozímu nastavení.

- Skenování na jednotku USB
- Skenování na server SharePoint<sup>®</sup>
- 3. Vyberte nabídku Možnosti a pak vyberte položku Typ souboru a rozlišení.
- 4. Vyberte některou z předdefinovaných možností Kvalita a velikost souboru a poté zvolte tlačítko Hotovo.
- 5. Výběrem možnosti Odeslat nebo Uložit spusťte skenování.

## <span id="page-233-0"></span>Zlepšení kvality faxového obrazu

Pokud máte potíže s kvalitou faxování, zkuste je vyřešit následujícími způsoby. Postupujte v uvedeném pořadí.

- [Kontrola nečistot na skenovací ploše skeneru](#page-223-0)
- [Kontrola nastavení rozlišení odesílaného faxu](#page-234-0)
- [Kontrola nastavení úpravy obrazu](#page-235-0)
- [Optimalizace kvality faxu pro text nebo obrázky](#page-235-0)
- [Kontrola nastavení opravy chyb](#page-235-0)
- [Kontrola nastavení přizpůsobení na stránku](#page-236-0)
- [Odeslání na jiný fax](#page-236-0)
- [Kontrola faxu odesílatele](#page-236-0)

Nejprve vyzkoušejte toto jednoduché řešení:

- Namísto podavače dokumentů použijte plochý skener.
- Používejte kvalitní předlohy.
- Pokud používáte podavač dokumentů, vkládejte do něj předlohu pečlivě. Používejte vodítka papíru, aby se předloha nezmačkala a výsledné obrázky nebyly rozostřené.

Pokud potíže přetrvávají, zkuste další řešení. Pokud se problém ani tak nevyřeší, přečtěte si část "Zlepšení kvality tisku".

## Kontrola nečistot na skenovací ploše skeneru

Při provozu se mohou na skle skeneru a bílém plastovém podkladu nashromáždit nečistoty, které mohou mít dopad na výkon zařízení. Pokud se na výtiscích nachází šmouhy, nežádoucí čáry či černé tečky, pokud je text rozostřený nebo pokud není kvalita tisku uspokojivá, vyzkoušejte následující postup.

1. Stisknutím vypínače tiskárnu vypněte a odpojte napájecí kabel ze zásuvky.

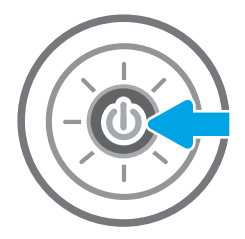

<span id="page-234-0"></span>2. Otevřete víko skeneru.

3. Očistěte sklo skeneru a proužky podavače dokumentů měkkým hadříkem nebo houbou, které jste předtím navlhčili neabrazivním čisticím prostředkem na sklo.

UPOZORNĚNÍ: Na žádnou součást tiskárny nepoužívejte brusné prostředky, aceton, benzen, čpavek, etanol nebo chlorid uhličitý. Tyto látky mohou tiskárnu poškodit. Zabraňte přímému kontaktu skla nebo desky s tekutinami. Mohly by zatéct do tiskárny a poškodit ji.

POZNÁMKA: Pokud jsou při použití podavače dokumentů na kopiích nežádoucí pruhy, očistěte malý kousek skla na levé straně skeneru.

- 4. Osušte sklo a bílé plastové části jelenicí nebo buničinou, aby na nich nezůstaly skvrny.
- 5. Připojte napájecí kabel k zásuvce a stisknutím vypínače tiskárnu zapněte.

## Kontrola nastavení rozlišení odesílaného faxu

K úpravě nastavení rozlišení použijte tento postup.

**Z POZNÁMKA:** Zvýšením rozlišení zvýšíte velikost dat faxu a dobu odeslání.

- 1. Na hlavní obrazovce ovládacího panelu tiskárny přejděte do aplikace Fax a poté vyberte ikonu Fax.
- 2. Vyberte nabídku Možnosti.
- 3. Na panelu Možnosti vyhledejte a vyberte možnost Rozlišení.
- 4. Vyberte některou z předdefinovaných možností a poté zvolte tlačítko Odeslat.

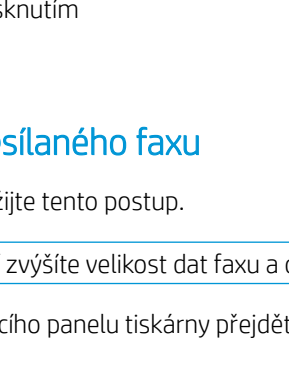

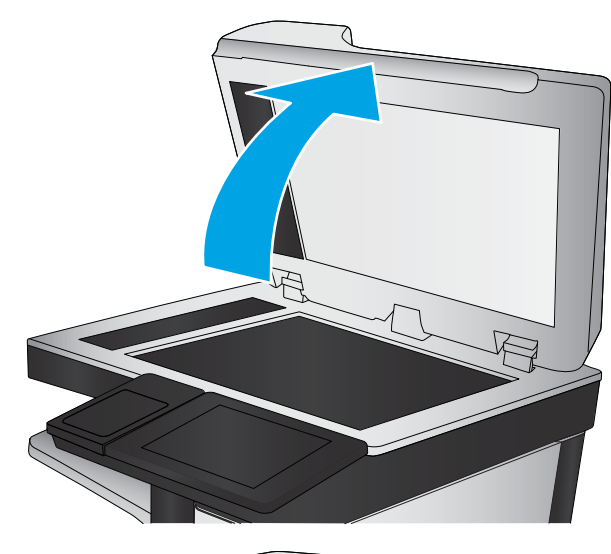

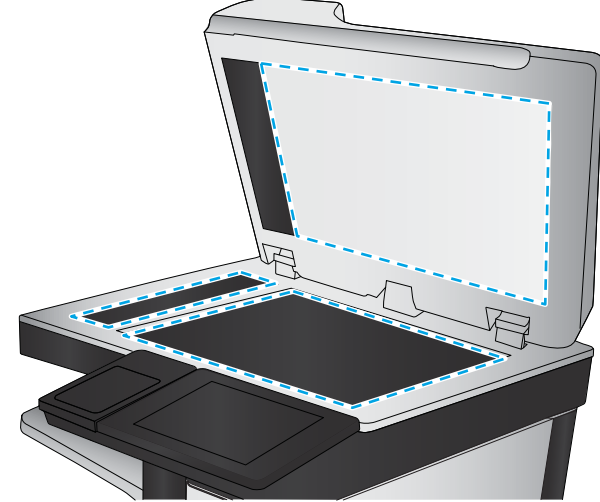

## <span id="page-235-0"></span>Kontrola nastavení úpravy obrazu

Kvalitu odeslaného faxu můžete zvýšit pomocí následujících doplňkových nastavení:

- Ostrost: Zaostření nebo rozostření obrazu. Například zvýšením ostrosti se text bude zobrazovat ostřeji, naopak po snížení ostrosti budou fotografie jemnější.
- Jas: Zvýšení nebo snížení množství černé a bílé v barvách naskenovaných předloh.
- Kontrast: Zvýšení nebo snížení rozdílu mezi nejsvětlejší a nejtmavší barvou na stránce.
- Vyčištění pozadí: Odstranění nevýrazné barvy z pozadí naskenovaných obrázků. Je-li například původní dokument vytištěn na barevném papíru, pomocí této funkce zesvětlete pozadí, aniž byste ovlivnili tmavost snímku.
- Automatický tón: Je k dispozici pouze u tiskáren řady Flow. Tiskárna automaticky upraví nastavení Tmavost, Kontrast a Vyčištění pozadí tak, jak je to pro skenovaný dokument nejvhodnější.
- 1. Na hlavní obrazovce ovládacího panelu tiskárny přejděte do aplikace Fax a poté vyberte ikonu Fax.
- 2. Vyberte nabídku Možnosti.
- 3. Na panelu Možnosti vyhledejte a vyberte možnost Úprava obrazu.
- 4. Úpravou polohy posuvníků nastavte požadované úrovně a poté vyberte tlačítko Hotovo.
- 5. Zvolením tlačítka Odeslat odešlete fax.

 $\mathbb{F}$  POZNÁMKA: Toto nastavení je pouze dočasné. Po dokončení dané úlohy se tiskárna vrátí k výchozímu nastavení.

## Optimalizace kvality faxu pro text nebo obrázky

Optimalizujte faxovou úlohu podle typu předlohy: text, obrázky nebo fotografie.

- 1. Na hlavní obrazovce ovládacího panelu tiskárny přejděte do aplikace Fax a poté vyberte ikonu Fax.
- 2. Vyberte nabídku Možnosti.
- 3. Na panelu Možnosti vyhledejte a vyberte možnost Optimalizace textu/obrázku.
- 4. Vyberte jednu z přednastavených možností.
- 5. Zvolením tlačítka Odeslat odešlete fax.
- POZNÁMKA: Toto nastavení je pouze dočasné. Po dokončení dané úlohy se tiskárna vrátí k výchozímu nastavení.

## Kontrola nastavení opravy chyb

Nastavení Režim opravy chyb může být zakázáno, což může snižovat kvalitu obrazu. Nastavení opětovně povolíte podle následujícího postupu.

- 1. Na hlavní obrazovce ovládacího panelu tiskárny přejděte do aplikace Nastavení a poté vyberte ikonu Nastavení.
- 2. Otevřete následující nabídky:
- <span id="page-236-0"></span>**Fax**
- Nastavení odesílání faxu
- Obecná nastavení odesílání faxu
- 3. Vyberte možnost Režim opravy chyb. Stiskněte tlačítko Hotovo.

## Kontrola nastavení přizpůsobení na stránku

Je-li povoleno nastavení Přizpůsobit na stránku a přijatý fax je větší než výchozí formát stránky, tiskárna se pokusí přizpůsobit velikost obrazu velikosti stránky. Pokud je toto nastavení vypnuto, mohou být větší obrázky rozděleny na více stránek.

- 1. Na hlavní obrazovce ovládacího panelu tiskárny přejděte do aplikace Nastavení a poté vyberte ikonu Nastavení.
- 2. Otevřete následující nabídky:
	- **Fax**
	- Nastavení příjmu faxu
	- Výchozí možnosti úlohy
	- Přizpůsobit na stránku
- 3. Výběrem možnosti Zapnuto toto nastavení povolíte, volbou Vypnuto jej zakážete.

## Odeslání na jiný fax

Zkuste odeslat fax do jiného faxového přístroje. Pokud bude kvalita faxu lepší, problém se týká faxového přístroje původního příjemce, případně stavu jeho spotřebního materiálu.

## Kontrola faxu odesílatele

Požádejte odesílatele, aby fax poslal z jiného faxového zařízení. Pokud bude kvalita faxu lepší, je problém způsoben faxovým zařízením odesílatele. Pokud není k dispozici jiný faxový přístroj, zkuste odesílatele požádat o provedení těchto činností:

- Ujistit se, že je předloha na bílém (nikoli barevném) papíru.
- Zvýšit rozlišení faxu, kvalitu nebo změnit nastavení kontrastu.
- Pokud to lze, provést odeslání faxu z jiného počítačového programu.

# <span id="page-237-0"></span>Řešení potíží s kabelovou sítí

- Úvod
- Špatné fyzické připojení
- Počítač nekomunikuje s tiskárnou
- [Tiskárna používá nesprávný odkaz a nastavení duplexní sítě](#page-238-0)
- [Nové softwarové aplikace mohou způsobovat problémy s kompatibilitou](#page-238-0)
- [Počítač nebo pracovní stanice mohou být nesprávně nastaveny](#page-238-0)
- [Tiskárna je zakázána nebo jsou ostatní nastavení sítě nesprávná](#page-238-0)

## Úvod

Některé typy potíží mohou znamenat, že nastal problém komunikace se sítí. Mezi tyto problémy patří následující potíže:

## Špatné fyzické připojení

- 1. Zkontrolujte, zda je tiskárna připojená ke správnému síťovému portu pomocí kabelu odpovídající délky.
- 2. Zkontrolujte, zda jsou kabelová spojení v pořádku.
- 3. Zkontrolujte připojení síťového portu na zadní straně tiskárny a ujistěte se, že oranžový indikátor aktivity bliká, což znamená aktivitu sítě, a zelený indikátor stavu připojení aktivity souvisle svítí, což znamená připojení k síti.
- 4. Pokud se tím problém nevyřeší, zkuste použít jiný kabel nebo port na rozbočovači.

## Počítač nekomunikuje s tiskárnou

- 1. Ověřte síťovou komunikaci zadáním příkazu ping v síti.
	- a. Otevřete příkazový řádek v počítači:
		- V systému Windows klikněte na tlačítka Start a Spustit, zadejte řetězec cmd a stiskněte tlačítko Enter.
		- V systému macOS vyberte možnosti Applications (Aplikace), Utilities (Nástroje) a poté Terminal (Terminál).
	- b. Zadejte příkaz ping následovaný IP adresou tiskárny.
	- c. Pokud se v okně zobrazí časy připojování, znamená to, že síť funguje.
- 2. Jestliže se provedení příkazu ping nezdařilo, zkontrolujte, zda jsou zapnuty síťové rozbočovače a zda jsou síťová nastavení, tiskárna a počítač nakonfigurovány pro stejnou síť (označuje se také jako podsíť).
- 3. Otevřete vlastnosti tiskárny a klikněte na kartu Porty. Ověřte, zda je vybrána aktuální IP adresa tiskárny. IP adresa tiskárny je uvedená na konfigurační stránce tiskárny.
- 4. Pokud jste tiskárnu nainstalovali pomocí standardního portu TCP/IP společnosti HP, zaškrtněte políčko Vždy tisknout z této tiskárny, i když se změní IP adresa.
- <span id="page-238-0"></span>5. Pokud jste tiskárnu nainstalovali pomocí standardního portu TCP/IP společnosti Microsoft, použijte místo IP adresy název hostitele tiskárny.
- 6. Pokud je adresa IP správná, odeberte tiskárnu a znovu jí přidejte.

## Tiskárna používá nesprávný odkaz a nastavení duplexní sítě

Společnost HP doporučuje ponechat u těchto nastavení automatický režim (výchozí nastavení). Pokud toto nastavení změníte, je nutné provést změnu i v síti.

## Nové softwarové aplikace mohou způsobovat problémy s kompatibilitou

Ujistěte se, že jsou nové softwarové aplikace řádně nainstalovány a že používají správný ovladač tisku.

## Počítač nebo pracovní stanice mohou být nesprávně nastaveny

- 1. Zkontrolujte síťové ovladače, tiskové ovladače a nastavení přesměrování v síti.
- 2. Zkontrolujte, zda je operační systém správně nakonfigurován.

## Tiskárna je zakázána nebo jsou ostatní nastavení sítě nesprávná

- 1. Na stránkách konfigurace tiskárny/připojení k síti zkontrolujte stav nastavení sítě a protokoly.
- 2. V případě potřeby změňte konfiguraci nastavení sítě.

# <span id="page-239-0"></span>Řešení potíží s bezdrátovou sítí

- Úvod
- Kontrolní seznam bezdrátové konektivity
- [Tiskárna po dokončení bezdrátové konfigurace netiskne](#page-240-0)
- [Tiskárna netiskne a počítač má nainstalovanou bránu firewall třetí strany](#page-240-0)
- [Bezdrátové připojení po přesunutí bezdrátového směrovače nebo tiskárny nefunguje](#page-240-0)
- [K bezdrátové tiskárně nelze připojit více počítačů](#page-241-0)
- [Bezdrátová tiskárna přestává při připojení k síti VPN komunikovat](#page-241-0)
- [Síť není uvedena v seznamu bezdrátových sítí](#page-241-0)
- [Bezdrátová síť nefunguje](#page-241-0)
- [Redukce rušení v bezdrátové síti](#page-242-0)

## Úvod

Informace v této části můžete využít při řešení potíží.

- **POZNÁMKA:** Abyste zjistili, zda má tiskárna povoleny funkce přímého bezdrátového tisku a tisku NFC, Wi-Fi a BLE, vytiskněte z ovládacího panelu tiskárny stránku konfigurace.
- POZNÁMKA: Pokud dochází k občasné ztrátě připojení sítě, aktualizujte nejprve firmware tiskárny. Pokyny pro aktualizaci firmwaru tiskárny najdete na stránce <http://support.hp.com>, kde vyhledáte svoji tiskárnu a poté zadáte vyhledávání řetězce "aktualizace firmwaru".

## Kontrolní seznam bezdrátové konektivity

- U tiskáren, které nepodporují souběžné kabelové a bezdrátové připojení, zkontrolujte, že není připojen síťový kabel.
- Ověřte, že jsou tiskárna a bezdrátový směrovač zapnuté a napájené. Ujistěte se také, že je bezdrátové rádio v tiskárně zapnuté. (Indikátor bezdrátové sítě svítí, když je tiskárna připojena k bezdrátové síti, a bliká, když vyhledává bezdrátovou síť.)
- Ověřte, zda je identifikátor SSID správný:
	- U bezdrátového připojení k síti ověřte, že mobilní zařízení je připojení ke správnému směrovači / přístupovému bodu.
	- U připojení k síti Wi-Fi Direct vytiskněte stránku konfigurace a zjistěte identifikátor SSID tiskárny.

Pokud si nejste jisti, zda je identifikátor SSID správný, znovu spusťte bezdrátové nastavení.

- U zabezpečených sítí se ujistěte, že jsou informace o zabezpečení správné. Pokud informace o zabezpečení nejsou správné, znovu spusťte bezdrátové nastavení.
- Jestliže bezdrátová síť správně funguje, zkuste přejít k jiným počítačům v bezdrátové síti. Pokud je bezdrátová síť vybavena přístupem na Internet, zkuste se k němu bezdrátově připojit.
- <span id="page-240-0"></span>● Ověřte, zda je metoda šifrování (AES nebo TKIP) stejná pro tiskárnu jako pro bezdrátový přístupový bod (v sítích používajících zabezpečení WPA).
- Ověřte, že je tiskárna v dosahu bezdrátové sítě. U většiny sítí musí být tiskárna 30 metrů od bezdrátového přístupového bodu (bezdrátového směrovače).
- Ověřte, zda bezdrátový signál neblokují žádné překážky. Odstraňte jakékoli velké kovové předměty mezi přístupovým bodem a tiskárnou. Zajistěte, aby tyčky, stěny nebo podpůrné sloupky obsahující kovy nebo beton neoddělovaly tiskárnu od bezdrátového přístupového bodu.
- Ověřte, zda je tiskárna umístěna mimo elektronická zařízení, která by mohla rušit bezdrátový signál. Spousta zařízení se může rušit s bezdrátovým signálem včetně motorů, bezdrátových telefonů, kamer zabezpečovacího systému, jiných bezdrátových sítí a některých zařízení Bluetooth.
- Ověřte, zda je v počítači nainstalován ovladač tisku.
- Ověřte, zda jste vybrali správný port tiskárny.
- Ověřte, že se počítač a tiskárna připojují ke stejné bezdrátové síti.
- Pokud je v daném prostředí více signálů bezdrátových sítí a potřebujete, aby tiskárna podporovala dvoupásmové sítě 2,4 GHz i 5 GHz, nainstalujte příslušenství tiskového serveru HP Jetdirect 2900nw.
- V případě systému macOS ověřte, zda bezdrátový směrovač podporuje službu Bonjour.

## Tiskárna po dokončení bezdrátové konfigurace netiskne

- 1. Zkontrolujte, zda je tiskárna zapnutá a ve stavu Připraveno.
- 2. Vypněte jakékoli brány firewall jiných výrobců v počítači.
- 3. Zkontrolujte, zda síťové připojení funguje správně.
- 4. Zkontrolujte, zda počítač správně funguje. Pokud je to nutné, restartujte počítač.
- 5. Ověřte, že lze spustit integrovaný webový server HP z počítače v síti.

## Tiskárna netiskne a počítač má nainstalovanou bránu firewall třetí strany

- 1. Aktualizujte bránu firewall nejnovější aktualizací dostupnou od výrobce.
- 2. Pokud programy vyžadují při instalaci tiskárny nebo pokusu o tisk přístup pomocí brány firewall, umožněte spuštění programů.
- 3. Dočasně vypněte bránu firewall a nainstalujte bezdrátovou tiskárnu do počítače. Po dokončení bezdrátové instalace bránu firewall povolte.

## Bezdrátové připojení po přesunutí bezdrátového směrovače nebo tiskárny nefunguje

- 1. Ujistěte se, že se směrovač nebo tiskárna připojuje ke stejné síti jako váš počítač.
- 2. Vytiskněte konfigurační stránku.
- 3. Porovnejte identifikátor SSID na konfigurační stránce s identifikátorem SSID v konfiguraci tiskárny počítače.
- 4. Jestliže čísla nejsou stejná, zařízení se nepřipojují ke stejné síti. Znovu nakonfigurujte bezdrátovou síť pro vaši tiskárnu.

## <span id="page-241-0"></span>K bezdrátové tiskárně nelze připojit více počítačů

- 1. Ujistěte se, že jsou ostatní počítače v dosahu bezdrátové sítě a že signál neblokují žádné překážky. U většiny sítí je bezdrátový rozsah do 30 m od bezdrátového přístupového bodu.
- 2. Zkontrolujte, zda je tiskárna zapnutá a ve stavu Připraveno.
- 3. Ujistěte se, že funkci přímého bezdrátového tisku současně nepoužívá více než 5 uživatelů.
- 4. Vypněte jakékoli brány firewall jiných výrobců v počítači.
- 5. Zkontrolujte, zda síťové připojení funguje správně.
- 6. Zkontrolujte, zda počítač správně funguje. Pokud je to nutné, restartujte počítač.

## Bezdrátová tiskárna přestává při připojení k síti VPN komunikovat

● Obvykle není možné se současně připojit k bezdrátové síti a jiným sítím.

## Síť není uvedena v seznamu bezdrátových sítí

- Ujistěte se, že je zapnutý bezdrátový směrovač a že je napájen.
- Síť může být skrytá. I ke skryté síti se však lze připojit. Zkontrolujte, zda směrovač / přístupový bod uvádí identifikátor SSID tak, že zkontrolujete jeho SSID v dostupných sítích, které vidí vaše mobilní zařízení.

## Bezdrátová síť nefunguje

- 1. U tiskáren, které nepodporují souběžné kabelové a bezdrátové připojení, zkontrolujte, že je odpojen síťový kabel.
- 2. Chcete-li ověřit, zda nedošlo ke ztrátě komunikace sítě, zkuste k síti připojit jiná zařízení.
- 3. Ověřte síťovou komunikaci zadáním příkazu ping v síti.
	- a. Otevřete příkazový řádek v počítači:
		- V systému Windows klikněte na tlačítka Start a Spustit, zadejte řetězec cmd a stiskněte tlačítko Enter.
		- V systému macOS vyberte možnosti Applications (Aplikace), Utilities (Nástroje) a poté Terminal (Terminál).
	- b. Zadejte příkaz ping, za kterým bude následovat IP adresa směrovače.
	- c. Pokud se v okně zobrazí časy připojování, znamená to, že síť funguje.
- 4. Ujistěte se, že se směrovač nebo tiskárna připojuje ke stejné síti jako váš počítač.
	- a. Vytiskněte konfigurační stránku.
	- b. Porovnejte identifikátor SSID v sestavě konfigurace s identifikátorem SSID v konfiguraci tiskárny počítače.
	- c. Jestliže čísla nejsou stejná, zařízení se nepřipojují ke stejné síti. Znovu nakonfigurujte bezdrátovou síť pro vaši tiskárnu.

## <span id="page-242-0"></span>Redukce rušení v bezdrátové síti

Následující tipy vám pomohou zredukovat rušení v bezdrátové síti:

- Bezdrátová zařízení udržujte v dostatečné vzdálenosti od velkých kovových objektů, jako jsou kartotéky a jiná elektromagnetická zařízení, například mikrovlnné trouby a bezdrátové telefony. Tyto objekty mohou rušit rádiové signály.
- Udržujte bezdrátová zařízení v dostatečné vzdálenosti od velkých stěn a dalších stavebních objektů. Mohou absorbovat rádiové vlny a snížit sílu signálu.
- Umístěte bezdrátový směrovač do centrálního umístění s přímou viditelností bezdrátových tiskáren v síti.

# <span id="page-243-0"></span>Řešení problémů s faxem

Následující části použijte při řešení problémů týkajících se funkce faxu na tiskárně.

- [Postupy řešení problémů s faxem](#page-244-0)
- · [Obecné problémy s faxem](#page-246-0)

## <span id="page-244-0"></span>Postupy řešení problémů s faxem

Při určování příčiny jakýchkoli potíží s faxem vám pomůže následující kontrolní seznam:

- Jaký typ telefonní linky používáte?
- Používáte zařízení pro ochranu proti přepětí?
- Používáte službu hlasových zpráv telefonní společnosti nebo záznamník?
- [Podporuje vaše linka funkci čekajícího hovoru?](#page-245-0)
- [Kontrola stavu faxového příslušenství](#page-245-0)
- Používáte faxový kabel, který byl dodán s faxovou jednotkou? Tato faxová jednotka byla testována s dodávaným faxovým kabelem a splňuje specifikace standardu RJ11 i funkční specifikace. Nepoužívejte jiný faxový kabel. Analogové faxové příslušenství vyžaduje analogový faxový kabel. Vyžaduje také analogové telefonní spojení.
- Je konektor faxové/telefonní linky upevněn v zásuvce faxové jednotky? Zkontrolujte, zda je telefonní zdířka řádně usazena v zásuvce. Vložte konektor do zásuvky, dokud s cvaknutím nezapadne na místo.
- **B** POZNÁMKA: Ověřte, že je telefonní zdířka připojena k portu faxu, a ne k síťovému portu. Porty jsou si podobné.
- Funguje telefonní zdířka ve zdi správně? Připojte telefon k telefonní zdířce ve zdi a ověřte, zda uslyšíte oznamovací tón. Slyšíte oznamovací tón a můžete telefonovat?

#### Jaký typ telefonní linky používáte?

- Vyhrazená linka: Standardní analogová faxová/telefonní linka přiřazena pro příjem nebo odesílání faxů.
- <sup>2</sup> POZNÁMKA: Telefonní linka by měla být vyhrazena pouze pro toto faxové zařízení a neměla by být sdílena s jinými typy telefonních zařízení. Příkladem mohou být poplašné systémy využívající telefonní linku pro hlášení společnosti provádějící sledování.
- Systém s pobočkovou ústřednou: Telefonní systém pro podnikové prostředí. Standardní domácí telefony a faxová příslušenství používají analogový telefonní signál. Některé systémy s pobočkovou ústřednou jsou digitální a nemusí být s faxovým příslušenstvím kompatibilní. K propojení faxu s digitálními pobočkovými ústřednami můžete potřebovat propojovací adaptér ATA (Analog Telephone Adapter).
- Sériové linky: Funkce telefonního systému, v jejímž rámci je nové volání předáno následující dostupné lince, pokud je první příchozí linka obsazena. Zkuste připojit tiskárnu k první příchozí telefonní lince. Faxové příslušenství přijme volání po předem nastaveném počtu zazvonění.

#### Používáte zařízení pro ochranu proti přepětí?

Zařízení pro ochranu proti přepětí může být umístěno mezi zdířkou ve zdi a faxovým příslušenstvím a chrání faxové příslušenství před elektrickým proudem, který může procházet telefonními linkami. Tato zařízení mohou způsobovat potíže v rámci faxových komunikací, protože snižují kvalitu telefonního signálu. Máte-li potíže při příjmu nebo odesílání faxu a používáte zařízení tohoto typu, připojte tiskárnu přímo k telefonní zdířce ve zdi. Snadno tak určíte, zda potíže souvisejí se zařízením pro ochranu proti přepětí.

#### Používáte službu hlasových zpráv telefonní společnosti nebo záznamník?

Pokud je nastavení počtu zazvonění pro příjem u služby hlasových zpráv nižší než nastavení počtu zazvonění pro příjem u faxového příslušenství, bude všechny zprávy přijímat služba hlasových zpráv a faxové příslušenství

nebude schopno přijímat faxy. Pokud je nastavení počtu zazvonění pro příjem u faxového příslušenství nižší než u služby hlasových zpráv, bude faxové příslušenství přijímat všechny hovory.

#### <span id="page-245-0"></span>Podporuje vaše linka funkci čekajícího hovoru?

Pokud je na telefonní lince aktivována funkce čekajícího hovoru, oznámení o čekajícím hovoru může přerušit probíhající faxový hovor, což má za následek chybu komunikace. Zajistěte, aby na telefonní lince nebyla funkce čekajícího hovoru aktivní.

#### Kontrola stavu faxového příslušenství

Pokud se domníváte, že analogové faxové příslušenství nefunguje, vytiskněte sestavu Stránka konfigurace a zkontrolujte jeho stav.

- 1. Na hlavní obrazovce vyhledejte a vyberte položku Sestavy.
- 2. Otevřete následující nabídky:
	- Str. konfigurace/stavu
	- · Konfigurační stránka
- 3. Chcete-li tuto sestavu vytisknout, stiskněte tlačítko Tisk. Chcete-li ji zobrazit na obrazovce, stiskněte tlačítko Zobrazit. Tato sestava obsahuje několik stránek.

**POZNÁMKA:** Na stránce Jetdirect je uvedena IP adresa tiskárny nebo název hostitele.

Na konfigurační stránce faxového příslušenství zkontrolujte pod záhlavím Informace o hardwaru položku Stav modemu. V následující tabulce jsou uvedeny možné stavy a řešení.

**POZNÁMKA:** Pokud se stránka faxového příslušenství nevytiskne, může se jednat o chybu analogového faxového příslušenství. Pokud používáte fax v síti LAN nebo internetový fax, mohou tyto režimy blokovat tuto funkci.

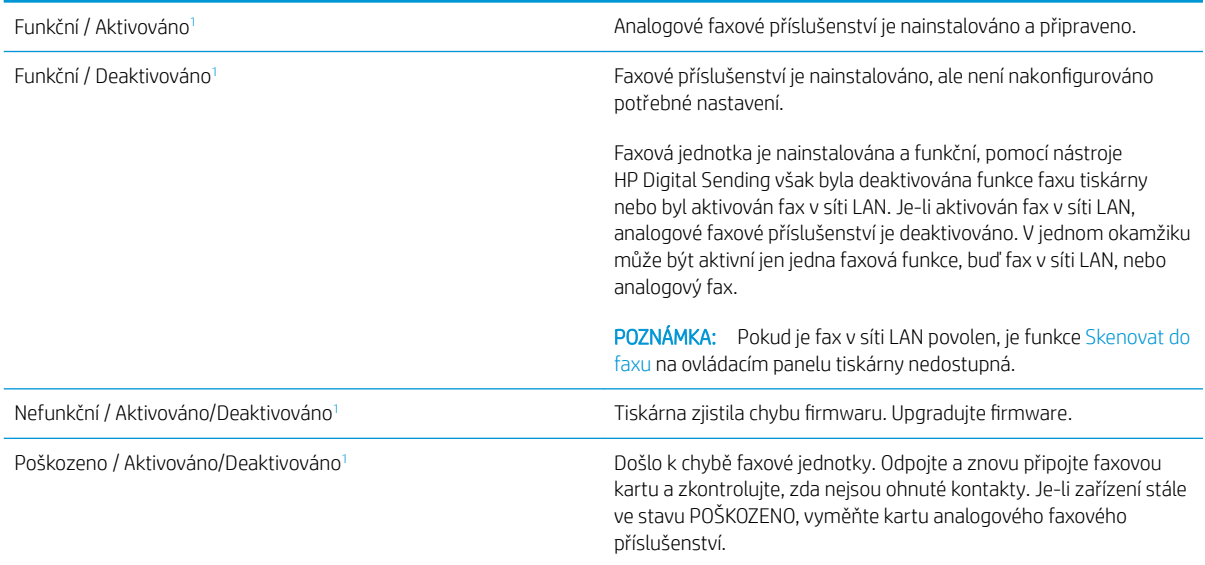

<sup>1</sup> Stav ENABLED (AKTIVOVÁNO) označuje, že analogové faxové příslušenství je aktivováno a zapnuto; stav DISABLED (DEAKTIVOVÁNO) označuje, že je aktivován fax v síti LAN (analogový fax je vypnut).

## <span id="page-246-0"></span>Obecné problémy s faxem

Následující problémy s faxem patří mezi nejčastější.

- Odeslání faxu se nezdařilo
- Na displeji ovládacího panelu tiskárny se zobrazí zpráva o nedostatku paměti
- Kvalita tisku fotografie je nízká nebo je fotografie vytištěna jako šedý obdélník
- Stisknuli jste tlačítko Zastavit ke zrušení faxu, fax se přesto poslal
- Nezobrazuje se tlačítko adresáře faxových čísel
- Nelze nalézt položku Fax settings (Nastavení faxu) v nástroji HP Web Jetadmin
- [Záhlaví je připojeno k horní části stránky, zatímco je aktivováno překrytí](#page-247-0)
- [V seznamu příjemců jsou u některých položek uvedena jména a u jiných čísla](#page-247-0)
- [Jedna stránka faxu se tiskne na dvě stránky](#page-247-0)
- [Dokument se v průběhu faxování zastaví v podavači](#page-247-0)
- [Hlasitost zvuků vycházejících z faxového příslušenství je příliš vysoká nebo příliš nízká](#page-247-0)

#### Odeslání faxu se nezdařilo

Je povolena komprese JBIG, ale přijímající faxový přístroj funkce JBIG nepodporuje.

Vypněte nastavení JBIG.

#### Na displeji ovládacího panelu tiskárny se zobrazí zpráva o nedostatku paměti

Úložný disk tiskárny je plný.

Odstraňte některé uložené úlohy na disku. Stiskněte na ovládacím panelu tiskárny tlačítko Načtení z paměti zařízení. Otevřete seznam uložených úloh nebo faxů. Zvolte název úlohy, kterou chcete odstranit, a poté stiskněte tlačítko Odstranit.

#### Kvalita tisku fotografie je nízká nebo je fotografie vytištěna jako šedý obdélník

Používáte nesprávné nastavení obsahu stránky nebo nesprávné rozlišení.

Zkuste nastavit možnost Optimalizace textu/obrázku na nastavení Fotografie.

## Stisknuli jste tlačítko Zastavit ke zrušení faxu, fax se přesto poslal

Pokud se úloha již odesílá, nelze ji zrušit.

Jedná se o normální činnost.

## Nezobrazuje se tlačítko adresáře faxových čísel

Žádný z kontaktů ve zvoleném seznamu kontaktů nemá přiřazené informace o faxu.

## Nelze nalézt položku Fax settings (Nastavení faxu) v nástroji HP Web Jetadmin

<span id="page-247-0"></span>Položka Nastavení faxu je v nástroji HP Web Jetadmin umístěna v rozevírací nabídce stránky se stavem zařízení.

Vyberte v rozevírací nabídce položku Digital Sending and Fax (Digitální odesílání a fax).

#### Záhlaví je připojeno k horní části stránky, zatímco je aktivováno překrytí

U všech přeposlaných faxů se připojuje překryvné záhlaví v horní části stránky.

Jedná se o normální činnost.

#### V seznamu příjemců jsou u některých položek uvedena jména a u jiných čísla

Jména a čísla se mohou zobrazovat současně v závislosti na tom, k čemu patří. Adresář faxu obsahuje jména, ostatní databáze čísla.

Jedná se o normální činnost.

#### Jedna stránka faxu se tiskne na dvě stránky

K horní části faxu je připojeno záhlaví faxu, které odsouvá text na druhou stránku.

Chcete-li, aby se jedna stránka faxu vytiskla na jednu stránku, nastavte překryvný režim záhlaví nebo upravte nastavení přizpůsobení na stránku.

#### Dokument se v průběhu faxování zastaví v podavači

V podavači dokumentů došlo k uvíznutí.

Odstraňte uvíznutí a znovu odešlete fax.

#### Hlasitost zvuků vycházejících z faxového příslušenství je příliš vysoká nebo příliš nízká

Je nutné upravit nastavení hlasitosti.

Upravte hlasitost v nabídce Nastavení odesílání faxu a nabídce Nastavení příjmu faxů.

## Jednotka USB flash nereaguje

Port USB je ve výchozím nastavení zakázán. Před použitím této funkce povolte port USB.

- [Způsob 1: Povolení portu USB na ovládacím panelu tiskárny](#page-77-0)
- [Způsob 2: Povolení portu USB z integrovaného webového serveru HP \(pouze tiskárny připojené k síti\)](#page-77-0)

Port povolte jedním z následujících postupů:

## Způsob 1: Povolení portu USB na ovládacím panelu tiskárny

- 1. Na hlavní obrazovce ovládacího panelu tiskárny přejděte do aplikace Nastavení a poté vyberte ikonu Nastavení.
- 2. Otevřete následující nabídky:
	- Kopírování/Tisk nebo Tisk
	- Povolit USB zařízení
- 3. Volbou Povoleno port USB povolte.

## Způsob 2: Povolení portu USB z integrovaného webového serveru HP (pouze tiskárny připojené k síti)

- 1. Chcete-li zobrazit IP adresu nebo název hostitele, vyberte na hlavní obrazovce ovládacího panelu tiskárny ikonu Informace • a poté vyberte ikonu Síť -
- 2. Otevřete webový prohlížeč a do adresního řádku zadejte IP adresu přesně v takovém tvaru, v jakém se zobrazila na ovládacím panelu tiskárny. Na klávesnici počítače stiskněte klávesu Enter. Spustí se server EWS.

POZNÁMKA: Jestliže webový prohlížeč při pokusu o otvírání integrovaného webového serveru (EWS) zobrazí zprávu Existuje problém s certifikátem zabezpečení tohoto webu, klikněte na možnost Pokračovat na tento web (nedoporučujeme).

Pokud vyberete možnost Pokračovat na tento web (nedoporučujeme), při procházení integrovaného webového serveru (EWS) tiskárny HP nehrozí poškození počítače.

- 3. Vyberte kartu Kopírování/tisk u modelů zařízení MFP nebo na kartě Tisk u modelů SFP.
- 4. V nabídce vyberte možnost Nastavení tisku z jednotky USB.
- 5. Vyberte možnost Povolit tisk z jednotky USB.
- 6. Klikněte na tlačítko Použít.

# Rejstřík

## A

adresa IPv4 [150](#page-163-0) adresa IPv6 [150](#page-163-0) AirPrint [59](#page-72-0), [61](#page-74-0) akustické specifikace [16](#page-29-0) alternativní režim hlavičkového papíru [18](#page-31-0), [20](#page-33-0), [21](#page-34-0), [24](#page-37-0)

#### B

barevný motiv změna, Windows [194](#page-207-0) barvy kalibrovat [194](#page-207-0) bezdrátová síť odstraňování problémů [226](#page-239-0) bezdrátový tiskový server číslo dílu [30](#page-43-0) Bonjour identifikace [140](#page-153-0) brána, výchozí nastavení [150](#page-163-0)

## Č

čísla dílů náhradní díly [30,](#page-43-0) [32](#page-45-0) příslušenství [30](#page-43-0) spotřební materiál [30](#page-43-0), [32](#page-45-0) tonerové kazety [30](#page-43-0) toneru v kazetě [30](#page-43-0) číslo produktu umístění [4,](#page-17-0) [5](#page-18-0) čištění cesta papíru [194,](#page-207-0) [195](#page-208-0) pracovní plocha skeneru [210,](#page-223-0) [215](#page-228-0), [220](#page-233-0)

#### D

digitální odesílání odesílání dokumentů [117](#page-130-0) paměť tiskárny [120](#page-133-0)

složky [123](#page-136-0) USB [127](#page-140-0) dotyková obrazovka umístění prvků [4,](#page-17-0) [7](#page-20-0) duplexní tisk Počítače Mac [52](#page-65-0) duplexní tisk (oboustranný) nastavení (Windows) [48](#page-61-0) Windows [48](#page-61-0) dvířka vpravo dole uvolnění uvíznutého papíru [173](#page-186-0)

#### E

elektrické specifikace [16](#page-29-0) Ethernet (RJ-45) umístění [4](#page-17-0), [6](#page-19-0) Explorer, podporované verze Integrovaný webový server HP [140](#page-153-0)

#### F fax

faxu [132](#page-145-0) nastavení [133](#page-146-0) optimalizace pro text nebo obrázky [220](#page-233-0) potíže s podáváním [230](#page-243-0), [233](#page-246-0) požadované nastavení [132](#page-145-0) přehled [131](#page-144-0) fixační jednotka uvíznutý papír [173](#page-186-0) fólie tisk (Windows) [48](#page-61-0) formátovací modul umístění [4](#page-17-0), [5](#page-18-0)

#### H

hmotnost, tiskárna [15](#page-28-0) HP ePrint [59](#page-72-0)

HP Web Jetadmin [159](#page-172-0) HP Web Services aktivace [140,](#page-153-0) [142](#page-155-0), [147](#page-160-0)

#### CH

chránit kazety [33](#page-46-0), [37](#page-50-0)

#### I

Implementovaný webový server HP Embedded Web Server informační stránky [142](#page-155-0) informační stránky Implementovaný webový server HP Embedded Web Server [142](#page-155-0) Integrovaný webový server HP [140](#page-153-0), [142](#page-155-0) Integrovaný webový server otevření [150](#page-163-0) změna nastavení sítě [150](#page-163-0) změna názvu tiskárny [150](#page-163-0) Integrovaný webový server HP funkce [140](#page-153-0) HP Web Services [140,](#page-153-0) [142,](#page-155-0) [147](#page-160-0) informační stránky [140,](#page-153-0) [142](#page-155-0) nastavení digitálního odesílání [140](#page-153-0), [142,](#page-155-0) [144](#page-157-0) nastavení faxu [140](#page-153-0), [142,](#page-155-0) [145](#page-158-0) nastavení kopírování [140](#page-153-0), [142](#page-155-0), [143](#page-156-0) nastavení sítě [140](#page-153-0), [142,](#page-155-0) [147](#page-160-0) nastavení skenování [140](#page-153-0), [142](#page-155-0), [144](#page-157-0) nastavení tisku [140](#page-153-0), [142](#page-155-0), [143](#page-156-0) nastavení zabezpečení [140,](#page-153-0) [142](#page-155-0), [146](#page-159-0) nástroje pro řešení problémů [140](#page-153-0), [142,](#page-155-0) [146](#page-159-0) obecná konfigurace [140,](#page-153-0) [142](#page-155-0) otevření [150](#page-163-0)

připojení k síti [140](#page-153-0) přiřazení hesel [154,](#page-167-0) [155](#page-168-0) seznam dalších odkazů [140](#page-153-0), [142](#page-155-0), [149](#page-162-0) spotřební materiál [146](#page-159-0) změna nastavení sítě [150](#page-163-0) změna názvu tiskárny [150](#page-163-0) Integrovaný webový server HP (EWS) funkce [140](#page-153-0) připojení k síti [140](#page-153-0) Internet Explorer, podporované verze Integrovaný webový server HP [140](#page-153-0) IPsec [154,](#page-167-0) [156](#page-169-0)

#### J

Jetadmin, HP Web [159](#page-172-0) JetAdvantage [128](#page-141-0)

#### K

kalibrovat barvy [194](#page-207-0) skener [210](#page-223-0) kazeta čísla dílů [40](#page-53-0) čísla objednávek [40](#page-53-0) výměna [40](#page-53-0) klávesnice umístění [4](#page-17-0) kontrolní seznam bezdrátové připojení [226](#page-239-0) kopírování optimalizace pro text nebo obrázky [210](#page-223-0) přehled [69](#page-82-0) kopírování od okraje k okraji [210](#page-223-0) kvalita obrazu kontrola stavu tonerové kazety [194](#page-207-0), [195](#page-208-0), [197](#page-210-0)

#### L

LAN port umístění [4,](#page-17-0) [6](#page-19-0)

#### M

malé okraje [210](#page-223-0) maska podsítě [150](#page-163-0) místní síť (LAN) umístění [4,](#page-17-0) [6](#page-19-0) mobilní tisk zařízení Android [59,](#page-72-0) [62](#page-75-0) mobilní tisk, podporovaný software [14](#page-27-0) možnosti barev změna, Windows [194](#page-207-0)

#### N

nádobka na odpadní toner umístění [4](#page-17-0) náhradní díly čísla dílů [30,](#page-43-0) [32](#page-45-0) napájení spotřeba [16](#page-29-0) nápověda, ovládací panel [162](#page-175-0) nápověda online, ovládací panel [162](#page-175-0) nastavení fax [133](#page-146-0) obnovit tovární (výchozí) nastavení [163](#page-176-0) nastavení digitálního odesílání Integrovaný webový server HP [140](#page-153-0), [142,](#page-155-0) [144](#page-157-0) nastavení EconoMode [194](#page-207-0), [195](#page-208-0) nastavení faxu Integrovaný webový server HP [140](#page-153-0), [142,](#page-155-0) [145](#page-158-0) požadováno [132](#page-145-0) nastavení kopírování Integrovaný webový server HP [140](#page-153-0), [142,](#page-155-0) [143](#page-156-0) nastavení oboustranného tisku, změna [150](#page-163-0) nastavení ovladače Mac Uložení úlohy [55](#page-68-0) nastavení rychlosti připojení k síti, změna [150](#page-163-0) nastavení sítě Integrovaný webový server HP [140](#page-153-0), [142,](#page-155-0) [147](#page-160-0) nastavení skenování Integrovaný webový server HP [140](#page-153-0), [142,](#page-155-0) [144](#page-157-0) nastavení tisku Integrovaný webový server HP [140](#page-153-0), [142,](#page-155-0) [143](#page-156-0) nastavení zabezpečení Integrovaný webový server HP [140](#page-153-0), [142,](#page-155-0) [146](#page-159-0) nástroje pro řešení problémů Integrovaný webový server HP [140](#page-153-0), [142,](#page-155-0) [146](#page-159-0)

nebezpečí zasažení elektrickým proudem [3](#page-16-0) Netscape Navigator, podporované verze Integrovaný webový server HP [140](#page-153-0)

#### O

obálky orientace [18](#page-31-0), [19](#page-32-0) obálky, plnění [25](#page-38-0) obecná konfigurace Integrovaný webový server HP [140](#page-153-0), [142](#page-155-0) Obchodní řešení HP JetAdvantage [128](#page-141-0) objednávání spotřební materiál a příslušenství [30](#page-43-0) obnovení výrobního nastavení [163](#page-176-0) oboustranný tisk nastavení (Windows) [48](#page-61-0) Počítače Mac [52](#page-65-0) ručně (Mac) [52](#page-65-0) ruční (Windows) [48](#page-61-0) Windows [48](#page-61-0) odesílání na e-mailovou adresu odesílání dokumentů [117](#page-130-0) odstranění uložené úlohy [55,](#page-68-0) [58](#page-71-0) odstraňování problémů bezdrátová síť [226](#page-239-0) kabelová síť [224](#page-237-0) kontrola stavu tonerové kazety [194](#page-207-0), [195,](#page-208-0) [197](#page-210-0) problémy se sítí [224](#page-237-0) problémy s podáváním papíru [166](#page-179-0) přehled [161](#page-174-0) uvíznutý papír [173,](#page-186-0) [174](#page-187-0) ochrana kazet [33](#page-46-0), [37](#page-50-0) okraje, malé kopírování [210](#page-223-0) online podpora [162](#page-175-0) operační systémy, podporované [12](#page-25-0) optimalizace faxovaných obrázků [220](#page-233-0) optimalizace naskenovaných obrázků [215](#page-228-0)
optimalizace obrázků při kopírování [210](#page-223-0) originální tiskové kazety HP [33](#page-46-0), [34](#page-47-0) ovládací panel nápověda [162](#page-175-0) umístění [4](#page-17-0) umístění prvků [4,](#page-17-0) [7](#page-20-0)

#### P

paměť zahrnuto [10](#page-23-0) paměťový čip (toner) umístění [40](#page-53-0) paměť tiskárny odesílání do [120](#page-133-0) paměť tiskárny, skenování [120](#page-133-0) papír orientace zásobníku 2 a zásobníků na 550 listů [21,](#page-34-0) [23](#page-36-0) plnění zásobníku 1 [18](#page-31-0) plnění zásobníku 2 a zásobníků na 550 listů [21](#page-34-0) uvíznutý papír [173,](#page-186-0) [174](#page-187-0) výběr [194](#page-207-0), [195,](#page-208-0) [199](#page-212-0) zásobník 1 orientace [18](#page-31-0), [19](#page-32-0) papír, objednávání [30](#page-43-0) Péče o zákazníky HP [162](#page-175-0) pevné disky šifrované [154,](#page-167-0) [156](#page-169-0) pevný disk číslo dílu [30](#page-43-0) plnění papír v zásobníku 1 [18](#page-31-0) papír v zásobníku 2 a v zásobnících na 550 listů [21](#page-34-0) počet stránek za minutu [10](#page-23-0) podavač dokumentů problémy s podáváním papíru [166](#page-179-0), [171](#page-184-0) uvíznutý papír [173](#page-186-0) podpora online [162](#page-175-0) podporované operační systémy [12](#page-25-0) port faxu umístění [4,](#page-17-0) [6](#page-19-0) porty umístění [4,](#page-17-0) [6](#page-19-0) porty rozhraní umístění [4,](#page-17-0) [6](#page-19-0)

porty USB, volitelné číslo dílu [30](#page-43-0) potíže s podáváním [230](#page-243-0), [233](#page-246-0) požadavky na prohlížeč Integrovaný webový server HP [140](#page-153-0) požadavky na systém Integrovaný webový server HP [140](#page-153-0) požadavky na webový prohlížeč Integrovaný webový server HP [140](#page-153-0) požadované nastavení fax [132](#page-145-0) pravá dvířka uvíznutý papír [173](#page-186-0) problémy s vyjímáním papíru řešení [166,](#page-179-0) [168](#page-181-0) prvky přehled [29](#page-42-0) přihrádka, výstupní umístění [4](#page-17-0) připojení a tisk NFC [59](#page-72-0) Připojení a tisk NFC [60](#page-73-0) přípojka pro napájení umístění [4](#page-17-0), [5](#page-18-0) příslušenství čísla dílů [30](#page-43-0) objednávání [30](#page-43-0) přehled [29](#page-42-0) příslušenství – externí úložiště USB tisk z [63](#page-76-0) příslušenství NFC číslo dílu [30](#page-43-0) příslušenství sešívačky/stohovače uvolnění uvíznutého papíru [173](#page-186-0)

# R

RJ-45 port umístění [4](#page-17-0), [6](#page-19-0) rozměry, tiskárna [15](#page-28-0) ruční oboustranný tisk Počítače Mac [52](#page-65-0) Windows [48](#page-61-0) rušení bezdrátové sítě [226,](#page-239-0) [229](#page-242-0) rychlost, optimalizace [157](#page-170-0)

### S

sériové číslo umístění [4](#page-17-0), [5](#page-18-0)

sešívačka odstraňování problémů [27](#page-40-0) použití [27](#page-40-0) sešívačka/stohovač se třemi přihrádkami odstranění uvíznutých svorek [173](#page-186-0) seznam dalších odkazů Integrovaný webový server HP [140](#page-153-0), [142,](#page-155-0) [149](#page-162-0) síť nastavení, změna [150](#page-163-0) nastavení, zobrazení [150](#page-163-0) název tiskárny, změna [150](#page-163-0) sítě adresa IPv4 [150](#page-163-0) adresa IPv6 [150](#page-163-0) HP Web Jetadmin [159](#page-172-0) maska podsítě [150](#page-163-0) podporováno [10](#page-23-0) výchozí brána [150](#page-163-0) síťová složka, skenování [123](#page-136-0) skener čištění skla [210,](#page-223-0) [215](#page-228-0), [220](#page-233-0) kalibrovat [210](#page-223-0) skenování optimalizace pro text nebo obrázky [215](#page-228-0) přehled [75](#page-88-0) skenování do e-mailu odesílání dokumentů [117](#page-130-0) skenování do paměti tiskárny [120](#page-133-0) Skenování do síťové složky [123](#page-136-0) počáteční nastavení [91](#page-104-0) skenování do složky [123](#page-136-0) skenování do složky tiskárny [120](#page-133-0) skenování na jednotku USB [127](#page-140-0) Skenování na jednotku USB [127](#page-140-0) aktivace [113](#page-126-0) sklo, čištění [210,](#page-223-0) [215](#page-228-0), [220](#page-233-0) složky odesílání do [123](#page-136-0) software HP ePrint [59](#page-72-0) soukromý tisk [55](#page-68-0) speciální papír tisk (Windows) [48](#page-61-0) specifikace elektrické a akustické [16](#page-29-0) spotřeba energie 1 W nebo méně [157](#page-170-0)

spotřeba energie, optimalizace [157](#page-170-0) spotřební materiál čísla dílů [30,](#page-43-0) [32](#page-45-0) Integrovaný webový server HP [146](#page-159-0) nastavení při nízké prahové hodnotě [164](#page-177-0) objednávání [30](#page-43-0) používá se při nedostatku [164](#page-177-0) přehled [29](#page-42-0) výměna svorek [45](#page-58-0) výměna tonerové kazety [40](#page-53-0) správa sítě [150](#page-163-0) správa tiskárny přehled [139](#page-152-0) stav, stránka faxového příslušenství [230](#page-243-0), [231](#page-244-0) stojan číslo dílu [30](#page-43-0) stránky na list výběr (Mac) [52](#page-65-0) výběr (Windows) [48](#page-61-0) svorky výměna [45](#page-58-0)

# Š

štítek orientace [26](#page-39-0) štítky tisk (Windows) [48](#page-61-0) tisk na [26](#page-39-0) štítky, vkládání [26](#page-39-0)

### T

TCP/IP ruční konfigurace parametrů IPv4 [150](#page-163-0) ruční konfigurace parametrů IPv6 [150](#page-163-0) technická podpora online [162](#page-175-0) technické parametry tiskárny přehled [10](#page-23-0) technické údaje [10](#page-23-0) tisk přehled [47](#page-60-0) uložené úlohy [55](#page-68-0) z externího úložiště USB [63](#page-76-0) tiskárna přehled [1](#page-14-0)

tisk na obě strany nastavení (Windows) [48](#page-61-0) Počítače Mac [52](#page-65-0) ruční, Windows [48](#page-61-0) Windows [48](#page-61-0) tisková média plnění zásobníku 1 [18](#page-31-0) tisk pomocí protokolu Near Field Communication [59](#page-72-0) Tisk pomocí protokolu Near Field Communication [60](#page-73-0) tisk z připojeného zařízení USB [63](#page-76-0) Tlačítko Domů umístění [4](#page-17-0), [7](#page-20-0) Tlačítko Nápověda umístění [4](#page-17-0), [7](#page-20-0) tlačítko Odhlásit umístění [4](#page-17-0), [7](#page-20-0) tlačítko Přihlásit umístění [4](#page-17-0), [7](#page-20-0) Tlačítko Spustit kopírování umístění [4](#page-17-0) tonerové kazety čísla dílů [30](#page-43-0) toneru v kazetě čísla dílů [30,](#page-43-0) [40](#page-53-0) čísla objednávek [40](#page-53-0) nastavení při nízké prahové hodnotě [164](#page-177-0) používá se při nedostatku [164](#page-177-0) součásti [40](#page-53-0) výměna [40](#page-53-0) typ papíru výběr (Windows) [48](#page-61-0) typy papíru výběr (Mac) [52](#page-65-0)

### U

ukládání úloh se systémem Windows [55](#page-68-0) úlohy, uložené Nastavení systému Mac [55](#page-68-0) odstranění [55,](#page-68-0) [58](#page-71-0) tisk [55](#page-68-0) vytváření (Windows) [55](#page-68-0) uložené úlohy odstranění [55,](#page-68-0) [58](#page-71-0) tisk [55](#page-68-0) vytváření (Mac) [55](#page-68-0) vytváření (Windows) [55](#page-68-0)

uložení, úloha Nastavení systému Mac [55](#page-68-0) Uložení do paměti tiskárny [120](#page-133-0) uložení tiskových úloh [55](#page-68-0) USB odesílání do [127](#page-140-0) USB port aktivace [63](#page-76-0), [64,](#page-77-0) [66,](#page-79-0) [67,](#page-80-0) [235](#page-248-0) umístění [4](#page-17-0), [6](#page-19-0) uvíznutí papíru dvířka vpravo dole [173](#page-186-0) fixační jednotka [173](#page-186-0) místa [173](#page-186-0) podavač dokumentů [173](#page-186-0) pravá dvířka [173](#page-186-0) příslušenství sešívačky/ stohovače [173](#page-186-0) velkokapacitní vstupní zásobník na 2 000 listů [173](#page-186-0) výstupní přihrádka [173](#page-186-0) Zásobník 1 [173](#page-186-0) Zásobník 2 [173](#page-186-0) Zásobníky na 550 listů [173](#page-186-0) uvíznutí svorek sešívačka/stohovač se třemi přihrádkami [173](#page-186-0) uvíznutý papír automatická navigace [174](#page-187-0) automatický postup [173](#page-186-0) dvířka vpravo dole [173](#page-186-0) fixační jednotka [173](#page-186-0) místa [173](#page-186-0) podavač dokumentů [173](#page-186-0) pravá dvířka [173](#page-186-0) příčiny [173](#page-186-0), [174](#page-187-0) příslušenství sešívačky/ stohovače [173](#page-186-0) svorky v sešívačce/stohovači se 3 přihrádkami [173](#page-186-0) velkokapacitní vstupní zásobník na 2 000 listů [173](#page-186-0) výstupní přihrádka [173](#page-186-0) Zásobník 1 [173](#page-186-0) Zásobník 2 [173](#page-186-0) Zásobníky na 550 listů [173](#page-186-0)

### V

velkokapacitní vstupní zásobník na 2 000 listů uvolnění uvíznutého papíru [173](#page-186-0) více stránek na list tisk (Mac) [52](#page-65-0) tisk (Windows) [48](#page-61-0) výchozí brána, nastavení [150](#page-163-0) výměna svorky [45](#page-58-0) toneru v kazetě [40](#page-53-0) vypínač umístění [4](#page-17-0) vypínač napájení umístění [4](#page-17-0) Vysokorychlostní tiskový port USB 2.0 umístění [4,](#page-17-0) [6](#page-19-0) výstupní přihrádka umístění [4](#page-17-0) uvolnění uvíznutého papíru [173](#page-186-0)

#### použití alternativního režimu hlavičkového papíru [20](#page-33-0), [24](#page-37-0) umístění [4](#page-17-0) zahrnuto [10](#page-23-0) Zásobníky na 550 listů uvíznutý papír [173](#page-186-0) zásobníky na 550 listů papíru čísla dílů [30](#page-43-0) zásobníky papíru čísla dílů [30](#page-43-0) přehled [17](#page-30-0) zpoždění spánku – nastavení [157](#page-170-0)

#### W

webové stránky HP Web Jetadmin, stažení [159](#page-172-0) zákaznická podpora [162](#page-175-0) Wi-Fi Direct Print [14,](#page-27-0) [59,](#page-72-0) [60](#page-73-0)

# Z

zabezpečení šifrovaný pevný disk [154](#page-167-0), [156](#page-169-0) zahrnuto [10](#page-23-0) zabezpečení protokolu IP [156](#page-169-0) Zabezpečení protokolu IP [154](#page-167-0) zadní dvířka umístění [5](#page-18-0) zákaznická podpora online [162](#page-175-0) zamknout formátovací modul [154,](#page-167-0) [156](#page-169-0) zařízení Android tisk z [59,](#page-72-0) [62](#page-75-0) zásady kontroly původu kazet [33](#page-46-0), [34](#page-47-0) Zásobník 1 orientace stránky [18](#page-31-0), [19](#page-32-0) uvíznutý papír [173](#page-186-0) vkládání obálek [25](#page-38-0) Zásobník 2 uvíznutý papír [173](#page-186-0) Zásobník 2 a zásobníky na 550 listů orientace stránky [21](#page-34-0), [23](#page-36-0) plnění [21](#page-34-0) zásobníky kapacita [10](#page-23-0)